Návod k použití a údržbě **Návod k pouţití**

### **Systém pro endoskopickou ablaci s adaptivním kontaktem Modelové číslo CF980-E10-EU**

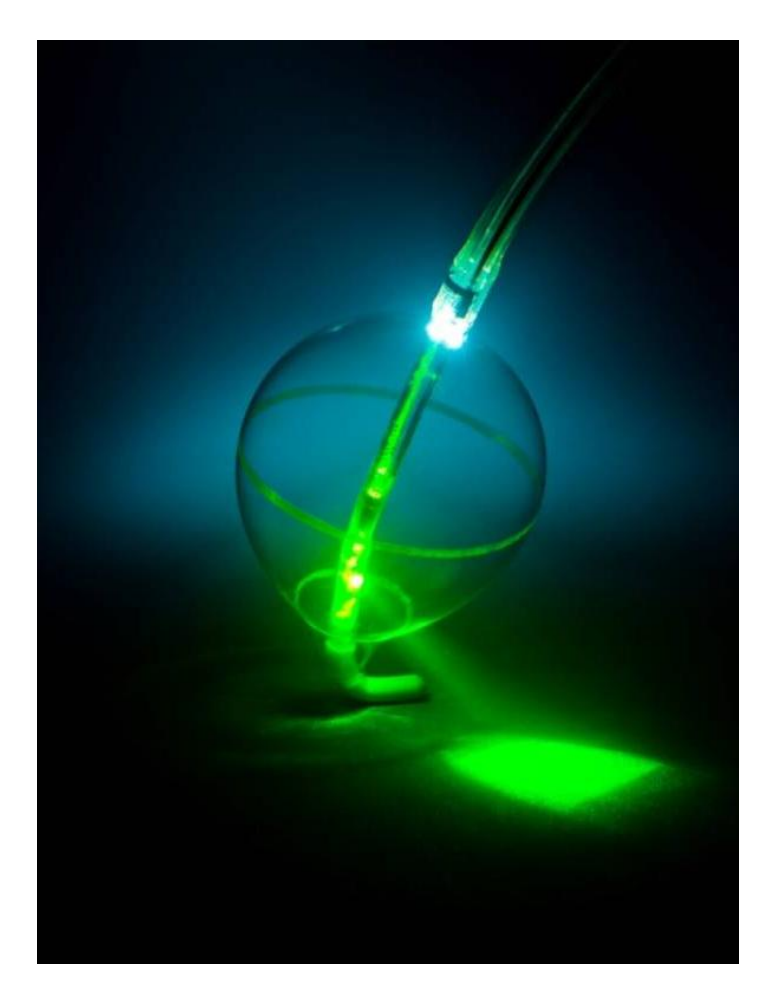

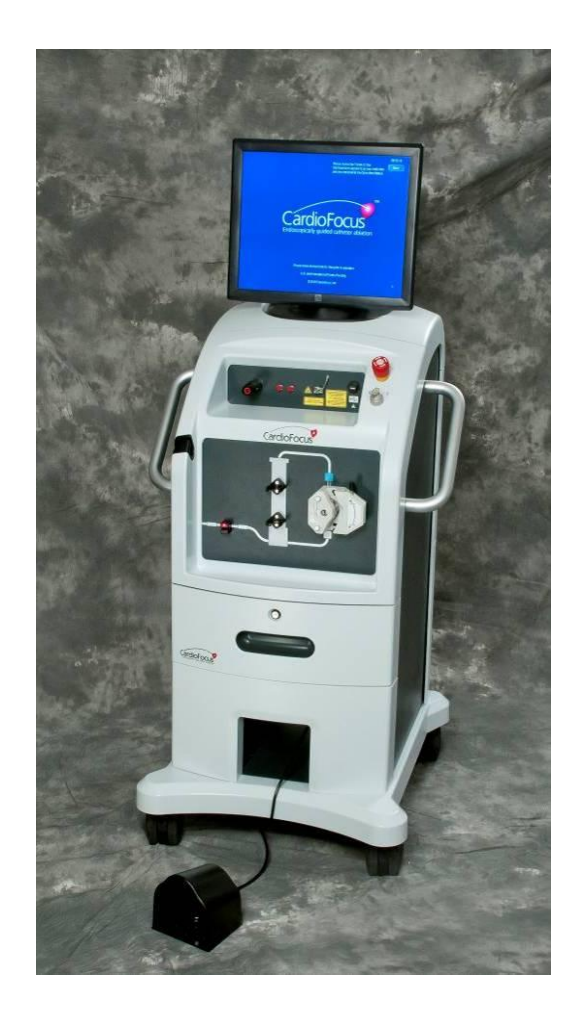

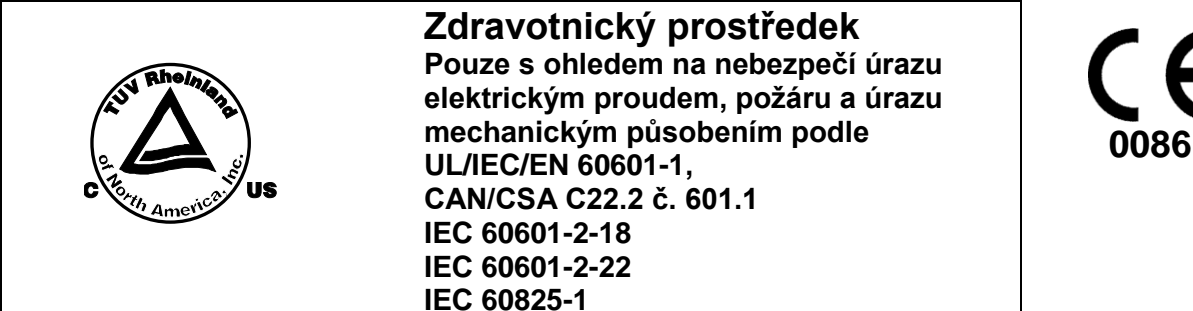

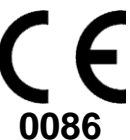

Distributor: CardioFocus, Inc. 500 Nickerson Road Marlborough, MA 01752 (508) 658-7200 Vytištěno v USA

#### AUTORIZOVANÝ ZÁSTUPCE PRO ES:

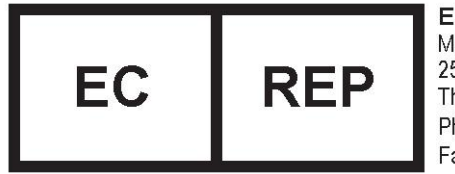

**EMERGO EUROPE** Molenstraat 15 2513 BH, The Haque The Netherlands Phone: +31.70.345.8570 Fax: +31.70.346.7299

© CardioFocus, Inc.

Všechna práva vyhrazena.

#### Návod k použití a údržbě EASAC s integrovanou konzolou / Návod k použití

Tento návod, stejně jako hardware a software popisovaný v tomto dokumentu, je poskytován v rámci licence a lze jej používat nebo kopírovat pouze v souladu s podmínkami této licence. Obsah je určen pouze k informativnímu použití. Vzhledem k pokračujícímu vývoji produktu mohou být specifikace upraveny bez oznámení. Změny těchto pokynů jsou doplněny při novém vydání. Najdete-li jakékoli chyby, opomenutí nebo nesprávné údaje, informujte prosím oddělení technické podpory společnosti CardioFocus.

Vyrobeno v USA.

- **Copyright** © 2006, 2007, 2008, 2009, 2010, 2011 CardioFocus, Inc. Všechna práva vyhrazena. Vytištěno v USA.
- **Ochranné známky** Katetr EASAC, EASAC, LightTrack, CardioFocus a Thermal Safety System jsou ochranné známky společnosti CardioFocus, Inc.

#### **Obsah**

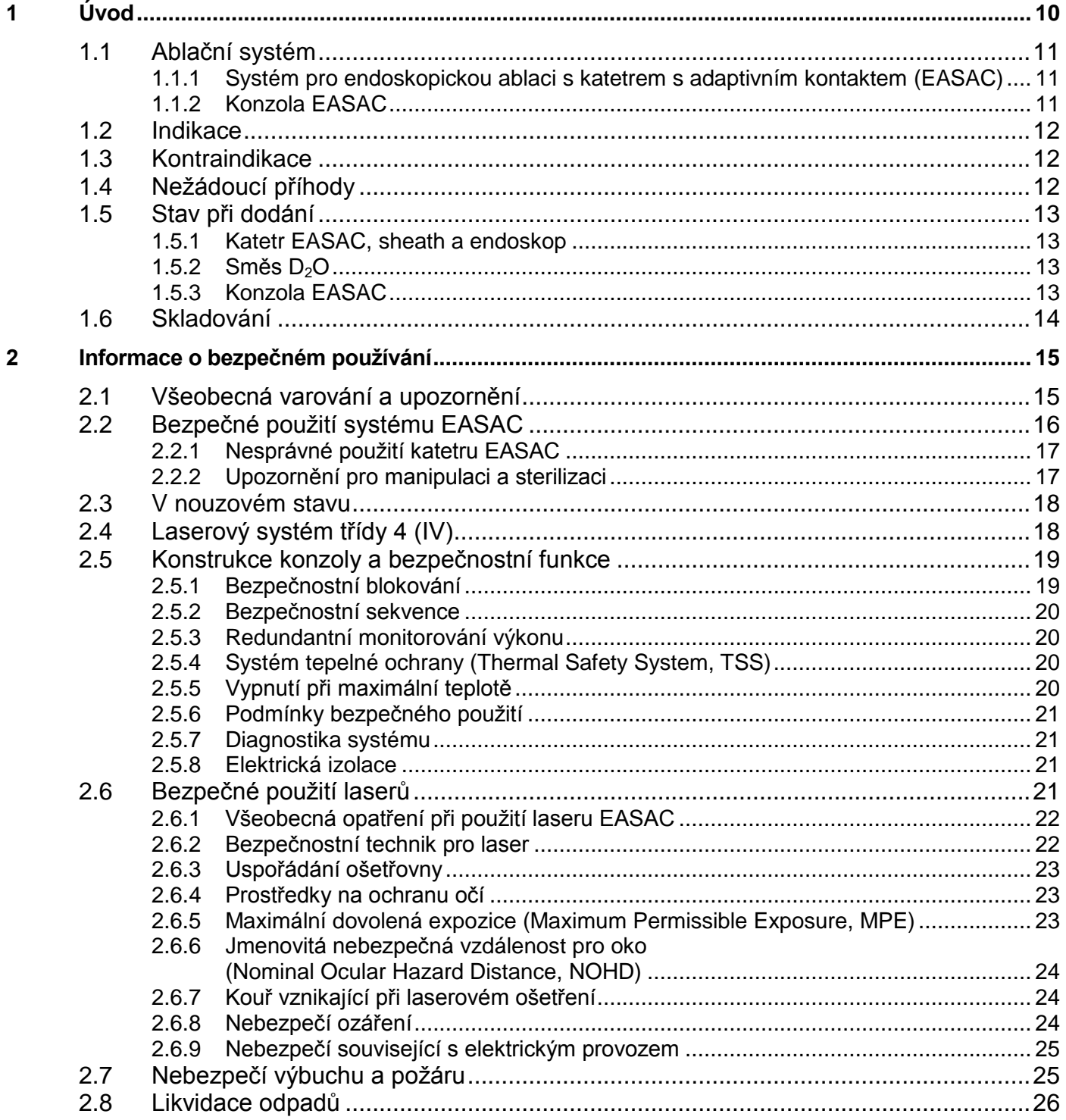

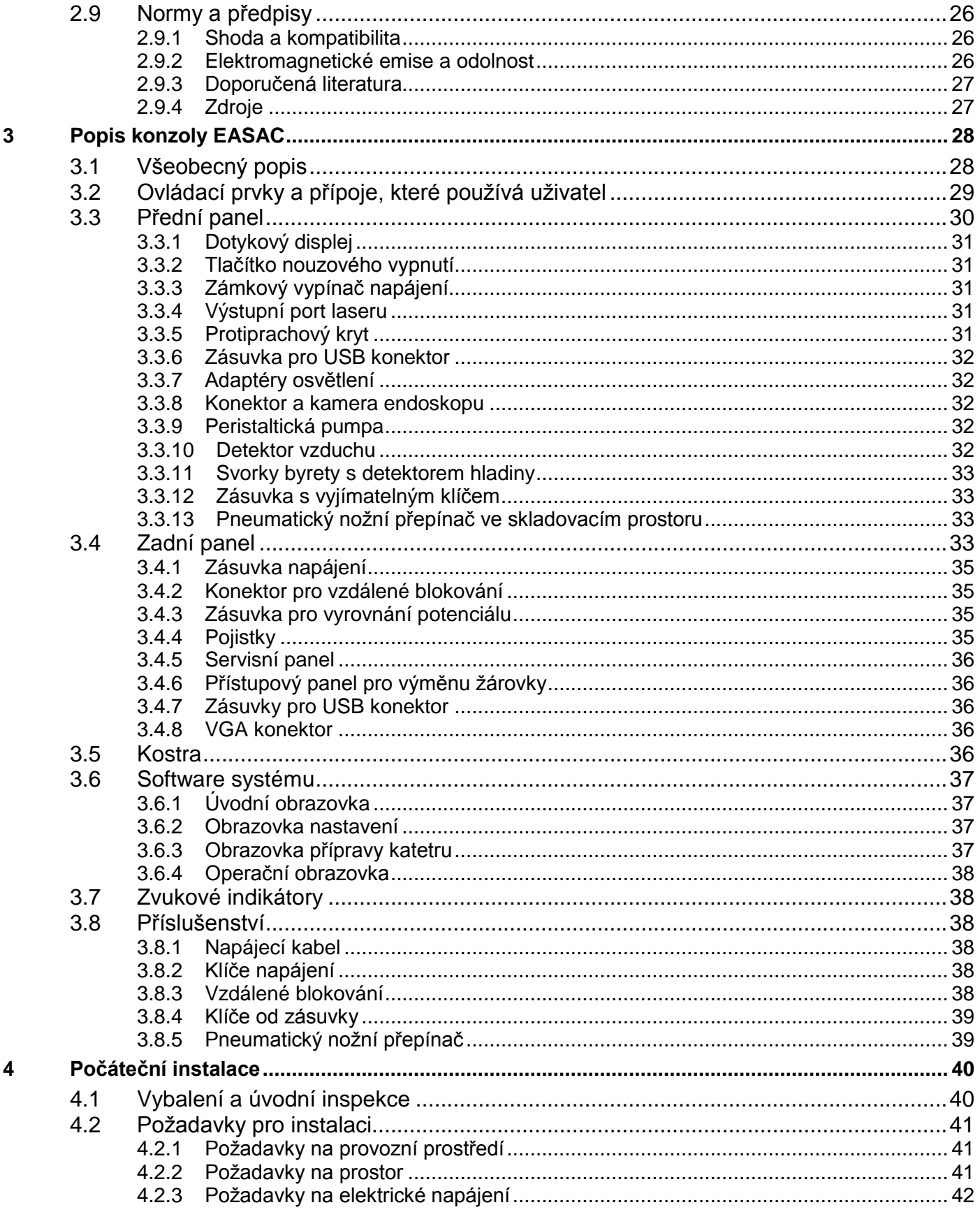

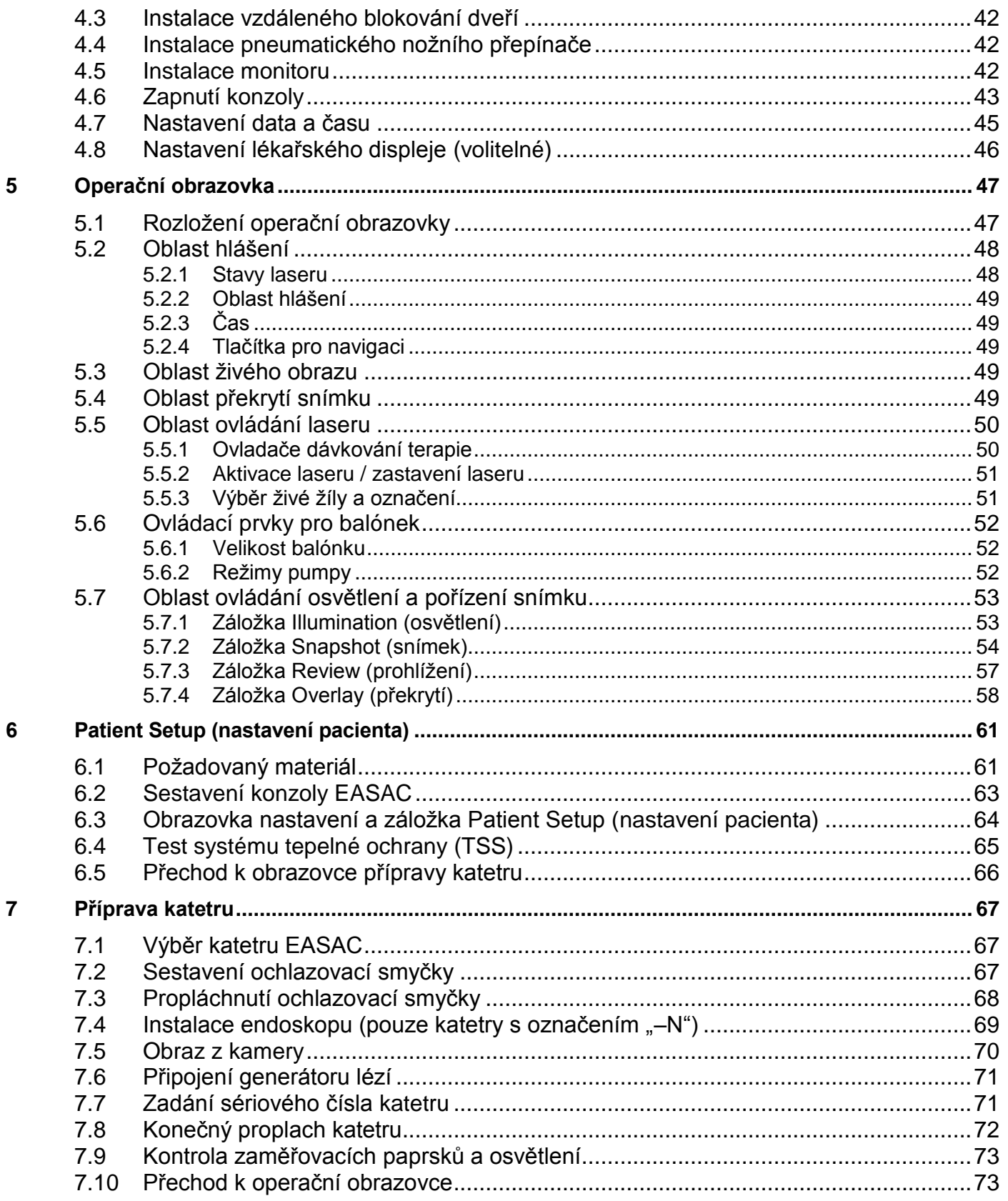

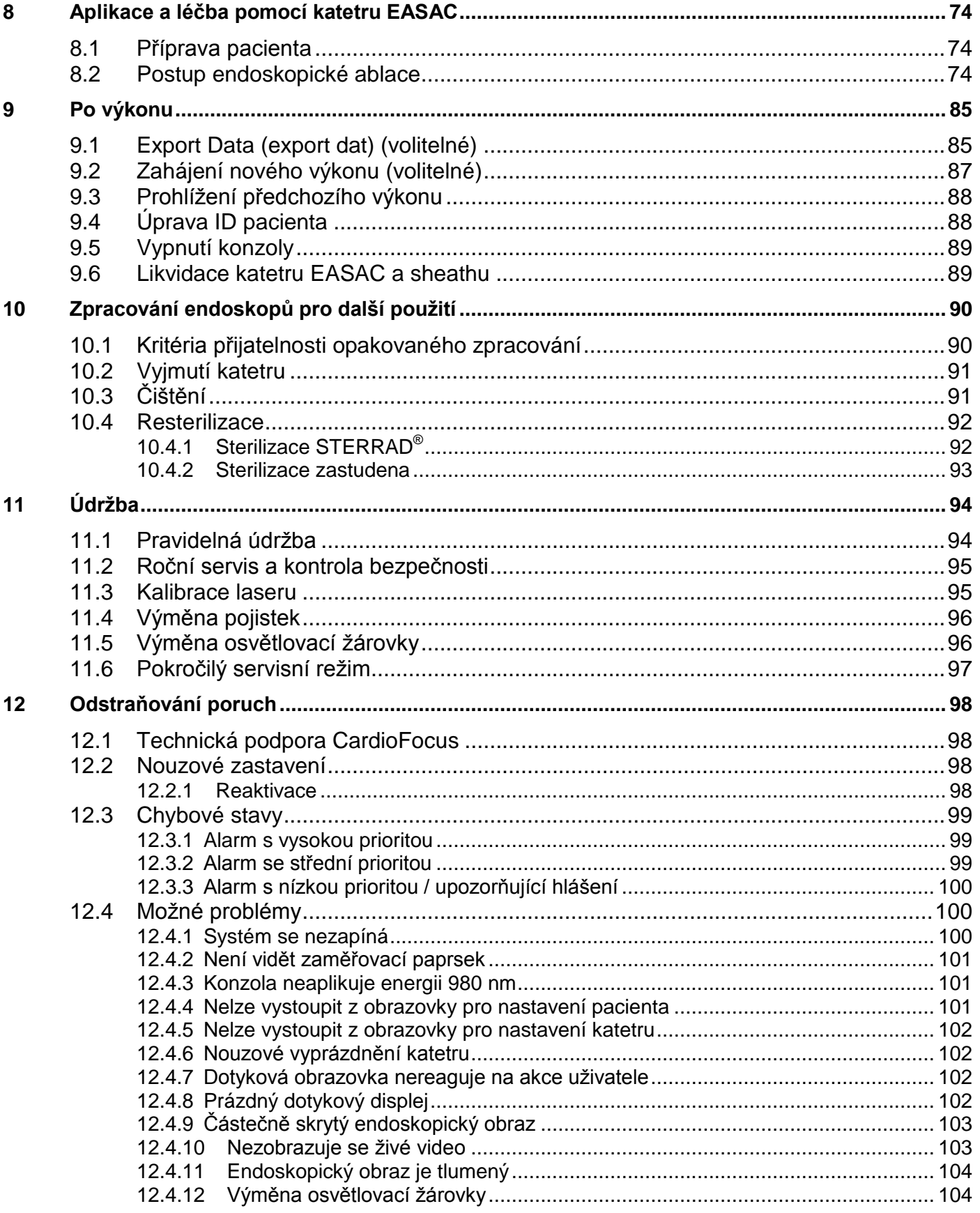

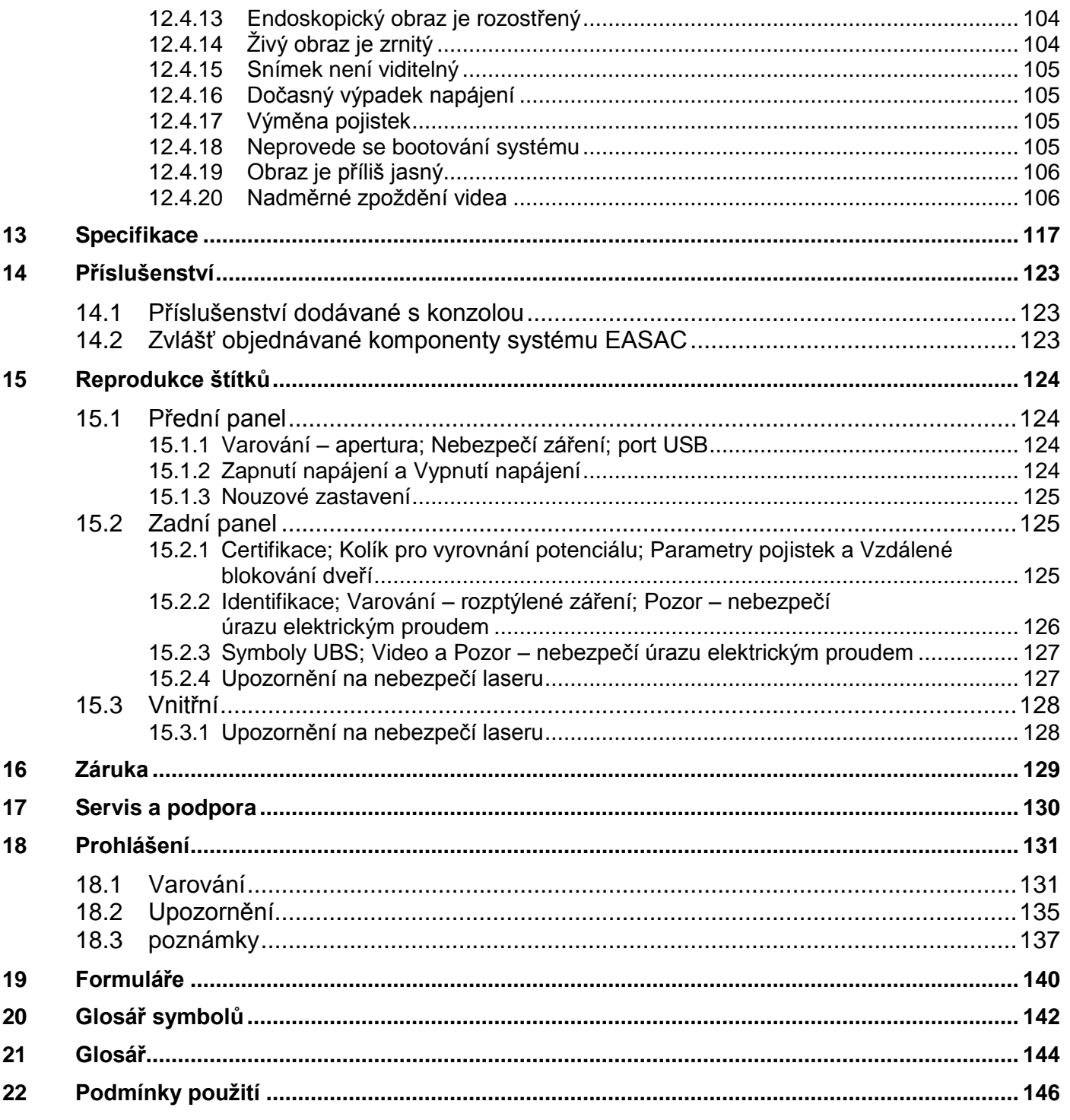

### **Obrázky**

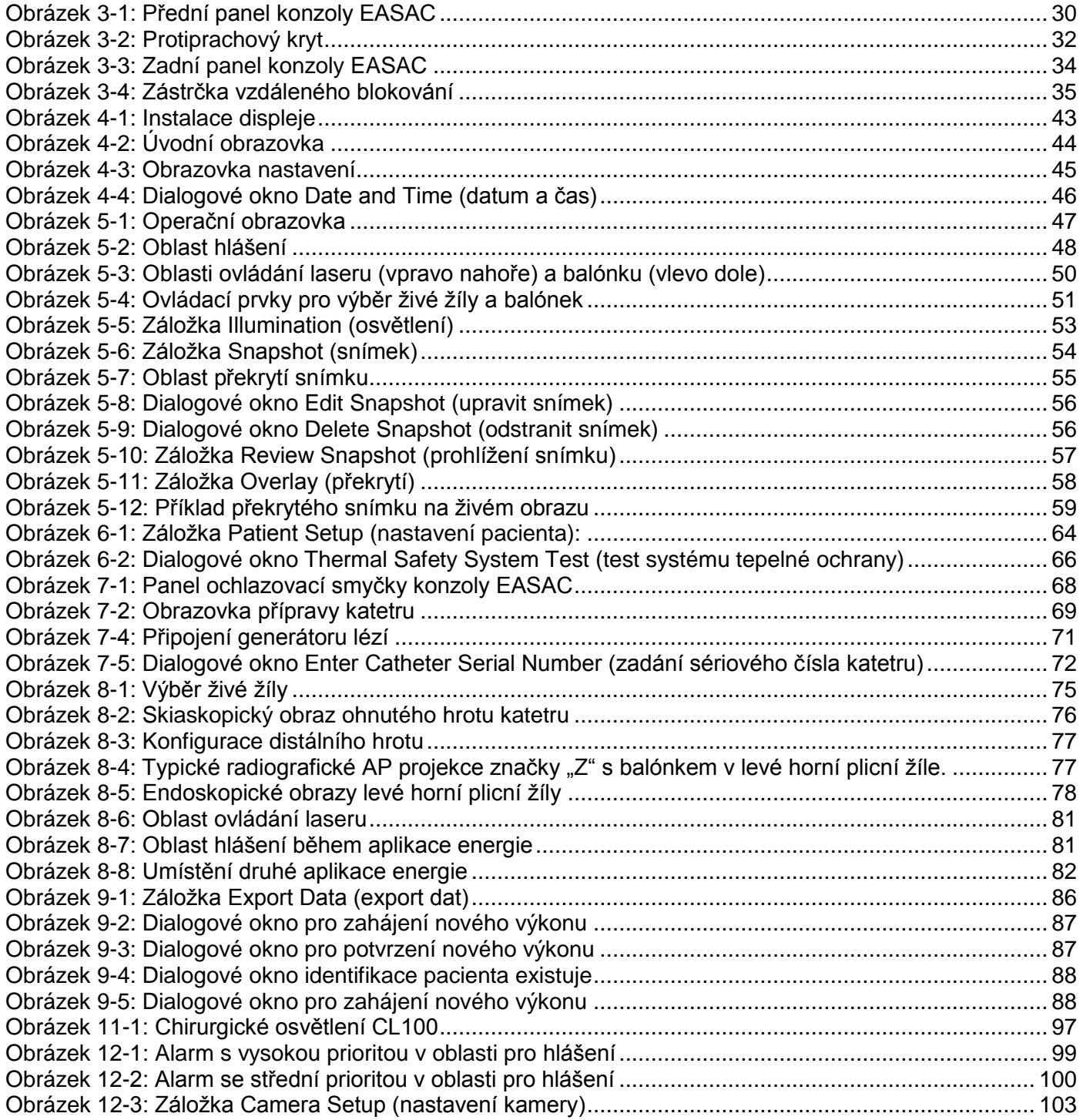

### **Tabulky**

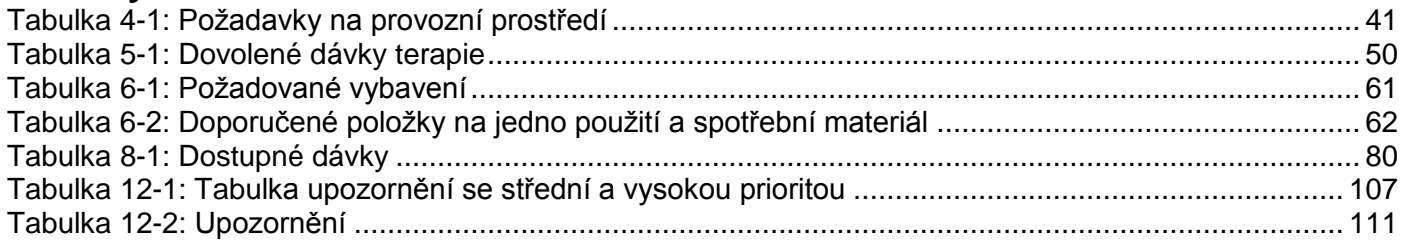

# <span id="page-9-0"></span>**1 <sup>Ú</sup>VOD**

Endoskopický ablační systém s adaptivním kontaktem (Endoscopic Ablation System with Adaptive Contact – EASAC) se používá k izolaci plicních žil při léčbě fibrilace síní. Skládá se ze sterilního odklonitelného sheathu na jednorázové použití, z endoskopicky naváděného katetru EASAC a z generátoru lézí, které se používají s endoskopem CardioFocus a s konzolou EASAC.

Při použití systému EASAC postupujte podle standardní akceptované praxe pro punkci cévy v tříslech, dilataci a zavedení odklonitelného sheathu na jedno použití. Katetr EASAC se umísťuje do levé síně přes standardní transseptální punkci a navádí se do ústí plicní žíly pomocí odklonitelného sheathu s vnitřním průměrem 12 F. Na distálním konci katetru je balónek, který se naplní v ústí plicní žíly. Endoskop je umístěn uvnitř balónku a umožňuje lékaři pozorovat a upravovat kontakt balónku a tkáně. Generátor lézí v katetru se používá spolu s laserem k aplikaci obloukovitých segmentů světelné energie do tkáně stěny síně nebo ostia pod endoskopickým naváděním.

Tento Návod k obsluze a údržbě poskytuje relevantní informace týkající se obsluhy, údržby a bezpečného použití katetru EASAC s konzolou EASAC, modelové číslo CF980-E10.

Všechen zdravotnický personál si musí před použitím katetru EASAC, provozováním konzoly a před prováděním jakékoli údržby systému prostudovat informace v tomto návodu a porozumět jim. Servis smí provádět pouze kvalifikovaný technik. Položky, jejichž servis smí provádět uživatel, uvádí *kapitola [11:](#page-93-0) [Úvod](#page-9-0)*. Tento návod musí být pohotově k dispozici k nahlédnutí během provozu a údržby konzoly.

- **▲ Varování: Použití ovládacích prvků nebo nastavení či provedení postupů jiným** způsobem, než je uvedeno v tomto návodu k obsluze a údržbě, může způsobit **vystavení osob nebezpečnému záření. Personál obsluhující konzolu nebo**  provádějící její údržbu musí být důkladně obeznámený se všemi bezpečnostními požadavky a provozními postupy. Pro zajištění bezpečného provozu dodržujte **veškerá bezpečnostní opatření a respektujte všechna varování.**
- **↓ Poznámka: Informace obsažené v tomto návodu k obsluze a údržbě platí pro verzi 01.XX.XX. Kontaktujte oddělení technické podpory společnosti CardioFocus a zjistěte, zda máte nejnovější návod.**

#### <span id="page-10-0"></span>**1.1 ABLAČNÍ SYSTÉM**

Ablační systém se skládá z následujících komponent:

- Konzola EASAC 18-2959
- Endoskopický ablační systém s katetrem s adaptivním kontaktem (EASAC) (18-2531-Exxx nebo 18-2531-Nxxx)
- Endoskop 18-1447 pouze pro katetry s označením obsahujícím "–N"
- <span id="page-10-1"></span>Odklonitelný sheath (18-1299 nebo 18-2902)

#### **1.1.1 SYSTÉM PRO ENDOSKOPICKOU ABLACI S KATETREM S ADAPTIVNÍM KONTAKTEM (EASAC)**

Katetr EASAC je sterilní jednorázový prostředek na jedno použití, který dodává energii infračerveného laserového světla, čímž způsobuje zvýšení teploty tkáně, v jehož důsledku dochází k termální ablaci cílové tkáně.

Katetr EASAC obsahuje následující základní prvky a funkce:

- Vícelumenný katetr se sadou hadiček.
- Naplnitelný poddajný balónek na distálním konci. Balónek se plní sterilní směsí těžké vody (oxidu deuteria,  $D_2O$ ).
- Generátor lézí dodává světelnou energii.
- **Endoskop.**
- · Dvě optická vlákna osvětlující tkáň bílým světlem a umožňující endoskopické zobrazení.

#### **▲ Varování: S konzolou EASAC používejte výhradně katetr EASAC CardioFocus.**

#### <span id="page-10-2"></span>**1.1.2 KONZOLA EASAC**

Konzola EASAC má následující části:

- Modul diodového laseru jako zdroj terapeutické energie, stejně jako vnitřní systém tepelné ochrany Thermal Safety System (TSS) pro monitorování výstupního výkonu laseru a jeho deaktivaci. Modul obsahuje zdroj červeného a zeleného světla k optimalizaci zacílení 980 nm laseru v krvi a tkáni.
- Peristaltická pumpa k naplňování a vyprazdňování balónku katetru EASAC. Pumpou se také reguluje velikost balónku. Detektor vzduchových bublinek upozorňuje uživatele na vstup bublinky do katetru. Detektor hladiny upozorní uživatele v případě, že je hladina zásobníku D<sub>2</sub>0 pod minimální úrovní.
- Kamera a videosystém k zobrazení endoskopických obrazů.
- Uživatelské rozhraní se ovládá pomocí dotykového displeje. Snímky endoskopických obrazů lze ukládat a prohlížet.
- **-** Zdroj bílého osvětlení.

#### **▲ Varování: Konzolu smí používat výhradně zaškolený zdravotnický personál.** Zaškolení zahrnuje schopnost vyhovět standardům a předpisům k použití laserových systémů třídy 4 (IV) a zaškolení do léčebných výkonů.

#### <span id="page-11-0"></span>**1.2 INDIKACE**

Systém EASAC je určen k nasměrování světelné energie do ústí plicních žil s cílem vytvořit blokádu vedení při léčbě fibrilace síní u pacientů ve věku od 18 let. Systém EASAC se skládá z katetru EASAC a z konzoly pro laserovou ablaci EASAC.

Katetr EASAC je jednorázový prostředek na jedno použití určený k izolaci plicních žil, což se používá při léčbě fibrilace síní. Zavádí se perkutánně v prostředí elektrofyziologické nebo katetrizační laboratoře. U katetrů bez permanentně instalovaných endoskopů lze endoskop použít opakovaně (maximálně 10x) za předpokladu dodržení pokynů k čištění a sterilizaci, uvedených v kapitole 10: Zpracování endoskopů *[pro další](#page-89-0) použití*.

#### <span id="page-11-1"></span>**1.3 KONTRAINDIKACE**

- Tento systém není kompatibilní s magnetickou rezonancí (MRI).
- Tento systém není určen k použití u pediatrických pacientů.
- <span id="page-11-2"></span>Tento systém není kompatibilní s vysokofrekvenčními chirurgickými přístroji.

#### **1.4 NEŢÁDOUCÍ PŘÍHODY**

K nežádoucím příhodám, které mohou být spojeny s katetrizací a ablací, patří níže uvedené.

Nežádoucí reakce na anestézii. Vzduchová embolie Aspirační pneumonie Arytmie včetně komorové tachykardie, elevace S-T segmentu nebo sinusové bradykardie Atrio-ezofageální píštěl nebo roztržení jícnu Arteriovenózní (AV) píštěl Sraženina / trombóza / tromboembolická příhoda / hluboká žilní trombóza Perforace srdce / srdeční tamponáda Bolest / nepříjemné pocity na hrudi Úplná srdeční blokáda (třetího stupně) Spasmus koronární artérie Smrt Závratě / točení hlavy **Dysfagie** Horečka Bolesti hlavy Hematom / ekchymóza Krvácení Hemoptýza Hypertenze / hypotenze Bolest v místě incize Infekce Závažné krvácení Infarkt myokardu Neurologické poruchy

Pseudoaneuryzmata Bolest nebo silné kašlání během aplikace energie Perikardiální efuze Perikarditida Poškození bráničního nervu vedoucí k paralýze bránice Pleurální efuze Plicní edém Stenóza / okluze plicní žíly Pyrogenní reakce Ziizvení Mrtvice / tranzitorní ischemická ataka (TIA) / cévně mozková příhoda Obtíže při hojení rány Poškození chlopně Poškození cév Vazovagální reakce

#### <span id="page-12-0"></span>**1.5 STAV PŘI DODÁNÍ**

#### <span id="page-12-1"></span>**1.5.1 KATETR EASAC, SHEATH A ENDOSKOP**

Systém CardioFocus EASAC obsahuje katetr EASAC a odklonitelný sheath. Oba tyto prostředky jsou dodávány jako sterilní jednorázové komponenty na jedno použití, zabalené zvlášť v zatavených sáčcích Mylar / Tyvek. Katetry EASAC s příponou "E" (tj. 18-2531-E###) obsahují trvale instalovaný endoskop; katetry s příponou "N" vyžadují zvláštní endoskop CardioFocus.

Endoskop se dodává sterilní v označeném, zataveném sáčku Mylar / Tyvek. Je určen k opakovanému použití a lze jej sterilizovat prostředkem Cidex® (glutaraldehyd) nebo procesem Sterrad® 100S. Viz *kapitola [10:](#page-89-0) [Zpracování endoskopů pro další](#page-89-0) použití*, kde jsou uvedeny pokyny ke sterilizaci, k čištění a k resterilizaci.

#### <span id="page-12-2"></span>**1.5.2 SMĚS D2O**

<span id="page-12-3"></span>Přídavná látka  $D_2$ 0 se dodává ve sterilních lahvičkách se zalisovanými septy.

#### **1.5.3 KONZOLA EASAC**

Konzola EASAC je zabalena na paletě, kde jsou následující položky:

- Konzola EASAC
- **Souprava pro uvedení do provozu** 
	- o Návod k obsluze
	- $\circ$  Nožní přepínač
	- o Napájecí kabel
	- o USB jednotka 8 GB
	- o Klíče napájení
	- o Klíče od zásuvky

#### <span id="page-13-0"></span>**1.6 SKLADOVÁNÍ**

Katetr EASAC a odklonitelný sheath skladujte v suchu a chladu. Doporučená teplota skladování je v rozmezí 5 až 30 °C (41-86 °F).

Směs D<sub>2</sub>O skladujte při teplotě od 0 do 30 °C.

Konzolu EASAC skladujte při teplotě od -25 do 55 °C. Konzolu před zapnutím nechte temperovat na pokojovou teplotu (15 až 30 °C).

#### **Upozornění: Skladujte v chladu a suchu.**

## <span id="page-14-0"></span>**2 <sup>I</sup>NFORMACE O BEZPEČNÉM POUŢÍVÁNÍ**

<span id="page-14-1"></span>V této kapitole jsou popsány bezpečnostní funkce katetru EASAC a přístroje; dále se zde uvádějí důležitá bezpečnostní varování a informace o bezpečném použití laserových systémů.

#### **2.1 VŠEOBECNÁ VAROVÁNÍ A UPOZORNĚNÍ**

- **Varování: Školení – Kardiologické ablační výkony mohou provádět výhradně lékaři s adekvátní specializací v plně vybavené elektrofyziologické laboratoři.**  Tento prostředek smějí používat výhradně lékaři se zaškolením v používání **elektrofyziologických katetrŧ a aplikačních systémŧ. Personál musí mít zaškolení ohledně bezpečného pouţití laserŧ. Dŧrazně se doporučuje, aby nový klinický**  operující před prvním použitím buď (1) provedl zkoušku na zvířeti, (2) zúčastnil se u klinického případu vedeného zaškoleným klinickým uživatelem, nebo (3) při svém prvním klinickém případu pracoval pod dohledem zaškoleného klinického uživatele. **Neklinické sestry či laboranti obsluhující laser a ochlazovací konzolu musí před**  prvním klinickým použitím prostředku absolvovat doškolovací kurz vedený **společností CardioFocus nebo jejím zástupcem.**
- **Varování: Návod k obsluze / Návod k pouţití – Nepokoušejte se systém EASAC**  používat předtím, než si přečtete příslušný návod k obsluze a než mu zcela **porozumíte.**
- **Varování: Pečlivě sledujte pacienty – Pečlivě sledujte pacienty po levostranných ablačních výkonech, zda nemají klinické známky embolických příhod nebo infarktu myokardu.**
- **Varování: Minimalizujte expozici rentgenovému záření – Minimalizujte expozici**  rentgenovému záření jak u pacientů, tak u klinického personálu. Nadměrná expozice rentgenovému záření může způsobit akutní radiační poranění a zvýšit riziko **somatických a genetických účinkŧ souvisejících s dobou expozice při skiaskopii a s intenzitou rentgenového paprsku.**
- **▲ Varování: Těhotenství U těhotných žen je nutno použití tohoto katetru pečlivě** zvážit, vzhledem k riziku souvisejícímu s expozicí rentgenovému záření.
- **Varování: Zdravotní rizika tohoto výkonu musí být pacientovi vysvětlena a musí být obsaţena v písemném informovaném souhlasu.**
- **▲ Varování: Osobní ochranné prostředky K ošetření pacientů pomocí EASAC nejsou zapotřebí ţádné speciální osobní ochranné prostředky (Personal Protective**  Equipment, PPE) pro EASAC, dodávané společností CardioFocus. Uživatelé musí dodržovat všechna náležitá opatření k zajištění bezpečnosti při standardním elektrofyziologickém ošetření podle požadavků daného zdravotnického zařízení, **včetně prostředkŧ osobní ochrany před kontaktem s tělesnými tekutinami pacienta a před expozicí rentgenovému záření.**
- ▲ Varování: Použití ovládacích prvků nebo nastavení či provedení postupů jiným způsobem, než je uvedeno v tomto návodu k obsluze, může způsobit vystavení **osob nebezpečnému záření. Personál obsluhující konzolu nebo provádějící její**  údržbu musí být důkladně obeznámený se všemi bezpečnostními požadavky a provozními postupy. Pro zajištění bezpečného provozu dodržujte veškerá **bezpečnostní opatření a respektujte všechna varování.**
- **▲ Varování: Konzolu ani příslušenství žádným způsobem nemodifikujte, protože to mŧţe zpŧsobit poškození zařízení nebo váţný úraz pacienta či zdravotnického personálu.**
- **▲ Varování: Zamezte vystavení kůže nebo oka přímému nebo rozptýlenému záření.**
- **▲ Varování: Terapeutická aplikace vyžaduje adekvátní zkušenosti s použitím** diodových laserových systémů a aplikačních systémů s optickými vlákny.
- ▲ Varování: Při aplikaci nadměrného výkonu nebo energie může dojít k perforaci tkáně.

#### <span id="page-15-0"></span>**2.2 BEZPEČNÉ POUŢITÍ SYSTÉMU EASAC**

Před použitím systému EASAC si přečtěte přiložený návod k použití a respektujte všechna varování a bezpečnostní opatření.

Lékaři používající konzolu EASAC v klinické praxi musí před jejím použitím k léčebným účelům vyhodnotit unikátní vlastnosti laseru. Podrobné informace o bezpečném použití laserového systému během lékařských výkonů viz ANSI Z136.3.

#### <span id="page-16-0"></span>**2.2.1 NESPRÁVNÉ POUŢITÍ KATETRU EASAC**

Nesprávné použití katetru EASAC zahrnuje:

- Nesprávné nebo neúplné zasunutí do výstupního portu.
- Nadměrné ohnutí katetru EASAC nebo jeho zalomení.
- **Použití 980 nm terapeutického laseru mimo tělo pacienta.**
- **Varování: Katetr EASAC neohýbejte do ostrého úhlu ani nezalamujte. Nesprávné**  použití katetru EASAC může způsobit nesprávnou funkci a může dojít k emisi **laserového záření z jiných míst neţ z hrotu katetru. Neúmyslná emise laserového**  záření může způsobit závažné poranění pacienta nebo zdravotnického personálu a může při ní dojít ke vznícení hořlavých materiálů v místnosti. Použití takového katetru EASAC může mít za následek poranění pacienta nebo zdravotnického **personálu neúmyslnými emisemi laserového záření.**
- **Upozornění: Nepouţívejte, je-li obal otevřený nebo poškozený.**
- △ Upozornění: Použijte před datem "Použít do" uvedeným na obalu.
- **Upozornění: Zaměřovací paprsek prochází přes stejné optické vlákno jako terapeutický paprsek. Není-li zaměřovací paprsek viditelný na distálním konci**  katetru **EASAC, je-li jeho intenzita snížená nebo je-li** viditelný na jiných místech než na distálním konci, může být poškozený generátor lézí a musí se vyměnit.

#### <span id="page-16-1"></span>**2.2.2 UPOZORNĚNÍ PRO MANIPULACI A STERILIZACI**

Endoskop CardioFocus 18-1447 se dodává sterilní a lze jej opakovaně použít až 10x. Viz *kapitola [10.1: Kritéria přijatelnosti opakovaného zpracování](#page-89-1)*.

Katetr CardioFocus EASAC se dodává sterilní a je určen POUZE K JEDNORÁZOVÉMU POUŽITÍ. Nepokoušejte se jej používat opakovaně a resterilizovat. KATETR EASAC ANI GENERÁTOR LÉZÍ NEPOUŽÍVEJTE OPAKOVANĚ.

Opakované použití katetru může způsobit závažné ohrožení pacientů, k nimž patří mimo jiné následující: křížová kontaminace z pacienta na pacienta, infekce vzhledem k neadekvátnímu čištění/sterilizaci, oděr, trauma, perforace srdce, embolizace vzduchem nebo cizím předmětem a aplikace nepřesné dávky.

Před použitím zkontrolujte obal i prostředek. Pokud prostředek nebo obal jeví známky poškození, prostředek nepoužívejte.

- **▲ Varování: Katetr a D<sub>2</sub>O jsou prostředky na jedno použití a nesmějí se resterilizovat.** Opakované použití těchto prostředků může způsobit nežádoucí reakce pacienta.
- **Upozornění: Vyhněte se nadměrné manipulaci s balónkem.**
- **Upozornění: Zamezte vystavení prostředku pŧsobení organických rozpouštědel.**

#### <span id="page-17-0"></span>**2.3 V NOUZOVÉM STAVU**

Konzola má červené tlačítko NOUZOVÉHO VYPNUTÍ, umístěné na předním panelu. Po stisknutí tohoto tlačítka se odpojí veškeré napájení systému a žádnou jeho část nelze jakýmkoli jiným ovládacím prvkem aktivovat. Toto tlačítko používejte pouze v případě nouze.

V nouzovém stavu:

- 1. Okamžitě stiskněte červené tlačítko nouzového vypnutí.
- 2. Otočte klíč napájení proti směru hodinových ručiček do vypnuté pozice (O).
- 3. Objeví-li se technický problém, informujte oddělení technické podpory společnosti CardioFocus (kontaktní informace viz *kapitola [17:](#page-129-0) [Servis a podpora](#page-129-0)*).
- **▲ Varování: Je-li nouzový stav způsoben zlomením optického vlákna nebo neúmyslnými emisemi laserového záření, okamţitě stiskněte tlačítko NOUZOVÉHO VYPNUTÍ a otočte klíč napájení do VYPNUTÉ polohy (O). Pokud nestisknete tlačítko NOUZOVÉHO VYPNUTÍ, mŧţe dojít k poranění pacienta nebo zdravotnického personálu.**

#### **REAKTIVACE**

- 1. Uvolněte tlačítko nouzového vypnutí jeho otočením proti směru hodinových ručiček.
- <span id="page-17-1"></span>2. Otočte zámkový vypínač napájení do zapnuté pozice ( | ). Konzola zahájí úplnou spouštěcí sekvenci.

#### **2.4 LASEROVÝ SYSTÉM TŘÍDY 4 (IV)**

Laserová konzola model 60-980 je laserový systém **třídy 4** (IV), který je určen k vytvoření ablací hluboko v těle pacienta. Při použití integrovaných ovladačů není při aplikaci energie uvnitř těla pacienta zapotřebí používat ochranné brýle proti laserovému záření.

#### **Varování: Nespouštějte ablační laser třídy 4, pokud je balónek mimo tělo pacienta.**

#### **LASERY PRO ZAMĚŘOVACÍ PAPRSKY TŘÍDY 3R A BÍLÉ OSVĚTLENÍ**

Laserová konzola obsahuje lasery emitující červený a zelený zaměřovací paprsek, které jsou souhlasně klasifikovány **třídou 3R**. Kromě toho konzola obsahuje zdroj osvětlení, který vydává jasné bílé světlo.

Červený a zelený zaměřovací paprsek a zdroj osvětlení lze bezpečně zapnout uvnitř těla pacienta i mimo ně. Při zapnutí zaměřovacích paprsků nebo osvětlení mimo tělo pacienta, např. při přípravě katetru, systém nastaví ovladače na 10 % výstup. Doporučuje se předcházet oslnění, oslepení a přetrvávajícím vizuálním vjemům, které mohou způsobovat lasery nebo jasné světlo zejména v prostředí se slabým osvětlením. Tyto jevy mohou mít nepřímý vliv na bezpečnost vyplývající z dočasné poruchy zraku nebo z reakcí na leknutí.

#### **Varování: Zaměřovací paprsky ani osvětlení nezapínejte, pokud se díváte přímo na**  balónek katetru. Nedívejte se přímo do žádného světelného zdroje na konzole EASAC.

#### <span id="page-18-0"></span>**2.5 KONSTRUKCE KONZOLY A BEZPEČNOSTNÍ FUNKCE**

<span id="page-18-1"></span>Konzola je zkonstruována s ohledem na optimální bezpečnost. Následující odstavce popisují některé bezpečnostní funkce, které jsou součástí konstrukce systému EASAC.

#### **2.5.1 BEZPEČNOSTNÍ BLOKOVÁNÍ**

Blokovací prvky zabraňují emisím laserového záření z konzoly, aniž by byly zavřeny. Nikdy se nepokoušejte konzolu uvádět do provozu, je-li ručně deaktivována funkce kteréhokoli blokovacího prvku.

#### **Varování: Nikdy se nepokoušejte konzolu uvádět do provozu, pokud byla**  deaktivována funkce blokovacích prvků, protože to může způsobit poranění **pacienta nebo zdravotnického personálu nebo poškození konzoly.**

#### **BLOKOVACÍ PRVEK VÝSTUPNÍHO PORTU**

Tento redundantní blokovací prvek detekuje, zda je nasazen protiprachový uzávěr výstupu nebo zda je připojen katetr EASAC. Je-li katetr EASAC během terapie odpojen a jeho blokovací prvek se otevře, emise laserového záření se okamžitě zastaví.

#### **VZDÁLENÉ BLOKOVÁNÍ DVEŘÍ**

Vzdálené blokování musí být zavřené před spuštěním laserového systému a během něj, a to buď pomocí zástrčky pro vzdálené blokování nebo zapojením vypínače vzdáleného blokování. Pokud se používá vypínač vzdáleného blokování, musí být dveře do provozní místnosti zavřené. Viz *kapitola [4.3: Instalace](#page-41-1)  [vzdáleného blokování dveří](#page-41-1)* kde najdete další informace o vzdáleném blokování.

#### **BLOKOVÁNÍ ZADNÍHO PANELU**

Redundantní blokování zadního panelu uvnitř konzoly zajišťuje, aby byl před zapnutím napájení konzoly připevněn zadní panel.

#### <span id="page-19-0"></span>**2.5.2 BEZPEČNOSTNÍ SEKVENCE**

Konzola je zkonstruována tak, aby bylo zabráněno neúmyslným emisím laserového záření. Bezpečnostní sekvence zajišťuje, aby předtím, než bude emitováno laserové světlo, byly splněny následující podmínky:

- 1. Je bezpečně uzavřen blokovací prvek skříně.
- 2. Je připojeno vzdálené blokování; buď je do konektoru zasunuta zástrčka vzdáleného blokování, nebo pokud se používá vzdálené blokování / kontaktní dveřní vypínač, jsou zavřeny dveře provozní místnosti.
- 3. Konzola musí být v režimu "Inflate/Run" (plnění / spuštění).
- 4. Napájecí kabel je připojen a konzola je připojena k vhodnému napájecímu zdroji.
- 5. Je zasunutý klíč napájení a je přepnutý do pozice ZAPNUTO ( | ).
- 6. Není stisknuto tlačítko NOUZOVÉHO VYPNUTÍ.
- 7. Je zavřený prvek blokování výstupního portu, což znamená, že je bezpečně připojen chránič výstupního portu nebo katetr EASAC.

#### <span id="page-19-1"></span>**2.5.3 REDUNDANTNÍ MONITOROVÁNÍ VÝKONU**

<span id="page-19-2"></span>Konzola monitoruje emise laserového záření jak elektricky, tak opticky, aby bylo zajištěno, že bude z laseru emitován požadovaný výstup. Pokud výstup překročí přijatelný rozsah, emise se okamžitě přeruší.

#### **2.5.4 SYSTÉM TEPELNÉ OCHRANY (THERMAL SAFETY SYSTEM, TSS)**

Systém tepelné ochrany (TSS) detekuje přítomnost nevhodného zahřívání kdekoli na dráze laserového záření. Když TSS detekuje tepelnou odchylku, vypne napájení konzoly v době kratší než jedna desetina sekundy. K nevhodnému zahřívání může docházet při prasklém, kontaminovaném nebo poškozeném aplikačním zařízení.

<span id="page-19-3"></span>Kdyţ TSS vypne konzolu, indikuje problém s katetrem EASAC. Viz *kapitola [12: Odstraňování poruch](#page-97-0)*, kde jsou uvedeny další informace.

#### **2.5.5 VYPNUTÍ PŘI MAXIMÁLNÍ TEPLOTĚ**

Konzola monitoruje vnitřní teplotu laserových diod, a pokud teplota dosáhne 40 °C (104 °F), konzola vypne laser a na displeji zobrazí hlášení. Léčba nesmí pokračovat, dokud se vnitřní teplota dostatečně nesníží.

#### <span id="page-20-0"></span>2.5.6 **PODMÍNKY BEZPEČNÉHO POUŽITÍ**

Konzola má jako důležitý bezpečnostní prvek integrovánu funkci sledování podmínek bezpečného použití. To znamená, že v případě chybové podmínky má konzola provést následující:

Poskytnout vizuální indikaci problému na displeji.

Automaticky přejít do stavu STANDBY (klidový stav).

<span id="page-20-1"></span>Zabránit poranění uživatele a poškození konzoly.

#### **2.5.7 DIAGNOSTIKA SYSTÉMU**

Při počátečním zapnutí konzola provede diagnostické testy. Kromě toho se provádějí testy po celou dobu provozu.

Diagnostické testy zajišťují bezpečný, spolehlivý provoz a laserový výstup se správnými parametry. Je-li zjištěn problém, zobrazí se na displeji chybové hlášení a provoz se zastaví. Konzolu nelze použít, dokud není chybová podmínka odstraněna.

<span id="page-20-2"></span>Více informací o chybových hlášeních uvádí *kapitola [12: Odstraňování poruch](#page-97-0)*.

#### **2.5.8 ELEKTRICKÁ IZOLACE**

Katetr EASAC používá nevodivý kabel z optických vláken, takže části ablačního systému, které přicházejí do styku s pacientem, jsou elektricky izolované od sekundárních obvodů a uzemnění, díky čemuž je zdravotnický personál chráněn proti úrazu elektrickým proudem. Konzola je klasifikována jako zařízení typu CF, což znamená, že zařízení je vhodné pro přímou aplikaci na srdce. Kromě toho je konzola odolná proti působení defibrilátoru.

#### <span id="page-20-3"></span>**2.6 BEZPEČNÉ POUŽITÍ LASERŮ**

Informace v této kapitole jsou založeny na normě ANSI Z136.1: *Safe Use of Lasers* (bezpečné použití laserů) a ANSI Z136.3: Safe Use of Lasers in Health Care Facilities (bezpečné použití laserů ve zdravotnických zařízeních), což jsou nejšířeji akceptované normy bezpečnosti použití laserů v USA. Tyto informace mají přispívat k tomu, abyste pohotově dosáhli kompatibility s těmito bezpečnostními normami.

Laserová konzola je klasifikována jako laserový systém třídy 4 (další informace viz *kapitola [2.4](#page-17-1)*). Je zkonstruována s ohledem na minimalizaci rizika náhodné expozice nebezpečnému záření.

Při expozici laserovým paprskem může dojít ke vznícení hořlavých materiálů. Pro snížení rizika poranění pacienta a zdravotnického personálu a poškození konzoly pečlivě dodržujte doporučení uvedená v této kapitole.

#### <span id="page-21-0"></span>**2.6.1 VŠEOBECNÁ OPATŘENÍ PŘI POUŢITÍ LASERU EASAC**

Pečlivě dodržujte tato bezpečnostní opatření:

- Terapeutický laser neaktivujte, pokud katetr není uvnitř těla pacienta a dokud není nasměrovaný na příslušnou cílovou oblast ablace.
- Zajistěte, aby se nenacházely oči žádné osoby v oblasti jmenovité bezpečné vzdálenosti pro oko, kterou popisuje *kapitola [2.6.6: Jmenovitá nebezpečná vzdálenost pro oko \(Nominal Ocular](#page-23-0)  [Hazard Distance, NOHD\)](#page-23-0)*.
- Osoby přítomné v okolí laseru plně informujte o nebezpečích souvisejících s laserovým zářením a během provozu zamezte přístupu neoprávněných osob do okolí laseru.
- Zajistěte správné připojení katetru EASAC, aby byl zajištěn správný přenos laserové energie a aby bylo zabráněno poškození konzoly.
- Chraňte konzolu před neoprávněným použitím tak, že odstraníte klíč napájení a uschováte jej na bezpečné místo.
- Zajistěte provádění servisu konzoly nejméně každých 12 měsíců, abyste dosáhli shody s bezpečnostními normami.
- △ Upozornění: Každých 12 měsíců se musí provést verifikace a nastavení vnitřních **detektorŧ energie pomocí nezávislého měřidla výkonu nebo energie. Servis smí provádět pouze vyškolený servisní technik. Potřebujete-li servis, kontaktujte oddělení technické podpory společnosti CardioFocus (kontaktní informace viz** *kapitola [17: Servis a podpora](#page-129-0)***).**
- ∆ Upozornění: Nenechávejte klíč napájení v zámkovém vypínači. Když se **konzola EASAC nepouţívá, uchovávejte klíč napájení na bezpečném místě.**

#### <span id="page-21-1"></span>**2.6.2 BEZPEČNOSTNÍ TECHNIK PRO LASER**

Platné normy pro bezpečný provoz laserů vyžadují, aby byl písemně jmenován nejméně jeden bezpečnostní technik pro laser (Laser Safety Officer, LSO). LSO je odpovědný za implementaci relevantních bezpečnostních opatření a za eliminaci ohrožení pacienta, ošetřujícího lékaře a veškerého přítomného personálu provozem laserového systému. LSO přebírá odpovědnost minimálně za:

- Zajištění vhodného uspořádání provozní místnosti.
- Uplatnění směrnic uvedených v této kapitole, které se týkají bezpečného použití laserů.
- Zajištění správného použití konzoly během léčby (další informace viz **kapitola 5: Operační** *[obrazovka,](#page-46-0) kapitola [6: Patient Setup \(nastavení pacienta\),](#page-60-0) kapitola [7: Příprava katetru](#page-66-0)* a *kapitola [8: Aplikace a léčba pomocí katetru EASAC](#page-73-0)*).
- Zajištění správné instalace konzoly, pokud se změní místo použití laseru (více informací viz *kapitola [4: Počáteční instalace](#page-39-0)*).
- Zaškolení veškerého zainteresovaného personálu (nejméně jednou ročně) o bezpečnostních požadavcích a o správném použití laseru, předvedení elektrické bezpečnosti a provedení záznamu o instruovaných osobách (viz *kapitola [19: Formuláře](#page-139-0)*).
- · Zajištění bezpečného uchovávání klíčů napájení, uskladnění nepoužívaného zařízení a označení konzoly, která není v provozu.
- Shodu se všemi požadavky příslušných norem pro bezpečné použití laserů.

#### <span id="page-22-0"></span>**2.6.3 USPOŘÁDÁNÍ OŠETŘOVNY**

#### **Poznámka: Celá místnost, ve které je instalována a provozována konzola, se povaţuje za kontrolovanou oblast pro laserové ošetření.**

Při návrhu a zařizování provozní místnosti vezměte v úvahu následující:

- Místnost zajistěte proti neúmyslnému vstupu.
- Zajistěte, aby byla konzola umístěna nejméně 30 cm (1 stopu) od všech stěn. Při tomto uspořádání může volně unikat teplý vzduch a vytváří se pracovní radius přibližně 2 m (6 stop) umožňující pohodlné použití katetru EASAC.
- Vyřešte pochozí dráhy tak, aby se minimalizovalo riziko pádu a poranění pacienta či zdravotnického personálu.
- **-** Zajistěte možnost rychlého úniku z oblasti, kde se provádí výkon, i pohotového příchodu pro případ nouze.

#### <span id="page-22-1"></span>**2.6.4 PROSTŘEDKY NA OCHRANU OČÍ**

Při provádění ablačního výkonu EASAC podle instrukcí uvedených v tomto návodu není zapotřebí ochrana očí. Prostředky na ochranu očí nejsou zapotřebí v následujících dvou situacích:

Katetr EASAC je mimo tělo pacienta během sestavení nebo výměny se ZAPNUTÝM viditelným červeným a zeleným paprskem a s VYPNUTÝM terapeutickým laserem.

Použití 980 nm terapeutického laseru **UVNITŘ** těla pacienta.

<span id="page-22-2"></span>Terapeutický 980 nm laser není určen k použití mimo tělo pacienta.

#### **2.6.5 MAXIMÁLNÍ DOVOLENÁ EXPOZICE (MAXIMUM PERMISSIBLE EXPOSURE, MPE)**

Maximální dovolená expozice (oční, z malého zdroje) se týká úrovně záření, kterému může být osoba vystavena bez škodlivých účinků nebo nežádoucích biologických změn očí nebo kůže. Hodnoty MPE pro konzolu jsou následující:

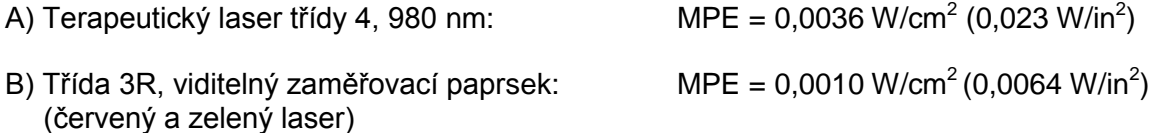

#### <span id="page-23-0"></span>**2.6.6 JMENOVITÁ NEBEZPEČNÁ VZDÁLENOST PRO OKO (NOMINAL OCULAR HAZARD DISTANCE, NOHD)**

Jmenovitá nebezpečná vzdálenost pro oko (NOHD) je vzdálenost v ose nezacloněného paprsku z laseru do lidského oka, při jejímž překročení se nepředpokládá, že ozáření nebo expozice zářením během normálního provozu převýší příslušnou hodnotu MPE.

Vzorec ozáření paprskem vystupujícím z katetru EASAC je skvrna s poloměrem NOHD, jak je uvedeno níže:

- A) Terapeutický laser třídy 4, 980 nm: Poloměr NOHD = 400 cm (157 palce)
- B) Třída 3R, viditelný zaměřovací paprsek: Poloměr NOHD = 42 cm (17 palců) (červený a zelený laser)

Poloměr NOHD platí bez použití optických přístrojů, jako je lupa, zvětšovací sklo nebo mikroskop.

**▲ Varování: Terapeutický ani zaměřovací paprsek nikdy nemiřte přímo do očí. Může** dojít k závažnému poškození zraku včetně slepoty, a to v důsledku přímého i **nepřímého ozáření laserovým paprskem v rámci jmenovité nebezpečné vzdálenosti pro oko (NOHD). Hodnota NOHD je specifikována výše a v** *kapitole [13: Specifikace](#page-116-0)***.**

#### <span id="page-23-1"></span>**2.6.7 KOUŘ VZNIKAJÍCÍ PŘI LASEROVÉM OŠETŘENÍ**

Při použití z katetrem EASAC za normálních provozních podmínek konzola negeneruje kontaminanty nesené vzduchem, způsobované laserovým zářením. Viz odstavec 7 normy ANSI Z136.3, kde jsou uvedeny další informace.

#### <span id="page-23-2"></span>**2.6.8 NEBEZPEČÍ OZÁŘENÍ**

Za normálních podmínek je laserové záření emitováno pouze z balónku na distálním konci katetru EASAC.

 **Varování: Při expozici nadměrným úrovním neviditelného záření (infračerveného**  laserového záření o vlnové délce 980 nm), generovaného konzolou, může dojít **k nevratnému poškození fyziologických funkcí.** 

#### <span id="page-24-0"></span>**2.6.9 NEBEZPEČÍ SOUVISEJÍCÍ S ELEKTRICKÝM PROVOZEM**

Pro vyloučení nebezpečí souvisejících s elektrickým provozem dodržujte následující bezpečnostní opatření: Před použitím prohlédněte napájecí kabel. Nikdy nepoužívejte poškozený napájecí kabel.

- Konzola smí být napájena výhradně z náležitě chráněného a uzemněného elektrického zdroje, jak je popsáno v *kapitole [13:](#page-116-0) [Specifikace](#page-116-0)*.
- Zajistěte zaškolení zdravotnického personálu ohledně bezpečnosti práce s elektrickým zařízením.
- Při provozu dalších zařízení vyžadujících použití nožního přepínače zajistěte jasnou identifikovatelnost jednotlivých nožních přepínačů.
- Nikdy se nepokoušejte konzolu uvádět do provozu s odstraněným krytem.

#### **Varování: Uvnitř konzoly je nebezpečné vysoké napětí. Nikdy se nepokoušejte konzolu uvádět do provozu s odstraněným krytem.**

#### <span id="page-24-1"></span>**2.7 NEBEZPEČÍ VÝBUCHU A POŢÁRU**

Mnoho materiálů, které se používají v kombinaci s konzolou, může způsobit výbuch nebo požár.

Za normálních provozních podmínek podle definice v návodu k použití je nebezpečí požáru minimální za předpokladu, že je laser aktivován uvnitř lidského těla. Je velmi důležité dodržovat následující bezpečnostní opatření k eliminaci těchto rizik. Další informace uvádí norma ANSI Z136.3.

- **▲ Varování: Vyhněte se použití hořlavých anestetik nebo plynů s oxidačním účinkem,** jako je oxid dusný (N<sub>2</sub>O) a kyslík. Konzolu nepoužívejte v přítomnosti hořlavých **anestetik nebo těkavých látek, jako je alkohol, nebo při zvýšené koncentraci kyslíku. Při vysokých teplotách, které se vyskytují při normálním provozu konzoly, se mohou některé materiály po nasycení kyslíkem vznítit (např. vata). Rozpouštědla lepidel a**  hořlavé roztoky používané k čištění a dezinfekci se musí před použitím laserového **systému nechat dŧkladně odpařit.**
- 1. Zajistěte vybavení místností, kde se provádějí laserové výkony, adekvátní protipožární ochranou, jako jsou provozuschopné a nápadně umístěné přenosné hasicí přístroje a (nebo) otevřené nádoby s vodou, které budou připraveny k hašení plamenů.
- 2. Zajistěte, aby krycí materiály stěn, závěsy, roušky a další materiály použité v operačním poli měly vlastnosti zpomalující hoření.
- 3. Během výkonu používejte výhradně nehořlavá anestetika.
- 4. Vysoce hořlavé nebo výbušné materiály v oblasti umístění laseru skladujte v náležitě uzavřených skříních.
- 5. Vyhněte se použití následujících materiálů, které se mohou vznítit při vysokých teplotách:
	- o hořlavé kapaliny a anestetika včetně alkoholu a roztoků jodoforu;
	- $\circ$  hořlavé roztoky používané k čištění a dezinfekci se musí před použitím laserového systému nechat důkladně odpařit;
	- o plyny s oxidačními účinky, jako je oxid dusný  $(N_2O)$  a kyslík;
	- o materiály, jako je vata nebo vlna, po nasycení kyslíkem.

#### <span id="page-25-0"></span>**2.8 LIKVIDACE ODPADŮ**

<span id="page-25-1"></span>Odpady likvidujte podle místních a státních předpisů a podle předpisů daného zdravotnického zařízení.

#### **2.9 NORMY A PŘEDPISY**

<span id="page-25-2"></span>Tato kapitola poskytuje informace o federálních normách (USA) a o mezinárodních normách týkajících se lékařských laserových zařízení.

#### **2.9.1 SHODA A KOMPATIBILITA**

Konzola vyhovuje požadavkům následujících mezinárodních norem a federálních předpisů (USA).

- 21 CFR 1040.10/.11 (2008): *Norma funkčních charakteristik výrobků emitujících světlo, s výjimkou odchylek podle CDRH Laser Notice č. 50 (06/24/07).*
- UL/EN/IEC 60601-1 (2005): *Elektrický zdravotnický prostředek, část 1 – Všeobecné požadavky na bezpečnost.*
- EN 60601-1-2 (2007): *Elektrický zdravotnický prostředek, část 1 – Všeobecné požadavky na bezpečnost, část 2 – Paralelní norma: Elektromagnetická kompatibilita – požadavky a testy.*
- IEC 60825-1 (2007): *Bezpečnost laserových výrobků, část 1 – Klasifikace zařízení, požadavky a návod k použití.*
- IEC 60529: Ochrana proti vniknutí vody: IPX1.
- EN 55011/CISPR11: 2007 a EN60601-1-2: 2007.
- Směrnice pro zdravotnické prostředky 93/42/EES, v doplněném znění Směrnice 2007/47/ES, EN60601-1-1: 2000 a příslušné odstavce EN61000-4.

#### <span id="page-25-3"></span>**2.9.2 ELEKTROMAGNETICKÉ EMISE A ODOLNOST**

Laserová konzola byla testována za všech normálních provozních podmínek a vyhovuje následujícím normám:

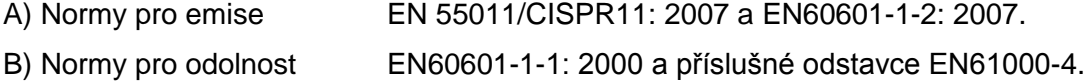

Viz *kapitola [13: Specifikace](#page-116-0)*, kde jsou uvedeny směrnice a prohlášení výrobce, týkající se elektromagnetických emisí a odolnosti a také doporučené vzdálenosti konzoly EASAC od mobilních a přenosných RF komunikačních zařízení.

#### <span id="page-26-0"></span>**2.9.3 DOPORUČENÁ LITERATURA**

Doporučujeme Vám, abyste se seznámili s bezpečnostními a zdravotnickými informacemi obsaženými v následujících publikacích:

ANSI Z136.1 (2000): *Bezpečné použití laserů.*

ANSI Z136.3 (2005): *Bezpečné použití laserů ve zdravotnických zařízeních.*

#### <span id="page-26-1"></span>**2.9.4 ZDROJE**

Pořiďte si kopie norem a předpisů, uváděných v této kapitole, a to od následujících organizací:

- 21 CFR (Federální zákoník: potraviny a léky) je k dispozici zde: Superintendent of Documents, P.O. Box 371954, Pittsburgh, PA, 15250-7954, USA nebo [www.access.gpo.gov.](http://www.access.gpo.gov/)
- Vyhlášky týkající se laserů od Center for Devices and Radiological Health (CDRH) jsou k dispozici zde: U.S. Food and Drug Administration (FDA), 5600 Fishers Lane, Rockville MD 20857-0001 nebo [www.fda.gov/cdrh.](http://www.fda.gov/cdrh)
- Normy IEC (International Electrotechnical Commission), CISPR (International Special Committee on Radio Interference) a ANSI (American National Standards Institute) jsou k dispozici zde: ANSI, 1430 Broadway, New York, NY 10018, USA nebo [www.ansi.org.](http://www.ansi.org/)
- Informace od LIA (Laser Institute of America) jsou k dispozici zde: LIA, 13501 Ingenuity Drive, Suite 128, Orlando, FL 32826, USA nebo [www.laserinstitute.org.](http://www.laserinstitute.org/)
- Informace od UL (Underwriter Laboratories, Inc.) jsou k dispozici zde: UL, 333 Pfingsten Road, Northbrook, IL 60062, USA nebo [www.ul.com.](http://www.ul.com/)

## <span id="page-27-0"></span>**3 <sup>P</sup>OPIS KONZOLY EASAC**

#### <span id="page-27-1"></span>**3.1 VŠEOBECNÝ POPIS**

Konzola EASAC má následující části:

- Lékařský diodový laser třídy 4 s výstupní vlnovou délkou 980 ± 15 nm. Lasery poskytující červený a zelený zaměřovací paprsek jsou klasifikovány třídou 3R. Viz *kapitola [13: Specifikace](#page-116-0)*, kde jsou uvedeny další informace.
- Peristaltickou pumpu s detektorem hladiny kapaliny a s detektorem bublin.
- Ovládací prvky a přípoje, které používá uživatel.
- Zdroj bílého světla pro osvětlení.
- Dotykový displej pro zobrazení endoskopických snímků.
- **▲ Varování: Konzolu ani příslušenství žádným způsobem nemodifikujte. Modifikace mŧţe vést k poškození konzoly anebo k váţnému poranění pacienta nebo zdravotnického personálu.**
- **▲ Varování: Použití ovládacích prvků nebo nastavení či provedení postupů jiným** způsobem, než je uvedeno v tomto návodu k obsluze a údržbě, může způsobit **vystavení osob nebezpečnému záření. Personál obsluhující konzolu nebo**  provádějící její údržbu musí být důkladně obeznámený se všemi bezpečnostními požadavky a provozními postupy. Pro zajištění bezpečného provozu dodržujte **veškerá bezpečnostní opatření a respektujte všechna varování.**
- ∆ Upozornění: Jedinou součástkou uvnitř konzoly, jejíž servis smí provádět uživatel, **je osvětlovací ţárovka. Ţádné jiné komponenty konzoly nezpřístupňujte ani neměňte.**

#### <span id="page-28-0"></span>**3.2 OVLÁDACÍ PRVKY A PŘÍPOJE, KTERÉ POUŢÍVÁ UŢIVATEL**

Uživatelské rozhraní je navrženo s ohledem na maximální použitelnost a bezpečnost. Tento a následující odstavec popisují ovladače a přípoje ke konzole, které může použít uživatel.

Ovladače a přípoje, které může použít uživatel, jsou následující:

- Označení, ovladače a přípoje na předním panelu (*kapitola [3.3](#page-29-0)*).
- Označení, ovladače a přípoje na zadním panelu (*kapitola [3.4](#page-32-3)*).
- Kostra včetně prvků k přesunům konzoly: rukojeti na bočním panelu, kolečka a brzdy koleček (*kapitola [3.5](#page-35-4)*).
- Systémový software; grafické uživatelské rozhraní (Graphic User Interface, GUI) s dotykovým LCD displejem (*kapitola [3.6](#page-36-0)*).
- Zvukové indikátory (*kapitola [3.7](#page-37-1)*).
- Příslušenství (*kapitola [3.8](#page-37-2)*).

#### <span id="page-29-0"></span>**3.3 PŘEDNÍ PANEL**

Přední panel obsahuje varovné štítky (další informace o štítcích viz *kapitola [15: Reprodukce štítků](#page-123-0)*) a následující ovladače a přípoje (viz [Obrázek 3-1](#page-29-1) níže):

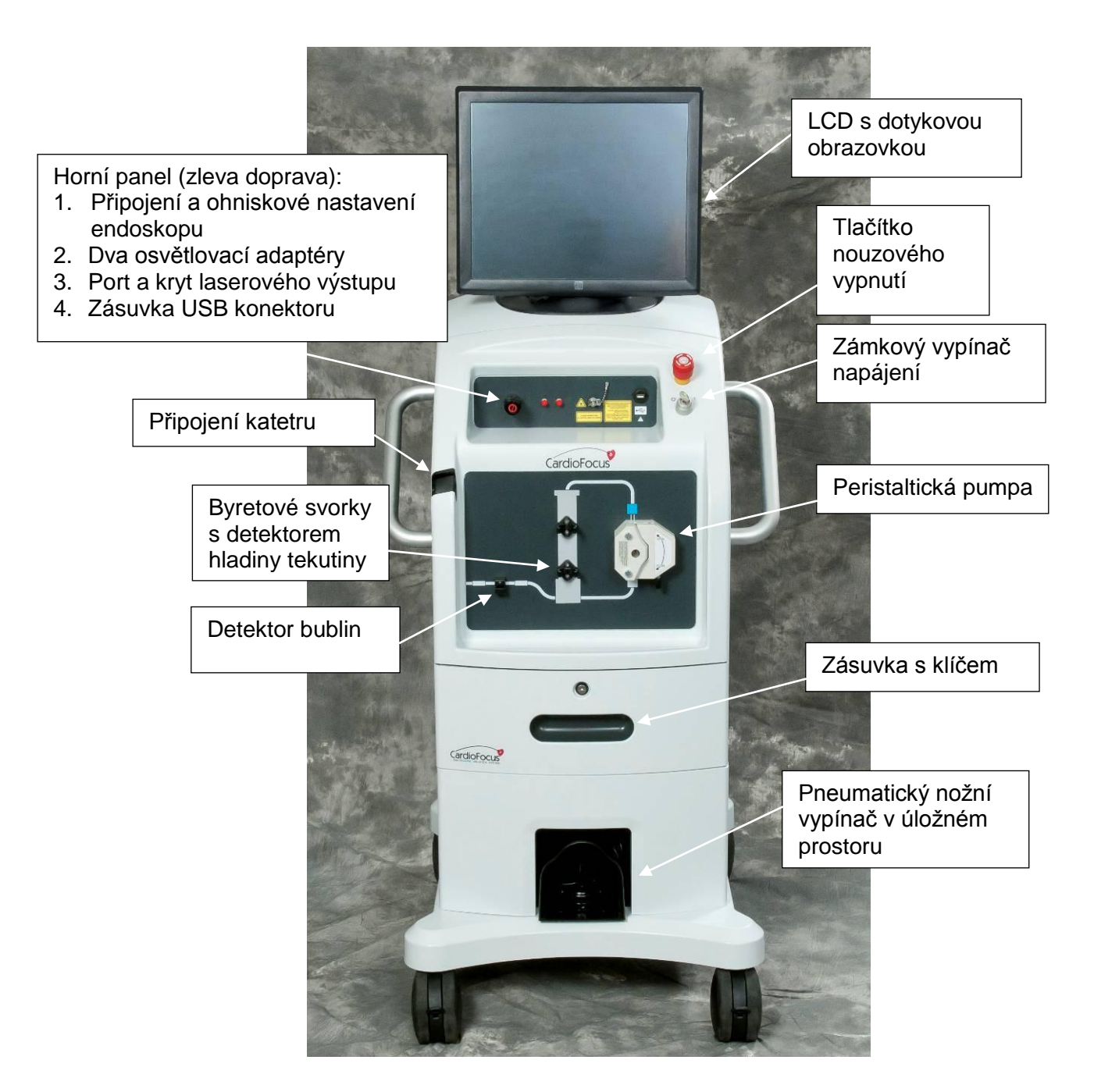

<span id="page-29-1"></span>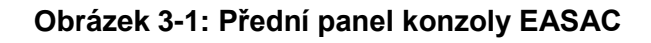

#### <span id="page-30-0"></span>**3.3.1 DOTYKOVÝ DISPLEJ**

19 palcový barevný displej zobrazuje znaky a měří přibližně 11,5 x 7,5 cm (4,5 x 3 palce). Informace na displeji Vás informují o správném použití konzoly a příslušenství. Displej má být čitelný při jasném i při ztlumeném osvětlení místnosti.

#### <span id="page-30-1"></span>**3.3.2 TLAČÍTKO NOUZOVÉHO VYPNUTÍ**

Červené tlačítko NOUZOVÉHO VYPNUTÍ je pohotově přístupné v případě jakéhokoli nouzového stavu. Po jeho stisknutí se konzola vypne působením hardwarové deaktivace konzoly. Terapie může pokračovat po provedení následujících kroků:

- Otočte zámkový vypínač napájení do pozice VYPNUTO (O).
- Uvolněte tlačítko NOUZOVÉHO VYPNUTÍ jeho otočením proti směru hodinových ručiček.
- <span id="page-30-2"></span>Počkejte 30 sekund a pak otočte zámkový vypínač napájení do ZAPNUTÉ pozice ( | ).

#### **3.3.3 ZÁMKOVÝ VYPÍNAČ NAPÁJENÍ**

Zámkový vypínač napájení ovládá hlavní napájení konzoly. Má dvě pozice:

ZAPNUTO – otočte zámkový vypínač napájení do ZAPNUTÉ pozice ( | ).

<span id="page-30-3"></span>VYPNUTO – otočte zámkový vypínač napájení do VYPNUTÉ pozice (O).

#### **3.3.4 VÝSTUPNÍ PORT LASERU**

Výstupní port laseru je standardní optický konektor SMA 905 umožňující připevnění protiprachového krytu ke konzole. Obsahuje redundantní blokovací prvek, který znemožňuje emisi laserového záření v případě, že není úplně a dokonale připojeno optické vlákno.

#### <span id="page-30-4"></span>**3.3.5 PROTIPRACHOVÝ KRYT**

Protiprachový kryt je připevněn ke skříni krátkým řetízkem. Při připojení k výstupnímu portu zabezpečuje ochranu proti prachu, nečistotám a dalším částicím neseným vzduchem. Kdykoli se konzola nepoužívá, nasaďte na výstupní port protiprachový kryt.

#### ∆ Upozornění: Pokud se konzola nepoužívá, nasaďte vždy protiprachový kryt. **Při zanedbání tohoto pokynu mohou do optické dráhy vniknout nečistoty, coţ mŧţe negativně ovlivnit funkčnost výrobku.**

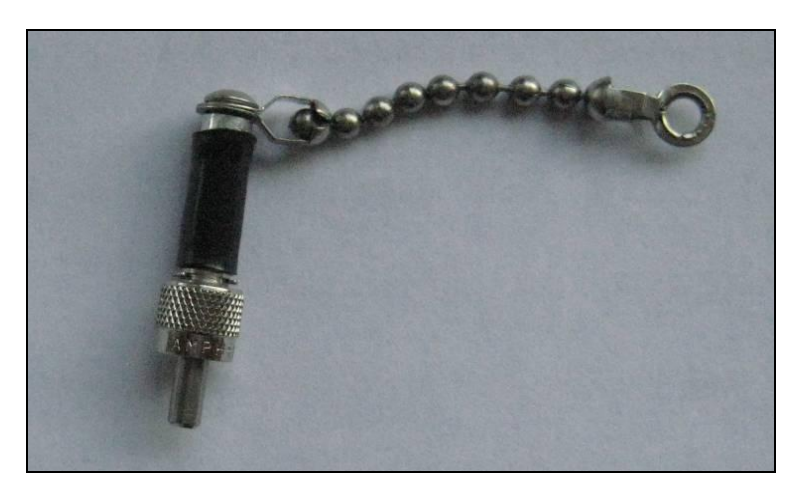

**Obrázek 3-2: Protiprachový kryt**

#### <span id="page-31-0"></span>**3.3.6 ZÁSUVKA PRO USB KONEKTOR**

Do zásuvky pro USB konektor se hodí jednotka flash USB (kat. č. CF-A0050). Jednotka USB se používá k načtení informací specifických pro daný výkon.

#### **Upozornění: Do zásuvky USB připojujte výhradně paměťovou jednotku USB dodanou s přístroji. Do zásuvky USB nepřipojujte ţádná jiná zařízení.**

#### <span id="page-31-1"></span>**3.3.7 ADAPTÉRY OSVĚTLENÍ**

<span id="page-31-2"></span>Adaptéry osvětlení jsou standardní ST konektory, které jsou určeny k použití s osvětlovacími vlákny katetru.

#### **3.3.8 KONEKTOR A KAMERA ENDOSKOPU**

<span id="page-31-3"></span>Konektor endoskopu je zákaznický konektor určený k použití s endoskopem. Obraz se zaostřuje otáčením otočného kroužku.

#### **3.3.9 PERISTALTICKÁ PUMPA**

<span id="page-31-4"></span>Peristaltická pumpa udržuje průtok v systému.

#### **3.3.10 DETEKTOR VZDUCHU**

Ultrazvukový detektor vzduchu zastaví pumpu, je-li detekována bublina, která vstoupila do katetru.

#### <span id="page-32-0"></span>**3.3.11 SVORKY BYRETY S DETEKTOREM HLADINY**

<span id="page-32-1"></span>Byreta katetru je upevněna do svorek. Dolní svorka obsahuje detektor hladiny, který varuje uživatele v případě příliš nízké hladiny.

#### **3.3.12 ZÁSUVKA S VYJÍMATELNÝM KLÍČEM**

<span id="page-32-2"></span>Systém má skladovací zásuvku.

#### **3.3.13 PNEUMATICKÝ NOŢNÍ PŘEPÍNAČ VE SKLADOVACÍM PROSTORU**

Pneumatický nožní přepínač se používá k aktivaci laseru a ukládá se do skladovacího prostoru.

#### **↓** Poznámka: S konzolou používejte výhradně specifikovaný nožní přepínač. Použití jiných přepínačů může způsobit poruchu funkce konzoly a způsobuje **zánik platnosti záruky.**

#### <span id="page-32-3"></span>**3.4 ZADNÍ PANEL**

Zadní panel se skládá z následujících komponent:

- **·** zásuvky napájení;
- konektoru pro vzdálené blokování;
- **Example 2** zásuvky pro vyrovnání potenciálu;
- **pojistek**;
- servisního panelu;
- přístupového panelu pro výměnu žárovky panelu osvětlení;
- **zásuvky pro USB konektor;**
- **VGA** konektor.

<span id="page-33-0"></span>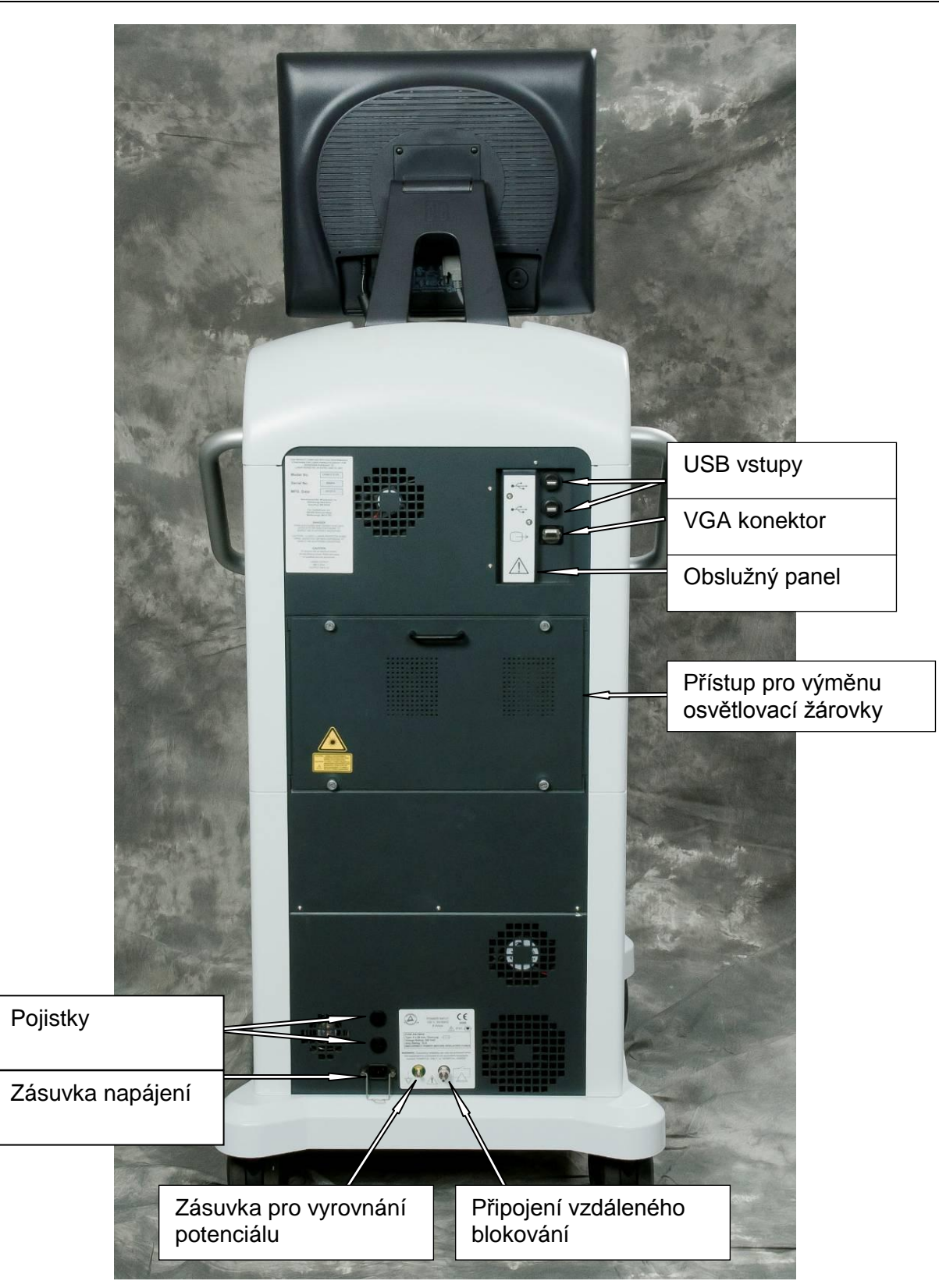

**Obrázek 3-3: Zadní panel konzoly EASAC**

#### <span id="page-34-0"></span>**3.4.1 ZÁSUVKA NAPÁJENÍ**

<span id="page-34-1"></span>Zásuvka napájení IEC 60320 C14 je uzpůsobena pro dodaný napájecí kabel.

#### **3.4.2 KONEKTOR PRO VZDÁLENÉ BLOKOVÁNÍ**

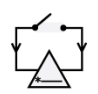

Konektor pro vzdálené blokování zajišťuje možnost zapojit vypínač do přístupových dveří pracoviště. Je-li tato volitelná bezpečnostní funkce v provozu, vypne se při otevření dveří napájení laserového systému. Viz *kapitola [4: Počáteční instalace](#page-39-0)*, kde najdete další informace o připojení vzdáleného blokování.

Funkce vzdáleného blokování se vyřadí zapojením dodané zástrčky vzdáleného blokování před zapnutím napájení konzoly (umístění viz *[Obrázek 3-3](#page-33-0)*).

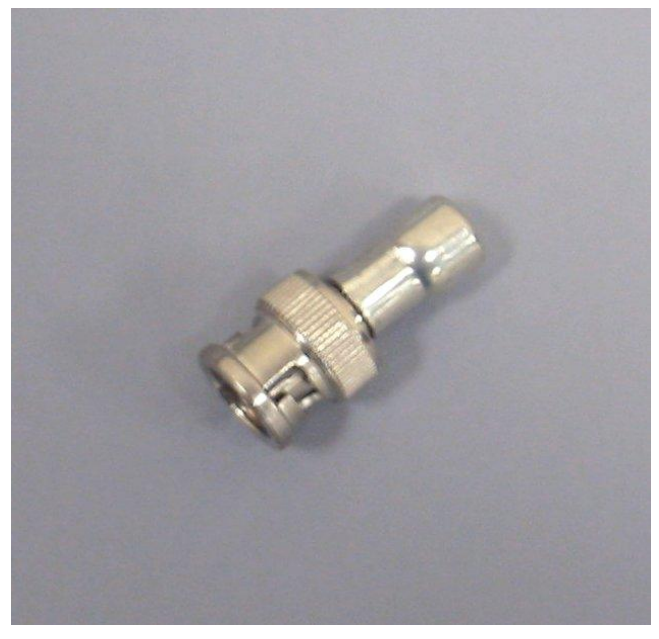

**Obrázek 3-4: Zástrčka vzdáleného blokování**

#### <span id="page-34-2"></span>**3.4.3 ZÁSUVKA PRO VYROVNÁNÍ POTENCIÁLU**

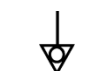

Zásuvka pro vyrovnání potenciálu je umístěna vedle přípoje napájecího kabelu na zadním kabelu. Při připojení kabelu pro vyrovnání potenciálu k této zásuvce a ke vhodné zásuvce v provozní místnosti dochází k přídavnému uzemnění konzoly.

#### <span id="page-34-3"></span>**3.4.4 POJISTKY**

Konzola obsahuje dvě pojistky síťového napájení 250 V 6,3 A. Viz *kapitola [12: Odstraňování poruch](#page-97-0)* kde jsou uvedeny informace o výměně pojistek.

#### <span id="page-35-0"></span>**3.4.5 SERVISNÍ PANEL**

Servisní panel se používá výhradně při servisních výkonech. Neodstraňujte kryt.

#### **Upozornění: Při odstranění servisního panelu neoprávněnou osobou dojde k zániku záruky a mŧţe dojít k poškození konzoly.**

#### <span id="page-35-1"></span>**3.4.6 PŘÍSTUPOVÝ PANEL PRO VÝMĚNU ŢÁROVKY**

<span id="page-35-2"></span>Přístupový panel pro výměnu žárovky se používá při výměně žárovky. Viz **kapitola 11.5: Výměna** [osvětlovací žárovky](#page-95-1), kde jsou uvedeny informace o výměně žárovky.

#### **3.4.7 ZÁSUVKY PRO USB KONEKTOR**

<span id="page-35-3"></span>USB konektory jsou určeny k podpoře funkcí přidaných v budoucnu.

#### **3.4.8 VGA KONEKTOR**

<span id="page-35-4"></span>VGA konektor je výstup "klonu" dotykového displeje. Viz *kapitola [4.8: Nastavení lékařského](#page-45-0)  displeje [\(volitelné\)](#page-45-0)*, kde jsou uvedeny informace o instalaci přídavných monitorů.

#### **3.5 KOSTRA**

Konzola je uložena ve stíněné kovové skříni. Pouzdro je chráněno redundantními blokovacími prvky, které zabraňují zapnutí konzoly při odejmutém krytu.

K tažení nebo posunování konzoly používejte rukojeti po stranách konzoly. Čtyři kolečka mají malé pedály, které lze použít k zabrzdění pohybu koleček.

#### **▲ Varování: Je-li kryt otevřený, konzola může emitovat laserové záření třídy 4 (IV). Nikdy se nepokoušejte konzolu uvádět do provozu s otevřeným krytem.**
#### **3.6 SOFTWARE SYSTÉMU**

Systém obsahuje software, který provádí následující:

- monitoruje a ovládá funkce;
- zobrazuje informace a přijímá vstup přes grafické uživatelské rozhraní (GUI);
- ukládá informace do paměti.

Grafické uživatelské rozhraní (GUI) má čtyři typy obrazovek, z nichž každá má různé záložky. Tyto obrazovky jsou podrobně popsány v *kapitole [5: Operační obrazovka;](#page-46-0) kapitole [6: Patient Setup](#page-60-0)  [\(nastavení pacienta\)](#page-60-0)* a v *kapitole [7: Příprava katetru](#page-66-0)*.

- **Úvodní obrazovka**: Je-li zobrazena úvodní obrazovka, systém se nabootuje a provede autotesty *(kapitola [3.6.1\)](#page-36-0)*.
- **Obrazovka nastavení pacienta**: Na obrazovce nastavení pacienta lze zadávat data specifického výkonu, například identifikaci pacienta, název nemocnice a jméno lékaře *(kapitola [3.6.2\)](#page-36-1)*.
- **Obrazovka přípravy katetru**: Tato obrazovka prezentuje funkce potřebné při přípravě katetru na výkon *(kapitola [3.6.3\)](#page-36-2)*.
- **Operační obrazovka**: Toto je hlavní operační obrazovka na ní lze aplikovat energii, nastavit velikost balónku a manipulovat se snímky endoskopických obrazů *(kapitola [3.6.4\)](#page-37-0)*.

#### <span id="page-36-0"></span>**3.6.1 ÚVODNÍ OBRAZOVKA**

Úvodní obrazovka se zobrazí v době, kdy se provádí bootování a autotesty systému. Chcete-li přejít k obrazovce nastavení, stiskněte "Start".

<span id="page-36-1"></span>Přečtěte si prosím podmínky použití odsouhlasené Vaší institucí, které jsou uvedené v kapitole [22:](#page-145-0) *[Podmínky použití](#page-145-0)* tohoto návodu.

#### **3.6.2 OBRAZOVKA NASTAVENÍ**

Obrazovka nastavení má 5 záložek:

- Patient Setup (nastavení pacienta): Na této obrazovce se zadávají informace specifické pro pacienta. Musíte vyplnit pole identifikace (I.D.) pacienta. Všechna ostatní pole jsou volitelná. Na této obrazovce se iniciuje denní test TSS.
- Export Data (export dat): Pomocí funkcí obsažených na této obrazovce lze exportovat data o výkonu na paměťovou jednotku USB.
- Date and Time (datum a čas): Tuto záložku vyberte, chcete-li nastavit aktuální čas a datum.
- Camera (kamera): Pomocí této obrazovky lze upravit nastavení kamery.
- <span id="page-36-2"></span>Service (servis): Servisní obrazovku smějí používat pouze oprávněné osoby.

#### **3.6.3 OBRAZOVKA PŘÍPRAVY KATETRU**

Obrazovka přípravy katetru umožňuje uživateli nastavit katetr a systém před zavedením katetru do těla pacienta. Viz *kapitola [7: Příprava katetru](#page-66-0)*, kde jsou uvedeny další informace.

#### <span id="page-37-0"></span>**3.6.4 OPERAČNÍ OBRAZOVKA**

Operační obrazovka se používá během výkonu.

 **Poznámka: Operační obrazovka a obrazovka pro přípravu katetru jsou velmi podobné, s následujícími výjimkami. Na obrazovce pro přípravu katetru mŧţete**  vypláchnout balónek s deaktivovanou funkcí detekce bublin. Nemůžete pořizovat **snímky ani aplikovat energii. Na operační obrazovce máte k dispozici všechny funkce kromě funkce vypláchnutí balónku.**

#### **3.7 ZVUKOVÉ INDIKÁTORY**

Zvukový indikátor Vás upozorňuje na následující stavy:

- nepřetržitý tón laser je v aktivním stavu;
- alarm s vysokou prioritou: 3 krátké tóny následované 2 krátkými tóny;
- alarm se střední prioritou: 3 krátké tóny.

#### **3.8 PŘÍSLUŠENSTVÍ**

Některá příslušenství jsou přiložena ke konzole a některá se musí objednat zvlášť. Viz kapitola [14:](#page-122-0) *[Příslušenství](#page-122-0)*, kde jsou uvedeny další informace o příslušenství.

#### **3.8.1 NAPÁJECÍ KABEL**

Odpojitelný napájecí kabel má přibližnou délku 3,5 m (12 stop). Dodávaný napájecí kabel splňuje relevantní normy Vaší země.

#### **3.8.2 KLÍČE NAPÁJENÍ**

Součástí dodávky jsou dva klíče napájení pro použití v zámkovém vypínači hlavního napájení. Tyto klíče je nutno uchovávat v kontrolovaném prostoru, aby se zabránilo použití konzoly neoprávněnou osobou.

#### **3.8.3 VZDÁLENÉ BLOKOVÁNÍ**

Vzdálené blokování je volitelná bezpečnostní funkce. Konzolu můžete propojit se vstupními dveřmi a při otevření těchto dveří se rozepne vypínač a laser se okamžitě deaktivuje. S konzolou se dodává zástrčka vzdáleného blokování umožňující deaktivaci této volitelné funkce.

#### **3.8.4 KLÍČE OD ZÁSUVKY**

Součástí dodávky jsou dva klíče od zásuvky pro použití v zásuvce. Tyto klíče je nutno uchovávat v kontrolovaném prostoru, aby se zabránilo přístupu k materiálu neoprávněnou osobou.

### **3.8.5** PNEUMATICKÝ NOŽNÍ PŘEPÍNAČ

Stisknutím pneumatického nožního přepínače se řídí aplikace laserové energie. Kabel nožního přepínače má délku 3 m (9 stop). Nožní přepínač je chráněn proti neúmyslné aktivaci.

## <span id="page-39-0"></span>**4 <sup>P</sup>OČÁTEČNÍ INSTALACE**

V této kapitole je popsán postup počáteční instalace konzoly EASAC, modelové číslo CF980-E10.

#### ∆ Upozornění: Nepokoušejte se konzolu instalovat, provozovat ani provádět její údržbu **předtím, neţ si přečtete** *kapitolu [2:](#page-14-0) Informace o [bezpečném používání](#page-14-0)***.**

#### **4.1 VYBALENÍ A ÚVODNÍ INSPEKCE**

Při vybalování konzoly postupujte následovně:

- 1. Při přejímce prohlédněte všechny obaly, zda na nich nejsou známky poškození nebo nesprávného zacházení během transportu.
- 2. Zkontrolujte, zda jsou přítomny následující položky:
	- o konzola EASAC;
	- o dotykový LCD displej;
	- o krabice s příslušenstvím.
- 3. Zkontrolujte, zda je přiloţeno správné příslušenství (další informace viz *kapitola [14: Příslušenství](#page-122-0)*). To znamená:
	- o dva klíče napájení;
	- o dva klíče od zásuvky;
	- o napájecí kabel;
	- $\circ$  nožní přepínač s kabelem;
	- o kopie této příručky;
	- o USB jednotka;
	- o kabel VGA;
	- o značka "Z";
	- o náhradní pojistky.
- 4. Jakékoli poškození při přepravě nebo chybějící příslušenství bezodkladně zkodumentujte a nahlaste přepravci a autorizovanému zástupci společnosti CardioFocus. Pokud správně nenahlásíte poškození, zaniká platnost záruky. Viz *kapitola [16: Záruka](#page-128-0)*, kde jsou uvedeny další informace.

#### **4.2 POŢADAVKY PRO INSTALACI**

Toto zařízení bylo testováno podle normy CISPR 11 a bylo shledáno, že vyhovuje požadavkům klasifikace pro limit A, třídu 1 (EN 55011). Tyto limity jsou určeny k zajištění přiměřené ochrany před škodlivým rušením v instalacích v průmyslu. Toto zařízení generuje, používá a může vyzařovat vysokofrekvenční energii, a není-li instalováno a používáno v souladu s instrukcemi, může způsobovat škodlivé rušení radiokomunikací.

Nicméně neexistuje žádná záruka, že při určité instalaci k rušení nedojde. Pokud toto zařízení způsobuje škodlivé rušení příjmu radiového nebo televizního vysílání, které je možno identifikovat zapnutím a vypnutím laserového systému, uživatel se může pokusit rušení odstranit pomocí jednoho nebo více následujících opatření:

- Změnit orientaci nebo umístění přijímací antény.
- Zvětšit odstup mezi oběma konzolou a přijímačem.
- **Připojit konzolu do zásuvky v jiném okruhu, než z kterého je napájen přijímač.**
- Poradit se s prodejcem nebo se zkušeným radiokomunikačním technikem.

#### **4.2.1 POŢADAVKY NA PROVOZNÍ PROSTŘEDÍ**

Zajistěte kompatibilitu s následujícími požadavky na provozní prostředí.

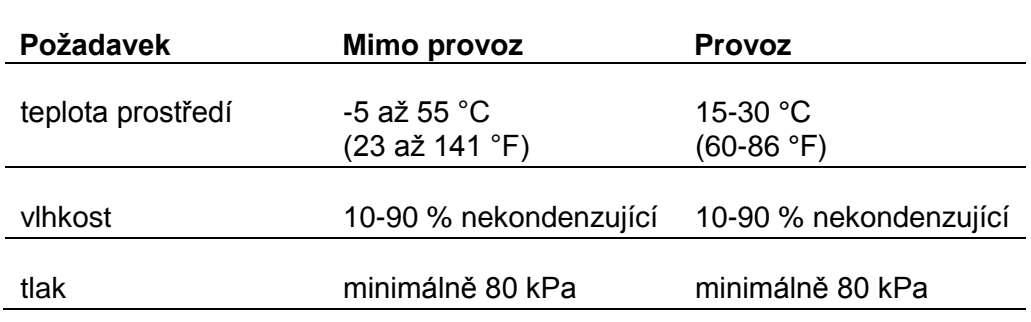

#### **Tabulka 4-1: Poţadavky na provozní prostředí**

#### **4.2.2 POŢADAVKY NA PROSTOR**

Konzolu používejte ve vnitřním prostředí, na rovném povrchu, v laboratoři nebo v čistém bezprašném zdravotnickém prostředí. Konzola zabírá prostor 61 x 76 x 160 cm (24 x 30 x 63 palců). Při tomto uspořádání se vytváří pracovní radius přibližně 2 m (6 stop) umožňující pohodlné použití katetru EASAC.

Zajistěte, aby byla konzola EASAC umístěna nejméně 30 cm (1 stopu) od všech stěn, aby mohl volně unikat teplý vzduch.

#### **4.2.3 POŢADAVKY NA ELEKTRICKÉ NAPÁJENÍ**

Konzola vyžaduje vstupní napájení 220-240 V, 50-60 Hz. Hodnoty jmenovitého napětí a proudu linky střídavého napájení laserového systému jsou uvedeny na certifikačním štítku (viz *kapitola [15:](#page-123-0) [Reprodukce štítků](#page-123-0)*)*.*

Na základě specifikace pojistek, uvedené v *kapitole [13: Specifikace](#page-116-0)*, ověřte, zda jsou zapojeny správné pojistky.

#### $\triangle~$  Upozornění: Při provádění testů zemních svodových proudů zajistěte, aby testovací **zařízení bylo schopné testovat hodnoty 240 V~, 3 A.**

#### **4.3 INSTALACE VZDÁLENÉHO BLOKOVÁNÍ DVEŘÍ**

Konzola EASAC je vybavena vzdáleným blokováním dveří.

Konektor BNC umožňuje připojení kabelu od konzoly ke vstupním dveřím provozní místnosti. Při otevření dveří se laser okamžitě deaktivuje.

Chcete-li připojit vzdálené blokování, zapojte dveřní blokovací vypínač, který je v klidovém stavu spojený (tj. rozpojí se při otevření dveří) a připojte jej ke konektoru vzdáleného blokování pomocí dvouţilového kabelu.

#### **4.4 INSTALACE PNEUMATICKÉHO NOŢNÍHO PŘEPÍNAČE**

Pneumatický nožní přepínač uložte do oddílu pro nožní přepínač (umístění *viz Obrázek 3-1: Přední panel* [konzoly EASAC](#page-29-0)) a pneumatický konektor připojte ke šroubení uvnitř oddílu tak, že jej zasunete, až "zacvakne" na místo. (Chcete-li jej odstranit, úplně stiskněte kovový jazýček a jemně kabel vytáhněte ven.)

#### **4.5 INSTALACE MONITORU**

- 1. Vyjměte monitor z obalu. Odstraňte plastový kryt na bázi monitoru. (viz **[Obrázek 4-1:](#page-42-0)** níže).
- 2. Pomocí šestihranného klíče 5/32 palce (je součástí soupravy pro uvedení do provozu) odstraňte tři šrouby na horní ploše konzoly.
- 3. Bázi LCD položte opatrně na horní část jednotky. Zašroubujte zpět tři šrouby a utáhněte je. Nacvakněte kryt monitoru.
- 4. Sklopte monitor, abyste zpřístupnili konektory v dolní části displeje. Zapojte tři kabely do příslušných zásuvek. Utáhněte šrouby na bílém konektoru (DVI).

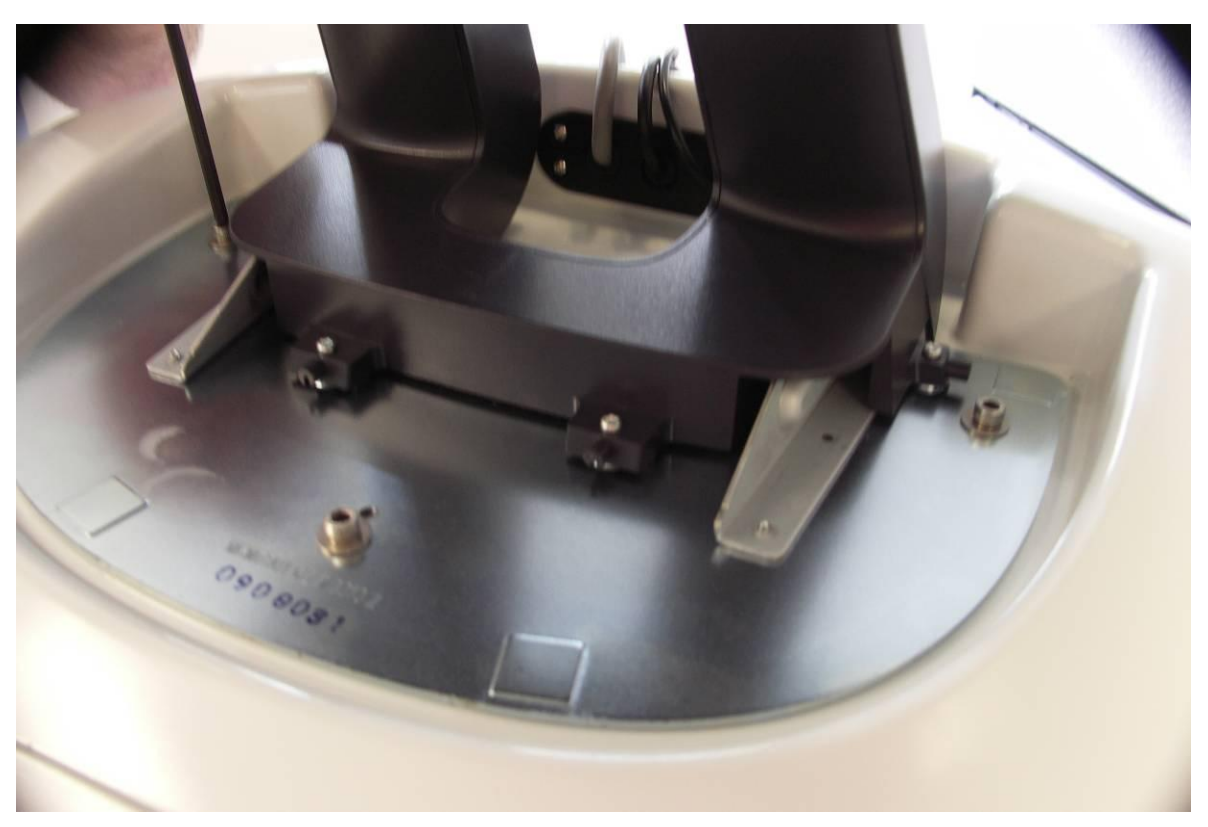

**Obrázek 4-1: Instalace displeje**

#### <span id="page-42-0"></span>**4.6 ZAPNUTÍ KONZOLY**

Postup zapnutí konzoly:

- 1. Ujistěte se, že jste splnili všechny požadavky na provozní prostředí a na prostor, popsané v této kapitole.
- 2. Připojte napájecí kabel k zadní straně konzoly a k vhodnému napájecímu zdroji (další informace viz *kapitola [13: Specifikace](#page-116-0)*).
- 3. Připravte si klíč napájení.
- 4. Zkontrolujte, zda není stisknuto tlačítko nouzového vypnutí. Je-li stisknuto, otočte je proti směru hodinových ručiček tak, až se uvolní.
- 5. Ujistěte se, že je připojeno vzdálené blokování nebo zástrčka vzdáleného blokování. Chcete-li připojit zástrčku, zasuňte ji a otočte po směru hodinových ručiček, až zacvakne na místo.
- 6. Ujistěte se, že je k výstupnímu portu připojen protiprachový kryt. Chcete-li připojit protiprachový kryt, opatrně jej zasuňte do výstupního portu, otočte po směru hodinových ručiček a ručně utáhněte.
- 7. Zasuňte klíč a otočte zámkový vypínač do pozice zapnuto ( | ). Zobrazí se úvodní obrazovka (viz *[Obrázek 4-2: Úvodní obrazovka](#page-43-0)*). Jakmile se systém nabootuje a proběhnou autotesty, vyberte "Start" v pravém horním rohu.
- 8. Před použitím konzoly si prosím přečtěte podmínky použití odsouhlasené Vaší institucí, které jsou uvedené v *kapitole [22:](#page-145-0) [Podmínky použití](#page-145-0)* tohoto návodu.

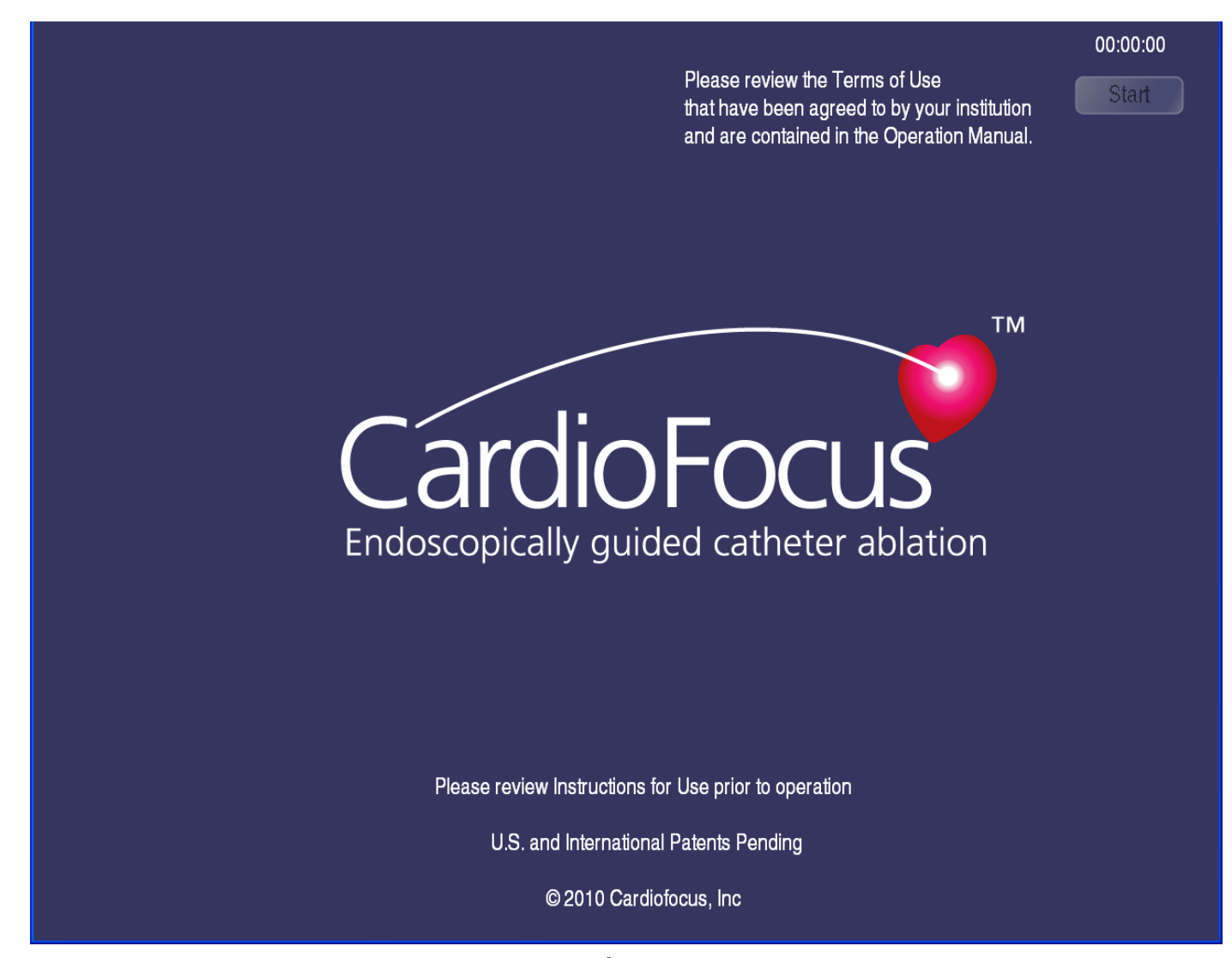

<span id="page-43-0"></span>**Obrázek 4-2: Úvodní obrazovka**

#### <span id="page-44-1"></span>**4.7 NASTAVENÍ DATA A ČASU**

Postup nastavení konzoly:

1. Jakmile přejdete do obrazovky pro nastavení, nastavte datum a čas. Stiskněte záložku "Date and Time" (datum a čas) vlevo (viz *Obrázek 4-3: [Obrazovka nastavení](#page-44-0)*).

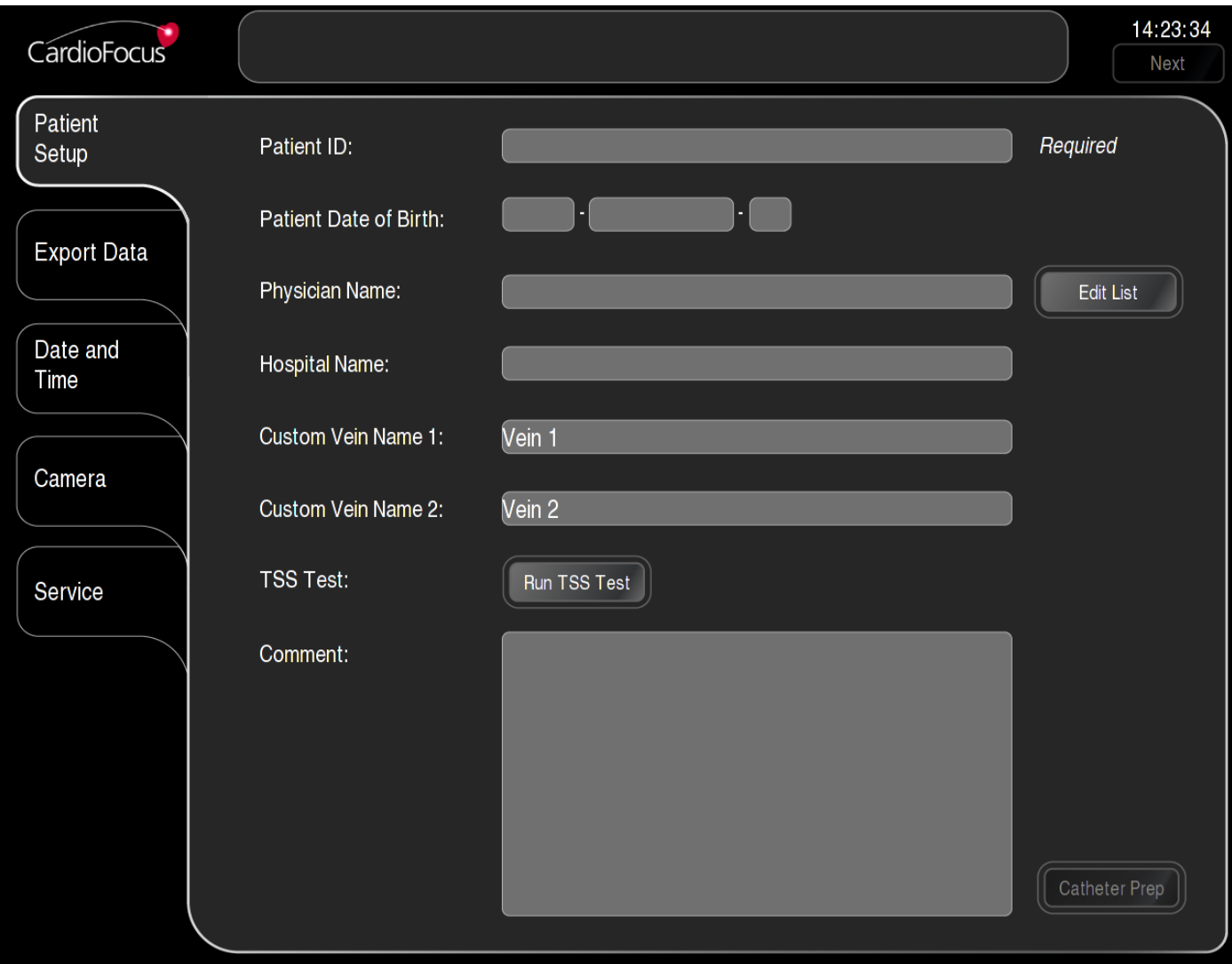

<span id="page-44-0"></span>**Obrázek 4-3: Obrazovka nastavení** 

2. Zvolte "Set Date" (nastavit datum). Vyberte pole, které má být modifikováno, a potom nastavte pole pomocí tlačítek "+<sup>"</sup> a "-". Opakujte pro "Set Time" (nastavit čas). (Viz *Obrázek 4-4: Dialogové okno [Date and Time \(datum a čas\)](#page-45-0)*).

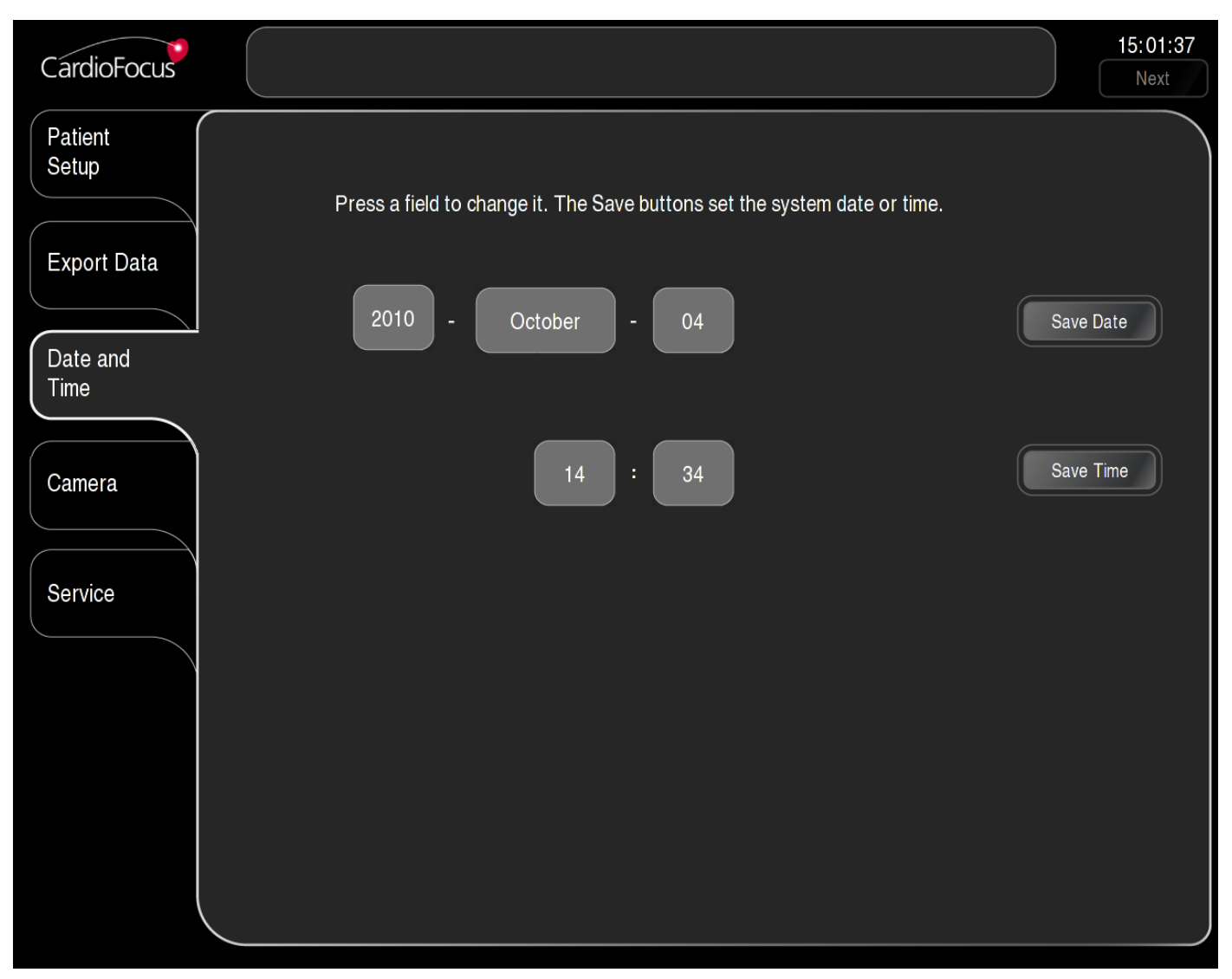

**Obrázek 4-4: Dialogové okno Date and Time (datum a čas)** 

<span id="page-45-0"></span> **Poznámka: Podle potřeby aktualizujte nastavení letního času. Systém neprovede automatickou aktualizaci podle letního času.**

#### **4.8 NASTAVENÍ LÉKAŘSKÉHO DISPLEJE (VOLITELNÉ)**

Je-li třeba, je moţno připojit na VGA výstup na zadním panelu sekundární displej (viz *[Obrázek 3-3:](#page-33-0) Zadní [panel konzoly EASAC](#page-33-0)*).

Doporučené rozlišení displeje je: 1280 x 1024.

#### **▲ Varování: S konzolou EASAC používejte výhradně displej schválený podle IEC-60601.**

# <span id="page-46-0"></span>**5 <sup>O</sup>PERAČNÍ OBRAZOVKA**

 **Varování: Před uvedením konzoly EASAC CF980-E10 do provozu si musíte přečíst**  *kapitolu [2:](#page-14-0)* **Informace o [bezpečném pouţívání](#page-14-0).**

#### **5.1 ROZLOŢENÍ OPERAČNÍ OBRAZOVKY**

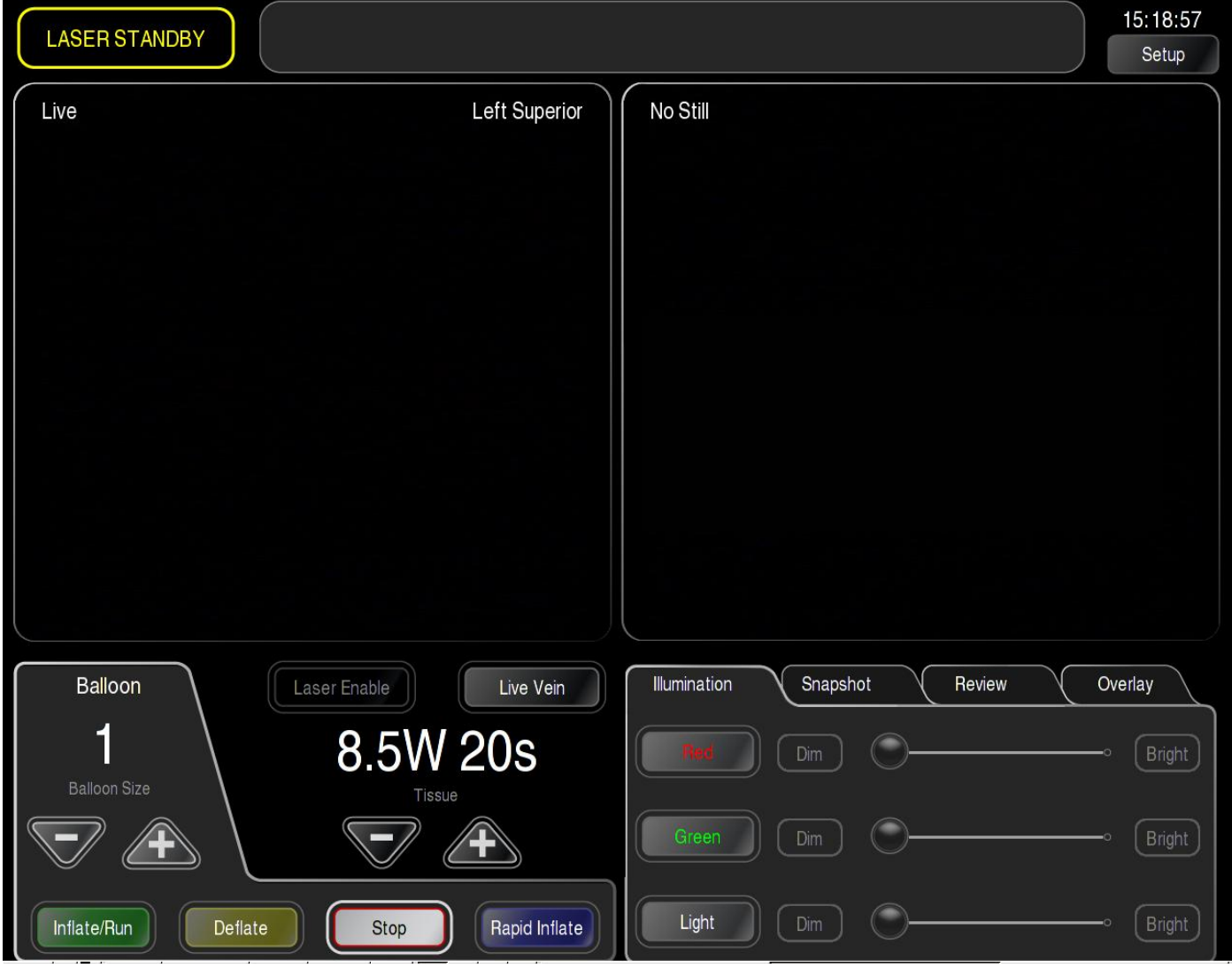

#### **Obrázek 5-1: Operační obrazovka**

Operační obrazovka má pět funkčních oblastí:

- oblast zobrazení hlášení (nahoře) (*kapitola [5.2](#page-47-0)*);
- **-** oblast živého obrazu (vlevo) (**kapitola [5.3](#page-48-0)**);
- oblast překrytí snímku (vpravo) (*kapitola [5.4](#page-48-1)*);
- oblast ovládání laseru a balónku (vlevo dole) (*kapitola [5.5](#page-49-0) a [5.6](#page-51-0)*);
- <span id="page-47-0"></span>oblast ovládání osvětlení a pořízení snímku (vpravo dole) (*kapitola [5.7](#page-52-0)*).

#### **5.2 OBLAST HLÁŠENÍ**

Oblast hlášení je umístěna v horní části obrazovky.

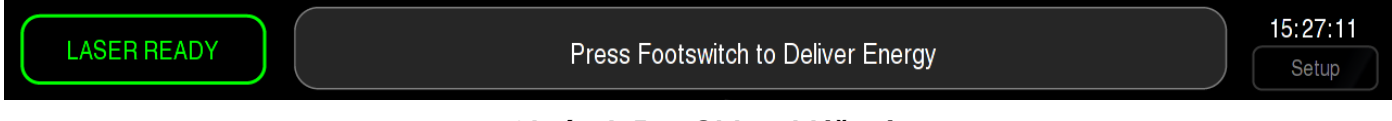

#### **Obrázek 5-2: Oblast hlášení**

V oblasti hlášení se zobrazují následující položky (zleva doprava):

- stav laseru (*kapitola [5.2.1](#page-47-1)*);
- oblast zobrazení hlášení informace, upozornění a varování (*kapitola [5.2.2](#page-48-2)*);
- čas (*kapitola [5.2.3](#page-48-3)*);
- <span id="page-47-1"></span>tlačítka pro navigaci na displeji (*kapitola [5.2.4](#page-48-4)*).

#### **5.2.1 STAVY LASERU**

Konzola má čtyři možné stavy laseru, které jsou popsány níže.

**Off (vypnuto):** Je-li zámkový vypínač napájení v poloze VYPNUTO (O), konzola není napájena střídavým napájením, displej je prázdný a laser v konzole není aktivován.

Standby (klidový stav): Když je klíč napájení v ZAPNUTÉ (|) pozici a konzola je ve stavu STANDBY, pak je konzola pod napájením, může být viditelný zaměřovací paprsek, ale terapeutický laser není aktivován. Je zobrazena zpráva "Laser Standby" (laser v klidovém režimu).

**Ready (připraveno):** Je-li zámkový vypínač napájení v poloze ZAPNUTO ( | ) a konzola je v připraveném stavu, terapeutický laser je připraven k použití a lze jej aktivovat nožním přepínačem. Je zobrazena zpráva "Laser Ready" (laser připraven).

Active (aktivní): Je-li konzola ve stavu PŘIPRAVENO a je stisknut nožní přepínač, přejde konzola do stavu AKTIVNÍ. Začne emise laserového záření, zní nepřerušovaný tón, odpočítává časový indikátor a je zobrazeno hlášení "Laser Active" (laser je aktivní).

#### <span id="page-48-2"></span>**5.2.2 OBLAST HLÁŠENÍ**

V oblasti hlášení se zobrazují tři různé typy hlášení:

- informační hlášení:
- alarm se střední prioritou:
- alarm s vysokou prioritou: Alarm s vysokou prioritou se generuje, je-li detekován závažný problém v konzole. Alarmům s vysokou prioritou je třeba věnovat okamžitou a promptní pozornost.

<span id="page-48-3"></span>Podrobný seznam hlášení a alarmů viz *kapitola [12: Odstraňování poruch](#page-97-0)*.

#### **5.2.3 ČAS**

<span id="page-48-4"></span>V této oblasti se zobrazuje aktuální čas. Chcete-li změnit datum nebo čas, viz *kapitola [4.7: Nastavení](#page-44-1)  [data a času](#page-44-1)*.

#### **5.2.4 TLAČÍTKA PRO NAVIGACI**

<span id="page-48-0"></span>Pomocí tlačítek pro navigaci může uživatel měnit obrazovky. Chcete-li přejít k obrazovce pro nastavení, vyberte tlačítko "Setup" (nastavení).

#### **5.3 OBLAST ŽIVÉHO OBRAZU**

V oblasti živého obrazu se zobrazuje aktuální obraz z endoskopu. V levém horním rohu je zobrazeno "Live" (živý). V pravém horním rohu je zobrazeno jméno aktuální žíly.

**❖ Poznámka: Podle potřeby můžete dotykem na displeji posouvat kurzor po živém obrazu a nasměrovat ostatní na oblast zájmu. V oblasti ţivého obrazu nejsou na**  dotykovém displeji žádné ovládací prvky pro uživatele.

#### <span id="page-48-1"></span>**5.4 OBLAST PŘEKRYTÍ SNÍMKU**

Oblast překrytí snímku zobrazuje živý obraz spolu se zvoleným snímkem, aby se zobrazilo umístění předchozí (nebo zvolené) aplikace energie pro nastavení polohy následných aplikací energie.

**❖ Poznámka: Pokud se v oblasti překrytí snímku nezobrazuje snímek, ale pouze živý obraz, přejděte k záloţce Overlay (překrytí) (viz** *kapitola [5.7.4](#page-57-0)***) a zvyšte parametr Opacity % (% neprŧhlednosti) tak, aţ se snímek zviditelní.**

#### <span id="page-49-0"></span>**5.5 OBLAST OVLÁDÁNÍ LASERU**

V oblasti ovládání laseru jsou tři ovládací prvky (viz *[Obrázek 5-3](#page-49-1)*):

- 1. ovladače dávkování terapie;
- 2. aktivace laseru / zastavení laseru;
- 3. výběr živé žíly a označení.

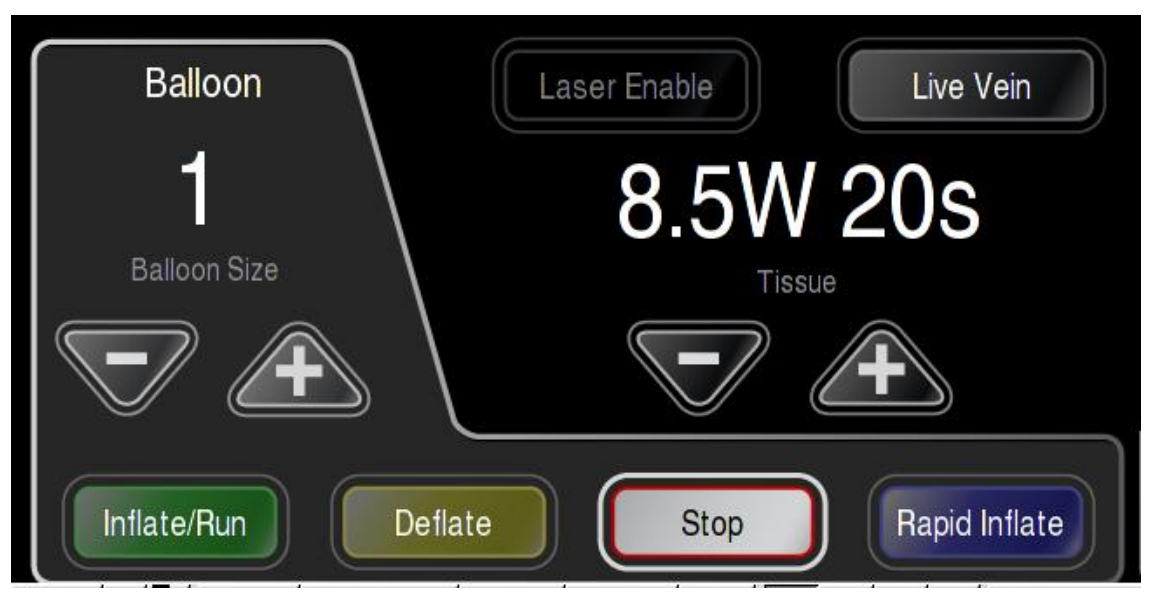

**Obrázek 5-3: Oblasti ovládání laseru (vpravo nahoře) a balónku (vlevo dole)**

#### <span id="page-49-1"></span>**5.5.1 OVLADAČE DÁVKOVÁNÍ TERAPIE**

Ovladače dávkování terapie umožňují vybrat požadovanou dávku.

Pro snížení dávky vyberte trojúhelník "-". Pro zvýšení dávky vyberte trojúhelník "+".

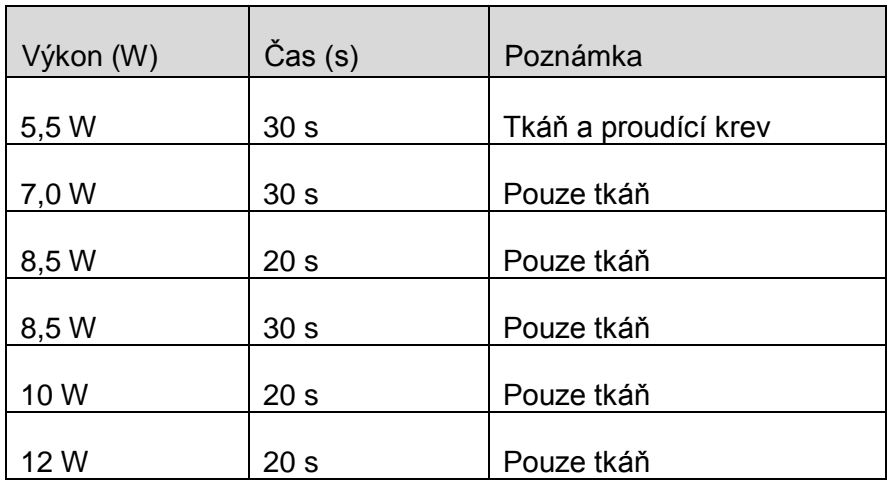

#### **Tabulka 5-1: Dovolené dávky terapie**

#### **5.5.2 AKTIVACE LASERU / ZASTAVENÍ LASERU**

Tlačítka Laser Enable (aktivace laseru) a Laser Stop (zastavení laseru) se přepínají podle stavu laseru. Viz *kapitola [5.2.1](#page-47-1)*, kde jsou uvedeny definice stavů laseru.

Ovladač "Laser Enable" (aktivace laseru) se zobrazí, když je konzola ve stavu LASER STANDBY (klidový stav laseru). Pro přechod do stavu LASER READY (laser připraven) vyberte položku "Laser Enable".

Ovladač "Laser Stop" (zastavení laseru) se zobrazí, když je konzola ve stavu LASER READY (laser připraven) a LASER ACTIVE (laser aktivní). Po výběru položky "Laser Stop" systém přejde do stavu LASER STANDBY (klidový stav laseru). Vyberete-li "Laser Stop" během aplikace energie, laser se zastaví a zobrazí se hlášení "xx of xx seconds delivered" (aplikováno xx sekund z xx).

#### <span id="page-50-1"></span> $5.5.3$  VÝBĚR ŽIVÉ ŽÍLY A OZNAČENÍ

Výběrem tlačítka "Live Vein" se zobrazí překryvné dialogové okno Live Vein (živá žíla) (viz *[Obrázek 5-4](#page-50-0)*). Vybraná žíla bude označena světlemodrou barvou. Všechny snímky a aplikace energie budou spojeny se zvolenou živou žílou.

Existují-li snímky nebo aplikace energie související s danou žilou, barva pozadí textového pole s názvem žíly ztmavne.

#### **→ Poznámka: Výchozí živá žíla je LS. Pamatujte na to, abyste vždy změnili položku Live** Vein (živá žíla) na vybranou žílu předtím, než budete provádět ablaci v této žíle.

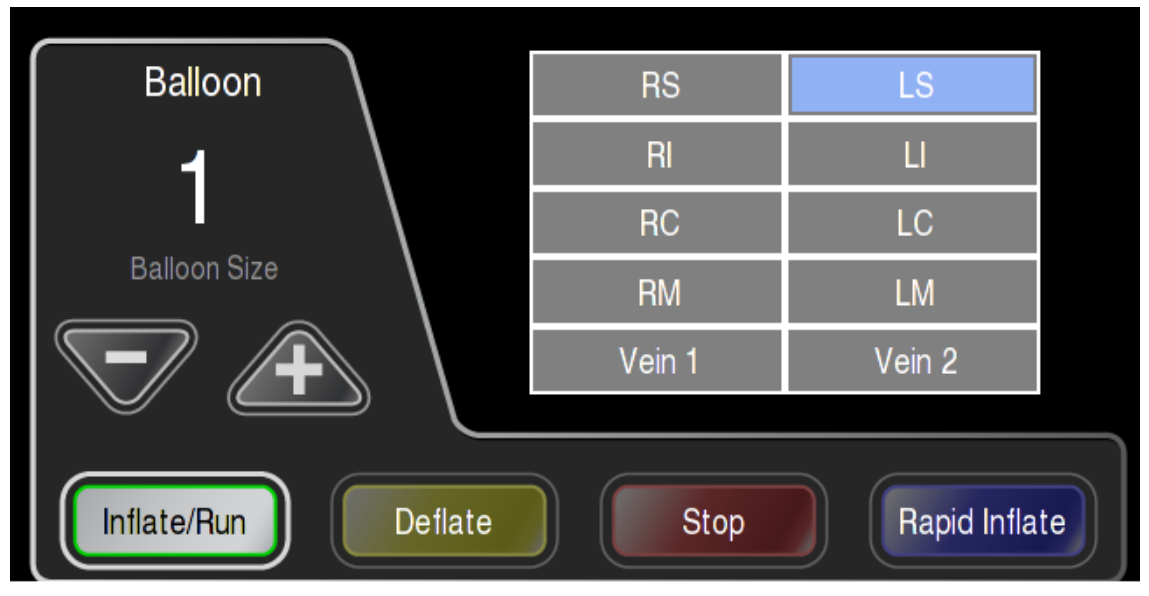

<span id="page-50-0"></span>**Obrázek 5-4: Ovládací prvky pro výběr živé žíly a balónek** 

#### <span id="page-51-0"></span>**5.6 OVLÁDACÍ PRVKY PRO BALÓNEK**

Velikost balónku se ovládá pomocí záložky Balloon (balónek).

#### **5.6.1 VELIKOST BALÓNKU**

Velikost balónku lze ovládat pomocí dotykové obrazovky. Chcete-li zvětšit velikost balónku, vyberte trojúhelníkové tlačítko "+". Chcete-li zmenšit velikost balónku, vyberte položku "-". (Viz Obrázek 5-4: *[Ovládací prvky pro výběr živé žíly a balónek](#page-50-0)*).

Po změně velikosti balónku bude trvat přibližně 60 sekund, než bude dosaženo nové velikosti balónku. Stav systému se změní z "Laser Ready" (laser připraven) na "Laser Standby" (klidový stav laseru), aby se velikost balónku stabilizovala. Položka "Enable Laser" (aktivace laseru) bude ztlumena šedou barvou a nebude dostupná, dokud nebude velikost balónku stabilní.

#### **5.6.2 REŢIMY PUMPY**

K dispozici jsou čtyři režimy pumpy: Inflate / Run (plnění / spuštění), Deflate (vyprázdnění), Stop (zastavení) and Rapid Inflate (rychlé plnění).

#### **INFLATE / RUN (PLNĚNÍ / SPUŠTĚNÍ)**

V režimu "Inflate / Run" pumpa běží konstantní rychlostí a udržuje konstantní velikost balónku. Tlačítko Inflate / Run musí být zvoleno před přechodem do stavů "LASER READY" nebo "LASER ACTIVE". Detektor bublin a detektor hladiny kapaliny jsou v režimu "Inflate / Run" aktivní.

#### **DEFLATE (VYPRÁZDNĚNÍ)**

Pro vyprázdnění balónku vyberte tlačítko "Deflate". Pumpa zastaví vyprazdňování po 90 sekundách. Po výběru položky "Deflate" a deaktivaci laseru laser přejde do režimu "Laser Standby".

#### **STOP (ZASTAVENÍ)**

Po stisknutí "Stop" se pumpa zastaví. Po výběru položky "Stop" a deaktivaci laseru laser přejde do režimu "Laser Standby".

### **RAPID INFLATE (RYCHLÉ PLNĚNÍ)**

Po výběru tlačítka "Rapid Inflate" (rychlé plnění) bude pumpa běžet maximální rychlostí. Tlačítko je nutno držet stisknuté. Po uvolnění tlačítka se rychlost pumpy vrátí na hodnotu spojenou se zvolenou velikostí balónku.

#### <span id="page-52-0"></span>**5.7 OBLAST OVLÁDÁNÍ OSVĚTLENÍ A POŘÍZENÍ SNÍMKU**

V oblasti ovládání osvětlení a pořízení snímku jsou čtyři záložky: Illumination (osvětlení), Snapshot (snímek), Review (prohlížení) a Overlay (překrytí).

#### **5.7.1 ZÁLOŢKA ILLUMINATION (OSVĚTLENÍ)**

Pomocí záložky Illumination se ovládá vysílaný červený a zelený zaměřovací paprsek a vysílané bílé osvětlovací světlo (viz *[Obrázek 5-5: Záložka Illumination \(osvětlení\)](#page-52-1)*).

Světlo se zapíná výběrem příslušného tlačítka: "Red" (červená), "Green" (zelená) nebo "Light" (bílá). Nastavení většího rozsahu se provádějí výběrem a tažením tlačítka na posuvníku. Jemné nastavení se provádí výběrem položek "Dim" (tlumené) nebo "Bright" (jasné).

#### **Poznámka: Software automaticky zapne zaměřovací paprsky a osvětlení (pokud ještě**  nejsou zapnuty) při přechodu ze stavu "Laser Standby" do "Laser Ready".

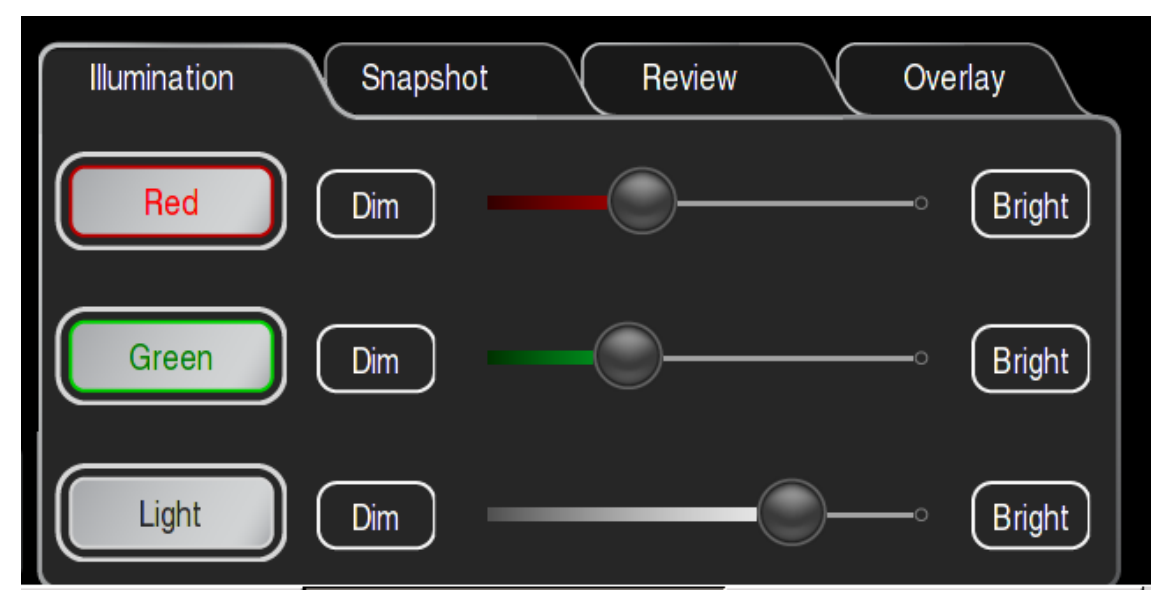

<span id="page-52-1"></span>**Obrázek 5-5: Záloţka Illumination (osvětlení)**

## **5.7.2 ZÁLOŢKA SNAPSHOT (SNÍMEK)**

Pomocí snímků může uživatel zaznamenávat historii aplikací energie v jednotlivých žilách a pořizovat snímky žíly podle potřeby. Snímky lze prohlížet postupně, aby uživatel mohl vyhodnotit překrytí a pokrytí obvodu. Předchozí snímky lze použít k nastavení polohy následných aplikací energie.

**→ Poznámka: Snímky jsou seskupeny podle názvu žíly. Je nutno věnovat pozornost** zajištění, aby název aktivní žíly vždy odpovídal žíle, ve které je aktuálně zavedený katetr EASAC. Viz kapitola [5.5.3,](#page-50-1) kde jsou uvedeny informace o změně názvu žíly.

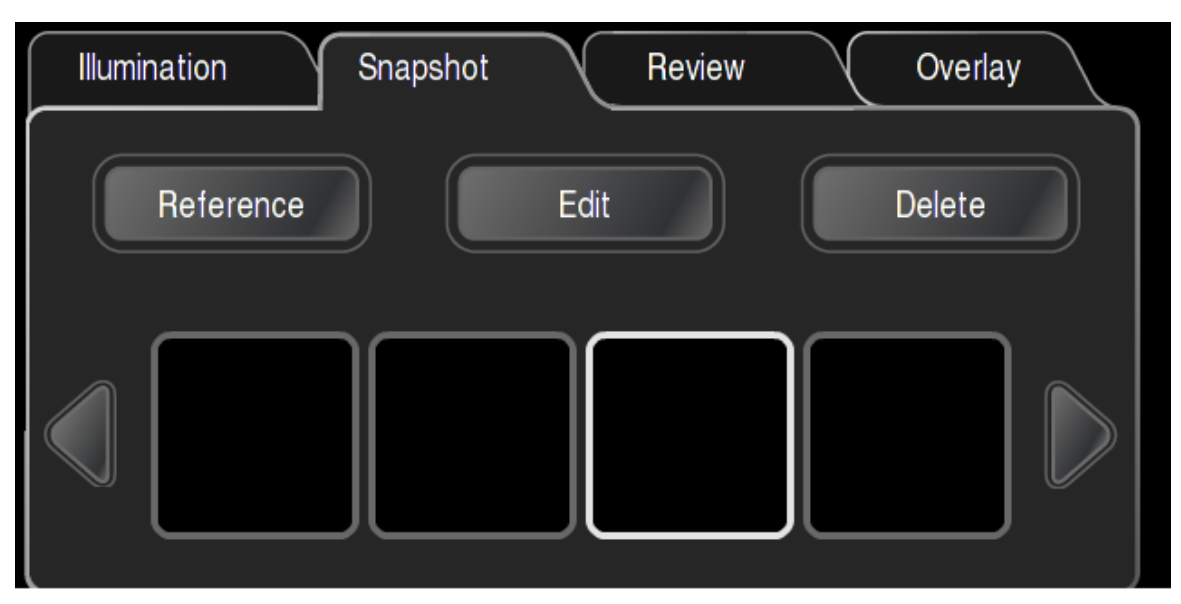

**Obrázek 5-6: Záloţka Snapshot (snímek)**

<span id="page-53-0"></span>Záložka Snapshot (snímek) obsahuje tři ovládací prvky a oblast zobrazení více snímků.

Snímky lze sbírat dvěma různými způsoby:

- **Reference**: Uživatel ručně vybere tlačítko Reference, a tím pořídí snímek živého obrazu. Referenční snímek lze zaznamenat v kterémkoli okamžiku.
- **Aplikace energie**: Systém automaticky zaznamenává snímek na začátku každé aplikace energie. Snímek se zobrazí, jakmile se aplikace energie dokončí.

S každým snímkem jsou spojeny čtyři atributy. Zobrazí se s každým snímkem v oblasti překrytí snímku.

- 1. **Time (HH:MM:SS)**: Čas pořízení snímku.
- 2. **Indexové číslo**: Indexové číslo se zobrazí ve formátu ss/tt, kde ss je pořadové číslo a tt je celkový počet snímků zaznamenaných v cévě, jejíž snímky jsou aktuálně zobrazeny. (Například #2/35 znamená, že je zobrazen druhý snímek z celkem 35 snímků zaznamenaných pro vybranou žílu.)
- 3. Název žíly: Název žíly vybraný pomocí funkce "Live Vein" (živá žíla) v oblasti ovládání laseru (např. Left Superior).
- 4. **Dávka nebo Reference**: Je-li snímek spojen s aplikací energie, bude zobrazena dávka v následujícím formátu: 20 s z 20 s aplikováno při 8,5 W. Jinak se zobrazí Reference.

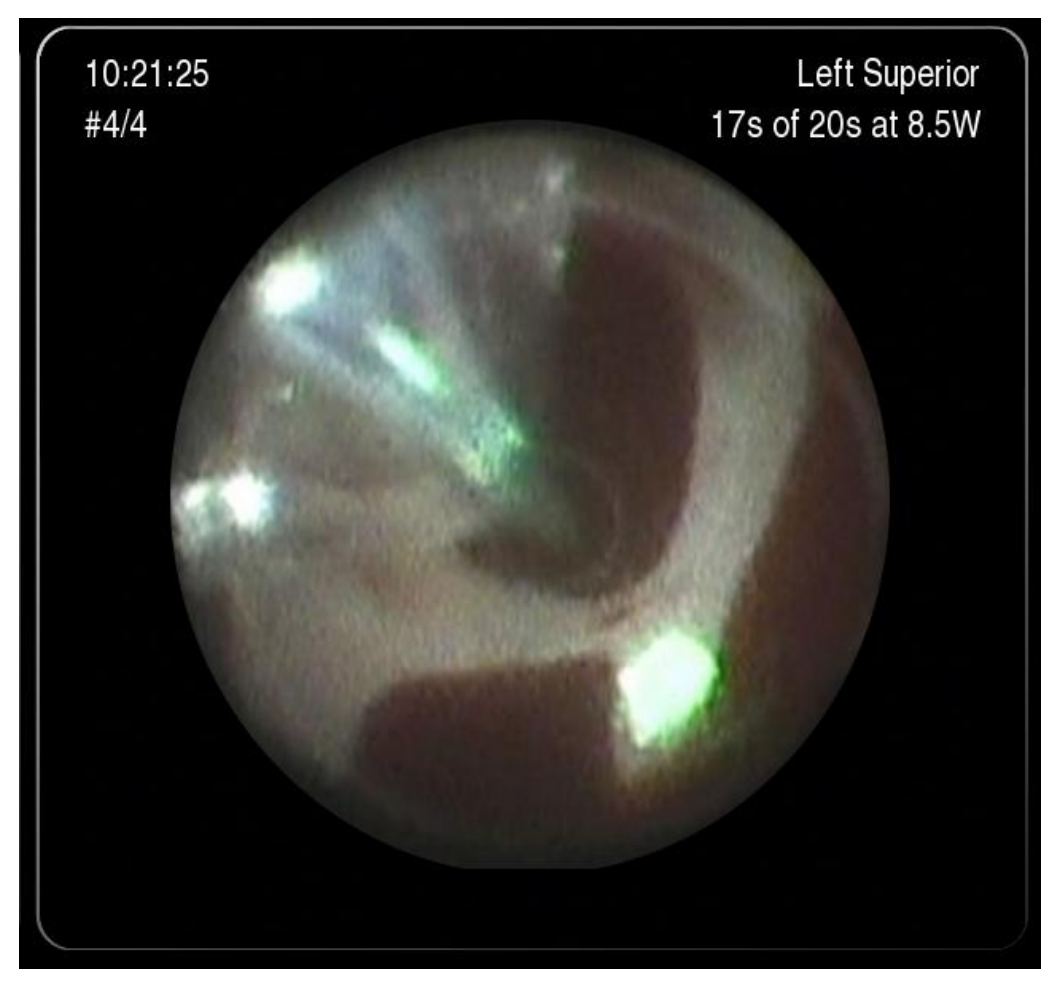

**Obrázek 5-7: Oblast překrytí snímku**

#### **REFERENCE**

Po výběru položky "Reference" se zaznamená snímek živého obrazu a zobrazí se v oblasti překrytí snímku. Snímek bude označen následujícími informacemi: "Reference", pořadové číslo, název živé žíly a časová známka.

#### **OBLAST ZOBRAZENÍ VÍCE SNÍMKŮ**

V oblasti zobrazení více snímků se zobrazují čtyři (4) miniatury snímků. Snímek s bílou obrubou je zobrazen nahoře v oblasti zobrazení snímku. Výběrem levé šipky se zobrazí předcházející snímek zaznamenaný ve vybrané žíle. Výběrem pravé šipky se zobrazí následující snímek. Při procházení historie snímků se aktualizuje pořadové číslo snímku, které se zobrazí žlutou barvou.

#### **Poznámka: Pokud zobrazený snímek není nejnovější, zobrazí se v pruhu hlášení "Last Snapshot Not Displayed" (není zobrazen poslední snímek). (Viz** *[Obrázek 5-6:](#page-53-0) [Záložka Snapshot \(snímek\)](#page-53-0)***).**

### **EDIT (UPRAVIT)**

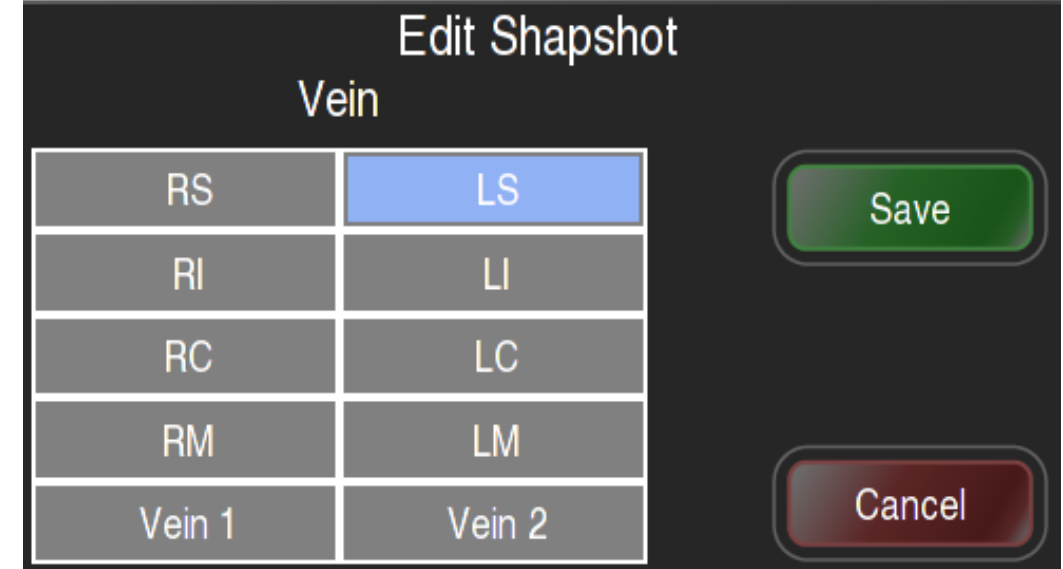

Položku "Edit" vyberte, chcete-li změnit určení žíly spojené se snímkem.

**Obrázek 5-8: Dialogové okno Edit Snapshot (upravit snímek)**

#### **DELETE (ODSTRANIT)**

Chcete-li odstranit snímek, vyberte "Delete".

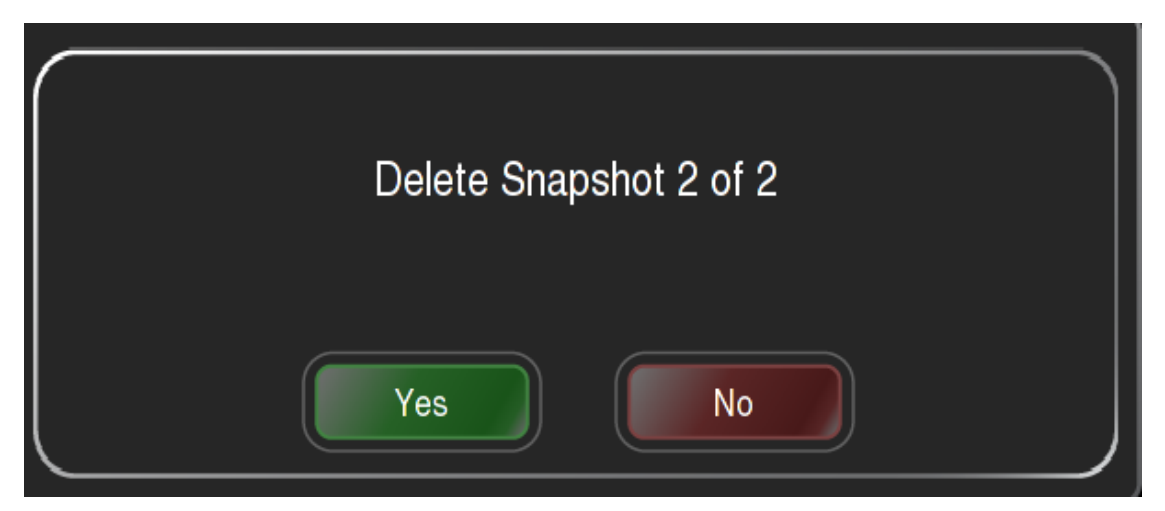

**Obrázek 5-9: Dialogové okno Delete Snapshot (odstranit snímek)**

### $Z$ ÁLOŽKA REVIEW (PROHLÍŽENÍ)

Záložka Review umožňuje prohlížet všechny snímky zaznamenané během výkonu.

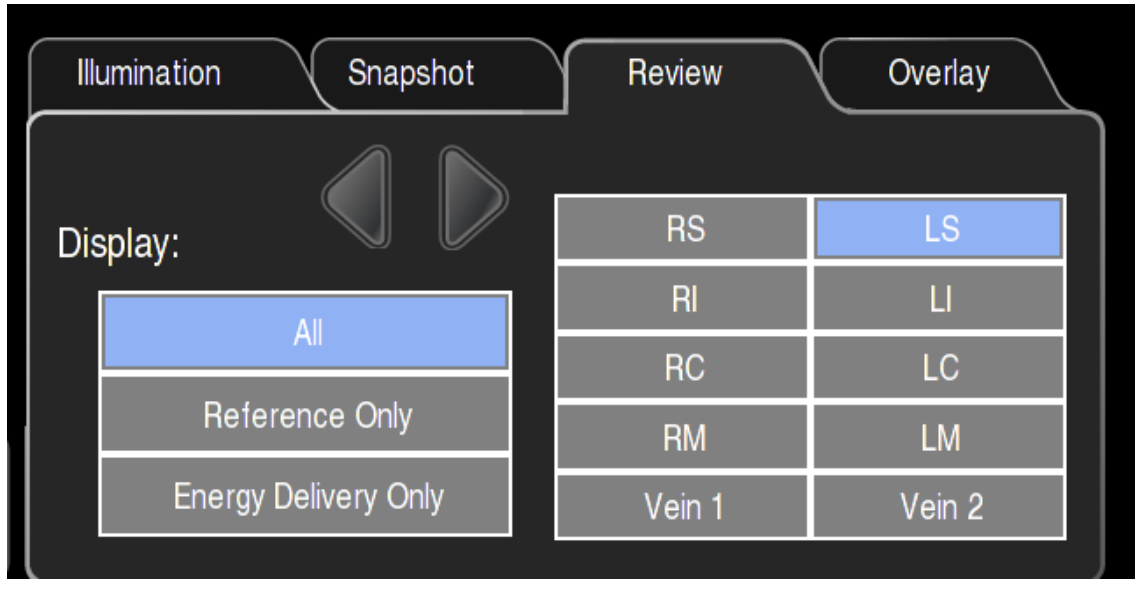

**Obrázek 5-10: Záložka Review Snapshot (prohlížení snímku)** 

- **→ Poznámka: Když je "Live Vein" (živá žíla) odlišná od žíly zobrazené na snímku,** zobrazí se text "Last Snapshot Not Displayed" (není zobrazen poslední snímek) **a název ţíly je zvýrazněn ţlutě.**
- **❖ Poznámka: Výběr názvu žíly v tabulce na záložce Review (prohlížení) neovlivní** seskupování ani značení snímků.

Postup prohlížení snímků:

- 1. Vyberte žílu, kterou chcete prohlížet.
- 2. Pomocí šipek procházejte snímky vpřed nebo vzad.
- 3. Chcete-li prohlédnout pouze snímky Reference, vyberte položku "Reference Only" (pouze referenční). Vezměte na vědomí, že indexové číslo počítá pouze s referenčními snímky pro vybranou žílu.
- 4. Chcete-li prohlížet pouze snímky pořízené automaticky na začátku každé aplikace energie, vyberte položku "Energy Delivery Only" (pouze aplikace energie). Vezměte na vědomí, že indexové číslo počítá pouze s aplikacemi energie.

Příklad: V žíle označené Left Superior jste aplikovali 35 lézí a pořídili 4 referenční snímky. Vyberete-li "Reference Only", indexové číslo bude #1/4 až #4/4. Vyberete-li "Energy Delivery Only", indexové číslo bude #1/35 až #35/35. Vyberete-li "All" (vše), indexové číslo bude #1/39 až #39/39.

- **→ Poznámka: Pokud vyberete a podržíte jednu ze šipek, snímky se budou zobrazovat** v sekvenci. Budete moci zobrazit všechny aplikace v dané žíle.
- **→ Poznámka: Je možné zobrazit snímek z jedné žíly a přitom ošetřovat a zaznamenávat** snímky z jiné žíly. Ošetřovaná žíla musí být vybrána jako "Live Vein" (živá žíla) a snímek, který se má zobrazit, se musí vybrat na záložce Review (prohlížení) dole.
- **Poznámka: Výběrem "Energy Deliveries Only" (pouze aplikace energie) získáte počet**  aplikací energie do jedné žíly.

#### <span id="page-57-0"></span>**5.7.4 ZÁLOŢKA OVERLAY (PŘEKRYTÍ)**

Snímky mohou být zobrazeny jako transparentní snímky, zvané překrytí, umístěné na živých snímcích. Použití funkce překrytí pomáhá při umísťování následných aplikací energie v porovnání s umístěním předchozích aplikací energie (příklad viz [Obrázek 5-12\)](#page-58-0). Záložka Overlay (překrytí) ovládá způsob zobrazení jednotlivých překrytí.

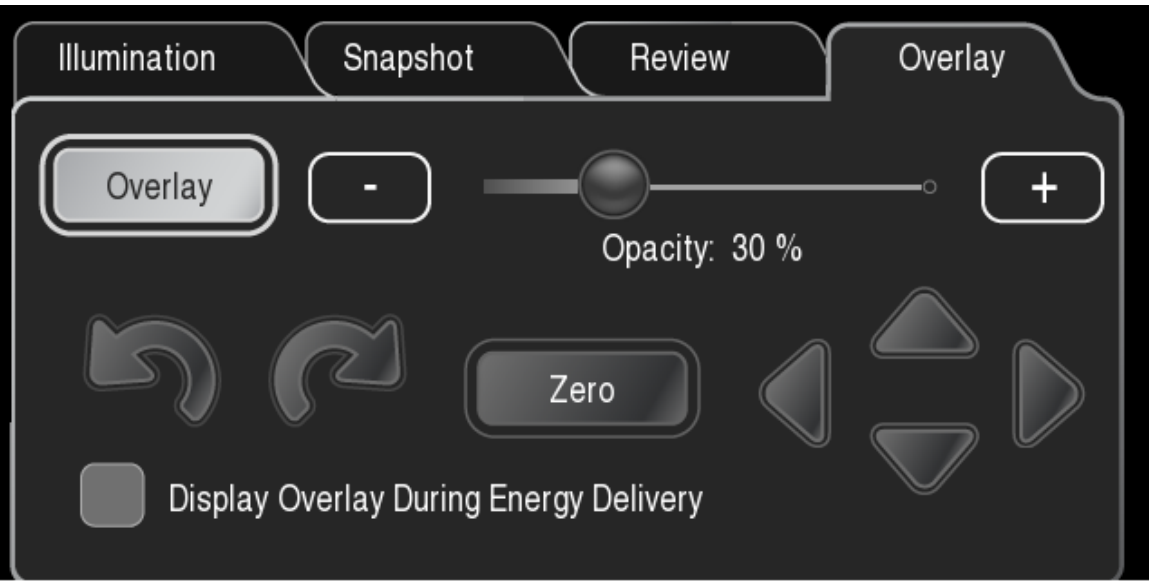

**Obrázek 5-11: Záloţka Overlay (překrytí)**

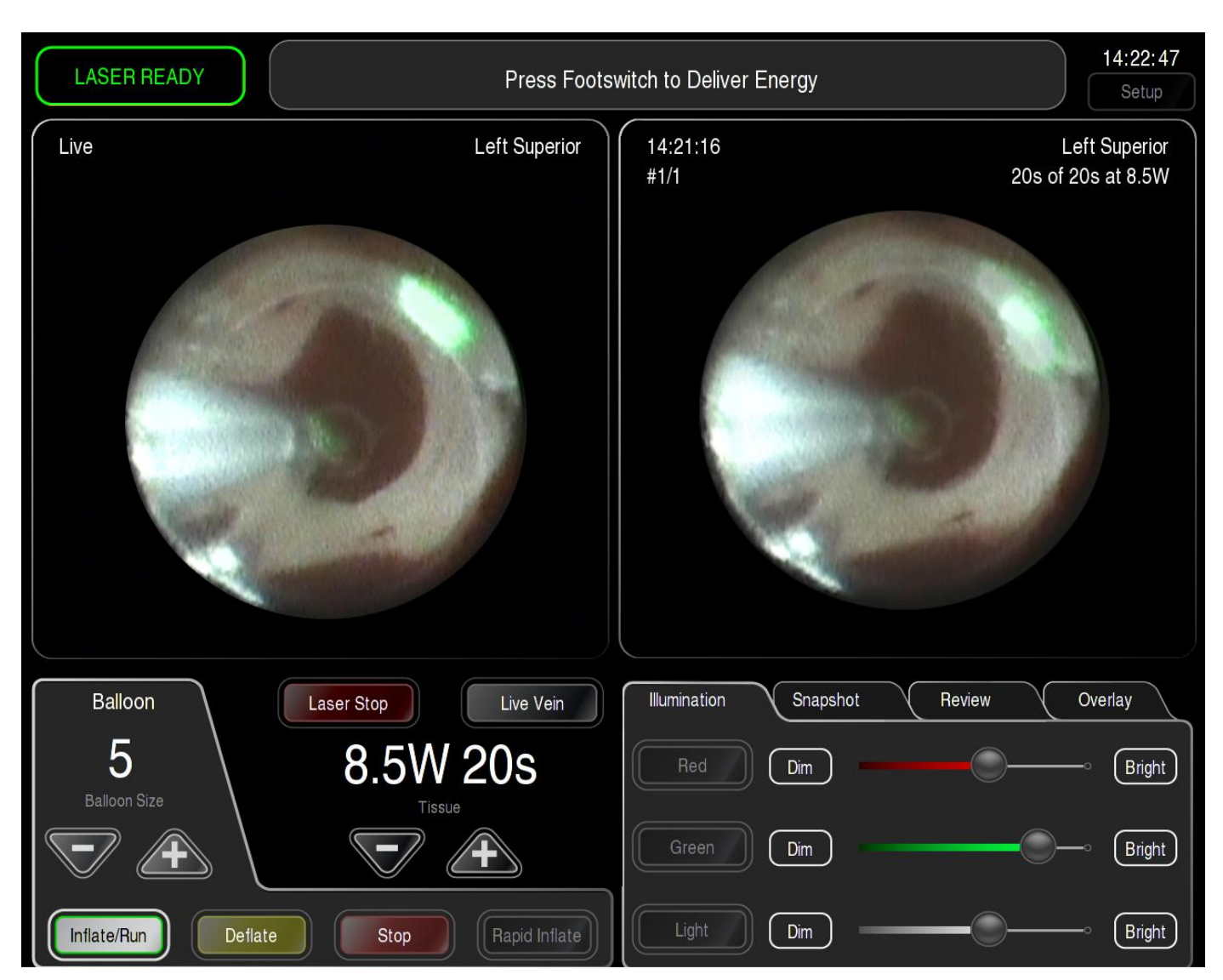

**Obrázek 5-12: Příklad překrytého snímku na ţivém obrazu**

#### <span id="page-58-0"></span>**OVLADAČ OVERLAY (PŘEKRYTÍ) A POSUVNÍK OPACITY (NEPRŮHLEDNOST)**

Výběrem ovladače Overlay (překrytí) se tato funkce zapíná a vypíná. Když je tento ovladač zapnutý, zobrazí se snímek spolu s živým obrazem v oblasti pro překrytí snímku. Když je tato funkce vypnutá, živý obraz se zobrazuje samostatně.

Posunutím posuvníku doleva se snižuje neprůhlednost živého obrazu a zvyšuje se neprůhlednost snímku. Posunutím posuvníku doprava se zvyšuje neprůhlednost živého obrazu a snižuje se neprůhlednost snímku.

- **Posuvník pro nastavení neprůhlednosti na 100 %: Nastavíte-li posuvník na 100 %, zobrazí se** pouze vybraný snímek.
- **Posuvník pro nastavení neprůhlednosti na 0 %**: Nastavíte-li posuvník na 0 %, zobrazí se pouze živý obraz.

#### **PŘESOUVÁNÍ PŘEKRYTÍ:**

Překrytí lze přesouvat po živém snímku pomocí šipek. Výběrem položky "Zero" (nula) se překrytí vrátí zpět do původní polohy. Pokud bylo přerytí posunuto, odchylka se po aplikaci energie pro následující snímky odstraní.

**\*** Poznámka: Pokud katetr v žíle pootočíte nebo pokud se pootočí proximální spojka **endoskopu vzhledem ke kameře endoskopu, bude pravděpodobně zapotřebí posunout**  nebo pootočit překrytí, aby se správně zarovnal živý obraz a vybraný snímek.

#### **ZOBRAZENÍ PŘEKRYTÍ BĚHEM APLIKACE ENERGIE**

Ve výchozím nastavení se překrytí během aplikací energie nezobrazuje. Po stisknutí pedálu nožního přepínače se zobrazí živý obraz v oblasti pro překrytí snímku.

Chcete-li překrytí vidět během aplikací energie, zaškrtněte políčko vlevo od textu "Display Overlay During Energy Delivery" (zobrazit překrytí během aplikace energie).

 **Poznámka: Nastavení překrytí není k dispozici, pokud není ovladač překrytí v zapnutém stavu.**

## <span id="page-60-0"></span>**6 <sup>P</sup>ATIENT SETUP (NASTAVENÍ PACIENTA)**

#### **6.1 POŢADOVANÝ MATERIÁL**

Zajistěte, aby byly k dispozici všechny uvedené položky. Obstarejte si všechny uvedené položky na jednorázové použití a spotřební materiál.

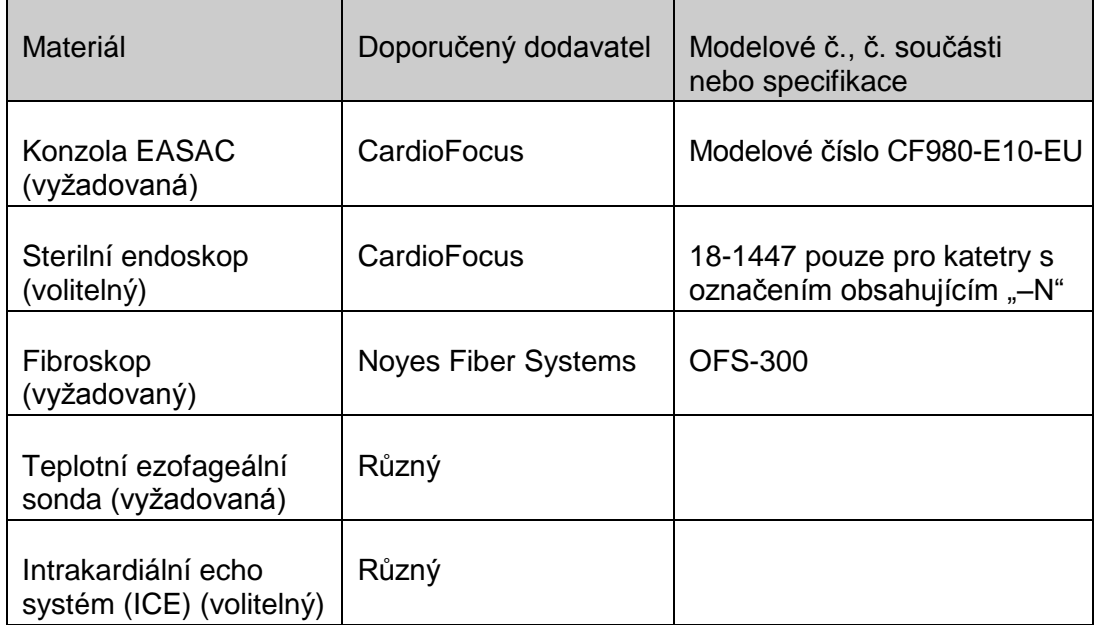

**Tabulka 6-1: Poţadované vybavení**

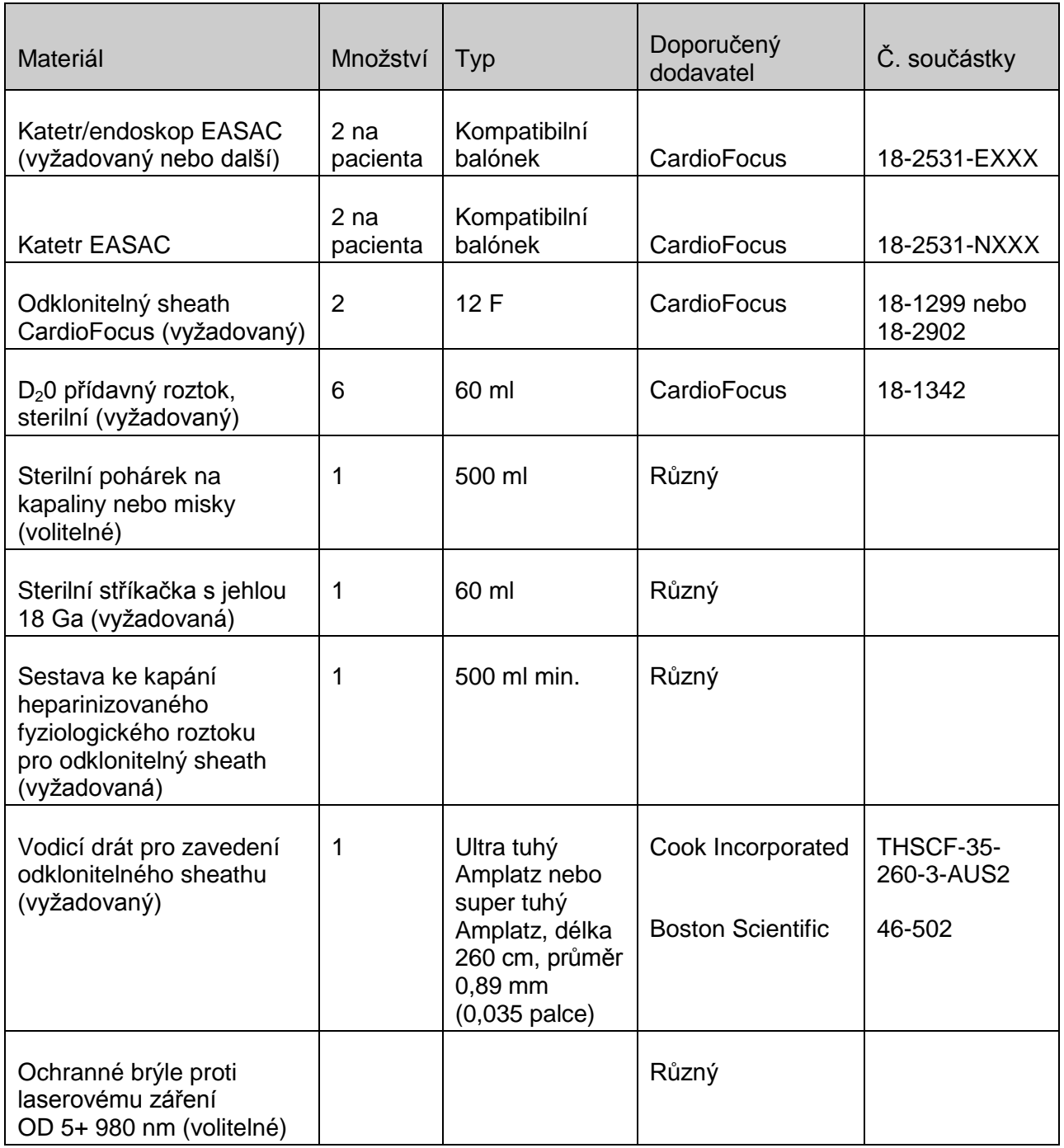

#### Tabulka 6-2: Doporučené položky na jedno použití a spotřební materiál

#### **6.2 SESTAVENÍ KONZOLY EASAC**

- 1. Zajistěte, aby byly splněny všechny požadavky na provozní prostředí, na prostor a na elektrické napájení, jak je popsáno v *kapitole [4: Počáteční instalace](#page-39-0)*. To znamená, aby byla konzola umístěna nejméně 30 cm (1 stopu) od všech stěn, aby mohl volně unikat teplý vzduch.
- 2. Provádějte úkony denní údržby podle popisu v kapitole [11: Údržba](#page-93-0).
- 3. Zkontrolujte, zda je napájecí kabel připojen k zadní straně konzoly a k vhodnému zdroji elektřiny (informace o poţadavcích na napájení viz *kapitola [13: Specifikace](#page-116-0)*).

#### **Upozornění: Za všech okolností zamezte kontaktu napájecího kabelu s vodou.**

- 4. Pochozí dráhy uspořádejte tak, abyste eliminovali riziko zakopnutí. Nepoužívejte instalace, při kterých hrozí riziko zakopnutí přes napájecí kabel nebo přes kabel k nožnímu přepínači.
- 5. Místnost, kde se provádí výkon, zajistěte proti neúmyslnému vstupu.
- 6. Používáte-li volitelnou funkci vzdáleného blokování, připojte vypínač na dveře do místnosti, kde se provádí výkon. Pokud tuto funkci nepoužíváte, zajistěte, aby byla do konzoly zapojena zástrčka vzdáleného blokování. Pokud zástrčka zapojena není, zasuňte ji do konektoru na zadní straně konzoly a otočte ji po směru hodinových ručiček, až "zacvakne" na místo. (Chcete-li zástrčku odstranit, otočte ji proti směru hodinových ručiček a jemně vytáhněte ven.)

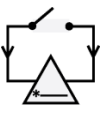

7. Konektor blokování je umístěn na zadním panelu a označen následujícím způsobem:

#### **6.3 OBRAZOVKA NASTAVENÍ A ZÁLOŢKA PATIENT SETUP (NASTAVENÍ PACIENTA)**

- 1. Zapněte konzolu EASAC otočením klíče napájení v hlavním zámkovém vypínači napájení po směru hodinových ručiček do zapnuté pozice ( | ). Jakmile systém dokončí bootovací sekvenci a provede autotesty, stiskněte "Start" na úvodní obrazovce.
- 2. Zobrazí se úvodní obrazovka. Není-li zobrazena obrazovka, kterou uvádí *[Obrázek 6-1:](#page-63-0) Záložka*  **[Patient Setup \(nastavení pacienta\):](#page-63-0)** níže, vyberte záložku "Patient Setup" (nastavení pacienta).

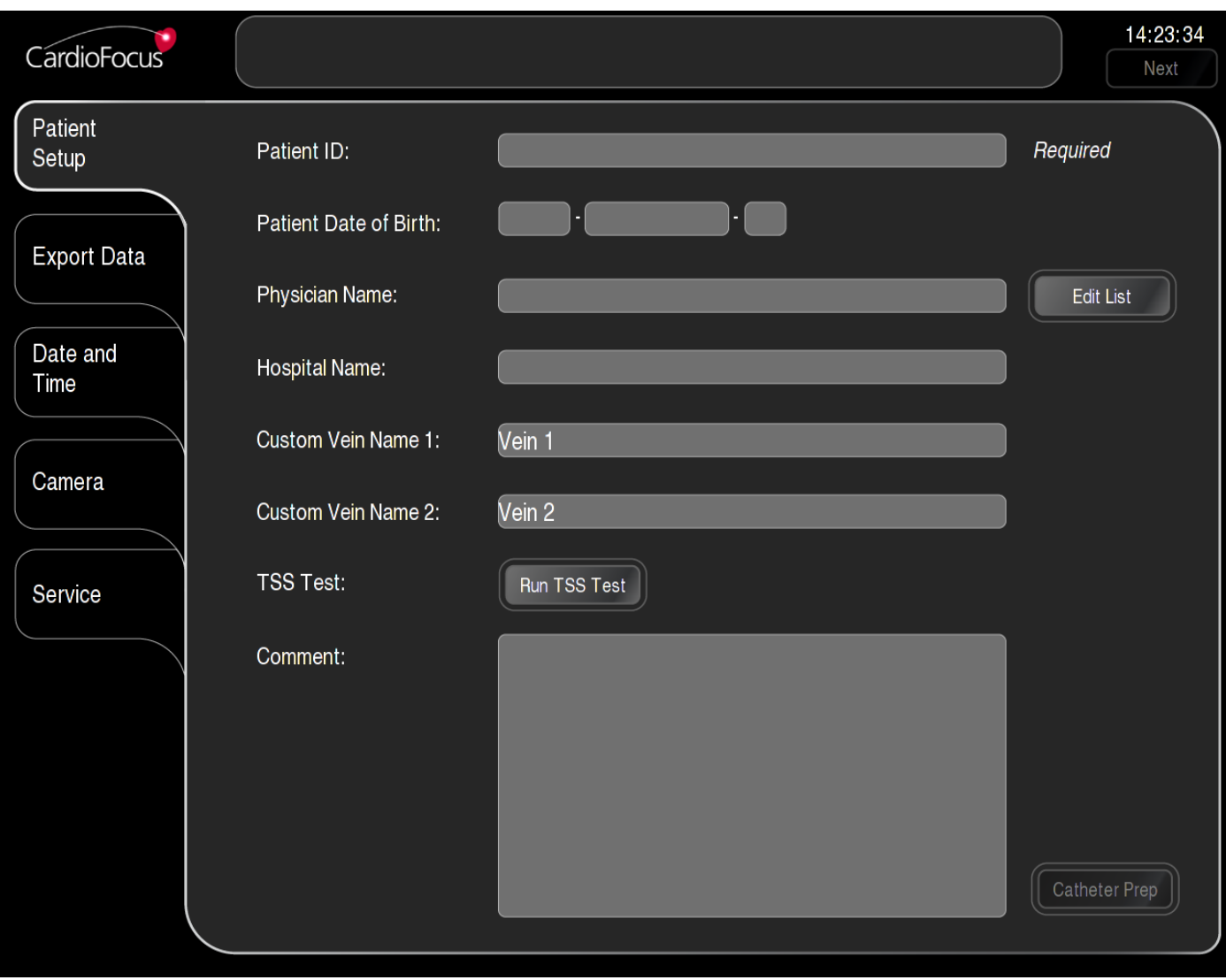

<span id="page-63-0"></span>**Obrázek 6-1: Záloţka Patient Setup (nastavení pacienta):**

- 3. Vyberte pole Patient ID (identifikace pacienta) a pomocí zobrazené klávesnice zadejte identifikaci pacienta. Znaky, které nejsou platné pro ID pacienta, nejsou k dispozici.
- **Poznámka: Nebudete moci pokračovat na obrazovku pro přípravu katetru, pokud (1) nezadáte ID pacienta nebo (2) na displeji je zobrazeno hlášení "TSS test is due" (je třeba provést test TSS). Instrukce k provedení testu TSS viz** *kapitola [6.4](#page-64-0)* **níţe.**
- 4. Následující pole jsou volitelná:
	- o **Physician Name (jméno lékaře)**: Vyberte jméno lékaře z rozevírací nabídky, která se zobrazí po výběru pole Physician Name. Není-li jméno lékaře na seznamu, vyberte Edit List (upravit seznam) a jméno přidejte.
	- o **Hospital Name (název nemocnice)**
	- o **Custom Vein Names (uživatelské názvy žil)**: Není-li požadovaný název žíly dostupný v předprogramovaném seznamu, vyberte toto pole a zadejte do něj požadovaný název žíly. Maximální délka uživatelského názvu žíly je 7 znaků.
	- o **Comments (poznámka)**: Vyberte pole pro poznámku. Pomocí klávesnice zadejte poznámku.

#### <span id="page-64-0"></span>**6.4 TEST SYSTÉMU TEPELNÉ OCHRANY (TSS)**

- 1. Konzola vyžaduje test TSS každý den, aby se zajistil její správný provoz. Po zapnutí konzoly se v případě, že musíte provést test TSS, zobrazí hlášení "TSS is due" (je třeba provést TSS). Pokud není třeba provést test TSS, přejděte na konec tohoto odstavce.
- 2. Ujistěte se, že je k výstupnímu portu konzoly EASAC připojen protiprachový kryt. Pokud není, nasaďte protiprachový kryt a ručně utáhněte vroubkovaný knoflík po směru hodinových ručiček. Chcete-li kryt odstranit, otočte vroubkovaný knoflík proti směru hodinových ručiček a jemně vytáhněte kryt. Kdykoli se konzola nepoužívá, musí být na výstupním portu nasazený kryt.
- 3. Vyberte položku "Run TSS Test" (spustit test TSS). Počkejte, dokud se neobjeví následující okno:

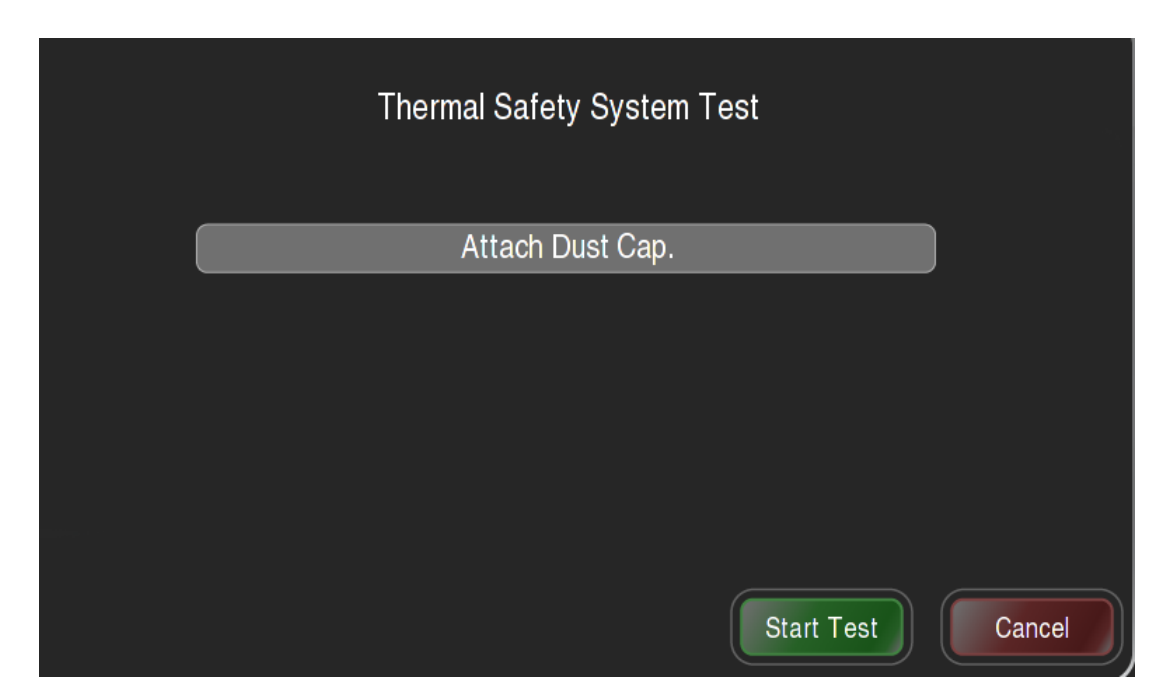

**Obrázek 6-2: Dialogové okno Thermal Safety System Test (test systému tepelné ochrany)**

- 4. Stiskněte "Start".
- 5. Jakmile se zobrazí "Depress Footswitch Now, and Hold" (nyní sešlápněte a podržte nožní přepínač), sešlápněte nožní přepínač a podržte jej, dokud se test nedokončí.
- 6. Jakmile se zobrazí "PASS!" (prošel), uvolněte nožní přepínač. Pro návrat na záložku Patient Setup (nastavení pacienta) vyberte "Exit" (konec).
- **Poznámka: Pokud se během testu TSS objeví chybové hlášení, v** *kapitole [12:](#page-97-0) [Odstraňování poruch](#page-97-0) najdete bližší informace***.**

#### **6.5 PŘECHOD K OBRAZOVCE PŘÍPRAVY KATETRU**

Výběrem položky "Next" v levém horním rohu obrazovky pro nastavení přejděte k obrazovce pro přípravu katetru.

# <span id="page-66-0"></span>**7 <sup>P</sup>ŘÍPRAVA KATETRU**

#### **7.1 VÝBĚR KATETRU EASAC**

- 1. Připravte 60ml stříkačku a jehlu 18 gauge. Pomocí jehly a stříkačky asepticky přeneste směs D<sub>2</sub>O ze skleněných lahviček s pryžovými uzávěry do stříkačky.
- 2. Sestavte sterilní odklonitelný sheath podle návodu k použití, přiloženého v obalu sheathu.
- 3. Sterilní katetr EASAC umístěte do sterilního pole. **Sterilní laborant v chirurgickém oblečení (GST)** předá proximální konce katetrového systému zpět **nesterilnímu laborantovi (NST),**  který je připojí ke konzole EASAC.
- 4. Sterilizovaný endoskop uložte do sterilního pole (pouze pro katetry s označením obsahujícím "-N").
- 5. Sejměte uzávěry z konektorů optického kabelu osvětlení na katetru a okamžitě je připojte k adaptérům osvětlení; přitom dávejte pozor, aby se čelní plocha optického konektoru ničeho nedotkla.
- △ Upozornění: Katetr nepoužívejte, je-li obal otevřený nebo poškozený.
- $∆$  Upozornění: Použijte před datem "Použít do" uvedeným na obalu.
- **▲ Varování: Katetr EASAC nepoužívejte, je-li zalomený nebo jinak poškozený. Pouţití takového katetru EASAC mŧţe mít za následek poranění pacienta nebo zdravotnického personálu neúmyslnými emisemi laserového záření.**

#### **7.2 SESTAVENÍ OCHLAZOVACÍ SMYČKY**

- 1. Upevněte byretu do dvou svorek ve tvaru C na přední straně konzoly EASAC.
- 2. Otevřete hlavu pumpy pomocí páčky na pravé straně hlavy pumpy.
- 3. Hadička s chladicím médiem balónku musí být zatlačená do detektoru bublin.
- 4. Vložte gumovou hadičku do hlavy pumpy a potom hlavu pumpy pečlivě zavřete. Zkontrolujte gumovou hadičku, zda není přiskřípnutá čelistmi hlavy pumpy.
- 5. Stříkačku naplněnou přídavným roztokem D<sub>2</sub>O asepticky připojte ke konci přívodní hadičky byrety.

#### **Upozornění: Pouţívejte výhradně přídavný roztok D2O dodaný společností CardioFocus.**

- 6. Naplňte byretu 5 mm od horního okraje.
- 7. Hladinu D<sub>2</sub>O neustále sledujte a po celou dobu výkonu ji udržujte lehce nad snímačem hladiny umístěným ve středu sponky ve tvaru C na přední části konzoly. Obě ponorné hadičky byrety musí zůstat stále ponořené pod hladinou kapaliny.

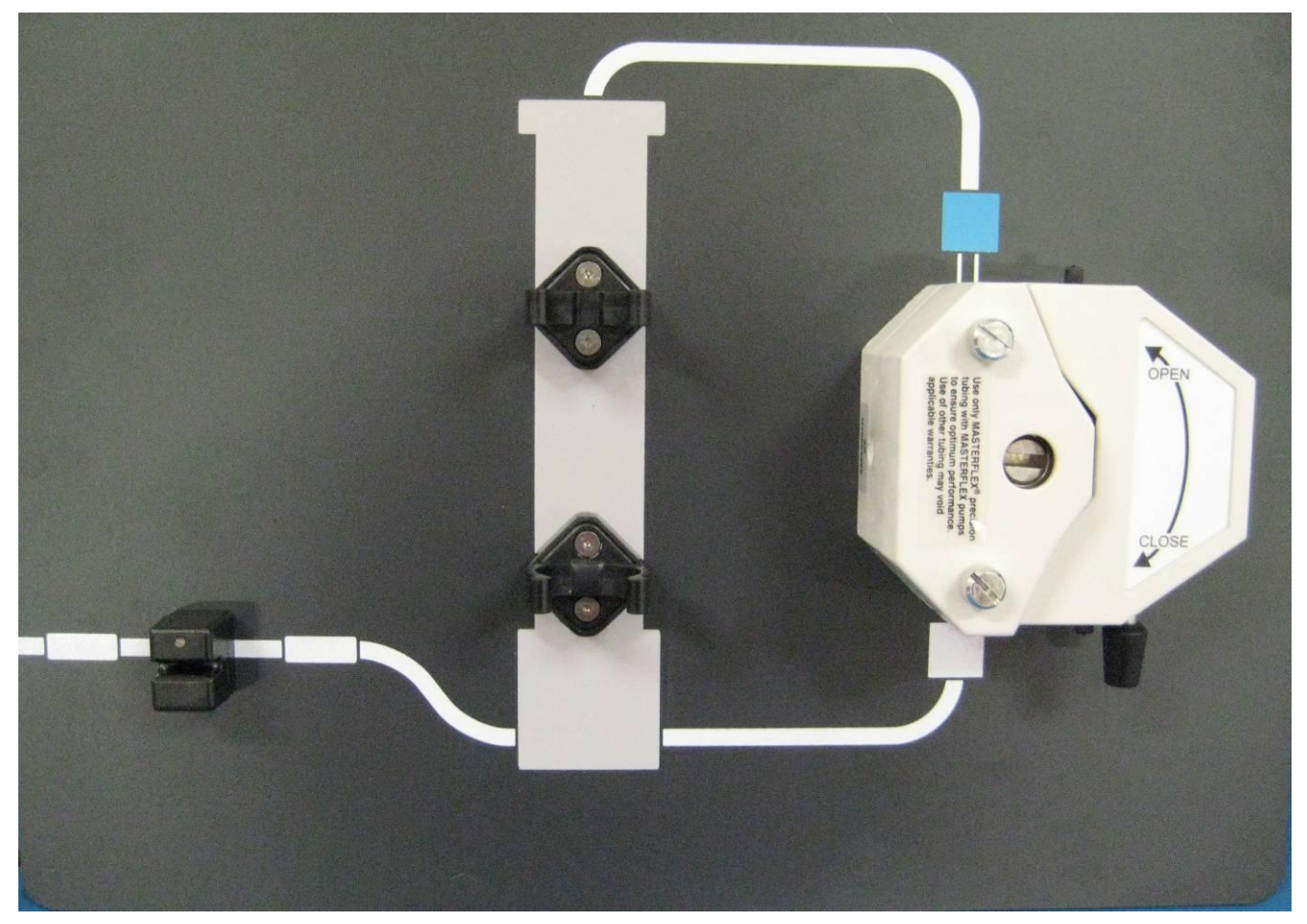

**Obrázek 7-1: Panel ochlazovací smyčky konzoly EASAC**

#### **7.3 PROPLÁCHNUTÍ OCHLAZOVACÍ SMYČKY**

- 1. Podržte dřík katetru v blízkosti balónku tak, aby distální hrot směřoval dolů.
- 2. Vyberte tlačítko "Purge" (propláchnout) na záložce Balloon (balónek) (viz Obrázek 7-2: Obrazovka *[přípravy katetru](#page-68-0)*). Tím se spustí pumpa a balónek se naplní bez ohledu na vzduch v senzoru bublin.

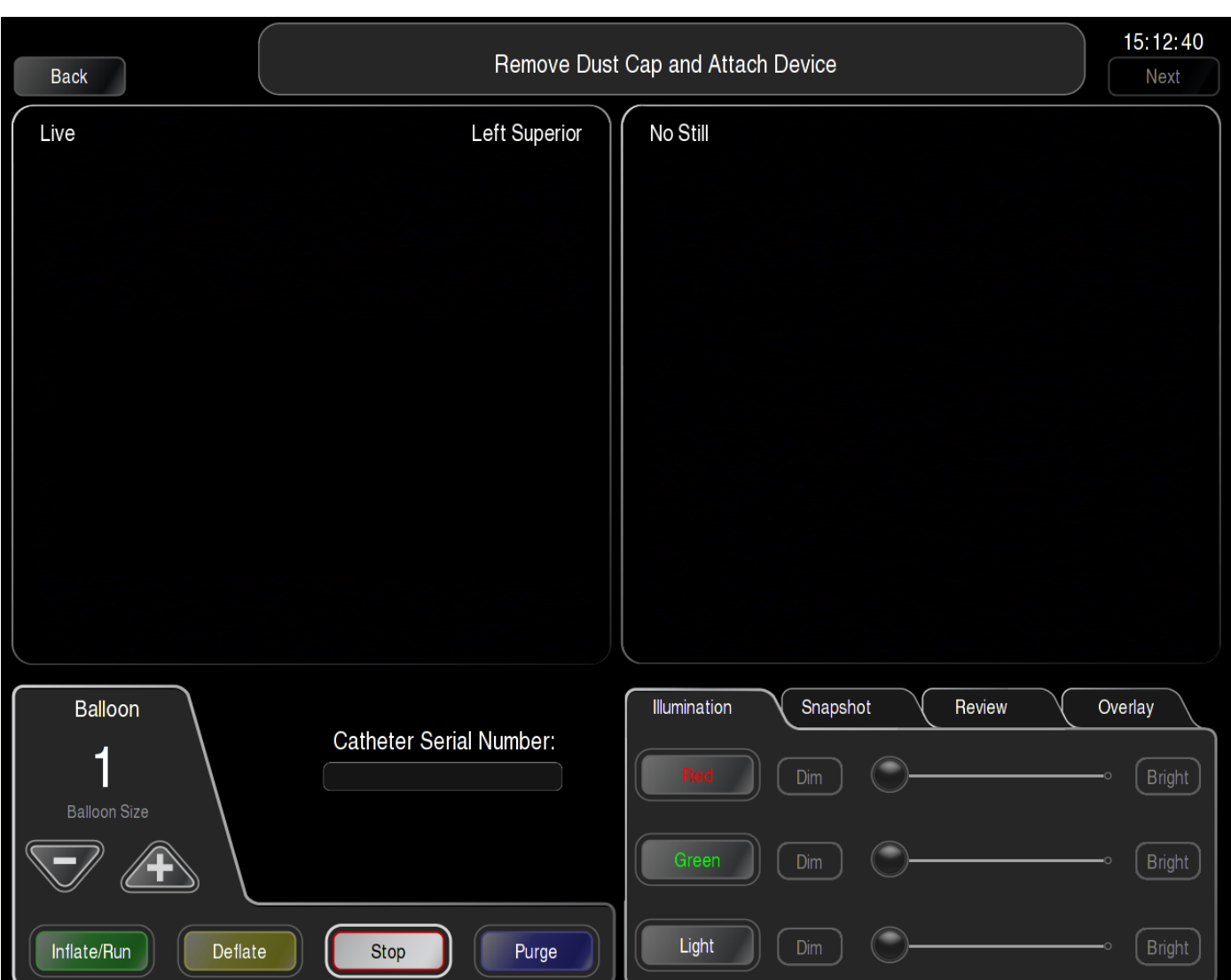

#### **Obrázek 7-2: Obrazovka přípravy katetru**

- <span id="page-68-0"></span>3. Propláchněte balónek a ochlazovací hadičky, aby se odstranily vzduchové bublinky.
- 4. Vyberte tlačítko "Stop" na záložce Balloon (balónek); balónek musí být částečně naplněný.
- **Upozornění: Před zavedením ochlazovacích hadiček balónku do cévního řečiště**  zkontrolujte, zda z nich byl odstraněn všechen vzduch a zda jsou dodrženy požadované průtoky.

#### **7.4 INSTALACE ENDOSKOPU (POUZE KATETRY S OZNAČENÍM "–N")**

- 1. Předejte proximální konec endoskopu nesterilnímu laborantovi, aby provedl připojení ke kameře. Na displeji se objeví obraz.
- 2. Katetr EASAC uložte pokud možno v co nejrovnější a nejplošší poloze.
- 3. Vytáhněte spojku pro endoskop na rukojeti katetru a uzamkněte ji do expandované polohy otočením o půl otáčky.
- 4. Odstraňte uzávěr ze spojky pro endoskop a zlikvidujte jej.
- 5. Endoskop zasuňte přes spojku pro endoskop do katetru. Zarážku na endoskopu pečlivě připevněte ke spojce pro endoskop.
- 6. Spojku pro endoskop otočte o půl otáčky, abyste ji uvolnili z expandované polohy.
- 7. Vyberte tlačítko "Purge" (propláchnout) na záložce Balloon (balónek), aby se propláchl balónek. Odstraňte veškeré zbývající vzduchové bublinky.
- **Poznámka: Zaostřete kameru pomocí otočného prstence na optickém vazebném členu (umístění viz** *Obrázek 3-1: [Přední panel konzoly EASAC](#page-29-0)***).**

#### **7.5 OBRAZ Z KAMERY**

Při úplném zasunutí endoskopu by na vnějších okrajích jeho zorného pole neměly být žádné překážky. Při nastavování obrazu kontrolujte zpoždění videosignálu. Zaznamenáte-li významné zpoždění, postupujte podle instrukcí v *kapitole [12.4.20:](#page-105-0) [Nadměrné zpoždění videa](#page-105-0)*

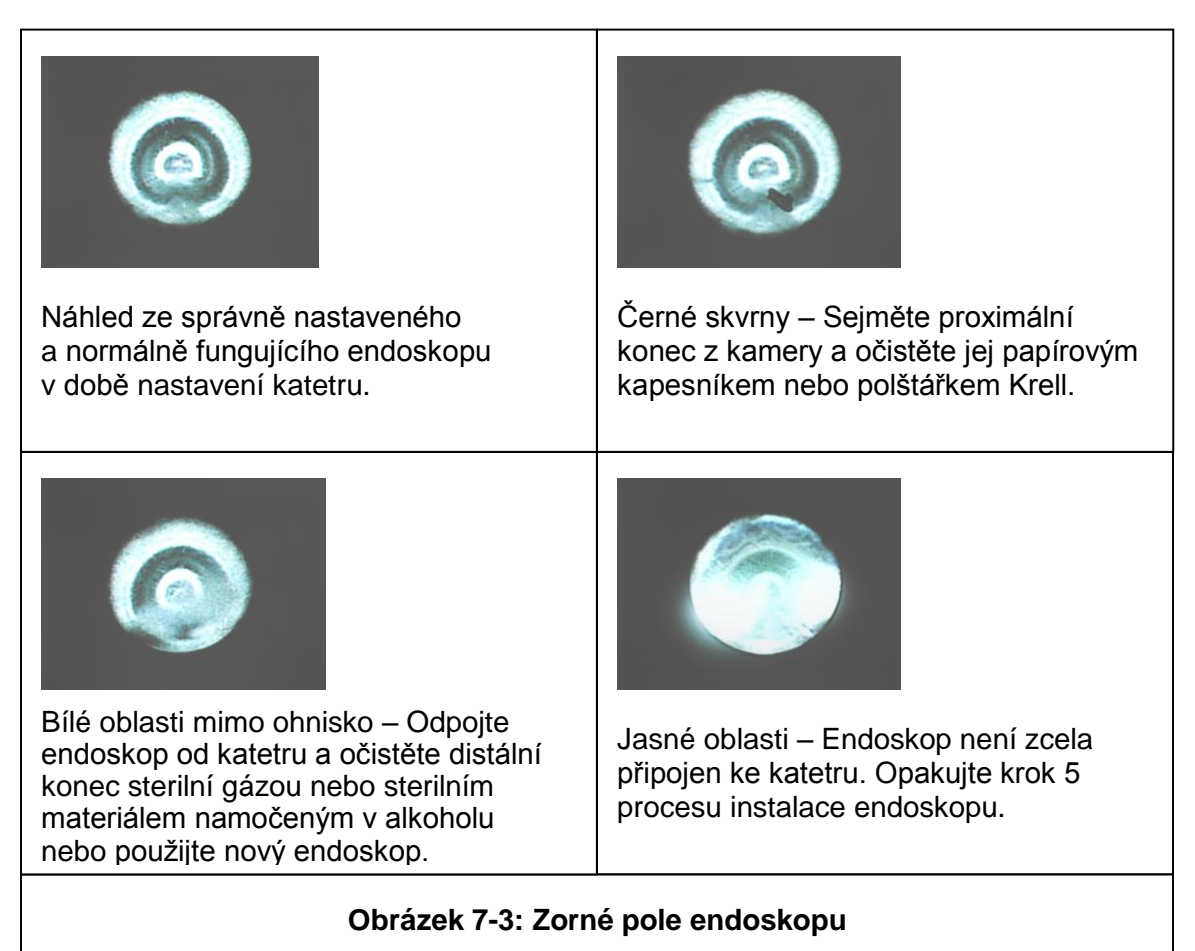

#### **7.6 PŘIPOJENÍ GENERÁTORU LÉZÍ**

- 1. Sterilní laborant v chirurgickém oblečení (GST) musí předat optický konektor generátoru lézí nesterilnímu laborantovi (NST), který sejme uzávěr konektoru optického vlákna generátoru lézí a okamžitě jej připojí na port laseru; přitom je nutno dbát na to, aby se čelní plocha optického konektoru ničeho nedotkla.
- 2. Odpojte protiprachový kryt a *okamžitě* zasuňte konektor generátoru lézí do výstupního portu konzoly (viz *[Obrázek 7-4: Připojení generátoru lézí](#page-70-0)*). Vroubkovanou matici utáhněte otáčením po směru hodinových ručiček.
- **▲ Varování: Generátor lézí nepoužívejte, je-li zalomený nebo jinak poškozený. Pouţití takového generátoru lézí mŧţe mít za následek poranění pacienta nebo zdravotnického personálu neúmyslnými emisemi laserového záření.**
- **Upozornění: Proximální část konektoru generátoru lézí se nesmí kontaminovat.**
- **▲ Varování: Je-li nouzový stav způsoben zlomením optického vlákna nebo** neúmyslnými emisemi laserového záření, okamžitě stiskněte tlačítko nouzového **zastavení a otočte klíč do vypnuté polohy (O). Pokud nestisknete tlačítko nouzového** zastavení, může dojít k poranění pacienta nebo zdravotnického personálu.

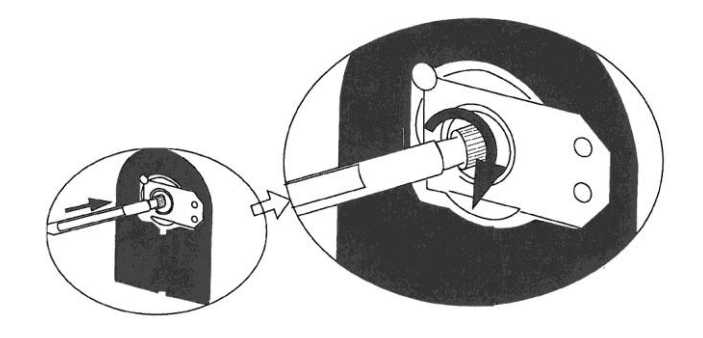

**Obrázek 7-4: Připojení generátoru lézí**

#### <span id="page-70-0"></span>**7.7 ZADÁNÍ SÉRIOVÉHO ČÍSLA KATETRU**

 **Poznámka: Je-li nutné odpojit generátor lézí, lze jej znovu připojit do 24 hodin. Po 24 hodinách je sériové číslo katetru neplatné.**

- **Varování: Zkontrolujte, zda jste zadali správné sériové číslo katetru. Pokud nezadáte správné sériové číslo katetru nebo pokud tuto bezpečnostní funkci jakkoli obejdete, mŧţe dojít k poranění pacienta.**
- 1. Vyberte pole s označením "Catheter Serial Number" (sériové číslo katetru) na obrazovce pro přípravu katetru. Zobrazí se okno, které ilustruje *Obrázek 7-5: [Dialogové okno Enter Catheter](#page-71-0)  [Serial Number \(zadání sériového čísla katetru\)](#page-71-0)*.
- 2. Zadejte sériové číslo. Chcete-li vymazat číslici, stiskněte tlačítko "<".
- 3. Jakmile je číslo správně zadáno, stiskněte "Save" (uložit).

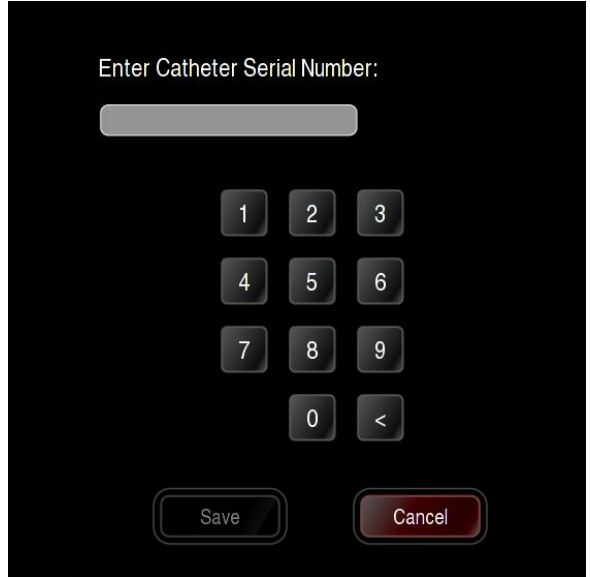

<span id="page-71-0"></span>**Obrázek 7-5: Dialogové okno Enter Catheter Serial Number (zadání sériového čísla katetru)**

#### **7.8 KONEČNÝ PROPLACH KATETRU**

- 1. Vyberte tlačítko "Purge" (proplach) na záložce Balloon (balónek). Vypláchněte veškerý zbylý vzduch z katetru podle následujícího postupu: MD nebo GST podrží distální konec balónku dolů a poklepe na balónek, aby všechen vzduch z balónku vystoupal. Nechejte vystoupit veškerý vzduch z návratové hadičky. Podle potřeby poklepejte na hadičky tak, aby se z dané části systému odstranil všechen vzduch. Vyberte tlačítko "Deflate" (vyprázdnit) a nechte balónek vyprázdnit; potom znovu vyberte tlačítko Purge (proplach) a zkontrolujte případnou přítomnost vzduchových bublin. Opakujte podle potřeby, dokud se ze systému neodstraní všechen vzduch.
- 2. Vyberte tlačítko "Inflate/Run" (plnění/spuštění) na záložce Balloon (balónek) a vyberte položku "Balloon Size" (velikost balónku) "1". Potvrďte, že minimální rychlost kapání do byrety je 20 kapek za 10 sekund.
- 3. Prohlédněte balónek a všechny dráhy průtoku v katetru, zda nejsou netěsné. Pokud je netěsnost způsobena uvolněnou spojkou, utáhněte spojku a před použitím zkontrolujte, zda katetr těsní. Existují-li jakékoli známky netěsnosti katetru, katetr nepoužívejte.
#### **7.9 KONTROLA ZAMĚŘOVACÍCH PAPRSKŮ A OSVĚTLENÍ**

- 1. Zapněte zelený laser výběrem tlačítka "Green" (zelený) na záložce Illumination (osvětlení) v pravém dolním rohu obrazovky. Zkontrolujte, zda se zapnul zelený laser.
- 2. Zapněte červený laser výběrem tlačítka "Red" (červený) na záložce Illumination (osvětlení) v pravém dolním rohu obrazovky. Zkontrolujte, zda se zapnul červený laser.
- 3. Pravděpodobně budete muset zelený a červený laser zapnout, abyste je viděli. Pro zvýšení intenzity výstupu zaměřovacích laser vyberte příslušný posuvník a posuňte jej doprava.
- 4. Zapněte bílé světlo výběrem tlačítka "Light" (bílý) na záložce Illumination (osvětlení) v pravém dolním rohu obrazovky. Zkontrolujte, zda se zapnulo bílé světlo.
- **▲ Varování: Terapeutický ani zaměřovací paprsek nikdy nemiřte přímo do očí. Může** dojít k závažnému poškození zraku včetně slepoty, a to v důsledku přímého i **nepřímého ozáření laserovým paprskem v rámci jmenovité nebezpečné vzdálenosti pro oko (NOHD). Hodnota NOHD je specifikována v** *kapitole [13: Specifikace](#page-116-0)***.**
- **Varování: Pokud po připojení generátoru lézí nevidíte na distálním konci červený nebo zelený zaměřovací paprsek, nepokračujte v terapii. Viz** *kapitola [12:](#page-97-0) [Odstraňování poruch](#page-97-0)***, kde jsou uvedeny další informace. Pokud se pokusíte pouţít**  generátor lézí bez viditelného zaměřovacího paprsku, může dojít k poranění **pacienta, poškození ablačního systému anebo k neúmyslné emisi laserového záření.**
- **Upozornění: Zaměřovací paprsek prochází přes stejné optické vlákno jako terapeutický paprsek. Není-li zaměřovací paprsek viditelný na distálním konci katetru**  EASAC, je-li jeho intenzita snížená nebo je-li viditelný na jiných místech než na distálním konci, může být poškozený generátor lézí a musí se vyměnit.

#### **7.10 PŘECHOD K OPERAČNÍ OBRAZOVCE**

Výběrem položky "Next" v levém horním rohu obrazovky pro nastavení přejděte k operační obrazovce.

### **8 <sup>A</sup>PLIKACE A LÉČBA POMOCÍ KATETRU EASAC**

#### **8.1 PŘÍPRAVA PACIENTA**

Dodržujte standardní postupy elektrofyziologického vyšetření, které mohou, ale nemusí vyžadovat celkovou anestézii.

- 1. Standardní technikou proveďte transseptální punkci. Podle rozhodnutí lékaře je možno provést další transseptální punkci k zajištění přístupu dalších katetrů do levé síně.
- 2. Doporučuje se podání heparinu k dosažení ACT  $\geq$  300 sekund a udržování této úrovně antikoagulace od okamžiku transseptální punkce v celém průběhu ablačního výkonu, dokud nebude katetr EASAC a sheath vtažen do pravé síně.
- 3. Odklonitelný sheath CardioFocus zaveďte do levé síně podle návodu k použití odklonitelného sheathu CardioFocus.
- 4. Podle uvážení lékaře je možno provést předablační mapování.

#### **8.2 POSTUP ENDOSKOPICKÉ ABLACE**

- 1. Připravte katetr EASAC pro první žílu, která má být ošetřena. Podle postupu uvedeného v návodu k použití sheathu zaveďte katetr EASAC do sheathu.
- **→ Poznámka: Před zavedením katetru EASAC do sheathu se přesvědčte, že generátor** lézí je umístěn uvnitř balónku. Generátor lézí musí zůstat v této části katetru během zasouvání do sheathu, v průběhu manipulace v síni i během odstraňování ze sheathu. Generátor lézí nesmí být nucen k průchodu těsným ohybem v katetru. **Mŧţe to zpŧsobit nesprávnou funkci generátoru lézí.**
- **Upozornění: Před zavedením katetru do cévního řečiště zkontrolujte, zda byl z ochlazovacích hadiček balónku odstraněn všechen vzduch a zda je dosaţeno**  požadovaných průtoků.
- **Upozornění: Nevytahujte generátor lézí za proximální konec balónku, pokud je katetr EASAC v těsném ohybu. Při pohybu generátoru lézí vzad nebo vpřed**  přes těsný ohyb katetru může dojít k poškození generátoru lézí.

2. Vyberte název žíly v oblasti ovládání laseru a balónku (viz Obrázek 8-1: [Výběr živé žíly](#page-74-0) níže).

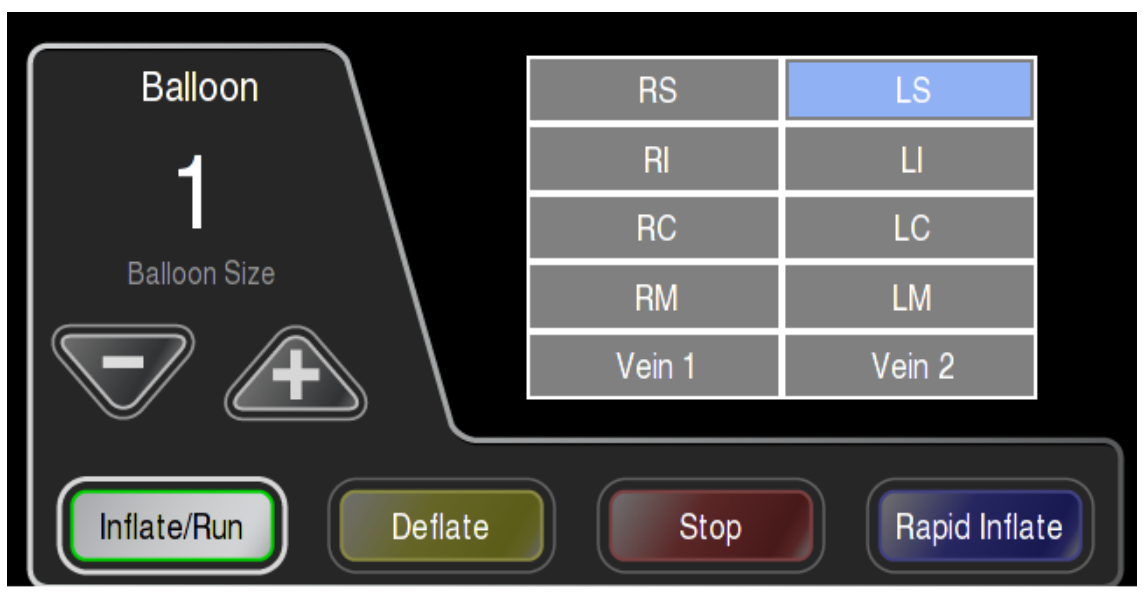

**Obrázek 8-1: Výběr živé žíly** 

#### <span id="page-74-0"></span>**→ Poznámka: Všechny zaznamenané snímky budou spojeny se zvolenou živou žílou.**

3. Pod skiaskopickým naváděním posuňte hrot katetru do plicní žíly. Dřík katetru má v proximální části jednu značku. Posunutím katetru do sheathu k této značce na katetru se hrot katetru umístí proximálně k distálnímu hrotu sheathu.

#### **Upozornění: Nepokoušejte se naplňovat balónek, který je umístěný v sheathu.**

4. Při zasouvání katetru sledujte distální hrot katetru pomocí skiaskopie. Katetr nezasouvejte, je-li jeho hrot ohnutý, jak ukazuje *Obrázek 8-2: [Skiaskopický obraz ohnutého hrotu katetru](#page-75-0)*.

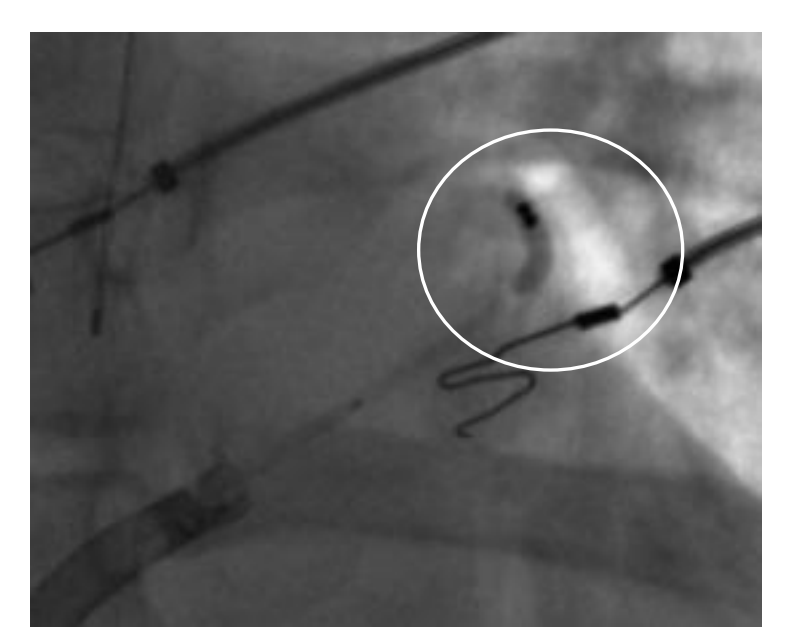

**Obrázek 8-2: Skiaskopický obraz ohnutého hrotu katetru**

- <span id="page-75-0"></span> **Varování: Při zavádění či vytahování katetru nepracujte s nadměrnou silou.** Při umísťování prostředku dávejte pozor, abyste nezpůsobili poškození či **tamponádu srdce.**
- 5. Při počátečním plnění v ústí dané žíly vyberte na záložce Balloon (balónek) velikost balónku "1". Vyberte tlačítko "Inflate/Run" (plnění/spuštění) na záložce Balloon (balónek), aby se zahájilo plnění balónku. Naplňte balónek tak, aby byl distální konec balónku přesně uvnitř ústí plicní žíly.
- **▲ Varování: Nenaplňuje balónek uvnitř lumen plicní žíly. Během plnění balónku sledujte obraz v endoskopu. Pokud před úplným naplněním pozorujete obvodový**  kontakt s tkání, lehce povytáhněte balónek, abyste předešli naplnění uvnitř žíly.
- 6. Naplněný balónek posuňte tak, aby uzavřel ústí plicní žíly. K optimalizaci kontaktu bude možná zapotřebí upravit polohu katetru a nastavit velikost balónku. K potvrzení optimálního kontaktu použijte obraz v endoskopu. Při zavádění či upravování polohy katetru nepracujte s nadměrnou silou.
- 7. Na proximálním krčku balónku je umístěna rentgenokontrastní orientační značka ve tvaru "Z" (viz **Obrázek 8-3: [Konfigurace distálního hrotu](#page-76-0)**). Tato značka ve tvaru "Z" umožňuje uživateli zjistit rotační orientaci balónku ve vztahu k anatomickým poměrům pacienta.

Rentgenové AP projekce balónku EASAC a orientační značka pro levou horní plicní žílu uvádí *Obrázek 8-4: [Typické radiografické AP projekce značky "Z" s balónkem v levé horní plicní](#page-76-1)* [žíle.](#page-76-1) Pohledy A-D ukazují vzhled značky ve tvaru "Z" v závislosti na její orientaci vzhledem k anatomickým poměrům. Interpretace orientace značky "Z" pro další plicní žíly probíhá podle stejných pravidel.

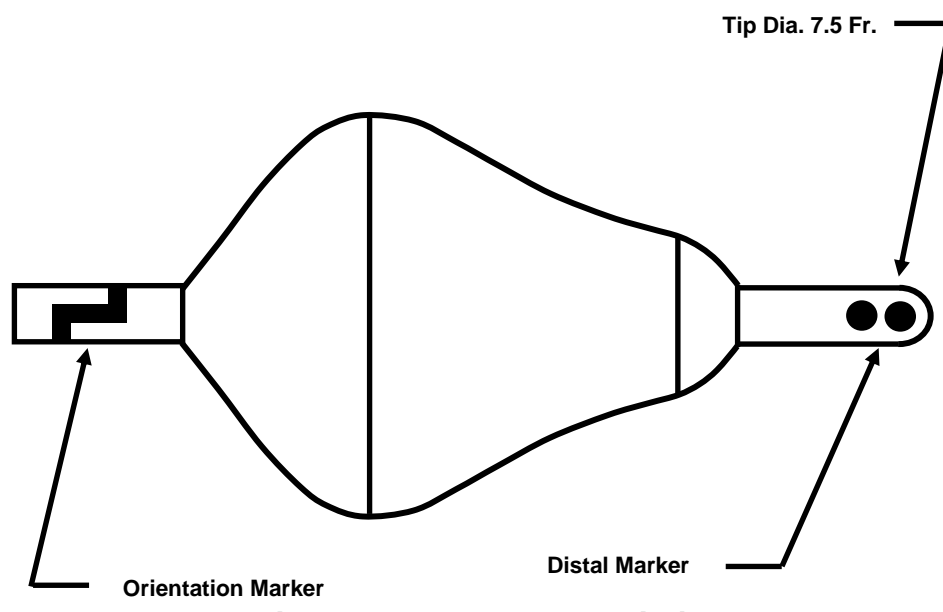

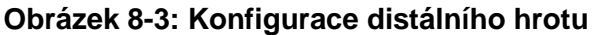

<span id="page-76-0"></span>8. Podle potřeby můžete za použití orientace orientační značky jako vodítka upravit endoskopický obraz pootočením proximální spojky endoskopu vzhledem ke kameře tak, aby byly standardní směry (horní, přední, dolní a zadní) na displeji zobrazeny podle typických konvencí. *[Obrázek 8-5:](#page-77-0) [Endoskopické obrazy levé horní plicní žíly](#page-77-0)* ukazuje odpovídající příklady endoskopických obrazů pro jednotlivé angiografické AP projekce levé horní plicní žíly.

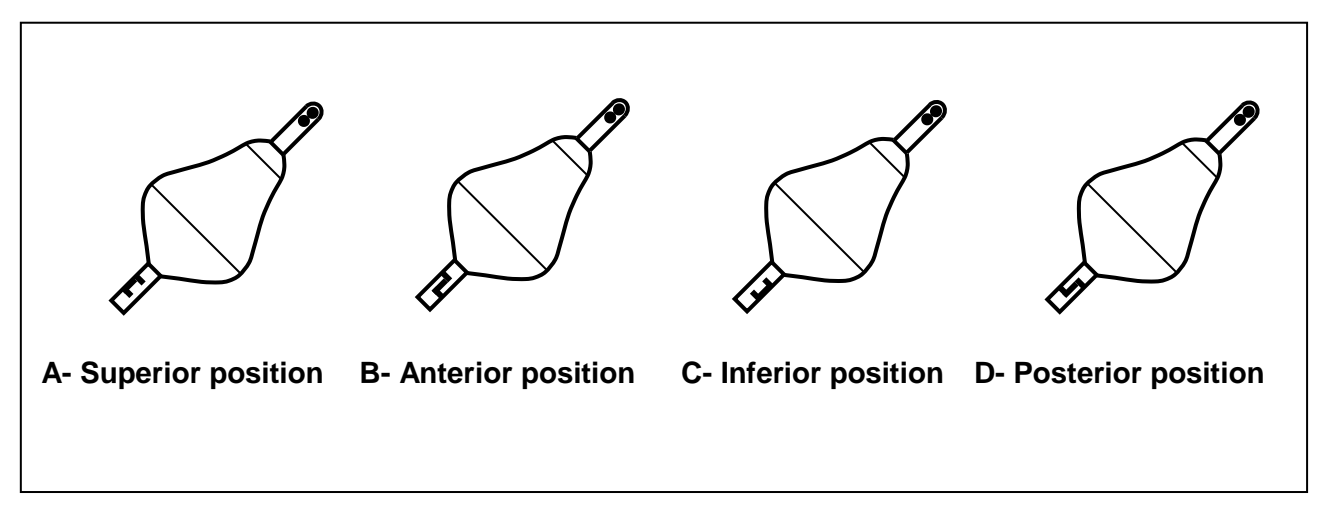

<span id="page-76-1"></span>Obrázek 8-4: Typické radiografické AP projekce značky "Z" s balónkem v levé horní plicní žíle.

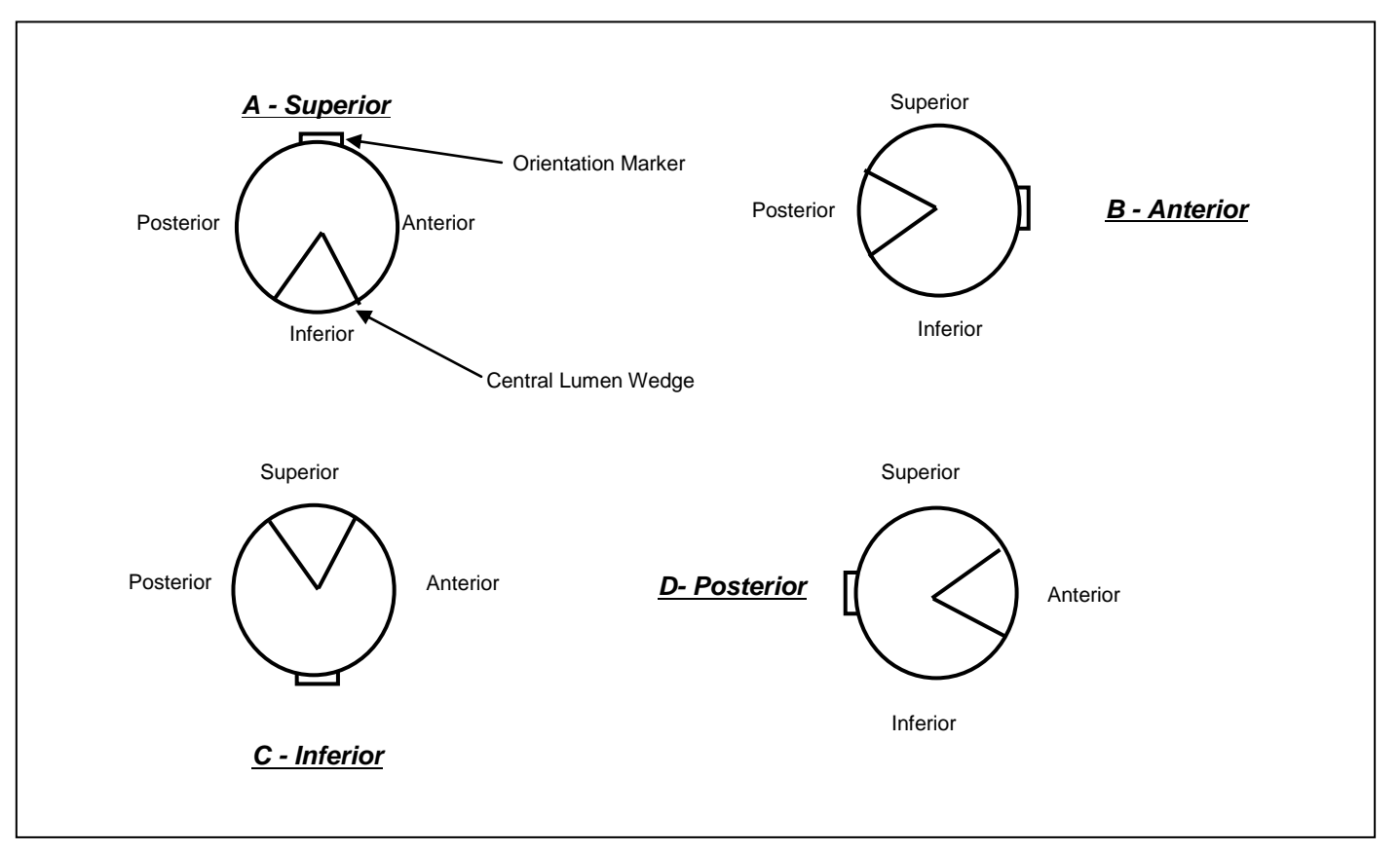

Obrázek 8-5: Endoskopické obrazy levé horní plicní žíly

- <span id="page-77-0"></span> **Poznámka: Orientační značka, která je umístěna na dříku katetru, není viditelná na endoskopickém obrazu, je však vţdy umístěna naproti klínku centrálního lumen.**
- **Poznámka: Nastavení endoskopického obrazu na plochém displeji není nezbytně**  nutné, nicméně se doporučuje jako vodítko před prováděním ablací v konkrétní žíle.
- 9. Sledujte ICE a (nebo) digitální filmové obrazy a zajistěte, aby maximální průměr balónku byl antrální vzhledem k ústí plicní žíly.

#### ▲ Varování: Za žádných okolností se energie nesmí aplikovat dále než 0,5 cm distálně **od ústí ţíly.**

10. Doporučuje se stimulace bráničního nervu, aby se vyloučilo jeho poškození. Jedna z metod stimulace je následující: Stimulace od horní duté žíly (SVC), jakmile je balónek naplněn v blízkosti RSPV (a RIPV, je-li to vyžadováno), k vyhodnocení umístění bráničního nervu sledováním jakéhokoli "záchytu" v cílovém místě aplikace energie. Stimulaci se doporučuje provádět s hodnotou zajišťující záchyt bráničního nervu.

- 11. Provádí-li se stimulace před aplikací energie, lze místo stimulace bránice (a tudíž přibližné umístění aplikace energie) porovnat pomocí skiaskopie nebo ICE s cílovým místem aplikace energie. Neaplikujte energii do žádného místa, kde dochází k záchytu bráničního nervu.
- 12. Při použití souběžné stimulace se musí aplikace energie do RSPV (nebo RIPV) přerušit, pokud se pohyb bráničního nervu (bránice) během aplikace energie zpomaluje nebo mění.
- 13. Zasuňte generátor lézí. Otáčejte a vytvořte plán aplikace energie, při kterém se vytvoří obvodová léze. Energii je nutno aplikovat zcela do tkáně nebo do tkáně a proudící krve (pouze dávka 5,5 W), avšak nikdy do stagnující krve. Energii je nutno aplikovat co nejvíce proximálně (atriálně), jak jen dovolí kontakt. Léze se musí vytvářet s překrytím a nesmějí mezi nimi být mezery.
- 14. Budete muset pohybovat generátorem lézí proximálně, abyste prohlédli kontakt s tkání a zjistili případnou stagnující nebo proudící krev, která může být přítomna za generátorem lézí. Při vytváření lézí za generátorem lézí je třeba použít nižší dávky (5,5 W), aby nedošlo k neúmyslné aplikaci vyšších dávek energie do krve.
- **Upozornění: Generátorem lézí pohybujte proximálně pouze v minimálním rozsahu**  nezbytném pro získání úplného pohledu na kontakt s žilou. Generátor lézí **nevytahujte za proximální konec balónku. Pohyb generátorem lézí vzad nebo vpřed**  přes těsný ohyb katetru může generátor lézí poškodit.
- **▲ Varování: Energii nesmíte aplikovat blíže než 3 mm od boční větve. Nelze-li takovou aplikaci vyloučit, zkontrolujte předoperační CT nebo MRI snímky a (nebo) pořiďte angiogram a zajistěte, aby dráha energie neprocházela skrz boční větev.**
- **Varování: Neaplikujte laserovou energii do stagnující krve. Při aplikaci do stagnující**  krve může dojít k vytvoření sraženiny. Laserovou energii je možno aplikovat do proudící krve. Při aplikaci energie do proudící krve používejte jen 5,5 W po dobu **30 sekund. Rozlišení, zda krev proudí nebo stagnuje, provedete na základě endoskopického obrazu. Proudící krev vykazuje pohyb hranice mezi tkání a krví vzhledem k pevnému bodu na povrchu balónku; tento pohyb se shoduje se srdečním rytmem.**
- **Varování: Neaplikujte laserovou energii do stagnující krve. Při aplikaci do stagnující**  krve může dojít k vytvoření sraženiny.
- **▲ Varování: Neaplikujte laserovou energii do záhybů, které se mohou vytvořit na balónku. Záhyby balónku mohou obsahovat stagnující krev. Při aplikaci do**  stagnující krve může dojít k vytvoření sraženiny.
- 15. Stanovte požadovanou dávku. Při použití konzoly musíte vybrat parametry upravující aplikaci 980 nm laserového výstupního záření; jedná se o *dávkový výkon* a *trvání*. Parametr *dávkový výkon*  se vztahuje k výstupnímu výkonu za sekundu, který konzola aplikuje před katetr do cílové tkáně. Měří se ve wattech (W). Pro každou úroveň dávky je přednastaveno trvání terapie.
- 16. Jako standardní dávka se ve většině situací používá 8,5 W na 20 sekund nebo 8,5 W na 30 sekund. Podle úsudku lékaře lze úroveň výkonu snížit nebo zvýšit. Obecně je nutno použít méně energie v následujících případech:
	- o pokud je pozice generátoru lézí vzhledem k proximální bílé lince balónku více distální než proximální;
	- o pokud je inflační tlak spíše nižší než vyšší;
	- o pokud je velikost skvrny zaměřovacího paprsku menší oproti hodnotě při velké skvrně.
- 17. Dostupné dávky jsou uvedeny v následující tabulce:

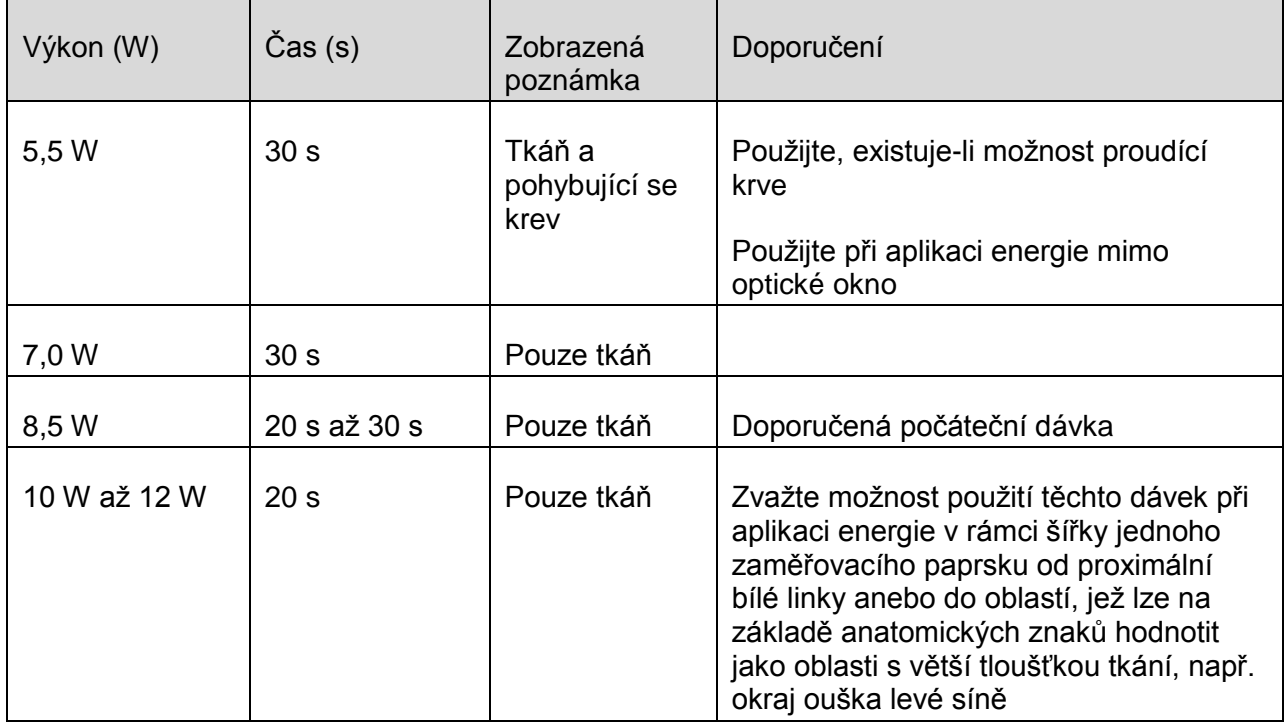

#### **Tabulka 8-1: Dostupné dávky**

#### **Varování: Energie se NESMÍ aplikovat distálně od distální bílé linie.**

- 18. Máte-li jakékoli pochybnosti o přítomnosti proudící krve nebo o umístění vzhledem k distální bílé linii, uvažujte o snížení laserového výkonu na 5,5 W po dobu 30 sekund.
- 19. Prostřednictvím endoskopického obrazu zkontrolujte, zda došlo k obvodovému kontaktu s tkání a že zaměřovací paprsek je zacílen na požadované umístění léze.
- 20. Podle potřeby lze před ošetřením žíly pořídit referenční snímek. Chcete-li pořídit snímek, vyberte záložku "Snapshot" (snímek) a pak vyberte položku "Reference". Referenční snímek můžete pořídit kdykoli během výkonu.
- 21. Nastavte požadovaný výkon a čas laseru pomocí šipek nahoru/dolů tak, až se zobrazí správná dávka. Vyberte "Inflate/Run" (plnění/spuštění).

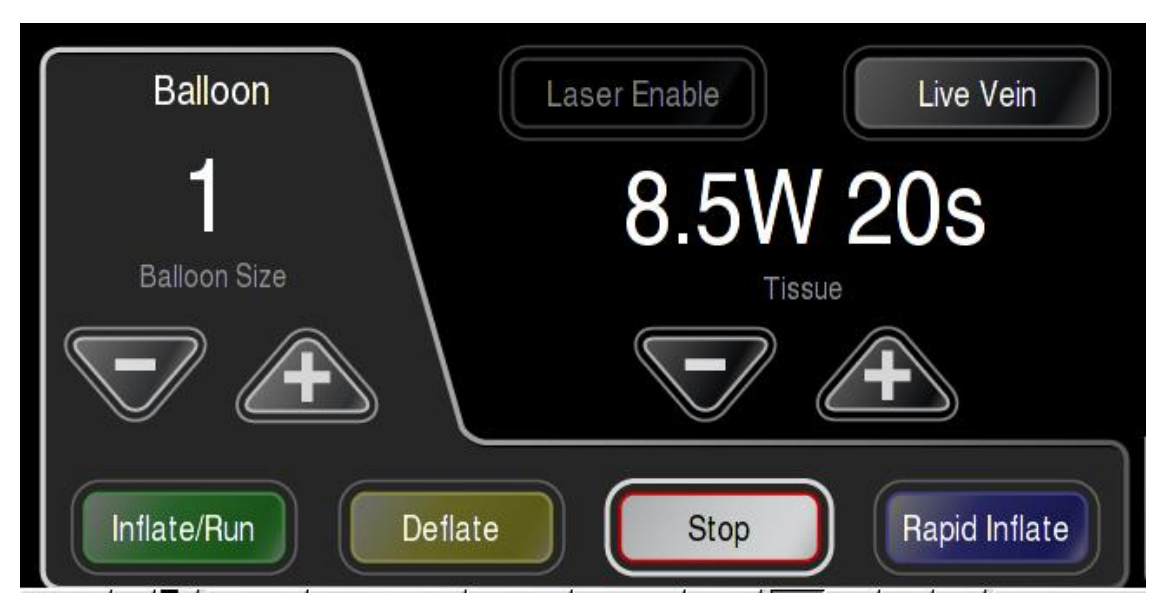

**Obrázek 8-6: Oblast ovládání laseru** 

- **Varování: Generátor lézí a balónek** *musí* **mít během aplikace laserové energie**  neustále adekvátní průtok chladicího média. Ověřte kontinuální průtok na kapací komůrce. Pokud nezajistíte správný průtok, může dojít k popálení pacienta **přehřátým balónkem nebo k poškození generátoru lézí.**
- 22. Zvolte položku "Laser Enable" (aktivace laseru). Položka "Laser Standby" (klidový stav laseru) bude 2 sekundy blikat a pak se zobrazí "Laser Ready" (laser připraven). V oblasti hlášení se zobrazí text "Press Footswitch" (sešlápněte nožní přepínač).
- 23. S generátorem lézí namířeným na správně zvolené místo ablace sešlápněte nožní přepínač, aby se aplikovala energie. V průběhu aplikace laserové dojde k následujícím událostem:
	- o Zazní zvukový signál.
	- $\circ$  V oblasti pro hlášení se zobrazí odpočítávání počtu zbývajících sekund aplikace energie.
	- o Červený a zelený zaměřovací paprsek bliká.
	- o Stav laseru bude zobrazen jako "Active" (aktivní).

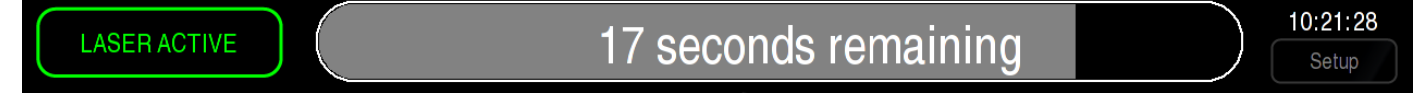

**Obrázek 8-7: Oblast hlášení během aplikace energie**

- **▲ Varování: Konzola je v připraveném stavu, když je zobrazeno hlášení "Press Footswitch" (sešlápněte noţní přepínač). Pro eliminaci neúmyslné emise laserového**  záření NESEŠLAPÁVEJTE nožní přepínač předtím, než správně umístíte katetr EASAC.
- **Varování: Pokud červený a zelený zaměřovací paprsek nebliká, zastavte aplikaci energie. Pokud znehybní ţivý obraz, zastavte aplikaci energie.**
- 24. Během aplikace energie sledujte v zorném poli endoskopu vzhled tkáně, jejíž ablaci provádíte. Pokud tkáň začne tmavnout, aplikaci energie přerušte.
- 25. Během aplikace energie se doporučuje sledovat teplotu jícnu pomocí sondy. Vzroste-li teplota během aplikace energie na více než 38,5 °C, doporučuje se okamžitě zastavit aplikaci energie a vyhodnotit stav.
- 26. Jakmile časovač odpočítávání dosáhne nuly, uvolněte nožní přepínač a ujistěte se, že se stav laseru na obrazovce vrátil do nastavení "Laser Ready" (laser připraven).
- 27. Když je laser v připraveném stavu, pak se po sešlápnutí nožního přepínače automaticky zaznamená snímek. K nastavení polohy následných aplikací energie lze použít funkci Overlay (překrytí). Postup použití funkce překrytí:
	- o Zkontrolujte, že na záložce Overlay je stisknuté tlačítko "Overlay".
	- o Nastavte parametr "Opacity" (neprůhlednost) tak, aby byla viditelná aktivní skvrna i skvrna z předchozího snímku.
	- o Zaměřovací paprsek generátoru lézí EASAC umístěte do požadovaného místa pomocí zaměření za použití předcházející aplikace jako reference.

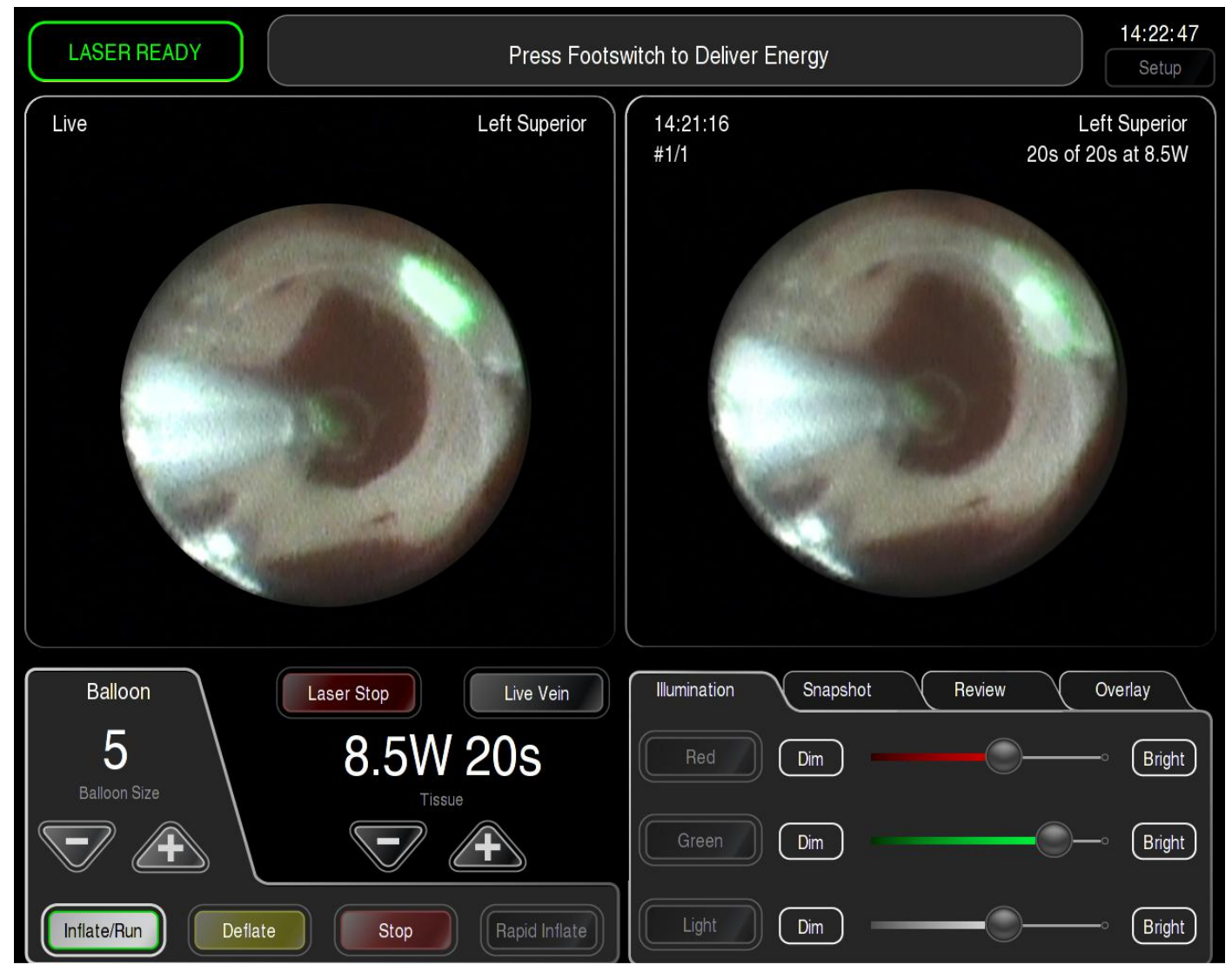

#### **Obrázek 8-8: Umístění druhé aplikace energie**

- \* Poznámka: Je-li v oblasti pro hlášení zobrazen text "Last snapshot not displayed" (**není zobrazen poslední snímek), vezměte na vědomí, ţe jako referenci nepouţíváte poslední aplikaci energie. Tento starší snímek nemusí být pro zaměření optimální.**
- 28. Během aplikace energie sledujte paprsek na monitoru. Jeví-li se skvrna rozmazaná nebo v kterémkoli bodě deformovaná, ukončete aplikaci energie a vyměňte katetr.
- 29. Budete pravděpodobně chtít pořídit referenční snímek před repozicí katetru nebo před pokračováním v ošetření po repozici katetru.
- 30. Pokud katetr EASAC v žíle pootočíte nebo pokud se pootočí proximální spojka endoskopu EASAC vzhledem ke kameře endoskopu, bude pravděpodobně zapotřebí posunout nebo pootočit překrývající snímek, aby se správně zarovnal živý obraz a pořízený snímek poslední aplikace energie. Použijte ovládací prvky pro polohu překrývajícího snímku, popsané v *kapitole [5.7.4: Záložka Overlay](#page-57-0) (překrytí)*.
- 31. Pokračujte s aplikací energie v cílové žíle až do vytvoření cirkumferenční léze.
- 32. Podle potřeby zkontrolujte snímky žíly předtím, než se přesunete do další žíly. Vyberte záložku "Overlay" (překrytí) a nastavte parametr "Opacity" (neprůhlednost) na 100 %. Vyberte záložku "Review" (prohlížení). Výběrem jedné za šipek se zobrazí snímky ve vzestupném nebo v sestupném pořadí. Po výběru položky "Reference Only" (pouze referenční) se zobrazí pouze referenční snímky. Po výběru položky "Energy Delivery Only" (pouze aplikace energie) se zobrazí pouze snímky spojené s aplikací energie.
- 33. Vezměte prosím na vědomí, že tyto snímky lze také prohlížet na záložce Snapshot (snímek).
- 34. Při prohlížení snímků hledejte mezery v dráze lézí a kontrolujte dostatečné překrytí lézí. Pokud to považujete za nezbytné, aplikujte více lézí.
- 35. Doporučuje se provádět mapování pro zjištění, zda bylo dosaženo blokády vedení.
- 36. Vypusťte balónek a zatáhněte jej do sheathu s vyčnívajícím hrotem katetru. Naveďte katetr do další plicní žíly.

#### **↑ Poznámka: Před aplikací energie a pořízením snímků je důležité správně** identifikovat každou žílu. Funkce prohlížení snímků vyžaduje správnou identifikaci.

- 37. Kroky 2 až 31 opakujte až do zaměření a ošetření všech plicních žil.
- 38. Vyprázdněte balónek pod vizuální kontrolou endoskopem, abyste mohli zjistit, kdy je balónek úplně vyprázdněný. Jakmile je balónek úplně vyprázdněný, zatáhněte jej do sheathu. Vytáhněte katetr EASAC ze sheathu. Balónek se vyprázdní přibližně za 60-50 sekund.
- **▲ Varování: Nenaplněný balónek neponechávejte v oběhovém systému déle než jednu (1) hodinu. Existuje riziko vytvoření trombu v záhybech nenaplněného balónku.**
- **↓ Poznámka: Jakmile je balónek úplně vyprázdněný (což lze zjistit podle skiaskopického snímku balónku nebo neměnící se hladiny kapaliny v byretě**  na ochlazovací konzole), vyberte tlačítko "Stop" na záložce Balloon (balónek).
- 39. Po vytažení katetru ze sheathu znovu naplňte katetr EASAC a pečlivě jej sledujte, jak byl vytažen ze sheathu. Pozorujete-li jakékoli poškození nebo netěsnost, přestaňte katetr používat a zlikvidujte jej. V opačném případě opláchněte balónek a umístěte jej do nádoby se sterilním fyziologickým roztokem, aby se v jeho záhybech netvořily krevní sraženiny, pro případ jeho opakovaného použití u daného pacienta.
- 40. Bude-li endoskop zpracován k dalšímu použití, začněte s oplachováním do 15 minut po vyjmutí endoskopu z katetru. Instrukce viz *kapitola [10: Zpracování endoskopů pro další](#page-89-0) použití*.
- **Upozornění: Pokud při zatahování balónku do sheathu pociťujete nadměrný odpor,**  zastavte zatahování, posuňte balónek o půl centimetru vpřed a pak zopakujte zatažení. Pociťujete-li nadměrný odpor, nepokračujte v tahu za katetr.
- △ Upozornění: Neprovádějte více než čtyři (4) zasunutí a vysunutí katetru do/ze sheathu. Je-li zapotřebí více než čtyři (4), je nutno katetr vyměnit.
- **Varování: Laser se nesmí aktivovat, pokud je katetr EASAC mimo tělo pacienta. Mŧţe dojít k popáleninám nebo k poranění očí.**

## **9 <sup>P</sup>O VÝKONU**

△ Upozornění: Nenechávejte klíč napájení v zámkovém vypínači. Když se konzola **nepouţívá, uchovávejte klíč napájení na bezpečném místě.**

#### **9.1 EXPORT DATA (EXPORT DAT) (VOLITELNÉ)**

- 1. Chcete-li načíst obrazy z výkonu, zasuňte jednotku USB do portu USB na předním panelu (detail umístění viz *Obrázek 3-1: [Přední panel konzoly EASAC](#page-29-0)*).
- 2. Přejděte k obrazovce pro nastavení a vyberte záložku "Export Data" (export dat).

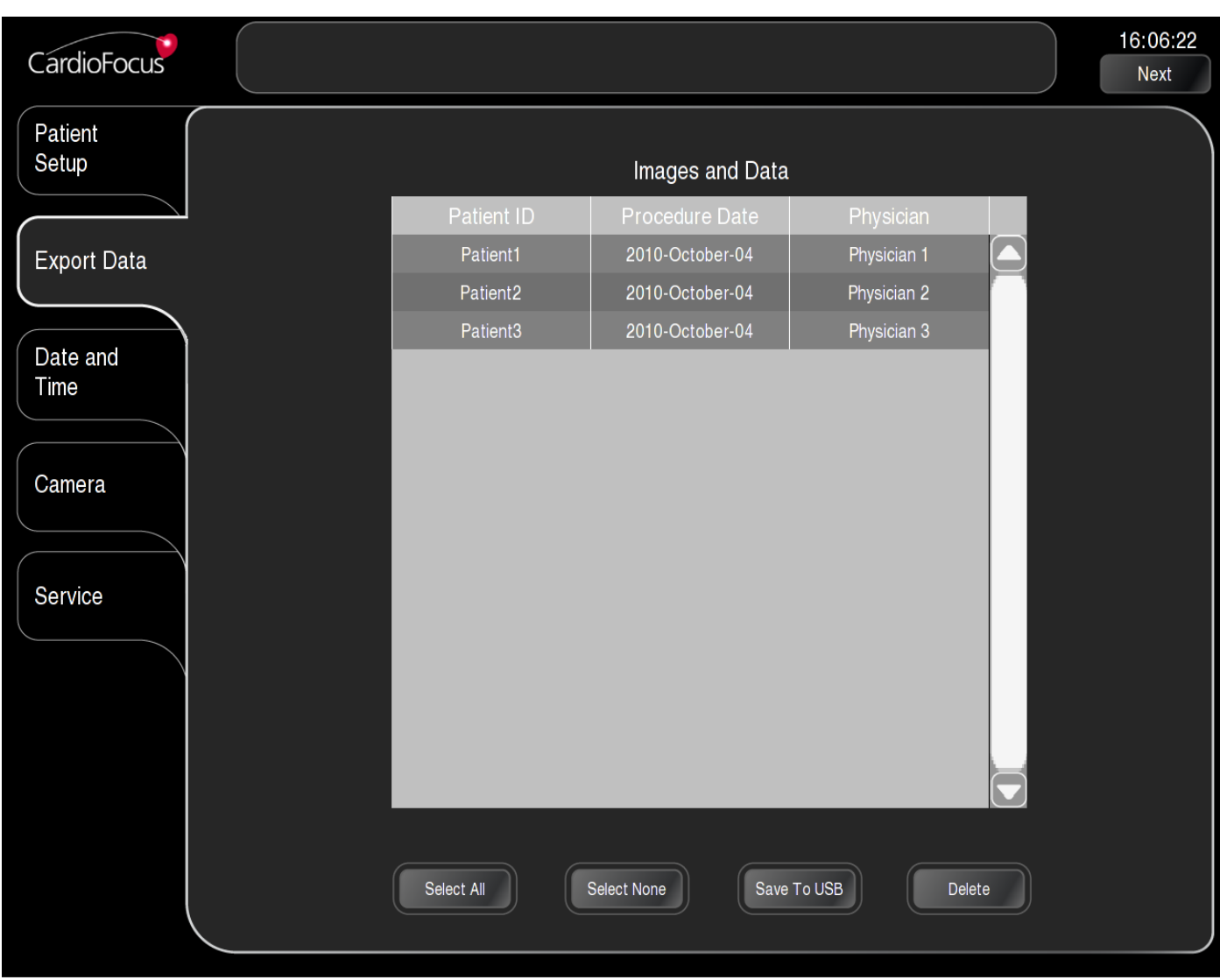

#### **Obrázek 9-1: Záloţka Export Data (export dat)**

- 3. Vyberte ID pacienta podle toho, která data výkonu chcete načíst. Zvolte "Save to USB" (uložit na USB).
- 4. Jakmile se dokončí načtení, zobrazí se hlášení "File Download Complete!" (načtení souboru dokončeno) a můžete jednotku USB vyjmout.

#### △ Upozornění: Do USB konektoru nezapojujte jiné zařízení než dodanou jednotku USB.

#### **9.2 ZAHÁJENÍ NOVÉHO VÝKONU (VOLITELNÉ)**

Chcete-li zahájit nový výkon, přejděte k obrazovce pro nastavení. Vyberte ID pacienta. Zobrazí se následující dialogové okno.

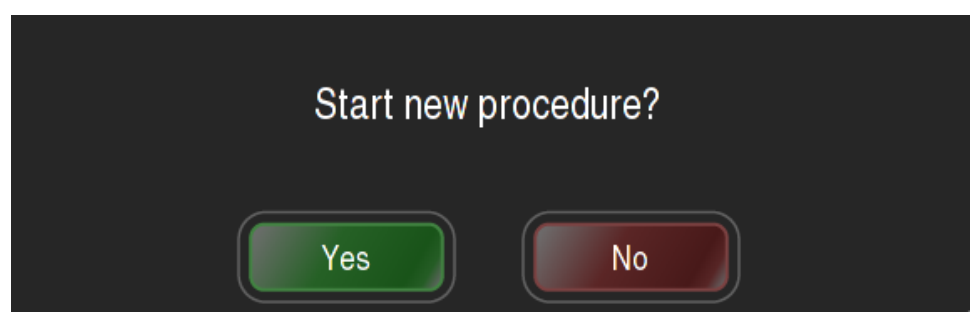

**Obrázek 9-2: Dialogové okno pro zahájení nového výkonu** 

Zvolte položku "Yes" (ano).

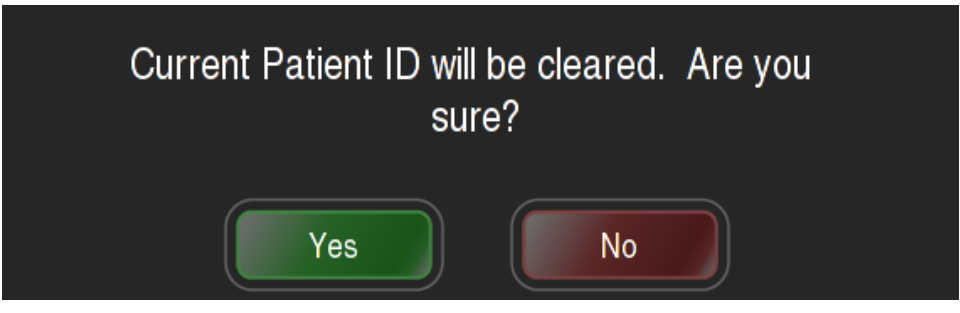

**Obrázek 9-3: Dialogové okno pro potvrzení nového výkonu** 

Výběrem "Yes" (ano) se odstraní snímky a ID aktuálního pacienta. Zobrazí se klávesnice s prázdným polem pro ID pacienta. Zadejte nový ID pacienta a zahajte nový výkon.

#### **9.3 PROHLÍŽENÍ PŘEDCHOZÍHO VÝKONU**

Přejete-li si znovu otevřít předchozí výkon, vyberte pole Patient ID (Identifikace pacienta) a znovu zadejte ID. Zobrazí se následující dialogové okno.

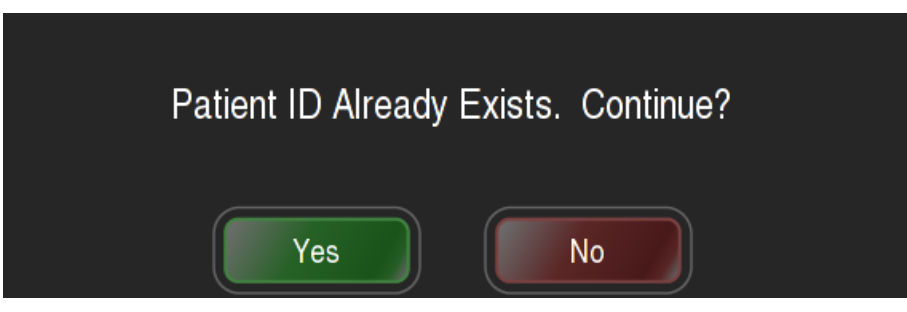

**Obrázek 9-4: Dialogové okno identifikace pacienta existuje**

Zvolte položku "Yes" (ano). Přejděte k obrazovce přípravy katetru Pomocí záložky "Review" (prohlížení) zobrazte snímky.

**→ Poznámka: Pokud si přejete prohlížet snímky po výkonu za použití konzoly EASAC, zadejte znovu ID pacienta a přejděte k obrazovce pro přípravu katetru. Budete moci**  vybrat názvy žil a prohlížet jejich snímky za použití záložky "Review" (prohlížení).

#### **9.4 ÚPRAVA ID PACIENTA**

Chcete-li upravit ID pacienta, vyberte pole pro identifikaci pacienta. Zobrazí se následující dialogové okno:

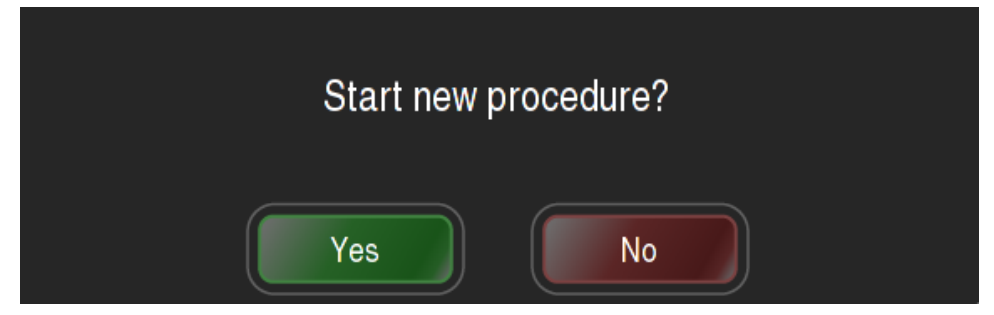

**Obrázek 9-5: Dialogové okno pro zahájení nového výkonu**

Vyberte "No" (ne); zobrazí se klávesnice s ID aktuálního pacienta, které je možno upravit.

#### **9.5 VYPNUTÍ KONZOLY**

Při vypínání konzoly postupujte podle následujících kroků.

- 1. Otočte klíč napájení v zámkovém vypínači napájení proti směru hodinových ručiček do VYPNUTÉ pozice (O). Systému potrvá 30 sekund, než se úplně vypne.
- 2. Odpojte katetr EASAC od výstupního portu tak, že otočíte vroubkovanou matici proti směru hodinových ručiček a jemně vytáhnete konektor. *Okamžitě* nasaďte protiprachový kryt tak, že jej zasunete do výstupního portu, otočíte vroubkovanou matici po směru hodinových ručiček a ručně utáhnete.
- 3. Odpojte oba optické kabely osvětlení. Nasaďte zpět plastové krytky.
- 4. Odpojte spojku endoskopu. Nasaďte zpět zástrčku.
- 5. Odpojte hadičku od detektoru bublin. Otevřete peristaltickou pumpu a vyjměte silikonovou hadičku. Vyjměte byretu ze svorek.
- 6. Vyjměte klíč napájení a umístěte je na bezpečné místo.
- 7. Odpojte napájecí kabel od napájecího zdroje a uložte jej na bezpečné místo.
- 8. Smotejte hadičky nožního přepínače a uložte ji uvnitř nožního přepínače. Nožní přepínač uložte zpět do úložného oddílu.
- 9. Exponované plochy konzoly otřete izopropylalkoholem anebo standardním dezinfekčním prostředkem; přitom zajistěte, aby byl systém odpojený od napájení do doby, než se rozptýlí výpary.

#### **Upozornění: K čištění dotykového displeje nepouţívejte čisticí prostředky na bázi čpavku.**

#### **9.6 LIKVIDACE KATETRU EASAC A SHEATHU**

Použitý katetr EASAC a sheath zlikvidujte podle požadavků daného zdravotnického zařízení na zdravotnický odpad. Z katetru typu "-N" nezapomeňte před likvidací vyjmout endoskop pro zpracování pro další použití.

## <span id="page-89-0"></span> $10$  ZPRACOVÁNÍ ENDOSKOPŮ PRO **DALŠÍ POUŽITÍ**

- **→ Poznámka: Tato kapitola platí pouze pro katetry typu "-N". Endoskopy z katetrů typu "-E" nelze zpracovat.**
- **Varování: Dojde-li během výkonu k porušení katetru a následné kontaminaci endoskopu, endoskop se nesmí znovu čistit a sterilizovat a musí se zlikvidovat.**
- **Poznámka: Endoskop je křehký a je nutno s ním zacházet opatrně. Zamezte jeho zalomení.**
- **Upozornění: S endoskopem zacházejte, jako by byl kontaminovaný, a při manipulaci**  s ním dodržujte příslušné směrnice daného zdravotnického zařízení.
- **Poznámka: Současně lze zpracovávat maximálně 3 endoskopy. Endoskop se během zpracování smí namáčet do kapalin.**

#### **10.1 KRITÉRIA PŘIJATELNOSTI OPAKOVANÉHO ZPRACOVÁNÍ**

Před opakovaným zpracováním je nutno splnit následující kritéria:

- 1. Obraz endoskopu musí být jasný. Nezpracovávejte endoskop, který měl během předcházejícího výkonu špatný obraz.
- 2. Na endoskopu nesmí být viditelné poškození, například zalomení nebo zaschlá krev.
- 3. Katetr nesmí být během výkonu poškozen.
- 4. První oplachování musí být zahájeno do 15 minut po vyjmutí katetru.

#### **10.2 VYJMUTÍ KATETRU**

- **Upozornění: V zájmu eliminace rizika poškození endoskop nenavíjejte do smyčky s prŧměrem menším neţ 15 cm (6 palcŧ). Zamezte kontaktu optických vláken s tvrdými povrchy.**
- 1. Katetr narovnejte.
- 2. Odpojte zarážku ze spojky endoskopu na zadním konci rukojeti katetru.
- 3. Vytáhněte endoskop z katetru. Připravte si navinutí délky 3 metry.

### **10.3 ČIŠTĚNÍ**

Stejně jako u všech dalších postupů čištění musí personál dodržovat směrnice pro mytí rukou, oblečení atd., např. podle doporučení norem a doporučené praxe AAMI: "*Good Hospital Practice: Handling and Biological Decontamination for Reusable Medical Devices (American national Standard)" [*"*Správná nemocnièní praxe: Ošetøování a biologická dekontaminace lékaøských zaøízení pro opakované použití (Americký národní standard)"]*.

Personál zdravotnického zařízení zodpovídá za čištění a sterilizaci podle postupu doporučeného v tomto návodu k použití.

Teplota vody pro všechny kroky musí být mezi 23 °C a 40 °C a pH musí být v rozmezí 6 až 8. Při namáčení a čištění lze používat pitnou vodovodní vodu, avšak konečné opláchnutí musí být provedeno sterilní vodou bez obsahu endotoxinů při teplotě 23 °C až 40 °C a pH 6-8.

- **Upozornění: V zájmu eliminace rizika poškození endoskop nenavíjejte do smyčky s prŧměrem menším neţ 15 cm (6 palcŧ). Zamezte kontaktu optických vláken s tvrdými povrchy.**
- 1. **Pečlivě odstraňte:** Po dokončení klinického výkonu se musí endoskop opatrně vyjmout z katetru.
- 2. Udržujte vlhké: Endoskop okamžitě (do 15 minut po vyjmutí katetru) opláchněte pod tekoucí vodou nebo pomocí mobilní sprchy. Očekáváte-li, že před dalším pokračováním čištění uplyne značná doba (delší než 1 hodinu), umístěte endoskop do nádoby a zakryjte jej ručníkem navlhčeným v čisté vodě z vodovodu.
- 3. **Otření dezinfekčním prostředkem:** Podle pokynů výrobce otřete celý endoskop dezinfekčním prostředkem, který je účinný proti bakteriím, proti Mycobacterium tuberculosis i virům.
- 4. **Namočení v enzymatickém roztoku:** Endoskop umístěte do čisté nádoby a namočte do roztoku teplé vody a enzymatického detergentu Enzol od Johnson and Johnson Advanced Sterilization Products (nebo ekvivalentu) na dobu min. 3 minut. Jemnými pohyby odstraňte ze všech povrchů prostředku všechny vzduchové bublinky.
- ∆ Upozornění: Na endoskopech nesmí zaschnout organický materiál, protože tím se omezí účinnost čištění. Při míchání dodržujte doporučení výrobce detergentu.
- 5. **Oplachování:** Prostředek vyjměte z enzymatického roztoku a oplachujte nejméně jednu minutu v teplé vodovodní vodě.
- 6. **Čištění:** Připravte nový čisticí roztok teplé vody (23 °C aţ 40 °C) a enzymatického detergentu Enzol (nebo ekvivalentu) podle instrukcí výrobce. Endoskop namočte do roztoku. Pomocí měkké utěrky, např. laboratorního čtverce 4x4 jemně otřete celé zařízení, a tak odstraňte veškeré viditelné nečistoty a částice.
- 7. **Oplachování:** Důkladně opláchněte min. 3 krát nejméně 1 litrem teplé (23 °C aţ 40 °C) deionizované vody bez obsahu endotoxinů.
- 8. Čištění optiky: Vyčistěte konce endoskopu vatovou tyčinkou, aplikátorem (jiným než plastovým) nebo měkkou látkou nepouštějící vlákna, namočenou v 70 % izopropylalkoholu.
- 9. **Vizuální kontroly:** Vizuálně zkontrolujte endoskop, zda je čistý. Prohlédněte konce vláken, zda na nich nejsou zbytky materiálu nebo otisky prstů.
- 10. **Sušení:** Zcela osušte měkkou čistou látkou.
- 11. **Uložení do sáčku:** Okamžitě po osušení prostředek šetrně smotejte a uložte do sterilizačního sáčku Sterrad<sup>®</sup> a sáček zatavte.

#### **10.4 RESTERILIZACE**

Doporučeny jsou dvě metody sterilizace. U stejného endoskopu používejte vždy stejnou metodu sterilizace.

#### **10.4.1 STERILIZACE STERRAD®**

Sterilizace endoskopu za použití systému STERRAD® S100 patří mezi doporučené metody a lze ji použít až 10x. Postupujte podle návodu k použití systému STERRAD<sup>®</sup> S100. Testy byla potvrzena kompatibilita endoskopu CardioFocus se systémem STERRAD® , který prodává firma Johnson & Johnson Sterilization Products, pokud je systém používán v souladu s instrukcemi výrobce.

#### **10.4.2 STERILIZACE ZASTUDENA**

Sterilizace endoskopu CardioFocus zastudena je také doporučenou metodou a může se použít až 5x za použití komerčně dostupných roztoků glutaraldehydu. Testy byla potvrzena kompatibilita endoskopu CardioFocus s roztokem Cidex Plus 28 Day, který prodává firma Johnson & Johnson Sterilization Products, pokud jsou dodržovány následující pokyny:

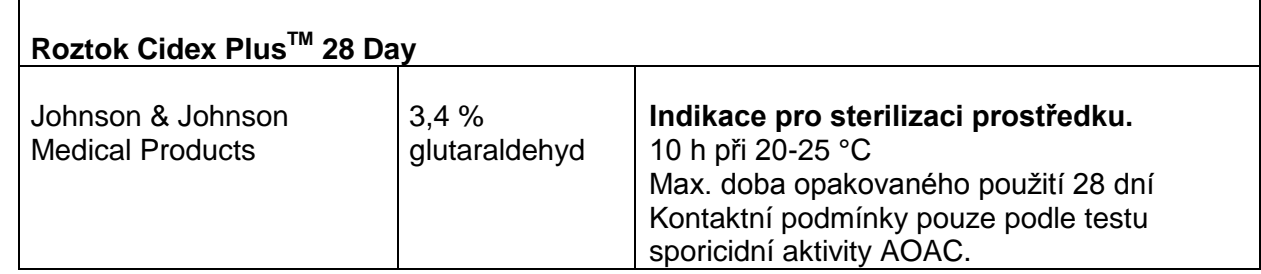

1. Před dalším výkonem vyjměte nesterilní endoskop z obalu a naviňte jej do smyčky o průměru větším než 15 cm (6 palců).

- 2. Svinutý endoskop umístěte do STERILNÍ nádoby dostatečné velikosti, aby se do ní endoskop vešel.
- 3. Endoskop ponořte do roztoku Cidex Plus 28 Day. Nádobou potřásejte, aby se odstranily všechny vzduchové bublinky.
- 4. Zakryjte sterilní rouškou a nechejte stát 10 hodin při pokojové teplotě (20-25 stupňů C).
- 5. Po 10 hodinovém namáčení vylijte Cidex ze sterilní nádoby a přidejte 1 l sterilní vody pro injekce nebo sterilního fyziologického roztoku a 5 minut potřásejte, aby se odstranily zbytky prostředku Cidex.
- 6. Endoskop vyjměte sterilní technikou ze sterilní nádoby a umístěte jej do sterilního pole k sestavení.

## $ÚDRŽBA$

Tato kapitola popisuje postupy uživatelské údržby. V zájmu zajištění náležitého provozního stavu konzoly EASAC CF980-E10-EU dodržujte pokyny uvedené v této kapitole. Pokud je zapotřebí servis, kontaktujte oddělení technické podpory společnosti CardioFocus.

Kalibrace nebo nastavení provedené neoprávněnou osobou způsobí ztrátu platnosti záruky (další informace viz *kapitola [16:](#page-128-0) [Záruka](#page-128-0)*).

**▲ Varování: Provedení kalibrace nebo nastavení konzoly je důvodem pro zánik** platnosti záruky. To, že máte k dispozici tento návod k použití a údržbě či další informace o servisu, neznamená, že vám bylo poskytnuto kvalifikované zaškolení.

#### 11.1 **PRAVIDELNÁ ÚDRŽBA**

Pro zajištění bezporuchového provozu pravidelně provádějte následující úkony údržby:

- 1. Vizuálně zkontrolujte, zda konzola a příslušenství nejsou poškozeny. Zjistíte-li poškození, kontaktujte před použitím konzoly oddělení technické podpory společnosti CardioFocus.
- 2. Vizuálně zkontrolujte nožní přepínač a pneumatické hadičky, zda nejsou poškozené.
- 3. Zkontrolujte dotykový displej, zda je čistý a nepoškozený a zda na něm nejsou hluboké škrábance.
- 4. Zkontrolujte napájecí kabel, zda není porušený nebo poškozený.
- 5. Ověřte, zda jsou všechny štítky na svém místě a zda jsou čitelné.
- $\triangle~$  Upozornění: Nenechávejte klíč napájení v zámkovém vypínači. Když se konzola **nepouţívá, uchovávejte klíč napájení na bezpečném místě.**

#### **11.2 ROČNÍ SERVIS A KONTROLA BEZPEČNOSTI**

U konzoly je nutno nejméně každých 12 měsíců testovat správnou funkci všech bezpečnostních prvků. Servis konzoly smějí provádět výhradně vyškolení, servisní technici autorizovaní a vyškolení společností CardioFocus. Kontaktujte oddělení technické podpory společnosti CardioFocus. Viz *kapitola [17:](#page-129-0) [Servis a](#page-129-0)  [podpora](#page-129-0)*, kde jsou uvedeny kontaktní informace.

Za jeden rok po datu instalace konzola zobrazí hlášení "Laser Calibration Due" (je třeba provést kalibraci laseru).

#### **▲ Varování: Uvnitř zařízení nejsou žádné části, které může opravit uživatel. Nepokoušejte se konzolu kalibrovat. Provedení nepovoleného servisu je dŧvodem pro zánik platnosti záruky.**

#### **11.3 KALIBRACE LASERU**

Kalibraci konzoly smějí provádět výhradně servisní technici autorizovaní a vyškolení společností CardioFocus.

Máte-li důvodné pochyby, že konzola není správně zkalibrovaná, přestaňte ji používat a kontaktujte oddělení technické podpory společnosti CardioFocus. (Viz *kapitola [17:](#page-129-0) [Servis a podpora](#page-129-0)*, kde jsou uvedeny kontaktní informace.)

- **Varování: Kalibraci konzoly smějí provádět výhradně autorizovaní technici**  společnosti CardioFocus. To, že máte k dispozici tento návod k použití a údržbě **či další informace, neznamená, ţe vám bylo poskytnuto kvalifikované zaškolení.**
- **▲ Varování: Je-li kryt otevřený, konzola může emitovat laserové záření třídy 4 (IV). Nikdy se nepokoušejte konzolu uvádět do provozu s otevřeným krytem.**

#### <span id="page-95-0"></span>**11.4 VÝMĚNA POJISTEK**

Konzola používá dvě pojistky síťového napájení 250 V 6,3 A. Postup výměny pojistek:

- 1. Otočte vypínač napájení do pozice vypnuto (O).
- 2. Konzolu odpojte od napájení.
- 3. Zapáčením otevřete kryt pojistek na napájecím modulu a odstraňte jej; vyjměte obě staré pojistky.
- 4. Obě pojistky nahraďte pojistkami specifikovanými na zadním štítku a v kapitole Specifikace. (Viz *kapitola [13: Specifikace](#page-116-0)*.)
- 5. Nasaďte zpět kryt pojistek.
- <span id="page-95-1"></span>6. Připojte zpět napájecí kabel.

#### **11.5 VÝMĚNA OSVĚTLOVACÍ ŢÁROVKY**

Postup výměny osvětlovací žárovky:

- 1. Odpojte napájecí kabel ze zadní strany konzoly.
- 2. Vyšroubujte záchytné šrouby na zadním panelu a sejměte panel.
- 3. Odpojte napájecí kabel od osvětlení, jak ukazuje *[Obrázek 11-1: Chirurgické osvětlení CL100](#page-96-0)*.
- 4. Vyšroubujte záchytný šroub a osvětlení šetrně vytáhněte z konzoly. Viz *[Obrázek 11-1: Chirurgické](#page-96-0)  [osvětlení CL100](#page-96-0)*.
- 5. Zvedněte zdroj osvětlení, aby byl vidět dolní panel.
- 6. Postup výměny žárovky najdete v přiloženém návodu k použití a údržbě chirurgického osvětlení CL100.
- 7. Po výměně žárovky zasuňte osvětlení zpět do systému, připojte napájecí kabel, zašroubujte záchytný šroub a nasaďte zpět panel.

#### **▲ Varování: Před výměnou žárovky si přečtěte varování v návodu k použití a údržbě chirurgického osvětlení CL100.**

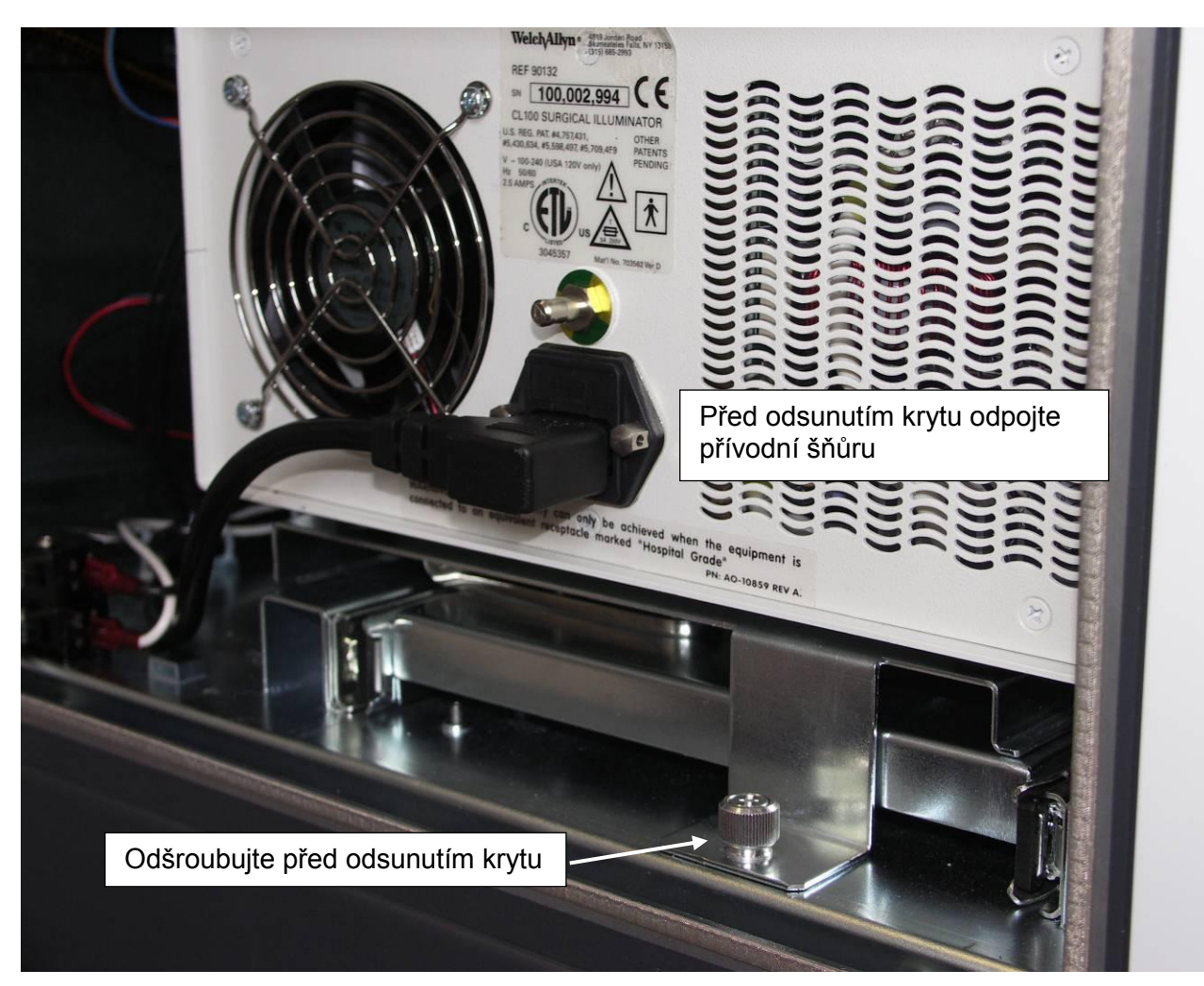

**Obrázek 11-1: Chirurgické osvětlení CL100**

#### <span id="page-96-0"></span>**11.6 POKROČILÝ SERVISNÍ REŽIM**

Přístup k pokročilému servisnímu režimu je vymezen pouze autorizovanému technickému personálu a je chráněn heslem. Neoprávněný přístup je důvodem pro zánik platnosti záruky.

# <span id="page-97-0"></span>**12 <sup>O</sup>DSTRAŇOVÁNÍ PORUCH**

V této kapitole jsou popsána chybová hlášení a stavy, ke kterým dochází během provozu konzoly EASAC, modelové číslo CF980-E10.

 **Varování: Konzolu smějí opravovat výhradně vyškolení, kvalifikovaní servisní technici autorizovaní společností CardioFocus. Zanedbání tohoto varování je dŧvodem pro zánik platnosti záruky. Uţivatel smí vyměňovat pojistky a ţárovky osvětlení.** 

#### **12.1 TECHNICKÁ PODPORA CARDIOFOCUS**

Viz *kapitola [17:](#page-129-0) [Servis a podpora](#page-129-0)*, kde jsou uvedeny informace o kontaktování oddělení technické podpory společnosti CardioFocus.

#### **12.2 NOUZOVÉ ZASTAVENÍ**

Konzola má červené tlačítko NOUZOVÉHO ZASTAVENÍ, umístěné na předním panelu. Po stisknutí tohoto tlačítka se odpojí veškeré napájení systému a žádnou jeho funkci nelze jakýmkoli jiným ovládacím prvkem aktivovat. V nouzovém stavu:

- 1. Okamžitě stiskněte červené tlačítko NOUZOVÉHO ZASTAVENÍ.
- 2. Otočte klíč napájení proti směru hodinových ručiček do VYPNUTÉ pozice (O).
- 3. Objeví-li se technický problém, informujte oddělení technické podpory společnosti CardioFocus.

#### **12.2.1 REAKTIVACE**

- 1. Uvolněte tlačítko nouzového vypnutí jeho otočením proti směru hodinových ručiček.
- 2. Otočte zámkový vypínač napájení do ZAPNUTÉ pozice ( | ). Konzola zahájí úplnou spouštěcí sekvenci.

#### **12.3 CHYBOVÉ STAVY**

Chybové stavy jsou indikovány jedním ze tří způsobů, které jsou popsány v této kapitole:

- alarm s vysokou prioritou;
- alarm se střední prioritou;
- alarm s nízkou prioritou / upozorňující hlášení.

#### **12.3.1 ALARM S VYSOKOU PRIORITOU**

Alarm s vysokou prioritou se generuje, je-li detekován závažný problém v konzole; znamená, že je nutná okamžitá reakce obsluhy. Dojde k následujícím událostem:

- 1. Konzola okamžitě přejde do klidového režimu, je-li to možné.
- 2. V oblasti hlášení se zobrazí upozornění na alarm uvádějící charakter stavu, který způsobil zastavení léčby kvůli alarmu. (Viz *[Obrázek 12-1: Alarm s vysokou prioritou v oblasti](#page-98-0)  pro [hlášení](#page-98-0)*.)
- 3. Zní tři krátké tóny následované dvěma krátkými tóny.

Při výskytu alarmu postupujte následovně:

- 1. Řiďte se pokyny na displeji, popisujícími postup nápravy chybového stavu. (Další informace viz *[Tabulka 12-1: Tabulka upozornění se střední a vysokou prioritou](#page-106-0)*.)
- 2. Zvukový signál lze ztišit stisknutím klávesy "SILENCE" (ticho).
- 3. Přečtěte si celé chybové hlášení.
- 4. Chybové hlášení lze vymazat stisknutím klávesy "Clear" (vymazat).
- 5. Klíčem napájení otočte zámkový vypínač proti směru hodinových ručiček do vypnuté pozice (O).
- 6. Počkejte 30 sekund a pak klíčem napájení otočte zámkový vypínač do zapnuté pozice ( | ). Konzola provede autotesty pro potvrzení správné funkce.
- 7. Pokud se nezobrazí žádné chybové hlášení, zadejte sériové číslo zařízení a obnovte normální provoz konzoly. Pokud se chybový stav opakuje, musíte konzolu odeslat na servis. Kontaktujte oddělení technické podpory společnosti CardioFocus.

<span id="page-98-0"></span>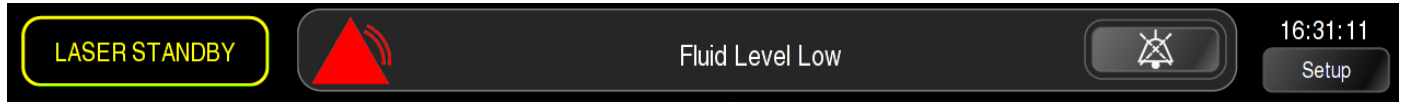

**Obrázek 12-1: Alarm s vysokou prioritou v oblasti pro hlášení**

#### **12.3.2 ALARM SE STŘEDNÍ PRIORITOU**

Alarm se střední prioritou se generuje, pokud dojde k reverzibilní chybě, a indikuje, že je zapotřebí promptní reakce obsluhy. Dojde k následujícím událostem:

- 1. Konzola okamžitě přejde do klidového režimu.
- 2. V horním pruhu hlášení se zobrazí upozornění na alarm uvádějící charakter stavu, který způsobil alarm (viz *Obrázek 12-2: [Alarm se střední prioritou v oblasti pro hlášení](#page-99-0)*).
- 3. Zazní opakující se tři krátké tóny.

Při výskytu alarmu se střední prioritou postupujte následovně:

- 1. Řiďte se pokyny na displeji, popisujícími postup nápravy chybového stavu. (Další informace viz *[Tabulka 12-1: Tabulka upozornění se střední a vysokou prioritou](#page-106-0)*.)
- 2. Je-li třeba, stiskněte klávesu "Clear" (vymazat).
- 3. Obnovte normální provoz.

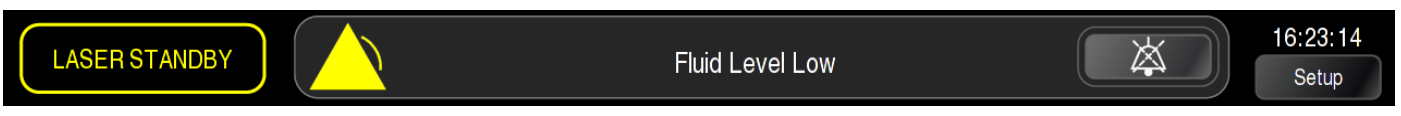

**Obrázek 12-2: Alarm se střední prioritou v oblasti pro hlášení** 

#### <span id="page-99-0"></span>**12.3.3 ALARM S NÍZKOU PRIORITOU / UPOZORŇUJÍCÍ HLÁŠENÍ**

Alarm s nízkou prioritou nebo upozorňující hlášení se generují jako indikace stavu vyţadujícího pozornost obsluhy.

- 1. Postupujte podle instrukcí nebo si přečtěte informace uvedené v zobrazeném hlášení v horní části obrazovky (další informace viz *[Tabulka 12-2: Upozornění](#page-110-0)*).
- 2. Bez zvukového signálu.

#### **12.4 MOŢNÉ PROBLÉMY**

Tato kapitola popisuje problémy, se kterými se můžete setkat během provozu konzoly.

#### **12.4.1 SYSTÉM SE NEZAPÍNÁ**

Pokud se konzola nezapne, zkontrolujte následující:

- 1. Je stisknuto tlačítko NOUZOVÉHO VYPNUTÍ. Je-li stisknuto, otočte je proti směru hodinových ručiček tak, až se uvolní.
- 2. Konzola není správně zapojena do vhodné napájecí zásuvky.
- 3. Napájecí kabel je poškozený.
- 4. Zkontrolujte, zda je zámkový vypínač napájení otočený po směru hodinových ručiček a je v něm zasunutý klíč napájení.
- 5. Otočte klíč v zámkovém vypínači proti směru hodinových ručiček, počkejte 30 sekund a pak klíč otočte po směru hodinových ručiček.
- 6. Zkontrolujte, zda jsou instalovány správné pojistky podle popisu v *kapitole [13: Specifikace](#page-116-0)*.
- 7. Zkontrolujte, zda pojistky instalovány správně podle popisu v *kapitole [11.4:](#page-95-0) [Výměna pojistek](#page-95-0)*.
- 8. Zkontrolujte, zda je zcela zavřený přístupový panel k osvětlení a zda jsou utažené záchytné šrouby.
- 9. Pokud problém přetrvává, kontaktujte oddělení technické podpory společnosti CardioFocus.

#### **12.4.2 NENÍ VIDĚT ZAMĚŘOVACÍ PAPRSEK**

Je-li katetr EASAC připojen, ale jeden nebo oba zaměřovací paprsky nejsou vidět, postupujte podle níže uvedených kroků až do vyřešení chybového stavu.

- 1. Zkontrolujte, zda je konzola zapnutá.
- 2. Zkontrolujte, zda je konektor katetru na výstupním portu (ručně) utažený.
- 3. Přejděte k obrazovce přípravy katetru nebo k operační obrazovce, abyste měli přístup k ovládacím prvkům zaměřovacího paprsku. Posunutím posuvníku doprava potvrďte, že je nastavena maximální intenzita zaměřovacího paprsku.
- 4. Otočte zámkový vypínač napájení proti směru hodinových ručiček do VYPNUTÉ pozice (O). Počkejte 30 sekund a pak otočte zámkový vypínač napájení po směru hodinových ručiček do ZAPNUTÉ pozice ( | ).
- 5. Vyměňte katetr EASAC.
- 6. Pokud problém přetrvává, nepokračujte v léčbě a kontaktujte oddělení technické podpory společnosti CardioFocus.

#### **12.4.3 KONZOLA NEAPLIKUJE ENERGII 980 NM**

Pokud z katetru EASAC nevychází laserová energie:

- 1. Zkontrolujte, zda se zobrazuje alarm nebo upozornění. Je-li tomu tak, postupujte podle instrukcí, které uvádí [Tabulka 12-1: Tabulka upozornění se střední a vysokou prioritou.](#page-106-0)
- 2. Zajistěte, aby byl nožní přepínač správně připojen v zadní části oddílu pro uložení nožního přepínače (umístění viz Obrázek 3-1: [Přední panel konzoly EASAC](#page-29-0)) tak, že úplně stisknete kovový jazýček a zasunete konektor nožního přepínače. Zkontrolujte kabel nožního přepínače, zda není přiskřípnutý, zalomený nebo poškozený.
- 3. Otočte zámkový vypínač napájení proti směru hodinových ručiček do VYPNUTÉ pozice (O). Počkejte 30 sekund a pak otočte zámkový vypínač napájení po směru hodinových ručiček do ZAPNUTÉ pozice ( | ).
- 4. Pokud problém přetrvává, kontaktujte oddělení technické podpory společnosti CardioFocus.

#### **12.4.4 NELZE VYSTOUPIT Z OBRAZOVKY PRO NASTAVENÍ PACIENTA**

Pro opuštění obrazovky pro nastavení pacienta zkontrolujte, zda jste provedli následující dva kroky:

- 1. Byla zadána identifikace pacienta. Do pole Patient ID je nutno zadat data předtím, než bude možno pokračovat k obrazovce pro přípravu katetru. (Viz *kapitola [6.3: Obrazovka nastavení a záložka](#page-63-0)  [Patient Setup \(nastavení pacienta\)](#page-63-0)*).
- 2. Byl dokončen test TSS. Pokud upozornění na obrazovce uvádí, že je třeba provést test TSS, postupujte podle kroků v *kapitole [6.4: Test systému tepelné ochrany \(TSS\)](#page-64-0)*.

#### **12.4.5 NELZE VYSTOUPIT Z OBRAZOVKY PRO NASTAVENÍ KATETRU**

Pro opuštění obrazovky pro nastavení katetru zkontrolujte, zda bylo správně zadáno sériové číslo katetru. Viz *kapitola [7.7:](#page-70-0) [Zadání sériového čísla katetru](#page-70-0).*

#### **12.4.6 NOUZOVÉ VYPRÁZDNĚNÍ KATETRU**

Pro ruční vyprázdnění katetrů typu "-E" proveďte níže uvedené kroky:

- 1. Odstraňte spojku Tuohy-Borst připojenou ke generátoru lézí.
- 2. Vytáhněte generátor lézí z katetru.
- 3. Ke spojce Luer připojte prázdnou stříkačku a aspirujte kapalinu z katetru.

Pro ruční vyprázdnění katetrů typu "-N" proveďte níže uvedené kroky:

- 1. K plnicímu portu D<sub>2</sub>O připojte prázdnou stříkačku.
- 2. Otevřete uzavírací kohout na plnicím portu  $D<sub>2</sub>O$  a aspirujte kapalinu, dokud se balónek nevyprázdní.

#### **12.4.7 DOTYKOVÁ OBRAZOVKA NEREAGUJE NA AKCE UŽIVATELE**

Pokud dotyková obrazovka neodpovídá na dotyky:

- 1. Zkontrolujte konektory na bázi dotykového displeje, zda jsou bezpečně připojené, a v případě potřeby je znovu zasuňte.
- 2. Vypněte konzolu. Očistěte obrazovku izopropylalkoholem. Konzolu opět zapněte a obnovte normální provoz.
- 3. Rekalibrujte dotykový displej: přejděte na záložku Service (servis). Vyberte ovladač "Calibrate Touchscreen" a postupujte podle pokynů na obrazovce. Nové nastavení se neuloží, dokud neopustíte záložku Service.
- 4. Pokud problém přetrvává, kontaktujte oddělení technické podpory společnosti CardioFocus.

#### **12.4.8 PRÁZDNÝ DOTYKOVÝ DISPLEJ**

Pokud se na dotykovém displeji nic nezobrazuje:

- 1. Zkontrolujte, zda je zapnuto napájení na pravé straně monitoru s dotykovým displejem.
- 2. Zkontrolujte konektory na bázi dotykového displeje, zda jsou bezpečně připojené, a v případě potřeby je znovu zasuňte.
- 3. Otočte zámkový vypínač napájení proti směru hodinových ručiček do VYPNUTÉ pozice (O). Počkejte 30 sekund a pak otočte zámkový vypínač napájení po směru hodinových ručiček do ZAPNUTÉ pozice  $( | )$ .
- 4. Pokud problém přetrvává, kontaktujte oddělení technické podpory společnosti CardioFocus.

#### **12.4.9 ČÁSTEČNĚ SKRYTÝ ENDOSKOPICKÝ OBRAZ**

Není-li endoskop správně viditelný v "oblasti živého obrazu":

- 1. Přejděte na záložku "Camera Setup" (nastavení kamery) na obrazovce "Setup" (nastavení).
- 2. Pomocí šipkových tlačítek vycentrujte obraz.
- 3. Otočte optický vazebný člen spojky endoskopu a zkontrolujte, zda je endoskopický obraz stále viditelný.
- 4. Přejete-li si nastavení zachovat i po rebootování konzoly, vyberte položku "Save Offset" (uložit odchylku). Pokud nevyberete položku "Save Offset", nastavení bude aktivní pouze do vypnutí systému.

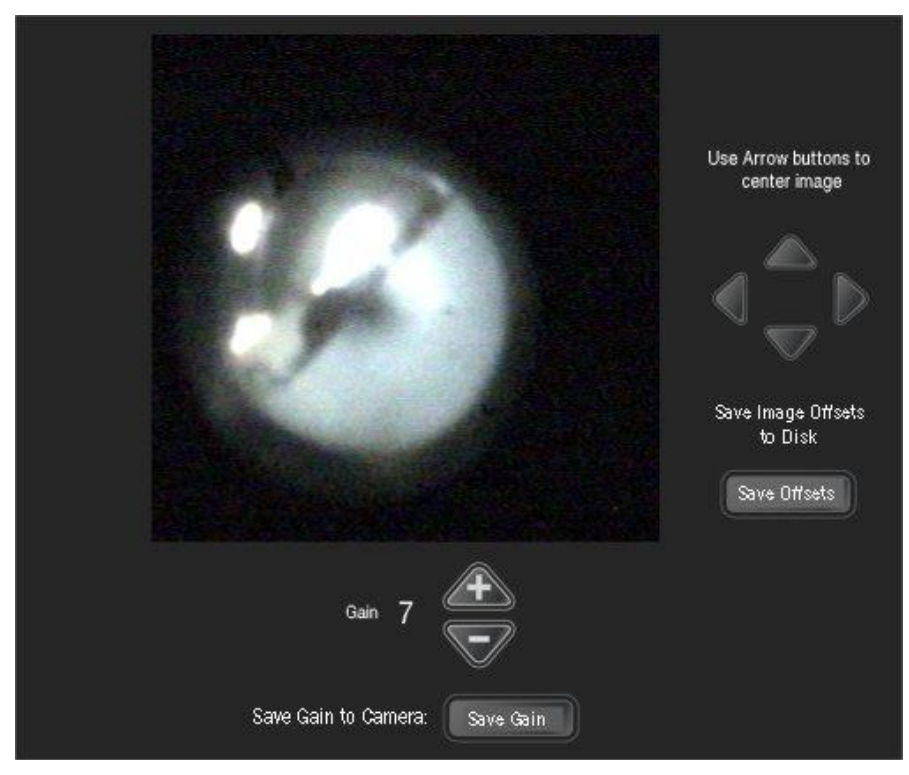

**Obrázek 12-3: Záloţka Camera Setup (nastavení kamery)**

#### <span id="page-102-0"></span>**12.4.10 NEZOBRAZUJE SE ŢIVÉ VIDEO**

Pokud se nezobrazuje živé video:

- 1. Zkontrolujte, zda je endoskop pevně připojen ke konektoru endoskopu.
- 2. Zkontrolujte, zda je zapnuté bílé světlo osvětlení. (Podrobnější instrukce viz *kapitola [5.7.1:](#page-52-0) [Záložka Illumination \(osvětlení\)](#page-52-0)*.)
- 3. Pokuste se zaostřit obraz. Pokud se nic nestane, přejděte na záložku "Camera Setup" (nastavení kamery) na obrazovce "Setup" (nastavení).
	- $\circ$  Zkontrolujte, zda je parametr "Gain" (zisk) nastaven na hodnotu "1" nebo vyšší.
	- o Vyberte šipku nahoru / dolů nebo doleva / doprava a zkontrolujte, zda obraz objeví na displeji.
- 4. Otočte zámkový vypínač napájení proti směru hodinových ručiček do VYPNUTÉ pozice (O). Počkejte 30 sekund a pak otočte zámkový vypínač napájení po směru hodinových ručiček do ZAPNUTÉ pozice ( | ).
- 5. Pokud problém přetrvává, kontaktujte oddělení technické podpory společnosti CardioFocus.

#### **12.4.11 ENDOSKOPICKÝ OBRAZ JE TLUMENÝ**

Je-li endoskopický obraz tlumený:

- 1. Zkontrolujte, zda jsou k přednímu panelu připojeny oba konektory optického kabelu osvětlení. Zkontrolujte, zda je konektor zacvaknutý do spojky. (Viz *Obrázek 3-1: [Přední panel konzoly](#page-29-0)  [EASAC](#page-29-0)*.)
- 2. Zkontrolujte optické kabely osvětlení katetru, zda nejsou poškozené. Je-li katetr mimo tělo pacienta, zkontrolujte, zda normálně funguje osvětlení balónku.
- 3. Zkontrolujte, zda je na záložce "Illumination" (osvětlení) zvolena položka "Light" (bílé světlo) a zda je posuvník posunutý úplně doprava do maximálního nastavení.
- 4. Přejděte na záložku "Camera Setup" (nastavení kamery) na obrazovce "Setup" (nastavení) a zvyšte hodnotu parametru "Gain" (zisk) výběrem trojúhelníčku "+". (Viz Obrázek 12-3: Záložka Camera *[Setup \(nastavení kamery\)](#page-102-0)*.)
- 5. Vyměňte ţárovku osvětlení (viz *kapitola [11.5: Výměna osvětlovací žárovky](#page-95-1)*.)

#### **12.4.12 VÝMĚNA OSVĚTLOVACÍ ŢÁROVKY**

Viz **kapitola [11.5: Výměna osvětlovací žárovky](#page-95-1)** kde jsou uvedeny informace o výměně žárovky osvětlení.

#### **12.4.13 ENDOSKOPICKÝ OBRAZ JE ROZOSTŘENÝ**

Pokud je endoskopický obraz rozostřený:

- 1. Zkontrolujte, zda je spojka endoskopu pevně připojena k optickému vazebnému členu.
- 2. Nastavte zaostřovací mechanismy na konektoru endoskopu.
- 3. Používáte-li katetr typu "-N", vyměňte endoskop. Používáte-li katetr typu "-E", vyměňte katetr.

#### **12.4.14 ŢIVÝ OBRAZ JE ZRNITÝ**

Je-li živý obraz zrnitý:

- 1. Odpojte endoskop od konektoru endoskopu.
- 2. Šetrně přitiskněte konec vláken viditelných ve středu endoskopu proti podušce Krell.
- 3. Připojte endoskop ke konektoru endoskopu.
- 4. Zkontrolujte, zda je obraz zrnitý.
- 5. Podle potřeby opakujte.

#### **12.4.15 SNÍMEK NENÍ VIDITELNÝ**

Pokud snímek není vidět, zkontrolujte následující:

- 1. Zkontrolujte, zda je zapnutá funkce překrytí.
- 2. Přejděte k obrazovce přípravy katetru nebo k operační obrazovce.
- 3. Vyberte záložku "Overlay" (překrytí).
- 4. Pokud není vybráno tlačítko "Overlay" (překrytí), vyberte je.
- 5. Zkontrolujte parametr "% Opacity" (neprůhlednost)m zda je nastavený tak, aby byl snímek vidět; případně zvyšte neprůhlednost.
- 6. Na záložce "Overlay" (překrytí) nastavte parametr "% Opacity" (neprůhlednost) na 100 %.
- 7. Parametr "% Opacity" pomalu snižujte, až pod překrytým snímkem začne být vidět živý obraz.
- 8. Zkontrolujte, zda byl snímek pořízen v živé žíle.
- 9. Přejděte na záložku "Review" (prohlížení) a potvrďte, že zvolená žíla je stejná jako živá žíla.
- 10. Přejděte na záložku "Snapshot" (snímek).
- 11. Zkontrolujte, že byl zaznamenán snímek. Snímky budou viditelné v náhledech.
- 12. Pokud nebyl zaznamenán snímek, vyberte položku "Reference", a tím zaznamenejte snímek.

#### **12.4.16 DOČASNÝ VÝPADEK NAPÁJENÍ**

Při dočasném výpadku napájení v nemocnici nebo při vytažení napájecího kabelu postupujte podle následujících pokynů:

- 1. Otočte vypínač napájení do pozice VYPNUTO (O).
- 2. Znovu připojte napájecí kabel, je-li třeba.
- 3. Jakmile se obnoví normální napájení, otočte zámkový vypínač napájení do pozice ZAPNUTO ( | ).
- 4. Načtěte ID pacienta (viz *kapitola [6.3:](#page-63-0) [Obrazovka nastavení a záložka Patient Setup \(nastavení](#page-63-0)  [pacienta\)](#page-63-0)*, kde jsou uvedeny další informace) a pokračujte ve výkonu.

#### **12.4.17 VÝMĚNA POJISTEK**

Viz *kapitola [11.4:](#page-95-0) [Výměna pojistek](#page-95-0)* kde jsou uvedeny informace o výměně pojistek.

#### **12.4.18 NEPROVEDE SE BOOTOVÁNÍ SYSTÉMU**

Pokud se neprovede bootování systému, postupujte podle následujících pokynů:

- 1. Otočte zámkový vypínač napájení proti směru hodinových ručiček do VYPNUTÉ pozice (O).
- 2. Počkejte 30 sekund.
- 3. Otočte zámkový vypínač napájení po směru hodinových ručiček do ZAPNUTÉ pozice ( | ), aby se restartovala konzola.

#### **12.4.19 OBRAZ JE PŘÍLIŠ JASNÝ**

Pokud je obraz příliš jasný, postupujte podle následujících pokynů:

- 1. Přejděte k obrazovce přípravy katetru nebo k operační obrazovce. Vyberte záložku "Illumination" a posuňte posuvník doleva. (Podrobnosti viz *kapitola [5.7.1:](#page-52-0) [Záložka Illumination \(osvětlení\)](#page-52-0)*.)
- 2. Je-li obraz stále příliš jasný, přejděte k obrazovce nastavení a vyberte záložku "Camera" (kamera). Snižte zisk a stiskněte "Save Gain" (uložit zisk) (viz Obrázek 12-3: Záložka Camera Setup *[\(nastavení kamery\)](#page-102-0)*.)

#### **12.4.20 NADMĚRNÉ ZPOŢDĚNÍ VIDEA**

Pokud je zpoždění videa nadměrné, postupujte podle následujících pokynů:

- 1. Otočte zámkový vypínač napájení proti směru hodinových ručiček do VYPNUTÉ pozice (O).
- 2. Počkejte 30 sekund.
- 3. Otočte zámkový vypínač napájení po směru hodinových ručiček do ZAPNUTÉ pozice ( | ), aby se restartovala konzola.
- 4. Zadejte znovu ID pacienta a přejděte k obrazovce přípravy katetru.
- 5. Je-li zpožděn í stále přítomné, kontaktujte oddělení technické podpory společnosti Cardiofocus.

<span id="page-106-0"></span>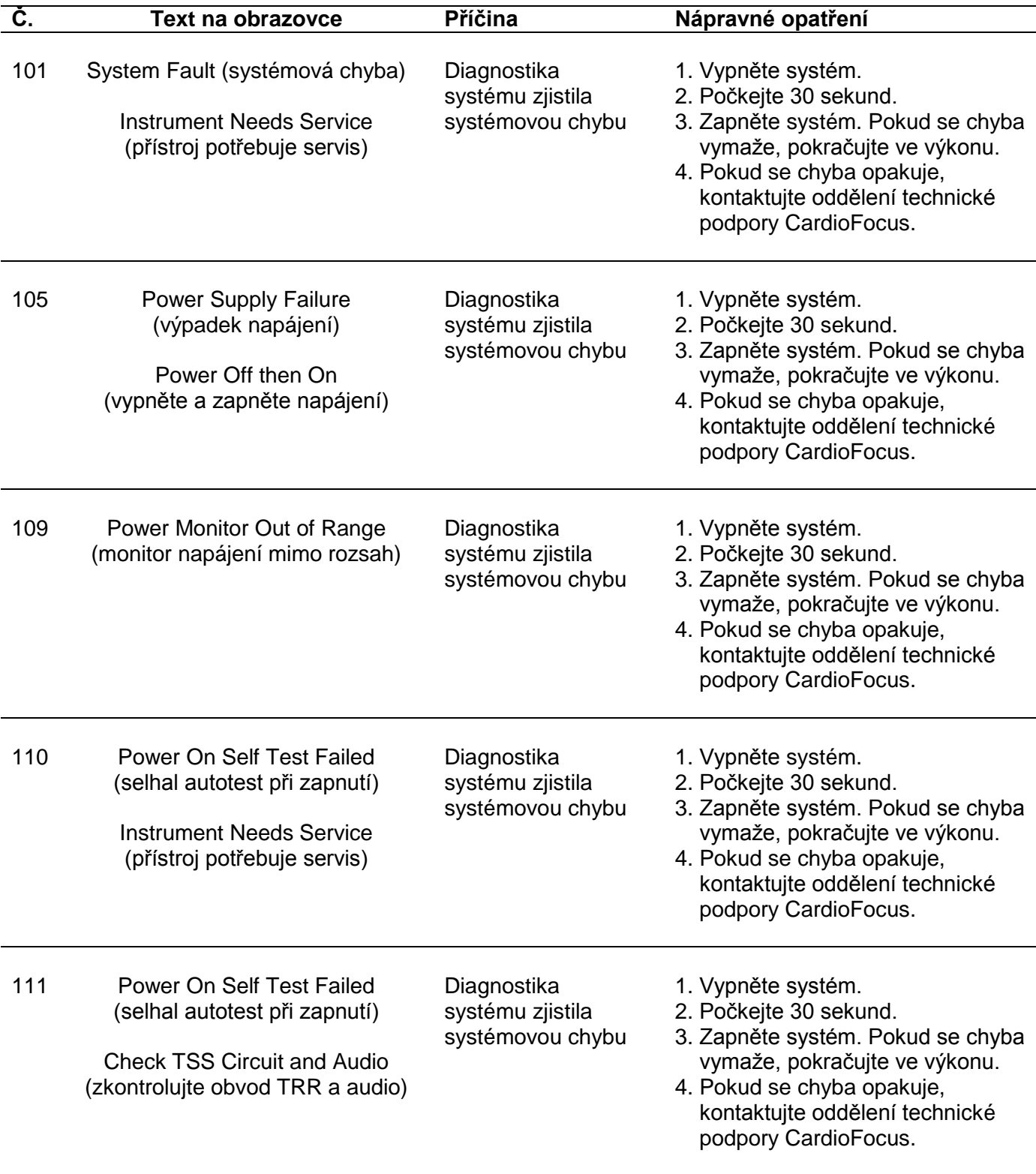

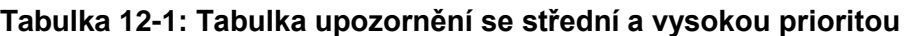

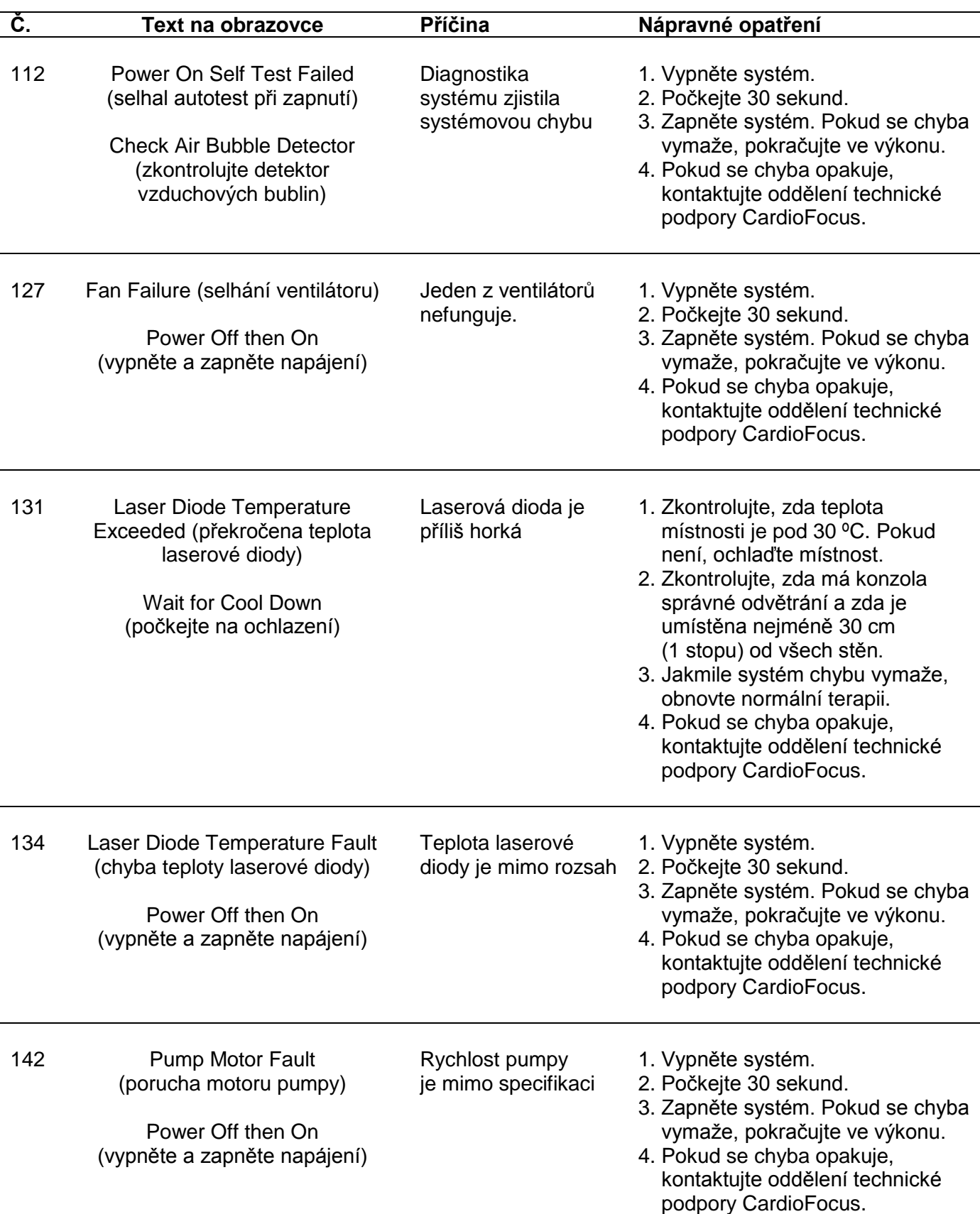
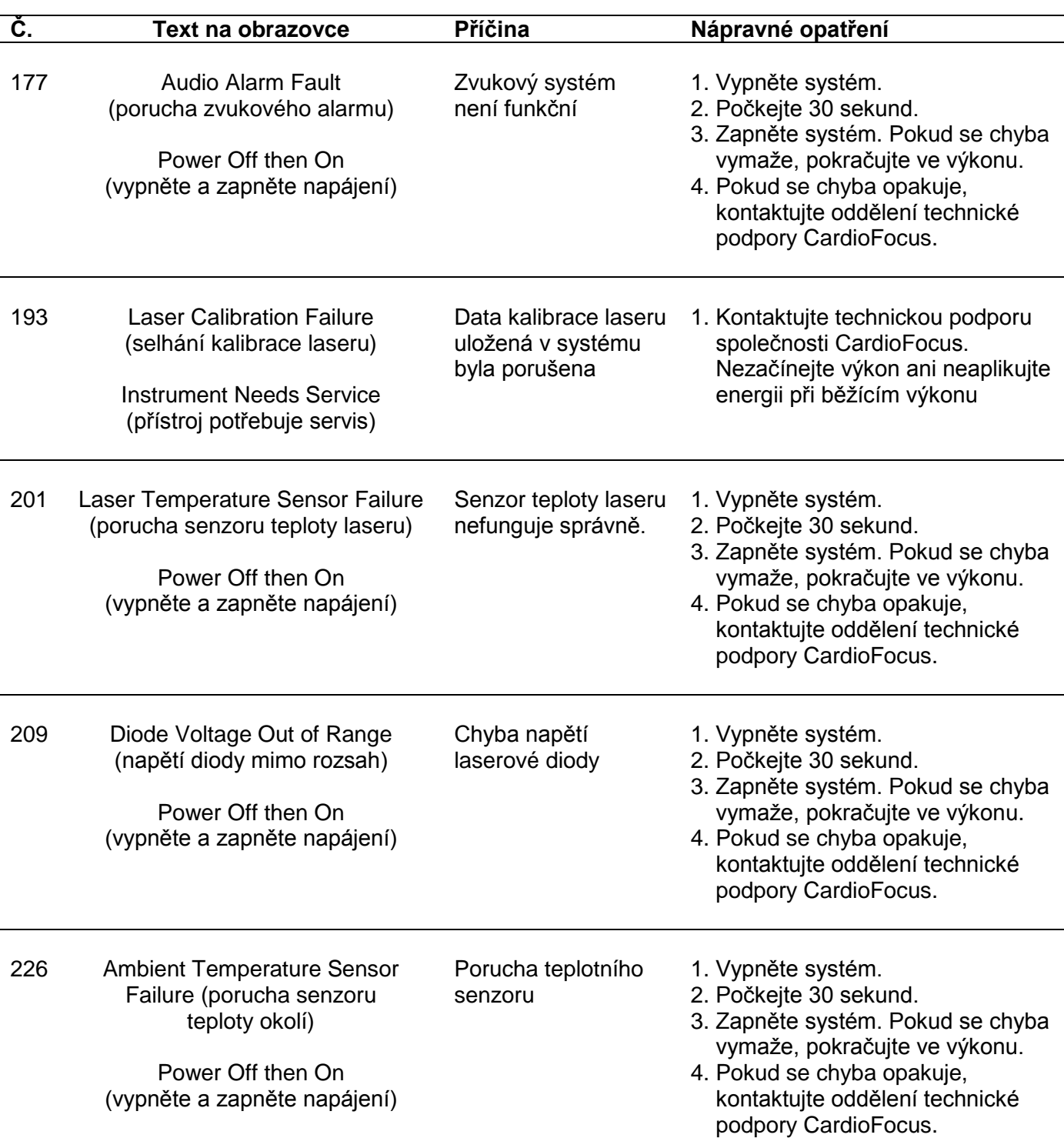

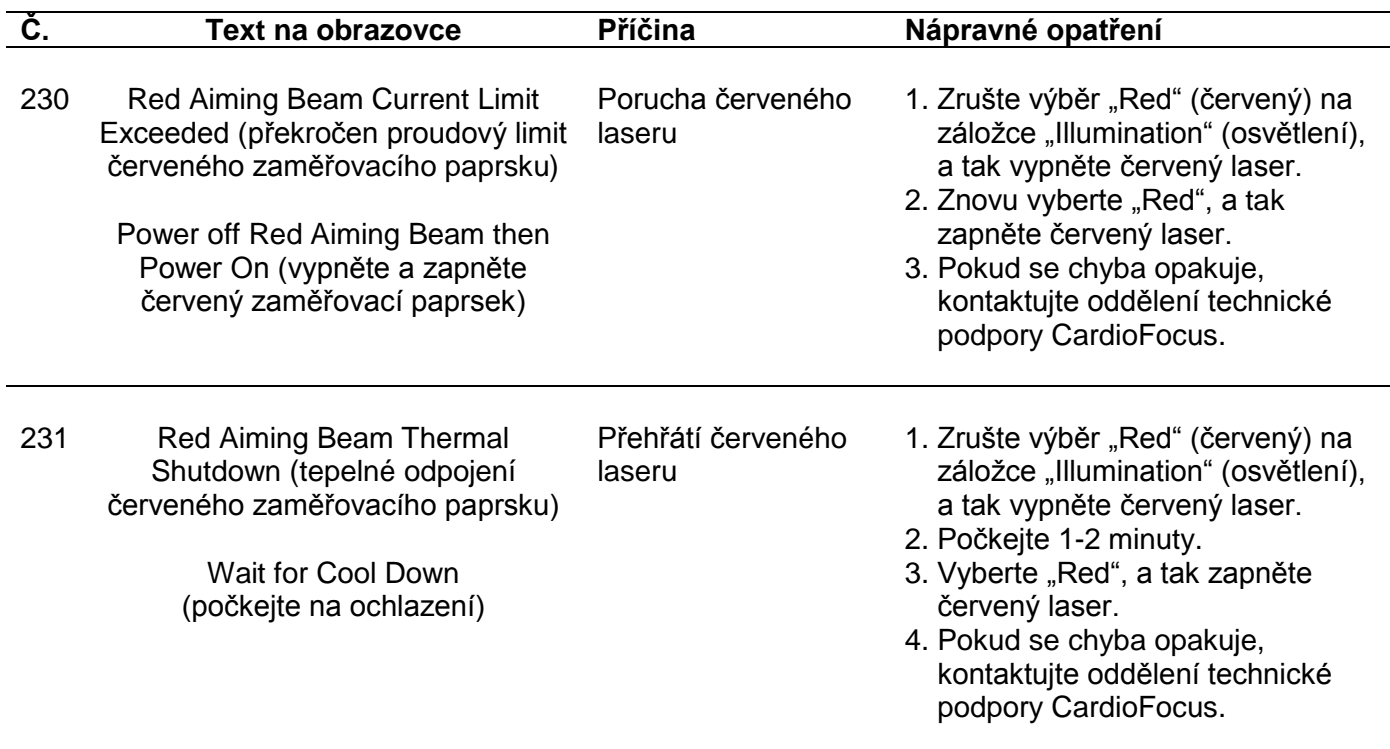

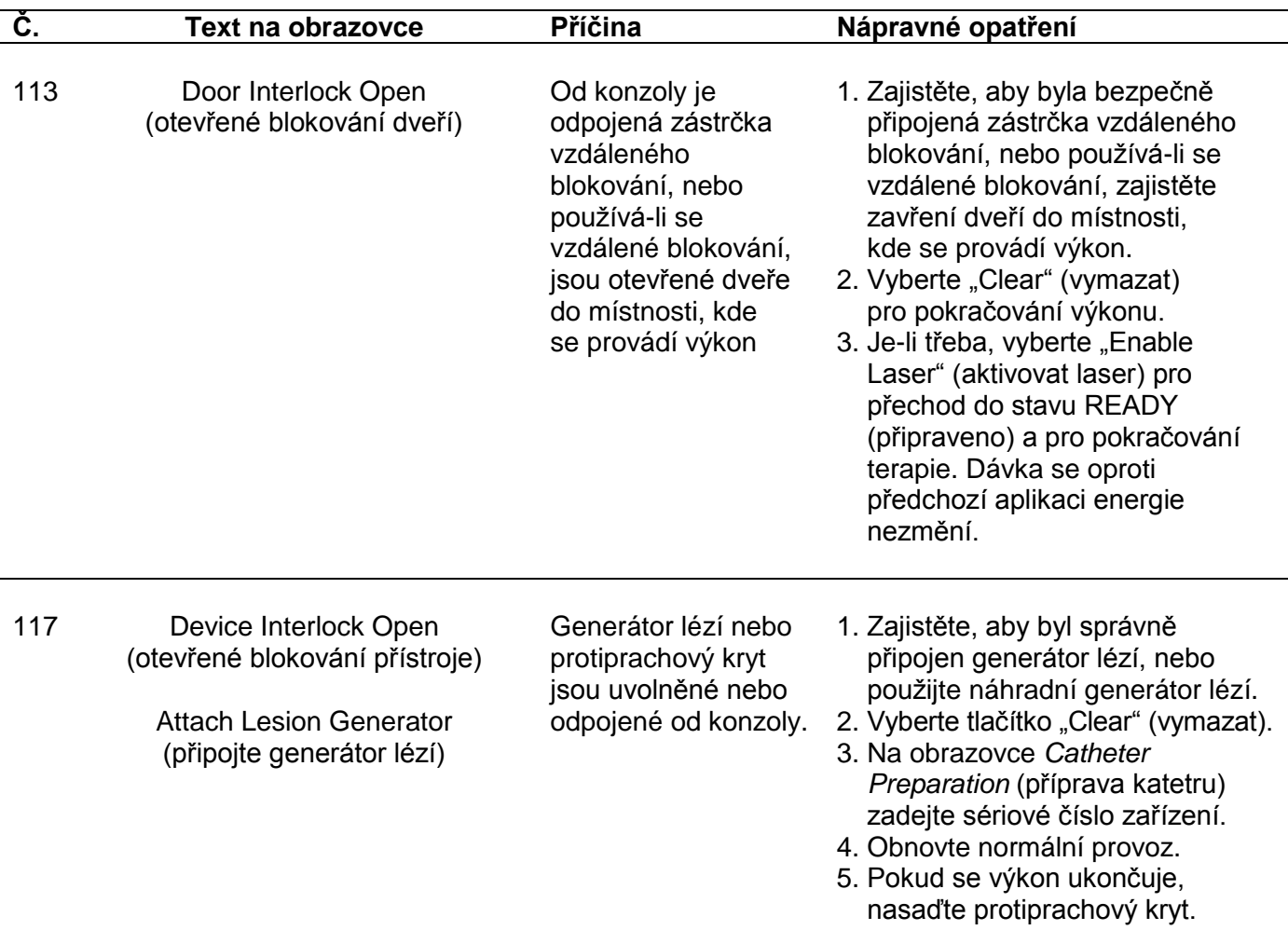

#### **Tabulka 12-2: Upozornění**

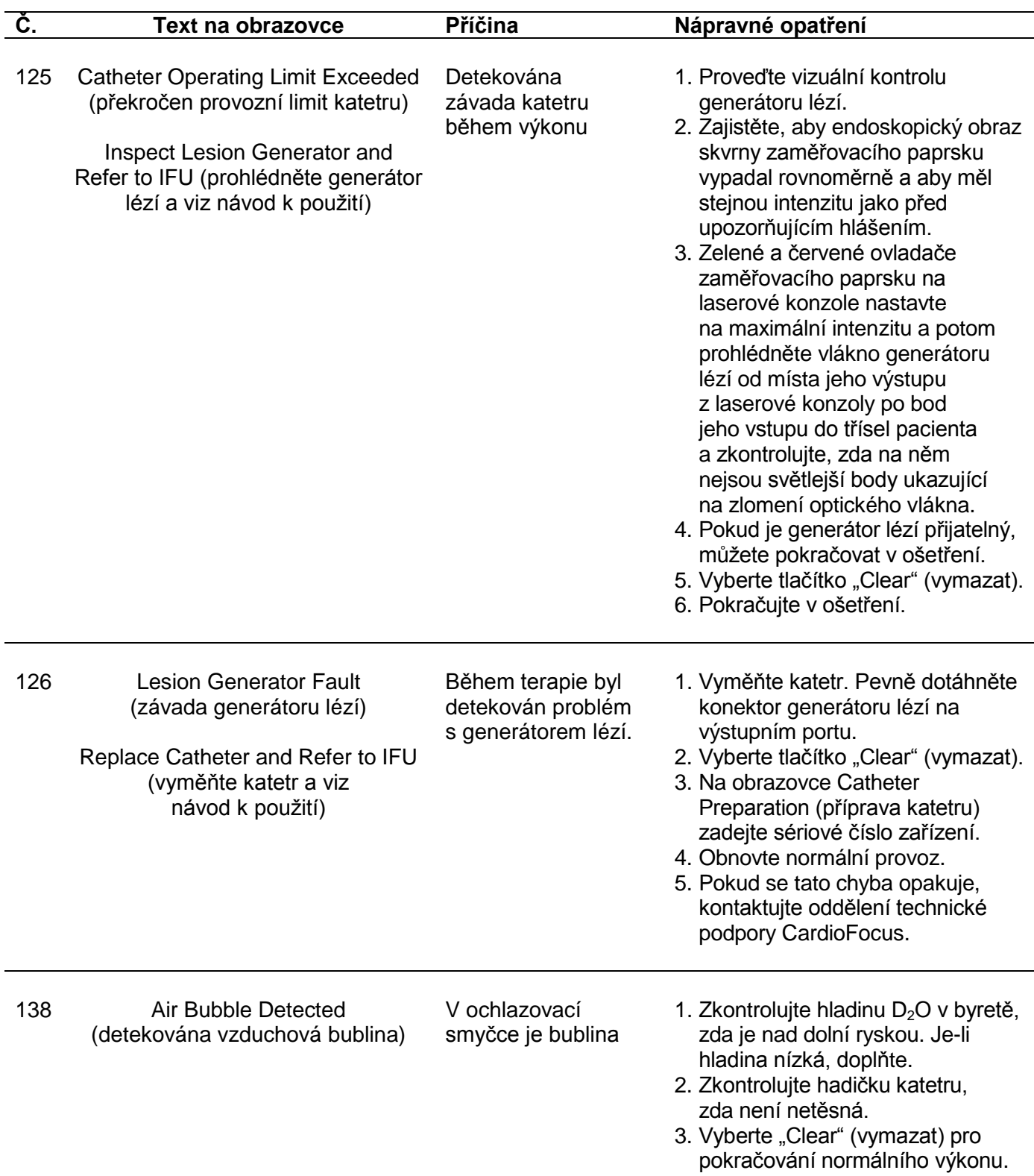

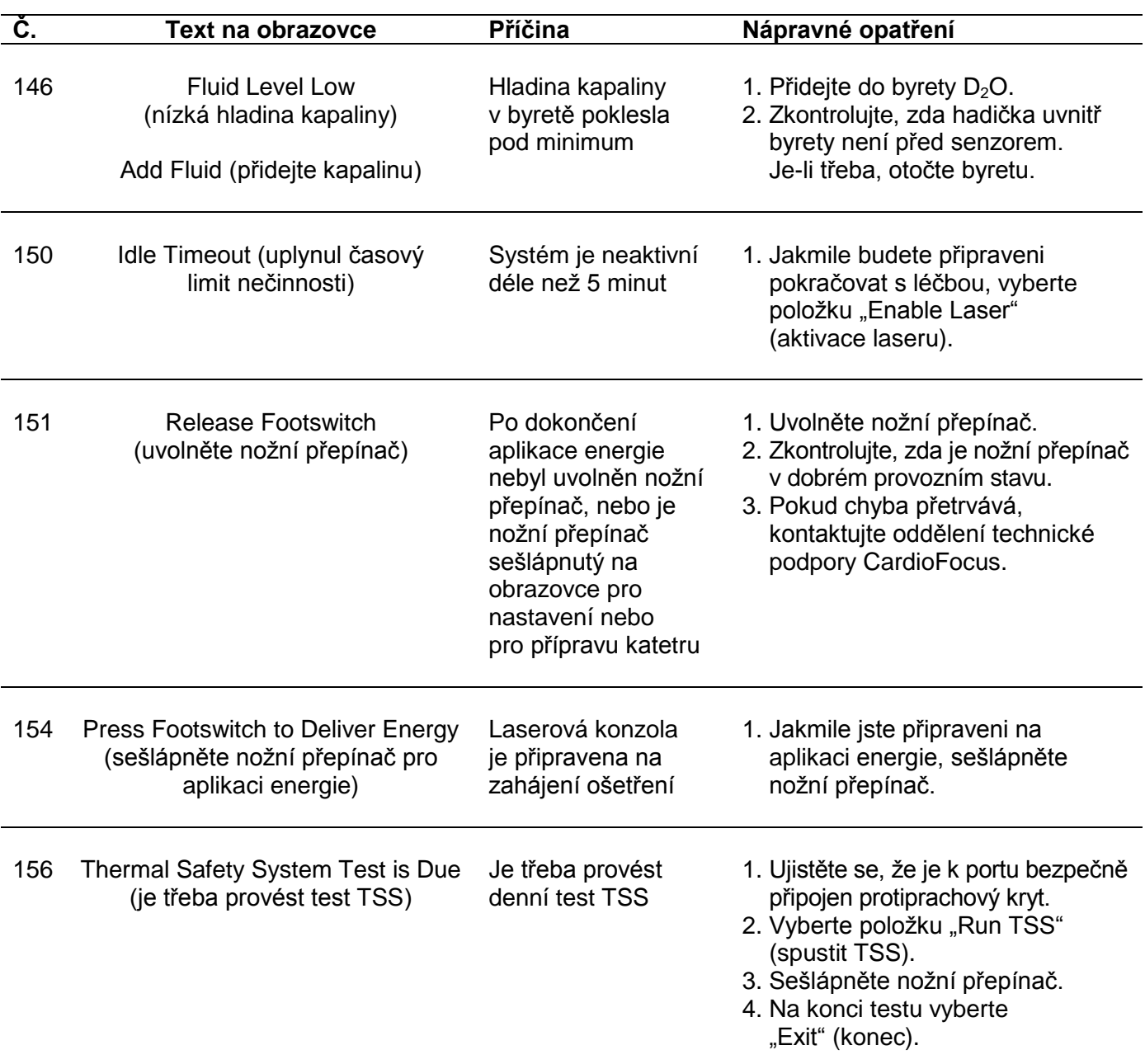

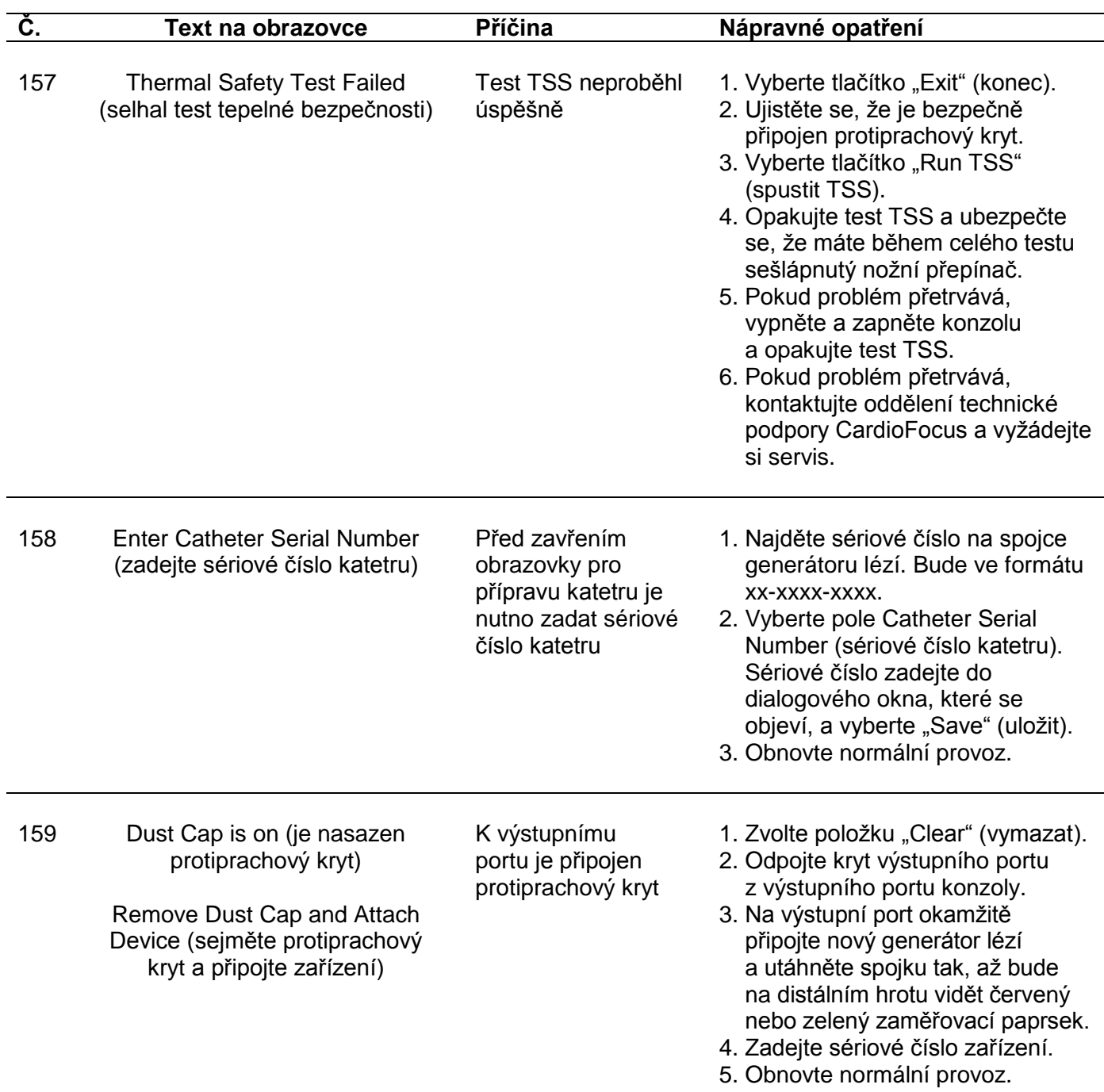

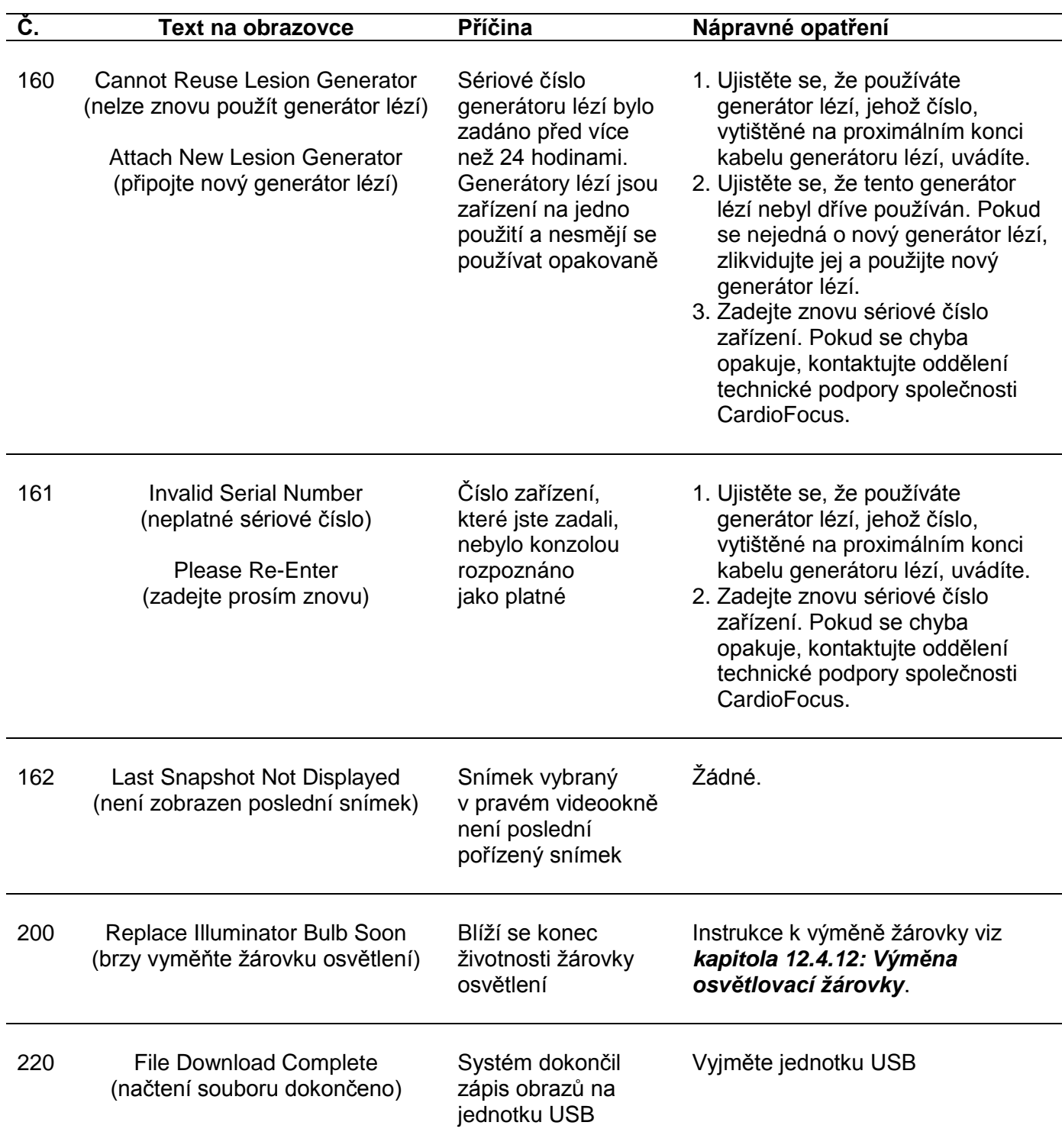

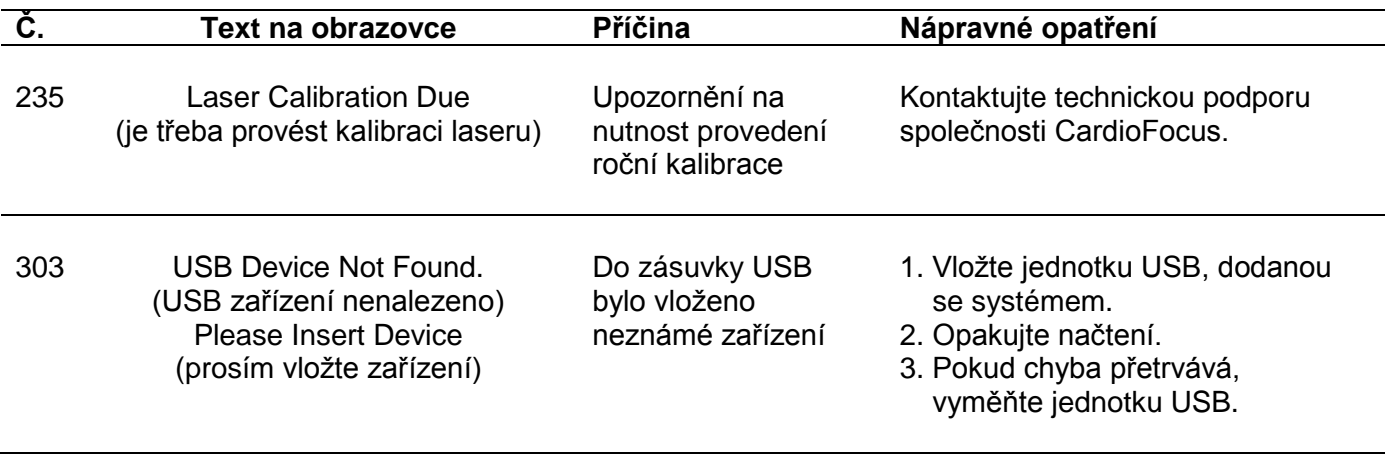

## **13 <sup>S</sup>PECIFIKACE**

### <span id="page-116-0"></span>**Poznámka: Specifikace mohou být upraveny bez oznámení.**

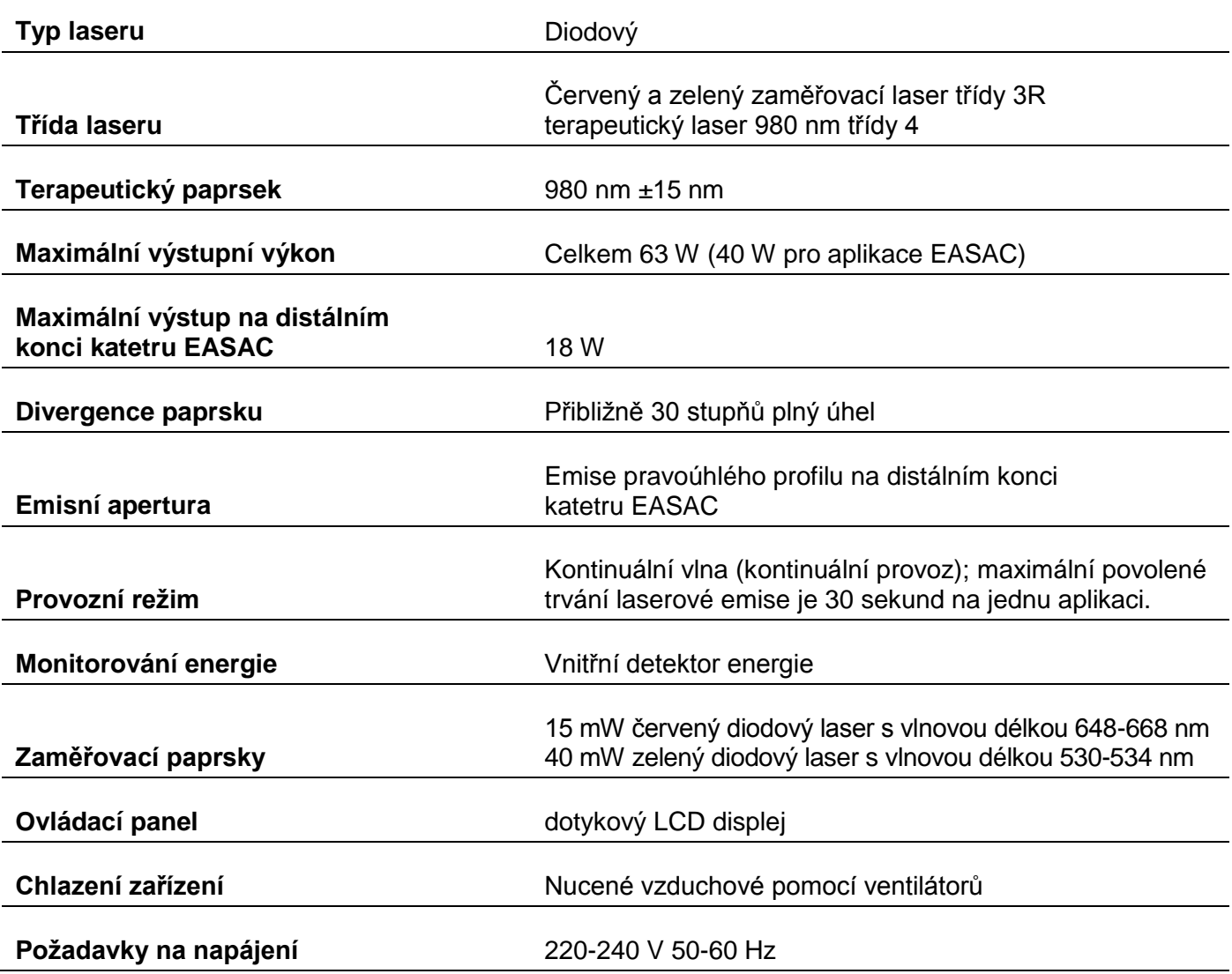

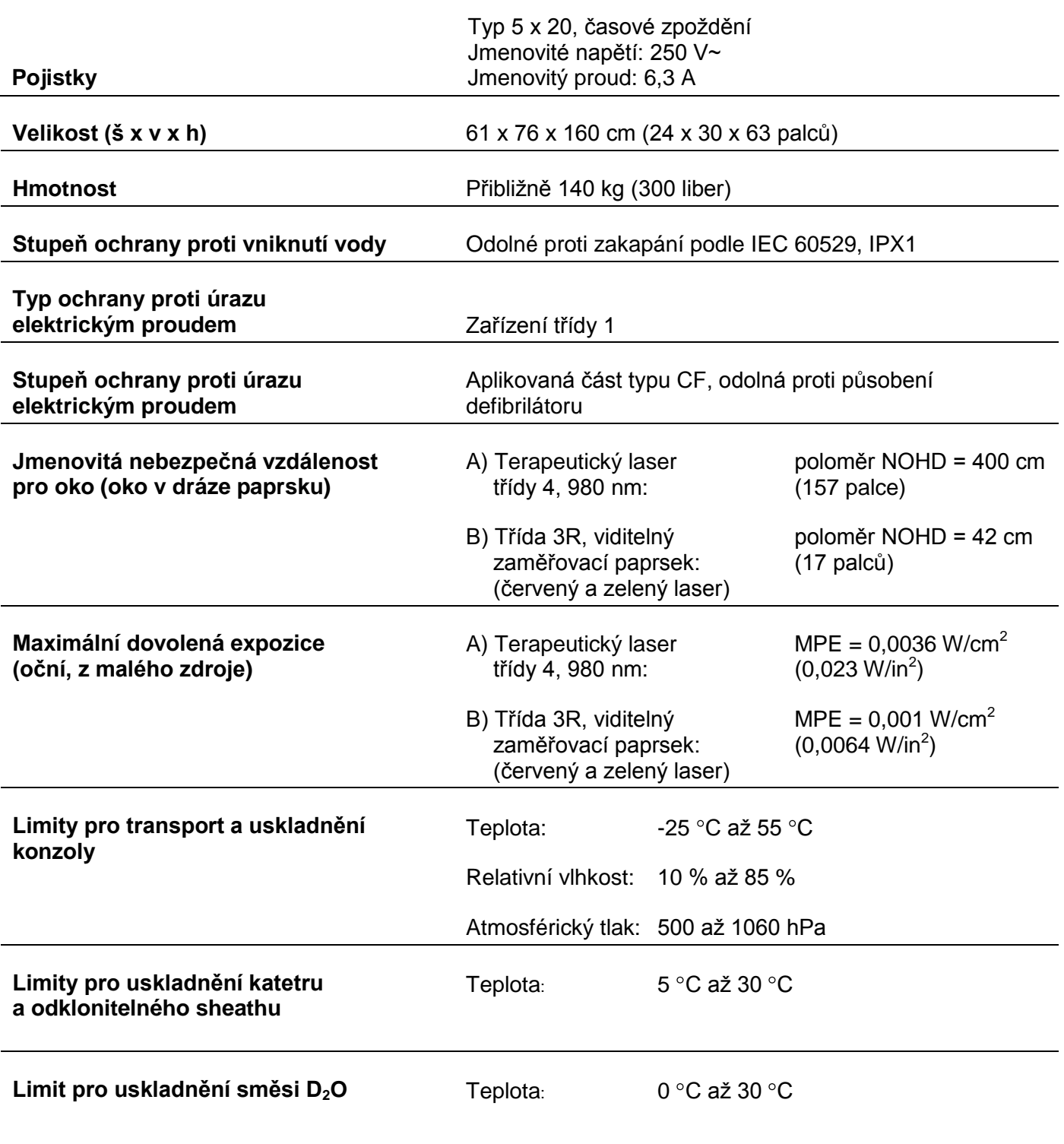

Konzola EASAC byla testována za všech normálních provozních podmínek a vyhovuje následujícím normám:

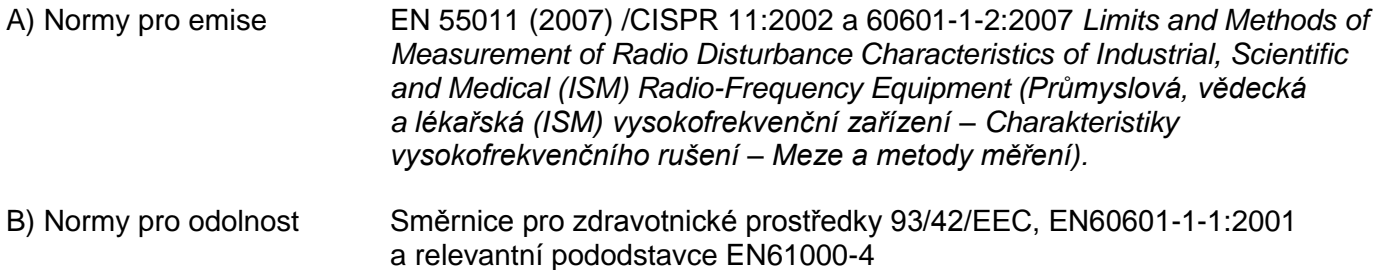

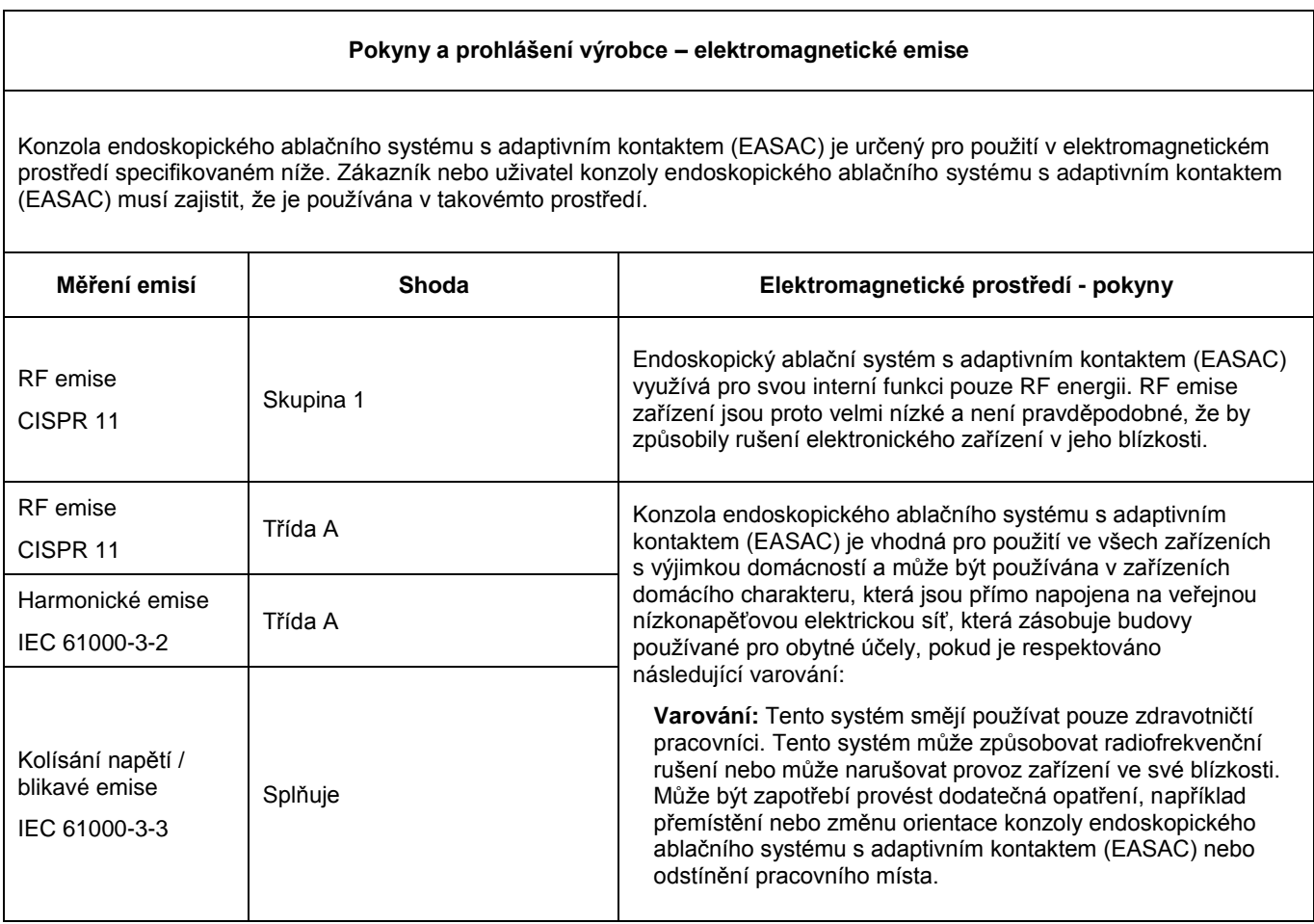

#### **Pokyny a prohlášení výrobce – elektromagnetická odolnost**

Konzola endoskopického ablačního systému s adaptivním kontaktem (EASAC) je určena pro použití v elektromagnetickém prostředí specifikovaném níže. Zákazník nebo uživatel konzoly endoskopického ablačního systému s adaptivním kontaktem (EASAC) musí zajistit, že je používána v takovémto prostředí.

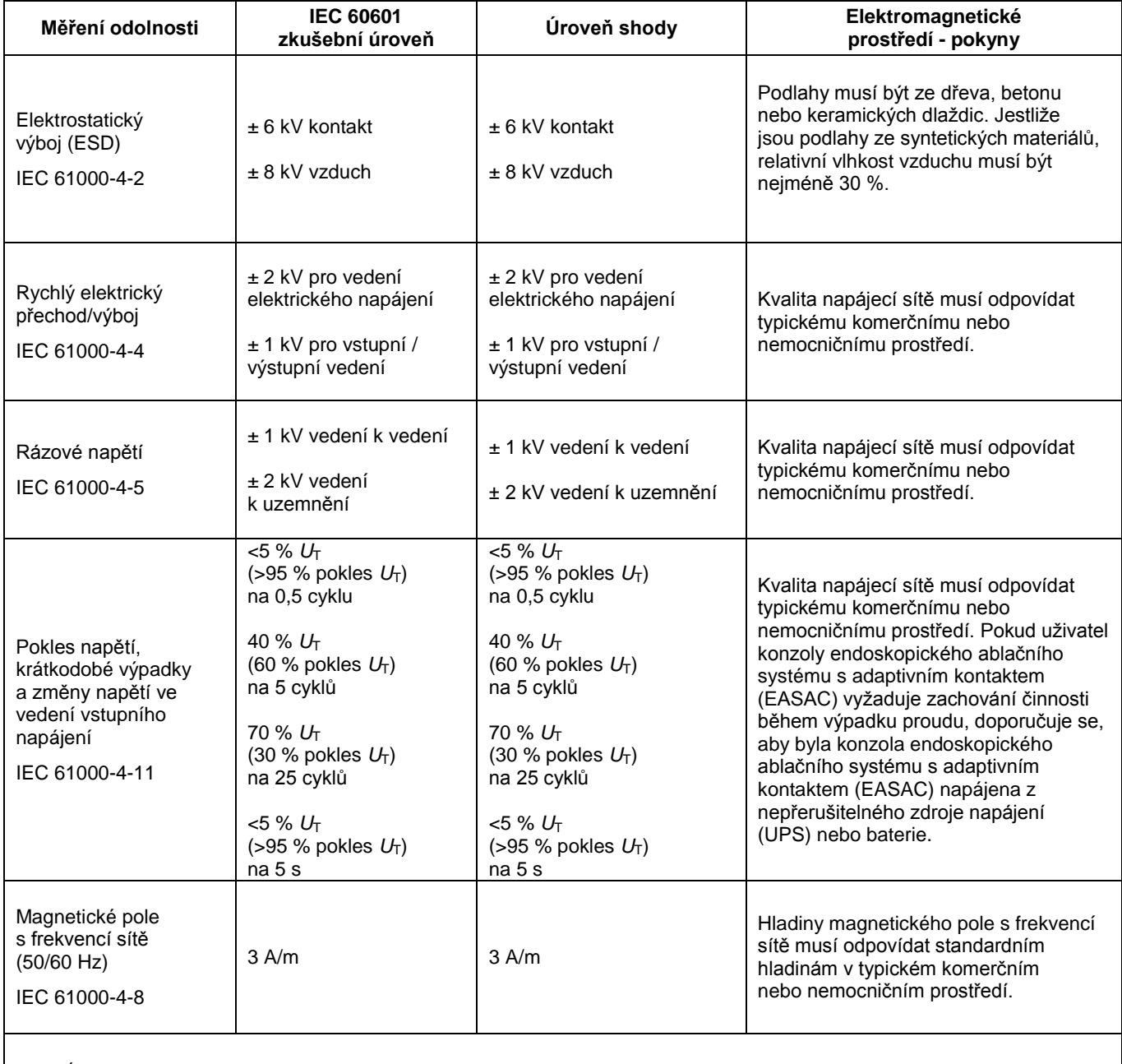

POZNÁMKA: *U*<sup>T</sup> je napětí střídavého napájecího proudu před aplikací zkušební úrovně.

#### **Pokyny a prohlášení výrobce – elektromagnetická odolnost**

Konzola endoskopického ablačního systému s adaptivním kontaktem (EASAC) je určena pro použití v elektromagnetickém prostředí specifikovaném níže. Zákazník nebo uživatel konzoly endoskopického ablačního systému s adaptivním kontaktem (EASAC) musí zajistit, že je používána v takovémto prostředí.

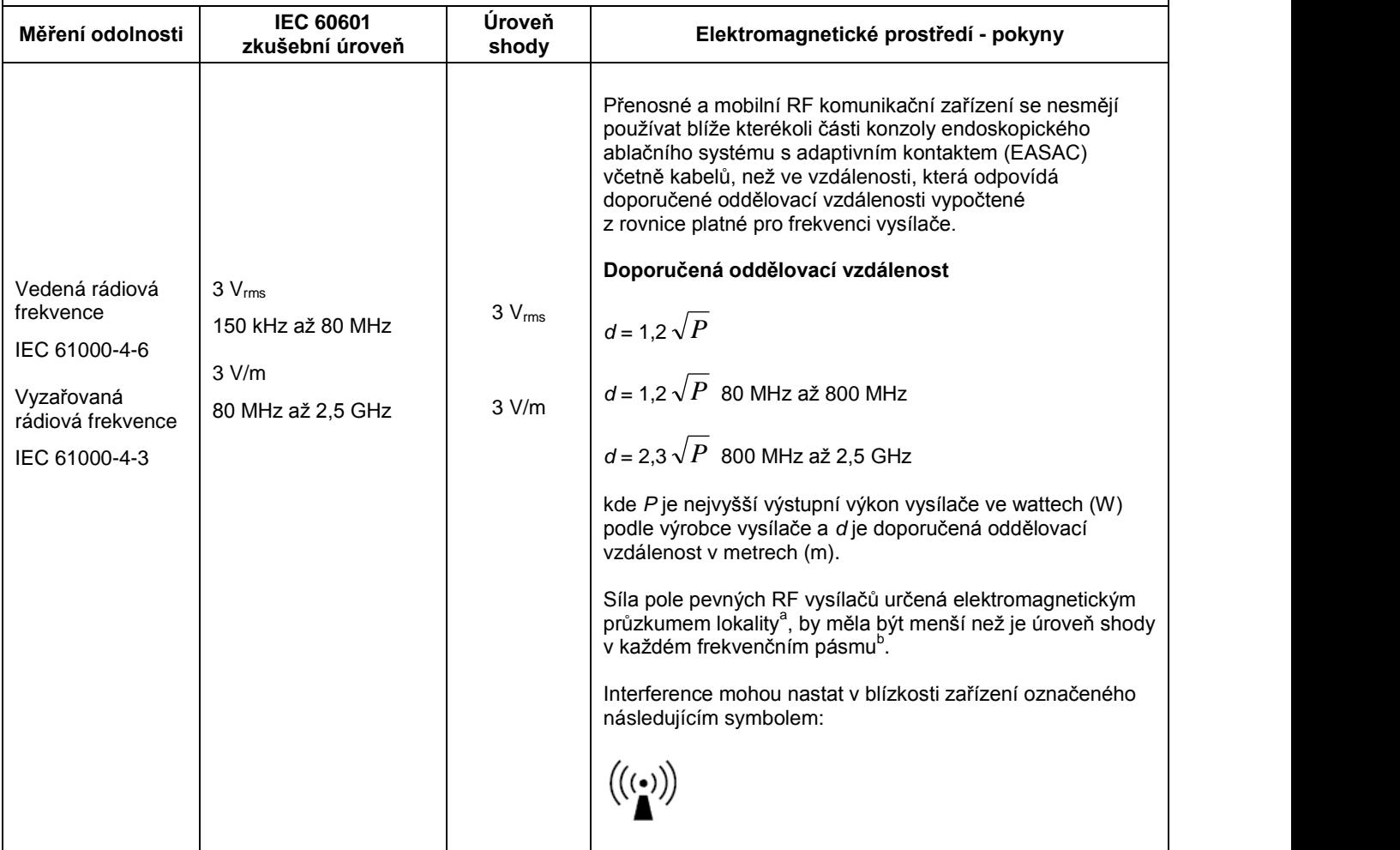

POZNÁMKA 1: Při 80 MHz a 800 MHz platí vyšší frekvenční rozsah.

POZNÁMKA 2: Tyto směrnice se nemusí vztahovat na všechny situace. Šíření elektromagnetického vlnění je ovlivněno absorpcí a odrazem z ploch, objektů a osob.

a Intenzitu pole z pevných vysílačů, jako jsou například základní stanice pro radiotelefony (mobilní / bezdrátové) a rozhlas po drátě, rozhlasové vysílání AM a FM a televizní vysílání, nelze teoreticky přesně předpovědět. Pro posouzení vlivu pevných rádiových vysílačů na elektromagnetické prostředí je nutno provést místní elektromagnetický průzkum. Pokud změřená síla pole v místě, kde má být používána konzola endoskopického ablačního systému s adaptivním kontaktem (EASAC), přesahuje platné úrovně RF shody uvedené výše, je třeba konzolu endoskopického ablačního systému s adaptivním kontaktem (EASAC) sledovat, aby se ověřila normální funkce. Pokud je zjištěno abnormální chování, je třeba zvážit dodatečná opatření, například přemístění nebo změnu orientace konzoly endoskopického ablačního systému s adaptivním kontaktem (EASAC).

 $<sup>b</sup>$  Nad frekvenčním rozsahem 150 kHz až 80 MHz by intenzita pole měla být nižší než 3 V/m.</sup>

#### **Doporučené oddělovací vzdálenosti mezi přenosným a mobilním RF komunikačním zařízením a konzolou endoskopického ablačního systému s adaptivním kontaktem (EASAC)**

Konzola endoskopického ablačního systému s adaptivním kontaktem (EASAC) je určená k použití v elektromagnetickém prostředí, kde je vyzařované RF rušení kontrolováno. Zákazník nebo uživatel konzoly endoskopického ablačního systému s adaptivním kontaktem (EASAC) může napomoci prevenci elektromagnetického rušení udržováním minimální vzdálenosti mezi přenosným a mobilním RF komunikačním zařízením a konzoly endoskopického ablačního systému s adaptivním kontaktem (EASAC), jak je doporučeno níže, v závislosti na maximálním výstupním výkonu tohoto komunikačního zařízení.

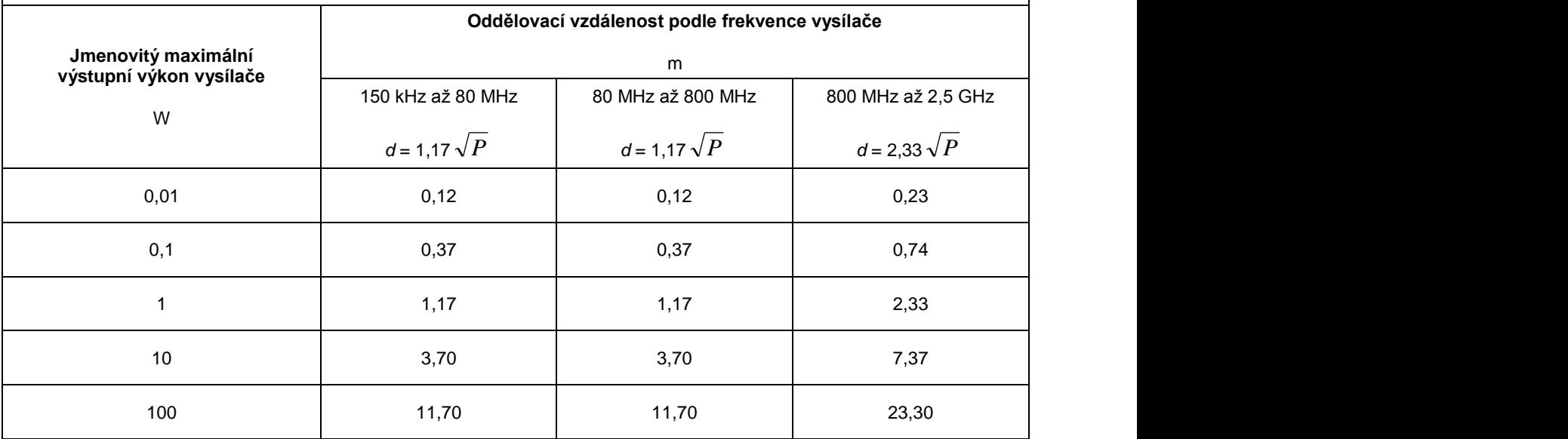

Pro vysílače s nejvyšším výstupním výkonem neuvedeným výše lze doporučenou oddělovací vzdálenost *d* v metrech (m) odhadnout pomocí rovnice platné pro frekvenci vysílače, kde *P* je nejvyšší výstupní výkon vysílače ve wattech (W) podle výrobce vysílače.

POZNÁMKA 1: Při 80 MHz a 800 MHz platí oddělovací vzdálenost pro vyšší frekvenční rozsah.

POZNÁMKA 2: Tyto směrnice se nemusí vztahovat na všechny situace. Šíření elektromagnetického vlnění je ovlivněno absorpcí a odrazem z ploch, objektů a osob.

## **14 <sup>P</sup>ŘÍSLUŠENSTVÍ**

#### **14.1 PŘÍSLUŠENSTVÍ DODÁVANÉ S KONZOLOU**

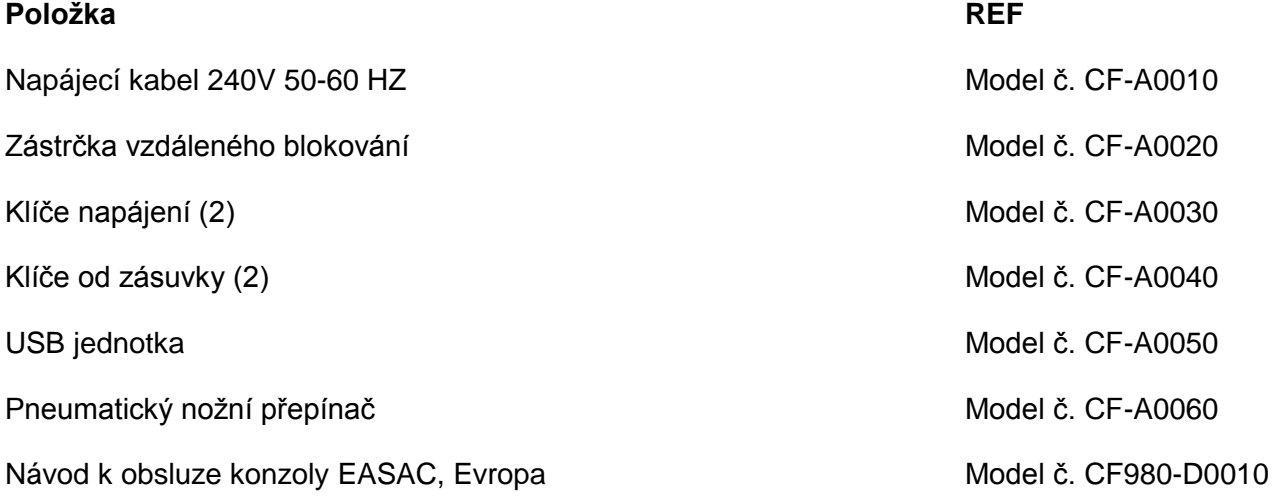

#### **14.2 ZVLÁŠŤ OBJEDNÁVANÉ KOMPONENTY SYSTÉMU EASAC**

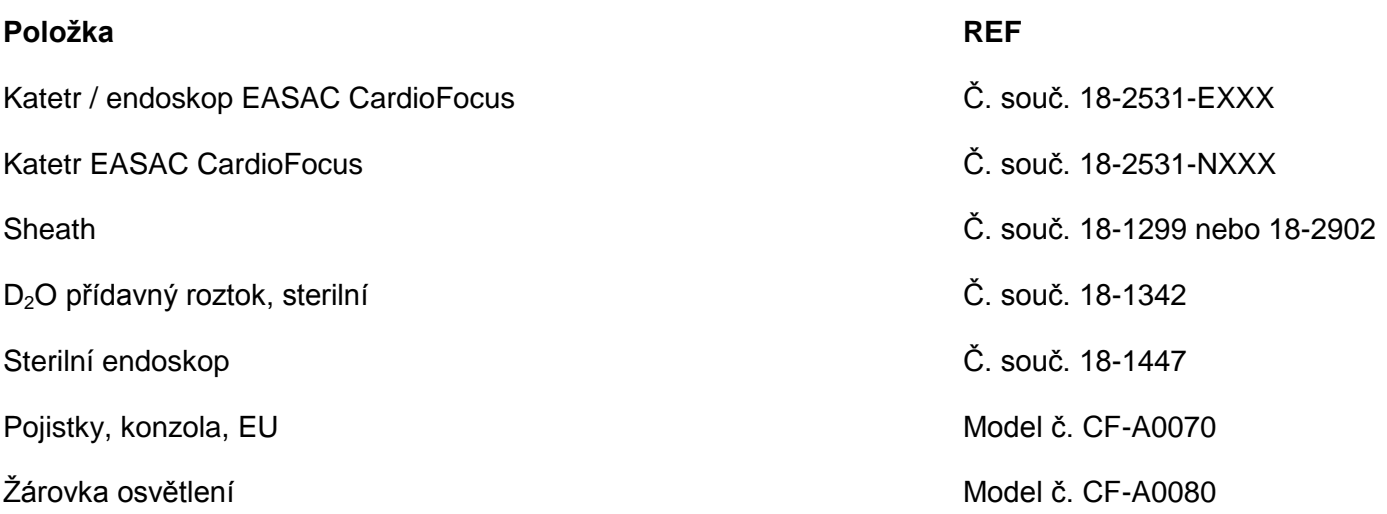

# **15** REPRODUKCE ŠTÍTKŮ

Laserová konzola je označena v souladu s normami EN a IEC a podle 21 CFR §1040.10 & 11. V této kapitole jsou uvedeny reprodukce jednotlivých štítků.

#### **15.1 PŘEDNÍ PANEL**

Na předním panelu jsou umístěny následující štítky.

#### **15.1.1 VAROVÁNÍ – APERTURA; NEBEZPEČÍ ZÁŘENÍ; PORT USB**

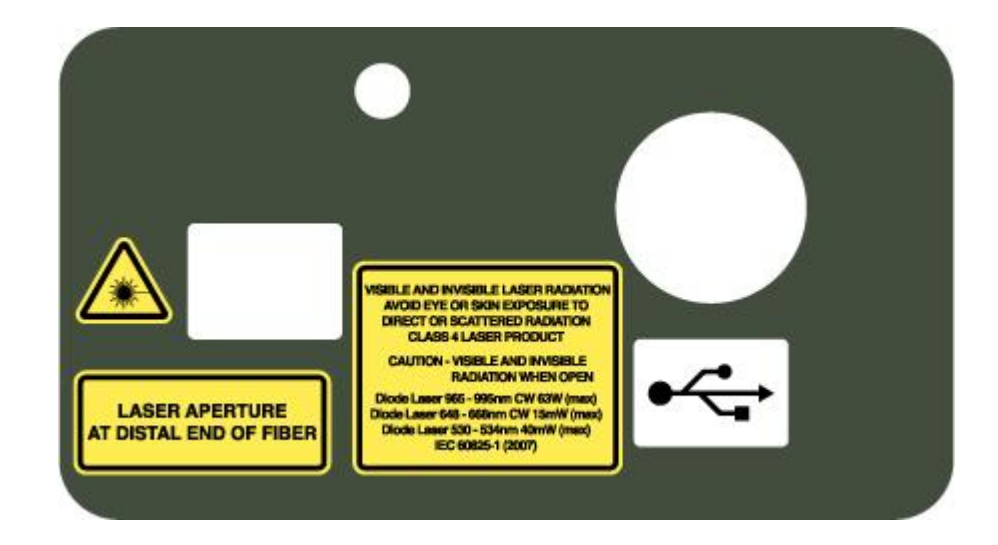

#### **15.1.2 ZAPNUTÍ NAPÁJENÍ A VYPNUTÍ NAPÁJENÍ**

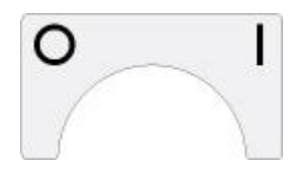

#### **15.1.3 NOUZOVÉ ZASTAVENÍ**

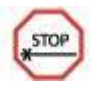

#### **15.2 ZADNÍ PANEL**

Na zadním panelu jsou umístěny následující štítky.

#### **15.2.1 CERTIFIKACE; KOLÍK PRO VYROVNÁNÍ POTENCIÁLU; PARAMETRY POJISTEK A VZDÁLENÉ BLOKOVÁNÍ DVEŘÍ**

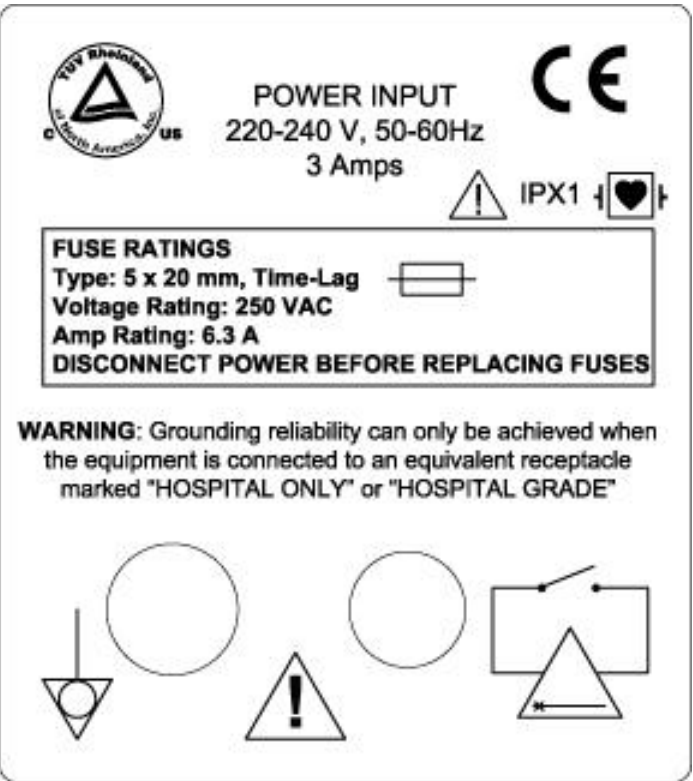

#### **15.2.2 IDENTIFIKACE; VAROVÁNÍ – ROZPTÝLENÉ ZÁŘENÍ; POZOR – NEBEZPEČÍ ÚRAZU ELEKTRICKÝM PROUDEM**

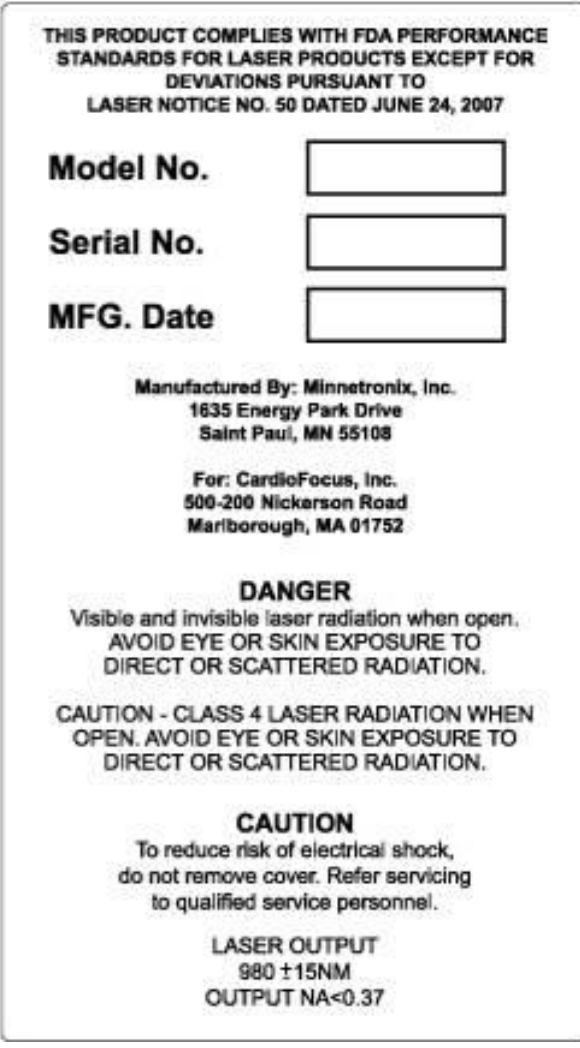

#### **15.2.3 SYMBOLY UBS; VIDEO A POZOR – NEBEZPEČÍ ÚRAZU ELEKTRICKÝM PROUDEM**

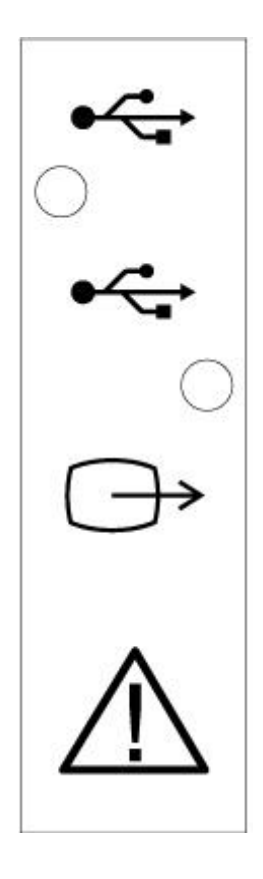

#### **15.2.4 UPOZORNĚNÍ NA NEBEZPEČÍ LASERU**

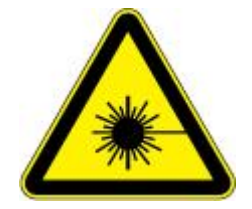

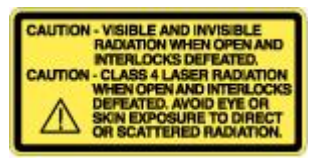

#### **15.3 VNITŘNÍ**

Uvnitř jsou umístěny následující štítky.

#### **15.3.1 UPOZORNĚNÍ NA NEBEZPEČÍ LASERU**

Tyto štítky jsou umístěny v blízkosti blokovacích prvků skříně a laserů.

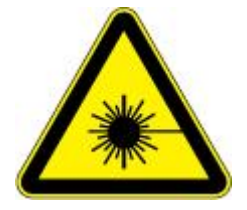

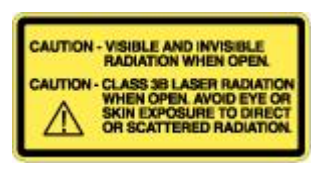

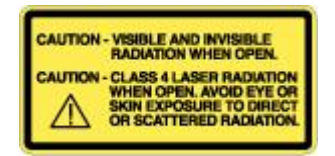

### **16 <sup>Z</sup>ÁRUKA**

#### **Omezená záruka**

Společnost CardioFocus, Inc. zaručuje, že výrobě tohoto prostředku byla věnována přiměřená péče. K tomuto výrobku CardioFocus se neposkytuje žádná vyjádřená ani mlčky předpokládaná záruka (ani záruka vhodnosti k určitému účelu). Popis a technická data slouží výhradně k obecnému popisu výrobku v době jeho výroby a nezakládají žádné vyjádřené záruky. Společnost CardioFocus neodpovídá za žádné přímé, náhodné, zvláštní ani následné ztráty, škody ani výdaje vzniklé na základě závady, selhání nebo nesprávné funkce tohoto výrobku, jiné než jsou výslovně uvedené v závazných ustanoveních příslušného zákona. Žádná osoba není oprávněna zavazovat společnost CardioFocus k jakýmkoli prohlášením nebo zárukám jiným, než je výslovně uvedeno v této omezené záruce.

# **17 <sup>S</sup>ERVIS A PODPORA**

#### **KONTAKTNÍ INFORMACE PRO TECHNICKOU PODPORU**

Potřebujete-li technickou podporu, kontaktujte společnost CardioFocus:

Hlavní číslo 1-508-658-7200

Fax: 1-508-480-0600

#### **POKYNY PRO VRÁCENÍ ZBOŽÍ**

Potřebujete-li z nějakého důvodu konzolu EASAC, model CF980-E10, vrátit, postupujte podle následujících pokynů:

- 1. Kontaktujte technickou podporu společnosti CardioFocus.
- 2. Obdržíte autorizační návratové číslo zboží (RGA) a instrukce k odeslání.
- 3. Konzolu bezpečně zabalte podle pokynů poskytnutých oddělením technické podpory.
- 4. Na vnější stranu obalu uveďte autorizační návratové číslo zboží.
- 5. Odešlete přes autorizovanou přepravní společnost.

### **18 <sup>P</sup>ROHLÁŠENÍ**

Tato kapitola shrnuje všechna varování, upozornění a poznámky uvedené v tomto návodu k obsluze a údržbě.

#### **18.1 VAROVÁNÍ**

Varování: Použití ovládacích prvků nebo nastavení či provedení postupů jiným způsobem, než je uvedeno v tomto návodu k obsluze a údržbě, může způsobit vystavení osob nebezpečnému záření. Personál obsluhující konzolu nebo provádějící její údržbu musí být důkladně obeznámený se všemi bezpečnostními požadavky a provozními postupy. Pro zajištění bezpečného provozu dodržujte veškerá bezpečnostní [opatření a respektujte všechna varování.](#page-9-0) (Strana [10\)](#page-9-0)

Varování: S konzolou EASAC používejte výhradně katetr EASAC CardioFocus. (Strana [11\)](#page-10-0)

Varování: Konzolu smí používat výhradně zaškolený zdravotnický personál. Zaškolení zahrnuje schopnost vyhovět standardům a předpisům k použití laserových systémů třídy 4 (IV) a zaškolení do léčebných [výkonů. \(](#page-10-1)Strana [11\)](#page-10-1)

Varování: Školení – Kardiologické [ablační výkony mohou provádět výhradně lékaři](#page-14-0) s adekvátní specializací [v plně vybavené elektrofyziologické laboratoři. Tento](#page-14-0) prostředek smějí používat výhradně lékaři se zaškolením v používání elektrofyziologických katetrů a aplikačních systémů. Personál musí mít zaškolení ohledně bezpečného použití laserů. Důrazně se doporučuje, aby nový klinický operující před prvním [pouţitím buď \(1\) provedl zkoušku na zvířeti, \(2\) zúčastnil se u](#page-14-0) klinického případu vedeného zaškoleným klinickým uživatelem, nebo (3) při svém prvním klinickém případu pracoval pod dohledem zaškoleného klinického uživatele. Neklinické sestry či laboranti obsluhující laser a ochlazovací konzolu musí před prvním klinickým použitím prostředku absolvovat doškolovací kurz vedený společností CardioFocus nebo [jejím zástupcem.](#page-14-0) (Strana [15\)](#page-14-0)

Varování: Návod k obsluze / Návod k použití – Nepokoušejte se systém EASAC používat předtím, než si přečtete příslušný návod k obsluze a než mu zcela porozumíte. (Strana [15\)](#page-14-1)

Varování: Pečlivě sledujte pacienty – [Pečlivě sledujte pacienty po levostranných ablačních výkonech,](#page-14-2)  zda [nemají klinické známky embolických příhod nebo infarktu myokardu.](#page-14-2) (Strana [15\)](#page-14-2)

[Varování: Minimalizujte expozici rentgenovému záření –](#page-14-3) Minimalizujte expozici rentgenovému záření jak u pacientů, tak u klinického personálu. Nadměrná expozice rentgenovému záření může způsobit akutní [radiační poranění a zvýšit riziko somatických a genetických účinků souvisejících s](#page-14-3) dobou expozice při skiaskopii a s [intenzitou rentgenového paprsku.](#page-14-3) (Strana [15\)](#page-14-3)

Varování: Těhotenství – U těhotných žen je nutno použití tohoto katetru pečlivě zvážit, vzhledem k riziku [souvisejícímu s expozicí rentgenovému záření.](#page-15-0) (Strana [16\)](#page-15-0)

Varování: [Zdravotní rizika tohoto výkonu musí být pacientovi vysvětlena a musí být](#page-15-1) obsažena v písemném [informovaném souhlasu.](#page-15-1) (Strana [16\)](#page-15-1)

Varování: Osobní ochranné prostředky – [K ošetření pacientů pomocí EASAC nejsou](#page-15-2) zapotřebí žádné speciální osobní ochranné prostředky [\(Personal Protective Equipment, PPE\) pro EASAC, dodávané](#page-15-2)  společností CardioFocus. Uživatelé musí dodržovat všechna náležitá opatření k zajištění bezpečnosti při standardním elektrofyziologickém ošetření podle požadavků daného zdravotnického zařízení, včetně [prostředků osobní ochrany před kontaktem s tělesnými tekutinami pacienta](#page-15-2) a před expozicí rentgenovému [záření.](#page-15-2) (Strana [16\)](#page-15-2)

Varování: Použití ovládacích prvků nebo nastavení či provedení postupů jiným způsobem, než je uvedeno v tomto návodu k obsluze, může způsobit vystavení osob nebezpečnému záření. Personál obsluhující konzolu nebo provádějící její údržbu musí být důkladně obeznámený se všemi bezpečnostními požadavky a provozními postupy. Pro zajištění bezpečného provozu dodržujte veškerá bezpečnostní opatření a respektujte [všechna varování.](#page-15-3) (Strana [16\)](#page-15-3)

Varování: Konzolu ani příslušenství žádným způsobem nemodifikujte, protože to může způsobit poškození zařízení nebo vážný úraz pacienta či zdravotnického personálu. (Strana [16\)](#page-15-4)

Varování: Zamezte vystavení kůže nebo oka přímému nebo rozptýlenému záření. (Strana [16\)](#page-15-5)

Varování: Terapeutická aplikace vyžaduje adekvátní zkušenosti s použitím diodových laserových systémů [a aplikačních systémů s optickými vlákny.](#page-15-6) (Strana [16\)](#page-15-6)

Varování: Při aplikaci nadměrného výkonu nebo energie může dojít k perforaci tkáně. (Stran[a 16\)](#page-15-7)

[Varování: Katetr EASAC neohýbejte do ostrého úhlu](#page-16-0) ani nezalamujte. Nesprávné použití katetru EASAC může způsobit nesprávnou funkci a může dojít k emisi laserového záření z jiných míst než z hrotu katetru. Neúmyslná emise laserového záření může způsobit závažné poranění pacienta nebo zdravotnického personálu a může při ní dojít ke vznícení hořlavých materiálů v místnosti. Použití takového katetru EASAC může mít za následek poranění pacienta nebo zdravotnického personálu neúmyslnými emisemi [laserového záření.](#page-16-0) (Strana [17\)](#page-16-0)

[Varování: Katetr a D](#page-16-1)<sub>2</sub>O jsou prostředky na jedno použití a nesmějí se resterilizovat. Opakované použití těchto prostředků může způsobit nežádoucí reakce pacienta. (Strana [17\)](#page-16-2)

[Varování: Je-li nouzový stav způsoben zlomením optického vlákna nebo neúmyslnými emisemi laserového](#page-17-0)  záření, okamžitě stiskněte tlačítko nouzového vypnutí a otočte klíč napájení do VYPNUTÉ polohy (O). Pokud nestisknete tlačítko nouzového vypnutí, může dojít k poranění pacienta nebo zdravotnického [personálu.](#page-17-0) (Strana [18\)](#page-17-0)

[Varování: Nespouštějte ablační laser třídy 4, pokud je balónek mimo tělo pacienta.](#page-17-1) (Strana [18\)](#page-17-1)

[Varování: Zaměřovací paprsky ani osvětlení nezapínejte, pokud se díváte přímo na balónek katetru.](#page-17-2)  Nedívejte se přímo do žádného světelného zdroje na konzole EASAC. (Strana [18\)](#page-17-2)

[Varování: Nikdy se nepokoušejte konzolu uvádět do provozu, pokud byla deaktivována funkce blokovacích](#page-18-0)  prvků, protože to může způsobit poranění pacienta nebo zdravotnického personálu nebo poškození [konzoly.](#page-18-0) (Strana [19\)](#page-18-0)

[Varování: Nikdy se nepokoušejte konzolu uvádět do provozu, pokud byla deaktivována funkce blokovacích](#page-18-0)  prvků, protože to může způsobit poranění pacienta nebo zdravotnického personálu nebo poškození [konzoly.](#page-18-0) (Strana [19\)](#page-18-0)

Varování: Terapeutický ani zaměřovací paprsek nikdy nemiřte přímo do očí. Může dojít k závažnému poškození [zraku včetně slepoty, a to v důsledku přímého i nepřímého ozáření laserovým paprskem v rámci](#page-23-0)  [jmenovité nebezpečné vzdálenosti pro oko \(NOHD\). Hodnota NOHD je specifikována výše a v](#page-23-0) *kapitole 13: [Specifikace.](#page-23-0)* (Strana [24\)](#page-23-0)

[Varování: Při expozici nadměrným úrovním neviditelného záření \(infračerveného laserového záření o](#page-23-1)  vlnové délce 980 nm), generovaného konzolou, může dojít k [nevratnému poškození fyziologických funkcí.](#page-23-1) (Strana [24\)](#page-23-1)

[Varování: Uvnitř konzoly je nebezpečné vysoké napětí. Nikdy se nepokoušejte konzolu uvádět do provozu](#page-24-0)  [s odstraněným krytem. \(](#page-24-0)Strana [25\)](#page-24-0)

Varování: Vyhněte se použití hořlavých anestetik nebo plynů s oxidačním účinkem, jako je oxid dusný (N2O) [a kyslík. Konzolu nepouţívejte v přítomnosti hořlavých anestetik nebo těkavých látek, jako je alkohol,](#page-24-2)  [nebo při zvýšené koncentraci kyslíku. Při vysokých teplotách, které se vyskytují při normálním provozu](#page-24-2)  [konzoly, se mohou některé materiály po nasycení kyslíkem vznítit \(např. vata\). Rozpouštědla lepidel a](#page-24-2)  hořlavé roztoky používané k čištění a dezinfekci se musí před použitím laserového systému nechat [důkladně odpařit.](#page-24-2) (Strana [25\)](#page-24-2)

Varování: Konzolu ani příslušenství žádným způsobem nemodifikujte. Modifikace může vést k poškození konzoly anebo k vážnému poranění pacienta nebo zdravotnického personálu. (Strana [28\)](#page-27-0)

Varování: Použití ovládacích prvků nebo nastavení či provedení postupů jiným způsobem, než je uvedeno v tomto návodu k obsluze a údržbě, může způsobit vystavení osob nebezpečnému záření. Personál obsluhující konzolu nebo provádějící její údržbu musí být důkladně obeznámený se všemi bezpečnostními požadavky a provozními postupy. Pro zajištění bezpečného provozu dodržujte veškerá bezpečnostní [opatření a respektujte všechna varování.](#page-27-1) (Strana [28\)](#page-27-1).

Varování: Je-li kryt otevřený, konzola může emitovat laserové záření třídy 4 (IV). Nikdy se nepokoušejte [konzolu uvádět do provozu s otevřeným krytem.](#page-35-0) (Strana [36\)](#page-35-0).

Varování: S konzolou EASAC používejte výhradně displej schválený podle IEC-60601. (Strana [46\)](#page-45-0)

Varování: [Před uvedením konzoly EASAC CF980-E10 do provozu si musíte](#page-46-0) *přečíst kapitolu 2: Informace o [bezpečném používání.](#page-46-0)* (Strana [47\)](#page-46-0).

Varování: Katetr EASAC nepoužívejte, je-li zalomený nebo jinak poškozený. Použití takového katetru EASAC může mít za následek poranění pacienta nebo zdravotnického personálu neúmyslnými emisemi [laserového záření.](#page-66-0) (Strana [67\)](#page-66-0).

[Varování: Je-li nouzový stav způsoben zlomením optického vlákna nebo neúmyslnými](#page-70-0) emisemi laserového záření, okamžitě stiskněte tlačítko nouzového zastavení a otočte klíč do vypnuté polohy (O). Pokud nestisknete tlačítko nouzového zastavení, může dojít k poranění pacienta nebo zdravotnického personálu. (Strana [71\)](#page-70-0)

Varování: Generátor lézí nepoužívejte, je-li zalomený nebo jinak poškozený. Použití takového generátoru lézí může mít za následek poranění pacienta nebo zdravotnického personálu neúmyslnými emisemi [laserového záření.](#page-70-1) (Strana [71\)](#page-70-1)

[Varování: Zkontrolujte, zda jste zadali správné sériové číslo katetru. Pokud nezadáte správné sériové číslo](#page-71-0)  katetru nebo pokud tuto bezpečnostní funkci jakkoli obejdete, může dojít k poranění pacienta. (Strana [72\)](#page-71-0)

Varování: [Pokud po připojení generátoru lézí nevidíte na distálním konci červený](#page-72-0) nebo zelený zaměřovací [paprsek, nepokračujte v terapii. Viz](#page-72-0) *kapitola 12: Odstraňování poruch,* kde jsou uvedeny další informace. Pokud se pokusíte použít generátor lézí bez viditelného zaměřovacího paprsku, může dojít k poranění pacienta, poškození ablačního [systému anebo k neúmyslné emisi laserového záření.](#page-72-0) (Strana [73\)](#page-72-0)

Varování: Terapeutický ani zaměřovací paprsek nikdy nemiřte přímo do očí. Může dojít k závažnému [poškození zraku včetně slepoty, a to v důsledku přímého](#page-72-1) i nepřímého ozáření laserovým paprskem v rámci [jmenovité nebezpečné vzdálenosti pro oko \(NOHD\). Hodnota NOHD je specifikována](#page-72-1) *v kapitole 13: [Specifikace.](#page-72-1)* (Strana [73\)](#page-72-1)

[Varování: Při zavádění či vytahování katetru nepracujte](#page-75-0) s nadměrnou silou. Při umísťování prostředku [dávejte pozor, abyste nezpůsobili poškození či tamponádu srdce.](#page-75-0) (Strana [76\)](#page-75-0)

Varování: Nenaplňuje balónek uvnitř lumen plicní žíly. Během plnění balónku sledujte obraz v endoskopu. [Pokud před úplným naplněním pozorujete obvodový kontakt s tkání, lehce povytáhněte balónek, abyste](#page-75-1)  předešli naplnění uvnitř žíly. (Strana [76\)](#page-75-1)

Varování: Za žádných okolností se energie nesmí aplikovat dále než 0,5 cm distálně od ústí žíly. (Strana [78\)](#page-77-0)

[Varování: Neaplikujte laserovou energii do stagnující krve.](#page-78-0) Při aplikaci do stagnující krve může dojít k vytvoření sraženiny. (Strana [79\)](#page-78-0)

[Varování: Neaplikujte laserovou energii do záhybů, které se mohou vytvořit na balónku.](#page-78-1) Záhyby balónku mohou obsahovat stagnující krev. Při aplikaci do stagnující krve může dojít k vytvoření sraženiny. (Strana [79\)](#page-78-1)

Varování: Energii nesmíte aplikovat blíže než 3 mm od boční větve. Nelze-li takovou aplikaci vyloučit, [zkontrolujte předoperační CT nebo MRI snímky a \(nebo\) pořiďte angiogram a zajistěte, aby dráha energie](#page-78-2)  [neprocházela skrz boční větev. \(](#page-78-2)Strana [79\)](#page-78-2)

[Varování: Neaplikujte laserovou energii do stagnující krve.](#page-78-3) Při aplikaci do stagnující krve může dojít k vytvoření sraženiny. Laserovou energii je možno aplikovat do proudící krve. Při aplikaci energie do proudící krve používejte jen 5,5 W po dobu 30 sekund. Rozlišení, zda krev proudí nebo stagnuje, provedete na [základě endoskopického obrazu. Proudící krev vykazuje pohyb hranice mezi tkání a krví vzhledem k](#page-78-3)  [pevnému bodu na povrchu balónku; tento pohyb se shoduje se srdečním rytmem.](#page-78-3) (Strana [79\)](#page-78-3)

[Varování: Energie se NESMÍ aplikovat distálně od distální bílé linie.](#page-79-0) (Strana [80\)](#page-79-0)

[Varování: Pokud červený a zelený zaměřovací paprsek nebliká, zastavte aplikaci energie. Pokud znehybní](#page-80-0)  živý obraz, zastavte aplikaci energie. (Strana [81\)](#page-80-0)

Varování: Konzola je v připraveném stavu, když je zobrazeno hlášení "Press Footswitch" (sešlápněte nožní přepínač). Pro eliminaci neúmyslné emise laserového záření NESEŠLAPÁVEJTE nožní přepínač předtím. než správně umístíte katetr EASAC. (Strana [81\)](#page-80-1)

Varování: Nenaplněný balónek neponechávejte v oběhovém systému déle než jednu (1) hodinu. Existuje [riziko vytvoření trombu v záhybech nenaplněného balónku. \(](#page-82-0)Strana [83\)](#page-82-0)

Varování: Laser se nesmí aktivovat, pokud je katetr EASAC mimo tělo pacienta. Může dojít k popáleninám [nebo k poranění očí. \(](#page-83-0)Strana [84\)](#page-83-0)

[Varování: Dojde-li během výkonu k porušení katetru a následné kontaminaci endoskopu, endoskop se](#page-89-0)  nesmí znovu čistit a [sterilizovat a musí se zlikvidovat. \(](#page-89-0)Strana [90\)](#page-89-0)

Varování: Provedení kalibrace nebo nastavení konzoly je důvodem pro zánik platnosti záruky. To, že máte k dispozici tento návod k použití a údržbě či další informace o servisu, neznamená, že vám bylo poskytnuto [kvalifikované zaškolení.](#page-93-0) (Strana [94\)](#page-93-0)

Varování: Generátor lézí a balónek *musí* [mít během aplikace laserové energie neustále adekvátní průtok](#page-80-2)  [chladicího média. Ověřte kontinuální průtok na kapací komůrce.](#page-80-2) Pokud nezajistíte správný průtok, může [dojít k popálení pacienta přehřátým balónkem nebo k poškození generátoru lézí.](#page-80-2) (Strana [81\)](#page-80-2)

[Varování: Kalibraci konzoly smějí provádět výhradně autorizovaní technici společnosti CardioFocus.](#page-94-0)  To, že máte k dispozici tento návod k použití a údržbě či další informace, neznamená, že vám bylo [poskytnuto kvalifikované zaškolení. \(](#page-94-0)Strana [95\)](#page-94-0)

Varování: Je-li kryt otevřený, konzola může emitovat laserové záření třídy 4 (IV). Nikdy se nepokoušejte [konzolu uvádět do provozu s otevřeným krytem. \(](#page-94-1)Strana [95\)](#page-94-1)

Varování: Uvnitř zařízení nejsou žádné části, které může opravit uživatel. Nepokoušejte se konzolu [kalibrovat. Provedení nepovoleného](#page-94-2) servisu je důvodem pro zánik platnosti záruky. (Strana [95\)](#page-94-2)

Varování: Před výměnou žárovky si přečtěte varování v návodu k použití a údržbě chirurgického osvětlení [CL100. \(](#page-95-0)Strana [96\)](#page-95-0)

[Varování: Konzolu smějí opravovat výhradně vyškolení, kvalifikovaní servisní technici autorizovaní](#page-97-0)  společností CardioFocus. Zanedbání tohoto varování je důvodem pro zánik platnosti záruky. Uživatel smí vyměňovat pojistky a žárovky osvětlení. (Strana [98\)](#page-97-0)

[Varování: Konzolu smějí opravovat výhradně vyškolení, kvalifikovaní servisní technici autorizovaní](#page-97-0)  společností CardioFocus. Zanedbání tohoto varování je důvodem pro zánik platnosti záruky. Uživatel smí vyměňovat pojistky a žárovky osvětlení. (Strana [98\)](#page-97-0)

#### **18.2 UPOZORNĚNÍ**

[Upozornění: Skladujte v chladu a suchu.](#page-13-0) (Strana [14\)](#page-13-0)

[Upozornění: Vyhněte se nadměrné manipulaci s balónkem.](#page-16-3) (Strana [17\)](#page-16-3)

Upozornění: Nepoužívejte, je-li obal otevřený nebo poškozený. (Strana [17\)](#page-16-4)

Upozornění: Použijte před datem "Použít do" uvedeným na obalu. (Strana [17\)](#page-16-5)

[Upozornění: Zaměřovací paprsek prochází přes stejné optické vlákno jako](#page-16-6) terapeutický paprsek. Není-li [zaměřovací paprsek viditelný na distálním konci katetru](#page-16-6) EASAC, je-li jeho intenzita snížená nebo je-li viditelný na jiných místech než na distálním konci, může být poškozený generátor lézí a musí se vyměnit. (Strana [17\)](#page-16-6)

[Upozornění: Zamezte vystavení prostředku působení organických rozpouštědel.](#page-16-7) (Strana [17\)](#page-16-7)

Upozornění: Každých 12 měsíců se musí provést verifikace a nastavení vnitřních detektorů energie pomocí nezávislého měřidla výkonu [nebo energie. Servis smí provádět pouze vyškolený servisní technik.](#page-21-0)  Potřebujete-li servis, kontaktujte oddělení [technické podpory společnosti CardioFocus \(kontaktní informace](#page-21-0)  viz *[kapitola 17: Servis a podpora\).](#page-21-0)* (Strana [22\)](#page-21-0)

Upozornění: Nenechávejte klíč napájení v zámkovém vypínači. Když se konzola EASAC nepoužívá, [uchovávejte klíč napájení na bezpečném místě. \(](#page-21-1)Strana [22\)](#page-21-1)

Upozornění: Jedinou součástkou uvnitř konzoly, jejíž servis smí provádět uživatel, je osvětlovací žárovka. [Ţádné jiné komponenty konzoly nezpřístupňujte ani neměňte.](#page-27-2) (Strana [28\)](#page-27-2)

Upozornění: Pokud se konzola nepoužívá, nasaďte vždy protiprachový kryt. Při zanedbání tohoto pokynu mohou do optické dráhy vniknout nečistoty, což může negativně ovlivnit funkčnost výrobku. (Strana [31\)](#page-30-0)

[Upozornění: Do zásuvky USB připojujte výhradně paměťovou jednotku USB dodanou s přístroji.](#page-31-0)  Do zásuvky USB nepřipojujte žádná jiná zařízení. (Strana [32\)](#page-31-0)

[Upozornění: Při odstranění servisního panelu neoprávněnou osobou dojde k](#page-35-1) zániku záruky a může dojít k [poškození](#page-35-1) konzoly. (Strana [36\)](#page-35-1)

Upozornění: Nepokoušejte se konzolu instalovat, provozovat ani provádět její údržbu předtím, než si přečtete *[kapitolu 2: Informace o](#page-39-0) bezpečném používání.* (Strana [40\)](#page-39-0)

[Upozornění: Při provádění testů zemních svodových proudů zajistěte, aby](#page-41-0) testovací zařízení bylo schopné testovat [hodnoty 240 V~, 3 A.](#page-41-0) (Strana [42\)](#page-41-0)

Upozornění: [Za všech okolností zamezte kontaktu napájecího kabelu s vodou.](#page-62-0) (Strana [63\)](#page-62-0)

Upozornění: Katetr nepoužívejte, je-li obal otevřený nebo poškozený. (Strana [67\)](#page-66-1)

Upozornění: Použijte před datem "Použít do" uvedeným na obalu. (Strana [67\)](#page-66-2)

Upozornění: Používejte výhradně přídavný roztok D<sub>2</sub>O [dodaný společností CardioFocus.\(](#page-67-1)Strana [68\)](#page-67-1)

[Upozornění: Před zavedením ochlazovacích hadiček balónku do](#page-68-0) cévního řečiště zkontrolujte, zda z nich byl odstraněn všechen vzduch a zda jsou dodrženy požadované průtoky. (Strana [69\)](#page-68-0)

Upozornění: [Proximální část konektoru generátoru lézí se nesmí kontaminovat. \(](#page-70-2)Strana [71\)](#page-70-2)

[Upozornění: Zaměřovací paprsek prochází přes stejné optické vlákno jako terapeutický paprsek. Není-li](#page-72-2)  zaměřovací paprsek viditelný na distálním konci katetru EASAC, je-li jeho intenzita snížená nebo je-li viditelný na jiných místech než na distálním konci, může být poškozený generátor lézí a musí se vyměnit. (Strana [73\)](#page-72-2)

[Upozornění: Před zavedením katetru do cévního řečiště zkontrolujte, zda byl z ochlazovacích hadiček](#page-73-0)  balónku odstraněn všechen vzduch a zda je dosaženo požadovaných průtoků. (Strana [74\)](#page-73-0)

[Upozornění: Nepokoušejte se naplňovat balónek, který je umístěný v sheathu. \(](#page-74-0)Strana [75\)](#page-74-0)

[Upozornění: Nevytahujte generátor lézí za proximální konec balónku, pokud je](#page-73-1) katetr EASAC v těsném ohybu. [Při pohybu generátoru lézí vzad nebo vpřed přes](#page-73-1) těsný ohyb katetru můţe dojít k poškození [generátoru](#page-73-1) lézí. (Strana [74\)](#page-73-1)

[Upozornění: Generátorem lézí pohybujte proximálně pouze v minimálním rozsahu nezbytném pro získání](#page-78-4)  úplného pohledu na kontakt s žilou. [Generátor lézí nevytahujte za proximální konec balónku.](#page-78-4) Pohyb generátorem lézí vzad nebo vpřed přes těsný ohyb katetru může generátor lézí poškodit. (Strana [79\)](#page-78-4)

[Upozornění: Pokud při zatahování balónku do sheathu pociťujete nadměrný odpor, zastavte zatahování,](#page-83-1)  posuňte balónek o půl centimetru vpřed a pak zopakujte zatažení. Pociťujete-li nadměrný odpor, [nepokračujte v tahu za katetr. \(](#page-83-1)Strana [84\)](#page-83-1)

Upozornění: Neprovádějte více než čtyři (4) zasunutí a vysunutí katetru do/ze sheathu. Je-li zapotřebí více než čtyři (4), je nutno katetr vyměnit. (Strana [84\)](#page-83-2)

Upozornění: Nenechávejte klíč napájení v zámkovém vypínači. Když se konzola nepoužívá, uchovávejte [klíč napájení na bezpečném místě.](#page-84-0) (Strana [85\)](#page-84-0)

Upozornění: Do USB konektoru nezapojujte jiné zařízení než dodanou jednotku USB. (Strana [86\)](#page-85-0)

Upozornění: Do USB konektoru nezapojujte jiné zařízení než dodanou jednotku USB. (Strana [86\)](#page-85-0)

Upozornění: K čištění dotykového displeje nepoužívejte čisticí prostředky na bázi čpavku. (Strana [89\)](#page-88-0)

Upozornění: S endoskopem zacházejte, jako by byl kontaminovaný, a při manipulaci s ním dodržujte příslušné [směrnice daného zdravotnického zařízení. \(](#page-89-1)Strana [90\)](#page-89-1)

[Upozornění: V zájmu eliminace rizika poškození endoskop nenavíjejte do smyčky s](#page-90-0) průměrem menším než [15 cm \(6 palců\). Zamezte kontaktu optických vláken s](#page-90-0) tvrdými povrchy. (Strana [91\)](#page-90-0)

Upozornění: Na endoskopech nesmí zaschnout organický materiál, protože tím se omezí účinnost čištění. Při míchání dodržujte doporučení výrobce detergentu. (Strana [91\)](#page-90-1)

Upozornění: Nenechávejte klíč napájení v zámkovém vypínači. Když se konzola nepoužívá, uchovávejte [klíč napájení na bezpečném místě.](#page-93-1) (Strana [94\)](#page-93-1)

#### **18.3 POZNÁMKY**

Poznámka: Informace obsažené v tomto návodu k obsluze a údržbě platí pro verzi 01.XX.XX. Kontaktujte [oddělení technické podpory společnosti CardioFocus a](#page-9-1) zjistěte, zda máte nejnovější návod. (Strana [10\)](#page-9-1)

Poznámka: [Celá místnost, ve které je instalována a provozována konzola, se](#page-22-0) považuje za kontrolovanou [oblast pro laserové ošetření.](#page-22-0) (Strana [23\)](#page-22-0)

Poznámka: S konzolou používejte výhradně specifikovaný nožní přepínač. Použití jiných přepínačů může [způsobit poruchu funkce konzoly a způsobuje zánik](#page-32-0) platnosti záruky. (Strana [33\)](#page-32-0)

Poznámka: Operační obrazovka a obrazovka pro [přípravu katetru jsou velmi podobné, s následujícími](#page-37-0)  výjimkami. Na obrazovce pro přípravu katetru můžete vypláchnout balónek s deaktivovanou funkcí detekce [bublin. Nemůţete pořizovat snímky ani aplikovat energii.](#page-37-0) Na operační obrazovce máte k dispozici všechny [funkce kromě funkce vypláchnutí balónku.](#page-37-0) (Strana [38\)](#page-37-0)

[Poznámka: Podle potřeby aktualizujte nastavení letního času.](#page-45-1) Systém neprovede automatickou aktualizaci [podle letního času.](#page-45-1) (Strana [46\)](#page-45-1)

Poznámka: Podle potřeby můžete dotykem na displeji posouvat kurzor po živém obrazu a nasměrovat ostatní na oblast zájmu. V oblasti živého obrazu nejsou na dotykovém displeji žádné ovládací prvky pro uživatele. (Strana [49\)](#page-48-0)

Poznámka: Výchozí živá žíla je LS. Pamatujte na to, abyste vždy změnili položku Live Vein (živá žíla) na vybranou žílu předtím, než budete provádět ablaci v této žíle. (Strana [51\)](#page-50-0)

[Poznámka: Software automaticky zapne zaměřovací paprsky a osvětlení \(pokud ještě nejsou zapnuty\) při](#page-52-0)  [přechodu ze stavu "Laser Standby" do "Laser](#page-52-0) Ready". (Strana [53\)](#page-52-0)

Poznámka: Snímky jsou seskupeny podle názvu žíly. Je nutno věnovat pozornost zajištění, aby název aktivní žíly vždy odpovídal žíle, ve které je aktuálně zavedený katetr EASAC. Viz kapitola 5.5.3, kde jsou uvedeny informace o změně názvu žíly. (Strana [54\)](#page-53-0)

Poznámka: Pokud zobrazený snímek není nejnovější, zobrazí se v pruhu hlášení "Last Snapshot Not [Displayed" \(není zobrazen poslední snímek\). \(Viz Obrázek 5-6:](#page-54-0) Záložka Snapshot (snímek)). (Strana [55\)](#page-54-0)

Poznámka: Když je "Live Vein" (živá žíla) odlišná od žíly zobrazené na snímku, zobrazí se text "Last [Snapshot Not Displayed" \(není zobrazen poslední snímek\) a](#page-56-0) název žíly je zvýrazněn žlutě. (Strana [57\)](#page-56-0)

Poznámka: Výběr názvu žíly v tabulce na záložce Review (prohlížení) neovlivní seskupování ani značení [snímků.](#page-56-1) (Strana [57\)](#page-56-1)

Poznámka: Pokud vyberete a podržíte jednu ze šipek, snímky se budou zobrazovat v sekvenci. Budete moci zobrazit všechny aplikace v dané žíle. (Strana [58\)](#page-57-0)

Poznámka: Je možné zobrazit snímek z jedné žíly a přitom ošetřovat a zaznamenávat snímky z jiné žíly. Ošetřovaná žíla musí být vybrána jako "Live Vein" (živá žíla) a snímek, který se má zobrazit, se musí vybrat na záložce Review (prohlížení) dole. (Strana [58\)](#page-57-1)

Poznámka: Výběrem "Energy Deliveries Only" (pouze aplikace energie) získáte počet aplikací energie do jedné žíly. (Strana [58\)](#page-57-2)

[Poznámka: Nastavení překrytí není k dispozici, pokud není ovladač překrytí v](#page-59-0) zapnutém stavu. (Strana [60\)](#page-59-0)

Poznámka: Pokud si přejete prohlížet snímky po výkonu za použití konzoly EASAC, zadejte znovu ID pacienta a přejděte k obrazovce pro přípravu katetru. Budete moci vybrat názvy žil a prohlížet jejich snímky za použití záložky "Review" (prohlížení). (Strana [88\)](#page-87-0)

Poznámka: Pokud katetr v žíle pootočíte nebo pokud se pootočí proximální spojka endoskopu vzhledem ke [kameře endoskopu, bude pravděpodobně zapotřebí posunout nebo pootočit překrytí, aby se správně](#page-59-1)  zarovnal živý obraz a vybraný snímek. (Strana [60\)](#page-59-1)

[Poznámka: Nebudete moci pokračovat na obrazovku pro přípravu katetru, pokud](#page-64-0) (1) nezadáte ID pacienta [nebo \(2\) na displeji je zobrazeno hlášení "TSS test is due" \(je](#page-64-0) třeba provést test TSS). Instrukce k [provedení testu TSS viz kapitola](#page-64-0) 6.4 níže. (Strana [65\)](#page-64-0)

[Poznámka: Pokud se během testu TSS objeví chybové hlášení,](#page-65-0) v *kapitole 12: Odstraňování poruch* najdete *[bližší informace.](#page-65-0)* (Strana [66\)](#page-65-0)

[Poznámka: Zaostřete kameru pomocí otočného prstence na optickém vazebném členu \(umístění viz](#page-69-0)  *Obrázek 3-1: [Přední panel konzoly EASAC\).](#page-69-0)* (Strana [70\)](#page-69-0)

Poznámka: [Je-li nutné odpojit generátor lézí, lze jej znovu připojit do 24 hodin. Po](#page-70-3) 24 hodinách je sériové [číslo katetru neplatné.](#page-70-3) (Strana [71\)](#page-70-3)

Poznámka: Všechny zaznamenané snímky budou spojeny se zvolenou živou žílou. (Strana [75\)](#page-74-1)

Poznámka: Před zavedením katetru EASAC do sheathu se přesvědčte, že generátor lézí je umístěn uvnitř balónku. [Generátor lézí musí zůstat v této části katetru během zasouvání do sheathu, v průběhu](#page-73-2)  [manipulace v síni i během odstraňování ze sheathu.](#page-73-2) Generátor lézí nesmí být nucen k průchodu těsným ohybem v katetru. Můţe [to způsobit nesprávnou funkci generátoru lézí.](#page-73-2) (Strana [74\)](#page-73-2)

[Poznámka: Orientační značka, která je umístěna na dříku katetru, není viditelná na endoskopickém](#page-77-1)  obrazu, je však vždy umístěna naproti klínku centrálního lumen. (Strana [78\)](#page-77-1)

Poznámka: [Nastavení endoskopického obrazu na plochém displeji není nezbytně nutné, nicméně se](#page-77-2)  doporučuje jako vodítko před prováděním ablací v konkrétní žíle. (Strana [78\)](#page-77-2)

[Poznámka: Je-li v oblasti pro hlášení zobrazen text "Last](#page-82-1) snapshot not displayed" (není zobrazen poslední snímek), vezměte na vědomí, že jako referenci nepoužíváte poslední aplikaci energie. Tento starší snímek [nemusí být pro zaměření optimální.](#page-82-1) (Strana [83\)](#page-82-1)

Poznámka: Jakmile je balónek úplně vyprázdněný (což lze zjistit podle skiaskopického snímku balónku nebo neměnící se hladiny kapaliny v byretě na ochlazovací konzole), vyberte tlačítko "Stop" na záložce [Balloon \(balónek\).](#page-82-2) (Strana [83\)](#page-82-2)

[Poznámka: Je-li v oblasti pro hlášení zobrazen text "Last](#page-82-1) snapshot not displayed" (není zobrazen poslední snímek), vezměte na vědomí, že jako referenci nepoužíváte poslední aplikaci energie. Tento starší snímek [nemusí být pro zaměření optimální.](#page-82-1) (Strana [83\)](#page-82-1)

Poznámka: Před aplikací energie a pořízením snímků je důležité správně identifikovat každou žílu. Funkce prohlížení snímků vyžaduje správnou identifikaci. (Strana [83\)](#page-82-3)

[Poznámka: Tato kapitola platí pouze pro katetry typu "-N".](#page-89-2) Endoskopy z katetrů typu "-E" nelze zpracovat. (Strana [90\)](#page-89-2)

[Poznámka: Endoskop je křehký a je nutno s ním zacházet opatrně. Zamezte jeho zalomení.](#page-89-3) (Strana [90\)](#page-89-3)

[Poznámka: Současně lze zpracovávat maximálně 3 endoskopy. Endoskop se během zpracování smí](#page-89-4)  [namáčet do kapalin.](#page-89-4) (Strana [90\)](#page-89-4)

[Poznámka: Specifikace mohou být upraveny bez oznámení.](#page-116-0) (Strana [117\)](#page-116-0)

## **19 <sup>F</sup>ORMULÁŘE**

#### **Formulář Název Popis**

1 Záznam roční bezpečnostní Nejméně jednou ročně musí bezpečnostní technik pro instruktáže pro práci s laserem laser (Laser Safety Officer, LSO) provést školení veškerého zainteresovaného personálu o bezpečnostních požadavcích a o správném použití laseru a přitom předvést elektrickou bezpečnost a provést záznam o instruovaných osobách na tomto formuláři. Viz *kapitola [2.6:](#page-20-0) [Bezpečné použití laserů](#page-20-0)* kde jsou uvedeny instrukce.

#### FORMULÁŘ 1: ZÁZNAM ROČNÍ BEZPEČNOSTNÍ INSTRUKTÁŽE PRO PRÁCI S LASEREM

Odpovědný pracovník: Bezpečnostní technik pro laser (LSO)

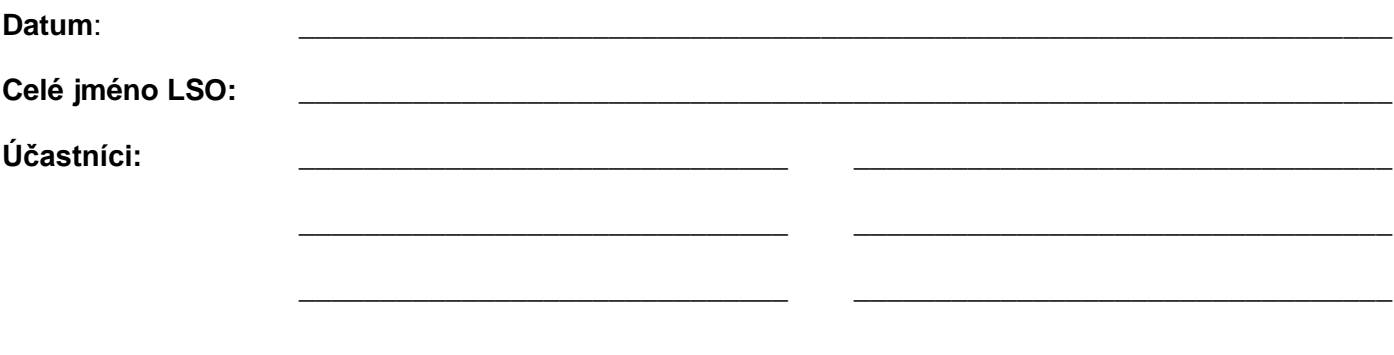

Kontrola bezpečnostních dokumentů laseru, např. provozní postupy nemocnice, vyvinutých  $1.$ podle ANSI Z136.3. Uveďte všechny zkontrolované dokumenty:

 $2<sub>1</sub>$ Předvedení elektrické bezpečnosti.

 $3.$ Poznámky ohledně instruktáže (jsou-li relevantní): \_\_\_\_\_\_\_\_\_\_\_\_\_\_\_\_\_\_\_\_\_\_\_\_\_\_\_\_\_\_ Podpis LSO: 

# $20$  **GLOSÁŘ SYMBOLŮ**

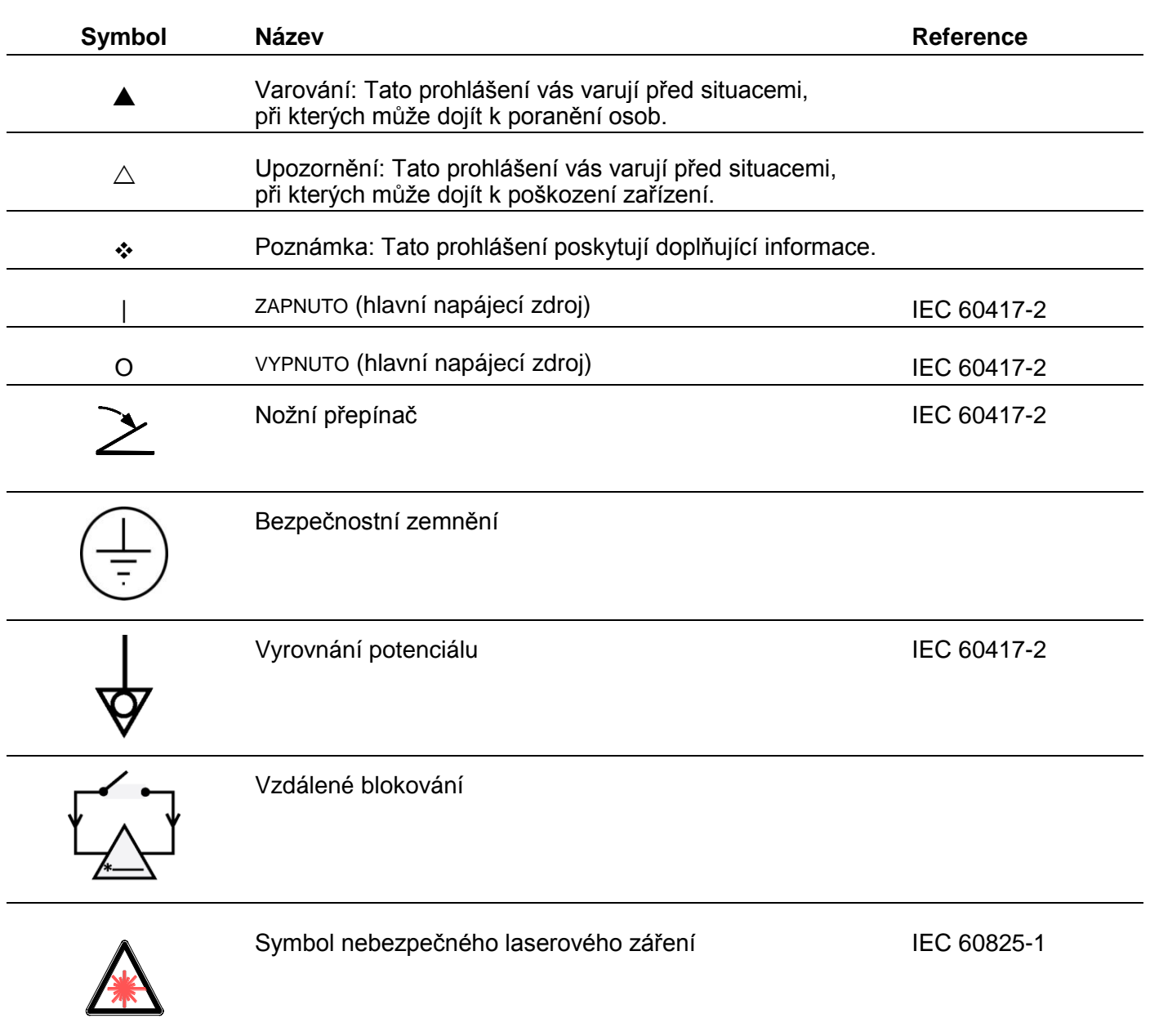

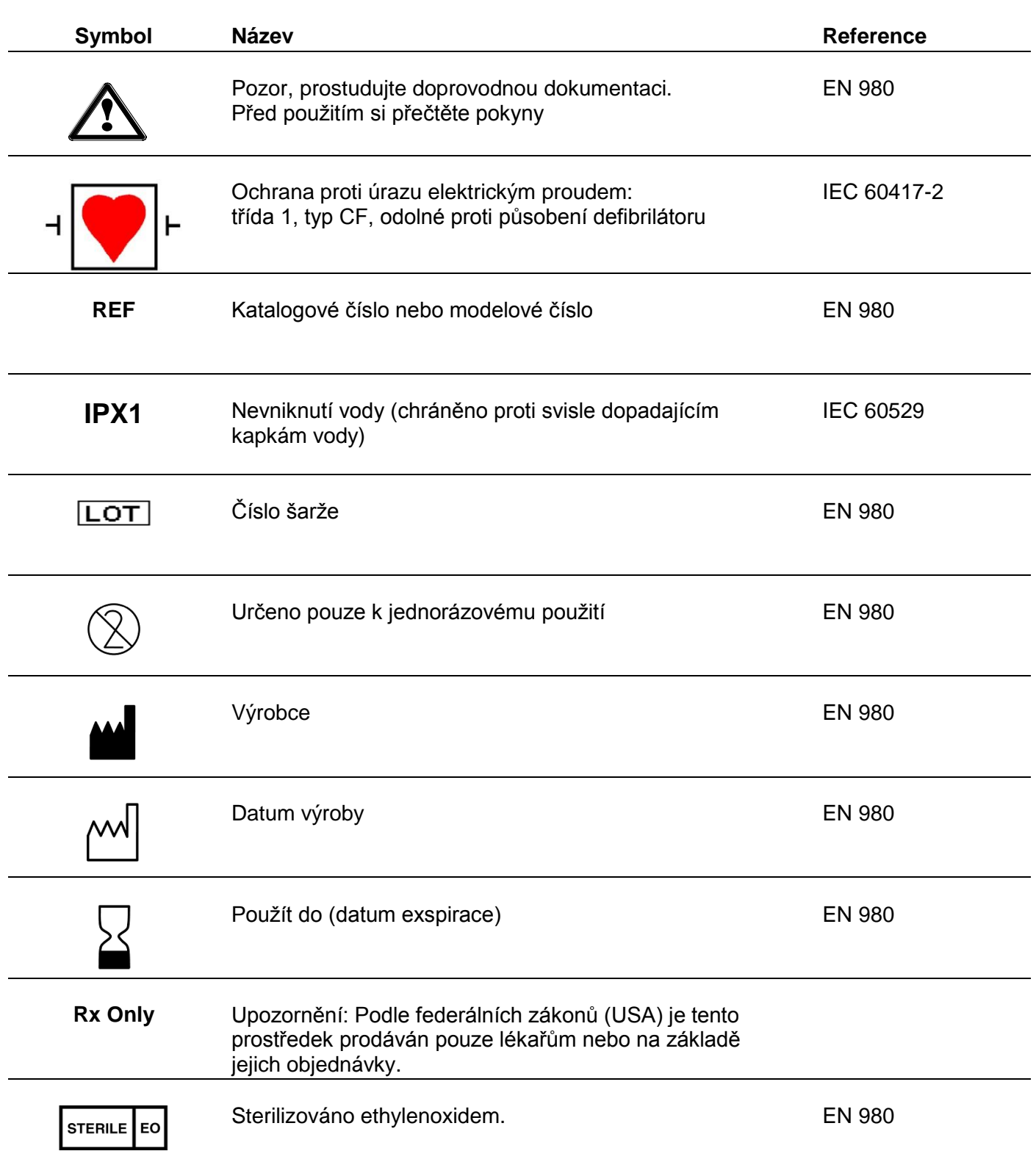

### **21 <sup>G</sup>LOSÁŘ**

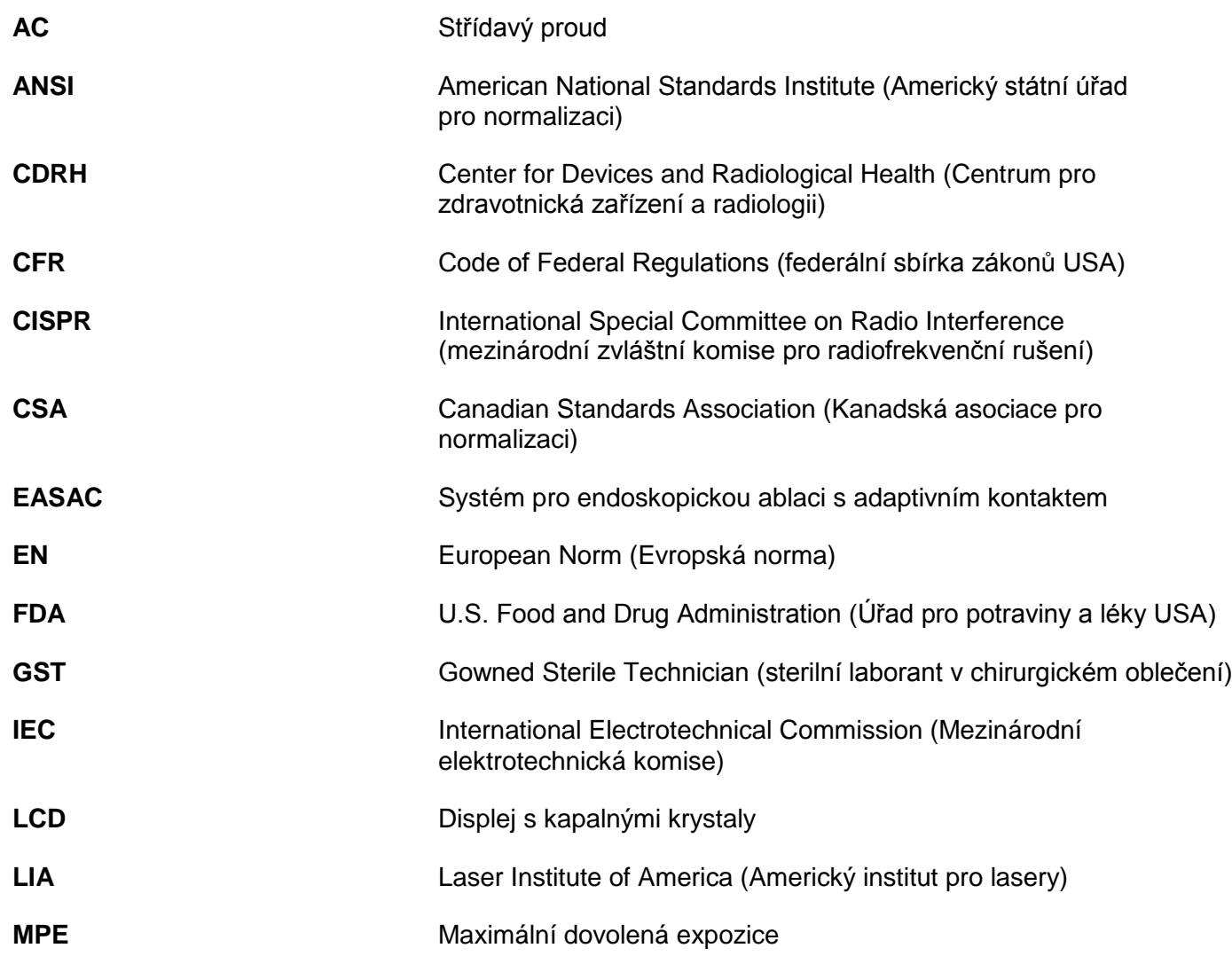
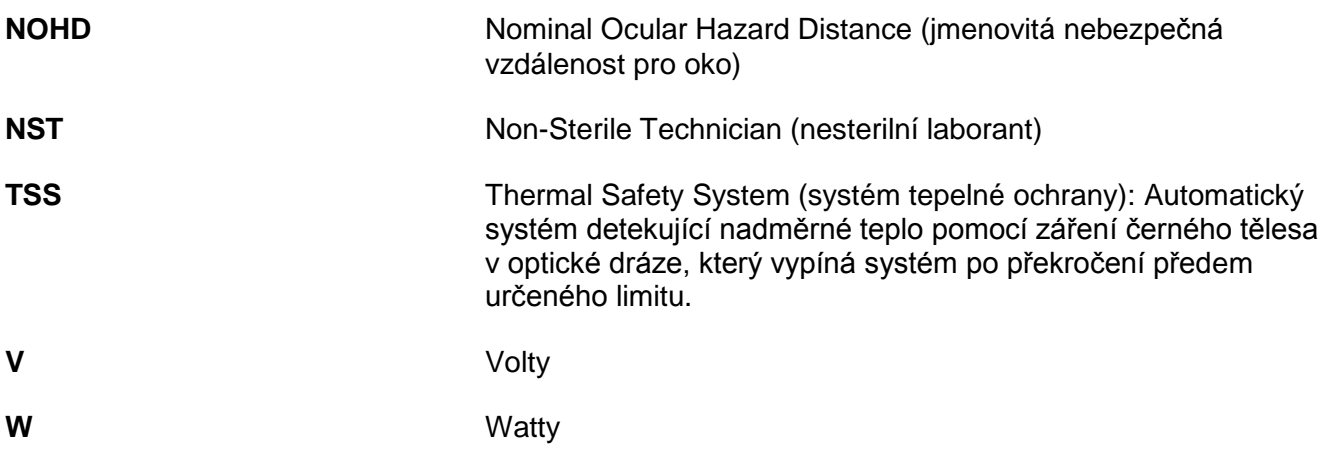

# **22 PODMÍNKY POUŽITÍ**

#### LICENČNÍ SMLOUVA KE KONZOLE EASAC PRO KONCOVÉHO UŽIVATELE

DŮLEŽITÉ – PŘED POUŽITÍM KONZOLY EASAC SI PROSÍM PEČLIVĚ PŘEČTĚTE PODMÍNKY POUŽITÍ, UVEDENÉ V TÉTO LICENČNÍ SMLOUVĚ:

Licenční smlouva společnosti CardioFocus pro koncového uživatele (CardioFocus End-User License Agreement, "EULA") je právní dohoda mezi vámi (jako jednotlivcem nebo organizací) ("VY" nebo "DRŽITEL LICENCE") a společností CardioFocus, týkající se výše uvedených softwarových produktů společnosti CardioFocus, které mohou obsahovat související softwarové komponenty, upgrade, modifikované verze, aktualizace, dodatky, média, tištěný materiál a online nebo elektronické verze dokumentace ("SOFTWAROVÝ PRODUKT"). Předpokladem instalace, kopírování nebo jiného použití SOFTWAROVÉHO PRODUKTU je váš souhlas s podmínkami uvedenými v této EULA. Tato licenční smlouva představuje kompletní smlouvu týkající se SOFTWAROVÉHO PRODUKTU mezi vámi a společností CardioFocus (nazývanou "poskytovatel licence") a nahrazuje všechny předchozí návrhy, vyjádření nebo dohody mezi oběma stranami. Pokud nesouhlasíte s podmínkami v této EULA, neinstaluite ani nepoužíveite SOFTWAROVÝ PRODUKT.

SOFTWAROVÝ PRODUKT je chráněn autorským právem a mezinárodními copyrightovými úmluvami a také zákony a úmluvami na ochranu duševního vlastnictví. SOFTWAROVÝ PRODUKT je předmětem udělení licence, není předmětem prodeje.

#### **1. UDĚLENÍ LICENCE.**

Licence k použití SOFTWAROVÉHO PRODUKTU je následující:

#### **(a) Pouţití.**

Společnost CardioFocus uděluje DRŽITELI LICENCE (VÁM) nevýhradní a nepřenosné právo používat jednu právoplatně získanou kopii SOFTWAROVÉHO PRODUKTU pro použití s konzolou EASAC. DRŽITEL LICENCE nesmí měnit ani slučovat SOFTWAROVÝ PRODUKT ani doprovodnou dokumentaci, a to ani vcelku, ani zčásti.

#### **(b) Zvláštní omezení pouţití.**

DRŽITEL LICENCE může používat SOFTWAROVÝ PRODUKT se schváleným originálním vybavením od společnosti CardioFocus. DRŽITEL LICENCE nesmí používat neschválené, renovované nebo jiným neautorizovaným způsobem repasované zařízení. V rámci této licenční smlouvy není udělováno žádné právo na použití SOFTWAROVÉHO PRODUKTU jako pomůcky k programování nebo vývoji zařízení, komponent nebo systémů jiných než CardioFocus. V rámci této licenční smlouvy není udělováno žádné právo na použití SOFTWAROVÉHO PRODUKTU za účelem rekalibrace, renovace, oprav, repase nebo jiné modifikace jakýchkoli zařízení nebo komponent pouţívaných spolu s konzolou EASAC. Toto omezení platí zčásti s ohledem na speciální situaci, kdy konzola EASAC a související komponenty a zařízení mají být používány ve spojení s diagnostickými a terapeutickými zařízeními v humánní medicíně.

#### **(c) Více uţivatelŧ.**

Vzhledem ke speciálním podmínkám použití konzoly EASAC, souvisejících komponent a zařízení, platí tato EULA pro VŠECHNY osoby, které mají přístup ke konzole EASAC a k SOFTWAROVÉMU PRODUKTU nebo je používají (případně kteroukoli jejich část) během jejich normálního provozu.

# **2. POPIS DALŠÍCH OPRÁVĚNÍ A OMEZENÍ.**

#### **(a) Údrţba upozornění o copyrightu.**

DRŽITEL LICENCE souhlasí s tím, že nebude odstraňovat ani měnit žádné upozornění o copyrightu, umístěné na SOFTWAROVÉM PRODUKTU.

#### **(b) Distribuce.**

DRŽITEL LICENCE nesmí kopírovat, přenášet ani distribuovat SOFTWAROVÝ PRODUKT třetím stranám. VAŠE licence je osobní. Viz §1(a) této licenční smlouvy.

#### **(c) Zákaz zpětného programování, dekompilace a demontáţe.**

DRŽITEL LICENCE nesmí provádět zpětné programování, dekompilaci ani demontáž SOFTWAROVÉHO PRODUKTU, s výjimkou rozsahu pro takovou činnost výslovně povoleného příslušnými právními předpisy bez ohledu na toto omezení.

#### **(d) Pronájem.**

DRŽITEL LICENCE nesmí žádnou formou pronajímat ani půjčovat SOFTWAROVÝ PRODUKT.

#### **(e) Sluţby podpory.**

Společnost CardioFocus vám může poskytnout služby technické podpory k SOFTWAROVÉMU PRODUKTU ("služby technické podpory"). Každý doplňkový softwarový kód dodaný v rámci služeb technické podpory se považuje za SOFTWAROVÝ PRODUKT a podléhá podmínkám uvedeným v této EULA.

#### **(f) Kompatibilita s relevantními právními předpisy.**

DRŽITEL LICENCE musí splňovat všechna relevantní právní ustanovení týkající se SOFTWAROVÉHO PRODUKTU, mimo jiné včetně limitů nebo podmínek FDA a jiných státních organizací, týkajících se použití SOFTWAROVÉHO PRODUKTU a souvisejícího hardwarového vybavení.

#### **(g) Kód třetí strany.**

SOFTWAROVÝ PRODUKT může být distribuován spolu se softwarovými kódy vlastněnými nebo dodávanými jinými poskytovateli licence ("kód třetí strany"). Pro každý jasně deklarovaný kód třetí strany platí, že bude podléhat podmínkám softwarové licence třetí strany ("licence třetí strany") a podmínky licence třetí strany budou platit pro kód třetí strany nezávisle na podmínkách této smlouvy. Každý kód třetí strany nepodléhající licenci třetí strany podléhá podmínkám této smlouvy a poskytovatelé licence k takovému kódu třetí strany jsou oprávněnými osobami třetí strany ve smyslu této smlouvy. Žádné ustanovení této smlouvy neomezuje VAŠE práva ani VÁM neposkytuje práva nahrazující podmínky jakékoli licence třetí strany.

#### **(h) Otevřený zdrojový kód.**

S konzolou EASAC a se SOFTWAROVÝM PORDUKTEM může být distribuován jeden nebo více softwarových balíků podléhajících všeobecné veřejné licenci (General Public License, GPL nebo GPL v.2). Chcete-li obdržet kopii zdrojového kódu a licenční smlouvu GPL, které platí pro tyto softwarové balíky, směřujte všechny dotazy na následující adresu:

CardioFocus, Inc. Attention: Legal Department 500 Nickerson Road, Suite 500-200 Marlborough, Massachusetts 01752.

# **3. UKONČENÍ.**

Bez ohledu na jakákoli další práva může společnost CardioFocus ukončit tuto EULA, pokud DRŽITEL LICENCE nesplňuje podmínky této EULA. V takovém případě VY (DRŽITEL LICENCE) musíte zničit všechny kopie SOFTWAROVÉHO PRODUKTU, které vlastníte, spolu s konzolou EASAC, případně je vrátit společnosti CardioFocus.

#### **4. COPYRIGHT.**

Právní titul k SOFTWAROVÉMU PRODUKTU, mimo jiné včetně autorských práv, a ke všem jeho kopiím je majetkem společnosti CardioFocus. Všechna práva na titul a duševní vlastnictví v rozsahu, který lze uplatnit při pouţití SOFTWAROVÉHO PRODUKTU, jsou vlastnictvím příslušného majitele obsahu a mohou být chráněna příslušným autorským právem nebo jinými zákony či úmluvami na ochranu duševního vlastnictví. Tato EULA VÁM (DRŽITELI LICENCE) neposkytuje žádná práva k použití tohoto obsahu. Všechna výslovně vyjádřená práva jsou rezervována společností CardioFocus. Nicméně DRŽITEL LICENCE může používat bez omezení všechna data vytvořená jako výsledek normálního použití konzoly EASAC a SOFTWAROVÉHO PRODUKTU.

# **5. BEZ ZÁRUKY.**

Společnost CardioFocus výslovně popírá jakékoli záruky na SOFTWAROVÝ PRODUKT. SOFTWAROVÝ PRODUKT je poskytován "tak, jak je", bez jakýchkoli vyjádřených či mlčky předpokládaných záruk jakéhokoli druhu, mimo jiné například bez jakýchkoli záruk prodejnosti, neporušení práva či připravenosti k určitému účelu. Společnost CardioFocus nezaručuje ani nepřebírá žádnou odpovědnost za přesnost nebo úplnost jakýchkoli informací, textů, grafiky, odkazů nebo jiných položek obsažených v tomto SOFTWAROVÉM PRODUKTU. Společnost CardioFocus neposkytuje žádné záruky týkající se jakýchkoli škod, které mohou být způsobeny přenosem počítačového viru, červu, časované bomby, logické bomby nebo jiného podobného počítačového programu. Společnost CardioFocus se dále výslovně zříká všech záruk nebo vyjádření, poskytovaných autorizovaným uživatelům nebo třetím stranám.

# **6. OMEZENÍ ODPOVĚDNOSTI.**

Společnost CardioFocus v žádném případě neodpovídá za žádné škody (bez omezení včetně ztráty zisku, přerušení podnikání nebo ztráty informací) vzniklé na základě použití, případně na základě neschopnosti použití, SOFTWAROVÉHO PRODUKTU "oprávněnými uživateli", a to i když byla společnost CardioFocus informována o možnosti takových škod. Společnost CardioFocus v žádném případě neodpovídá za ztrátu dat nebo za nepřímé, zvláštní, náhodné nebo následné či jiné škody (včetně ztráty zisku), založené na kontraktu, deliktu nebo na jiném základě. Společnost CardioFocus nepřejímá žádnou odpovědnost s ohledem na obsah SOFTWAROVÉHO PRODUKTU či jakékoli jeho části, mimo jiné včetně chyb nebo vynechávek zde obsažených, hanobení, porušení práv publicity, důvěrnosti, autorských práv, přerušení podnikání, úrazu osob, ztráty soukromí, morálních práv nebo vyzrazení důvěrných informací.

# **7. POZNÁMKA PRO KONCOVÉ UŢIVATELE Z USA.**

Software se skládá z "komerčního počítačového softwaru" a s "dokumentace ke komerčnímu počítačovému softwaru" ve smyslu termínů uvedených v 48 C.F.R. 12.212, případně v 48 C.F.R. 227.7202. V souhlasu s 48 C.F.R. 12.212, případně s 48 C.F.R. 227.7202-1 až 4 se licence na komerční počítačový software a na dokumentaci ke komerčnímu počítačovému softwaru poskytuje všem zákazníkům – státním institucím USA takto: (a) pouze jako komerční položky; a (b) pouze s těmi právy, která jsou poskytována všem ostatním zákazníkům podle této licenční smlouvy.

#### **8. VÝBĚR PRÁVNÍHO RÁMCE.**

Tato smlouva se řídí právem státu New York, s výjimkou jejího ustanovení o právním konfliktu. Tato smlouva nepodléhá Konvenci Spojených národů o smlouvách pro mezinárodní prodej zboží. Pokud soud příslušné jurisdikce shledá některé ustanovení této smlouvy v rozporu s právním řádem, pak bude dané ustanovení vynuceno do maximální možné míry a platnost zbývajících ustanovení této smlouvy zůstává neporušena v plném rozsahu. Řídícím jazykem této smlouvy a všech jednání vztahujících se k této smlouvě je angličtina. VY souhlasíte s tím, že v případě potřeby ponesete náklady na překlad. Názvy kapitol v této smlouvě jsou pouze informativní a nemají žádný podstatný význam. Všechny dotazy týkající se této smlouvy musí být směrovány na následující adresu:

CardioFocus, Inc. Attention: Legal Department 500 Nickerson Road, Suite 500-200 Marlborough, Massachusetts 01752.

#### **9. INTERPRETACE.**

Zaškrtnutím položky "accept" (přijímám) nebo "agree" (souhlasím) v této smlouvě DRŽITEL LICENCE dává na vědomí, že je srozuměn s tím, že si přečetl tuto smlouvu a porozuměl jí, že měl příležitost projednat tuto smlouvu s právním poradcem nebo s jinými konzultanty a že souhlasí s tím, že se podřídí jejím podmínkám, včetně všech osob identifikovaných výše v §1(c). Tato smlouva bude interpretována spravedlivě v souladu se svými podmínkami a bez jakéhokoli striktního výkladu ve prospěch nebo v neprospěch kterékoli strany.

#### **10. PŘEVEDENÍ.**

Tuto EULA nebo jakékoli z VAŠICH práv nebo povinností podle této EULA můžete převést, delegovat nebo jinak postoupit bez předchozího písemného souhlasu společnosti CardioFocus. Pokud k tomu nejste konkrétně písemně autorizováni společností CardioFocus, pak postoupení této EULA VÁS nezbaví ţádných předem nevyrovnaných závazků vyplývajících z této EULA ani nedovolí VÁM ani VAŠEMU zplnomocněnci rozšířit počet instalací softwaru, dovolený v rámci této smlouvy. Společnost CardioFocus tuto EULA volně přiřazuje a v případě následovníků a delegátů přechází v jejich prospěch. Jakékoli přiřazení porušující ustanovení v této kapitole je neplatné.

#### **11. KONTROLA EXPORTU.**

SOFTWAROVÝ PRODUKT a související dokumentace, k níž je poskytována licence podle této EULA, podléhá zákonům pro kontrolu exportu USA a může být předmětem vývozních nebo dovozních omezení v jiných zemích. DRŽITEL LICENCE souhlasí s tím, že bude přísně dodržovat všechna taková právní ustanovení a předpisy.